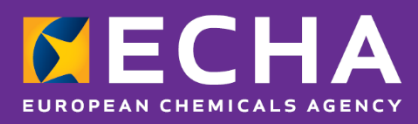

Κοινοποιήσεις προς τα κέντρα δηλητηριάσεων

# PCN: πρακτικός οδηγός

Έκδοση 5.1 — Ιούνιος 2022

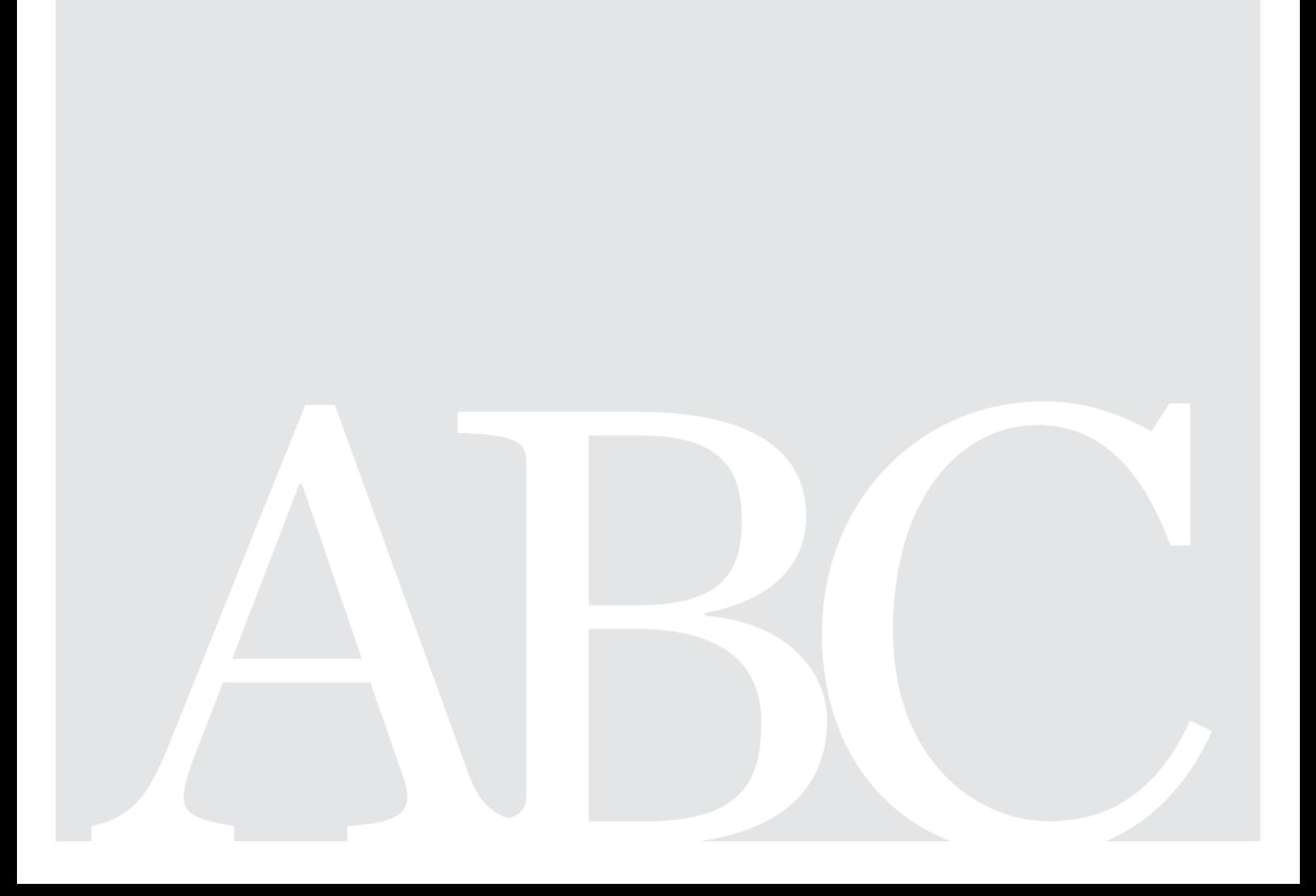

#### **Δήλωση αποποίησης ευθύνης**

Σκοπός του παρόντος εγγράφου είναι να βοηθήσει τους χρήστες να συμμορφωθούν προς τις υποχρεώσεις τους βάσει του άρθρου 45 και του παραρτήματος VIII του κανονισμού CLP. Ωστόσο, υπενθυμίζεται στους χρήστες ότι το κείμενο του κανονισμού CLP αποτελεί τη μόνη αυθεντική νομική βάση και ότι οι πληροφορίες στο παρόν έγγραφο δεν συνιστούν νομική συμβουλή. Ο χρήστης έχει την αποκλειστική ευθύνη για τη χρήση των πληροφοριών. Ο Ευρωπαϊκός Οργανισμός Χημικών Προϊόντων δεν φέρει καμία ευθύνη όσον αφορά οποιαδήποτε χρήση των πληροφοριών που περιέχονται στο παρόν έγγραφο.

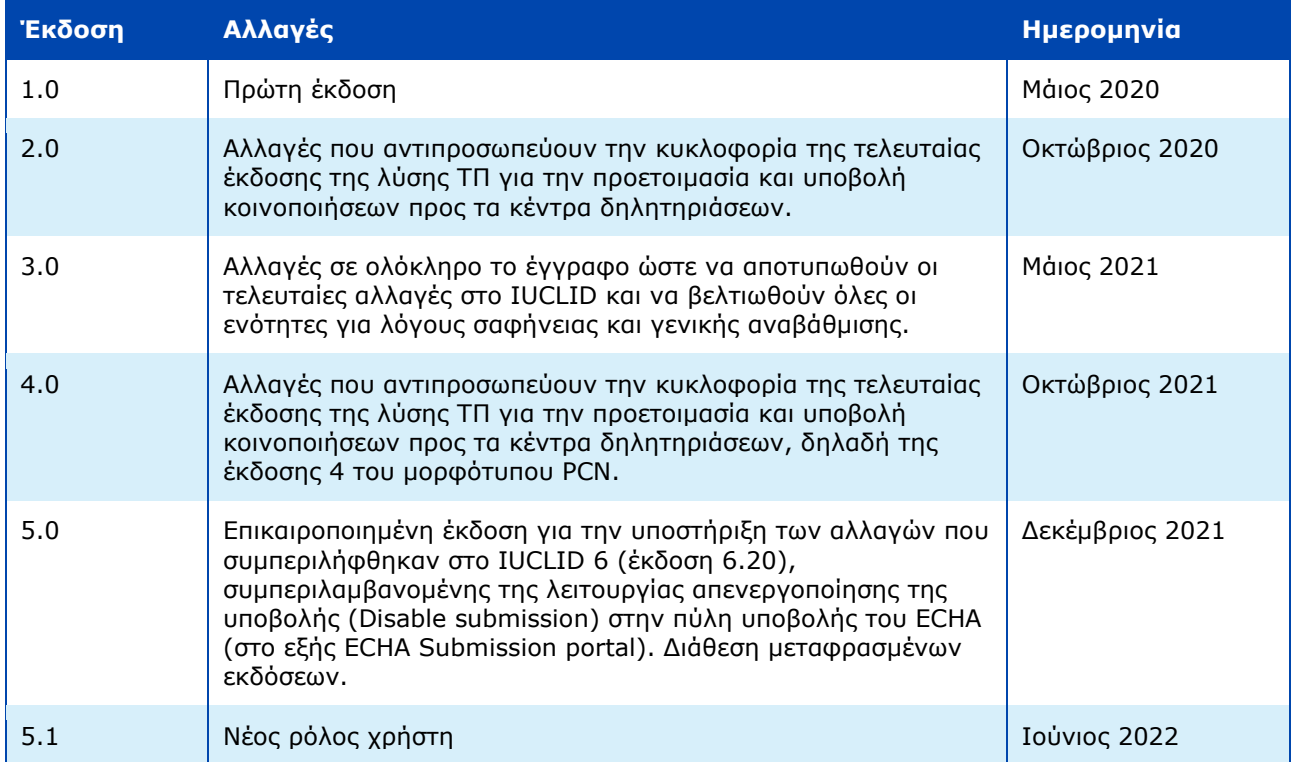

#### **PCN: πρακτικός οδηγός**

**Κωδικός αναφοράς:** ECHA-21-H-27-EN **ISBN:** 978-92-9468-094-5 **Αριθ. καταλόγου:** ED-09-21-547-EL-N **DOI:** 10.2823/60551 **Ημερομηνία έκδοσης:** Ιούνιος 2022 **Γλώσσα:** EL

© Ευρωπαϊκός Οργανισμός Χημικών Προϊόντων, 2021 Εξώφυλλο © Ευρωπαϊκός Οργανισμός Χημικών Προϊόντων

Εάν έχετε απορίες ή σχόλια σχετικά με το παρόν έγγραφο, μπορείτε να τις υποβάλετε χρησιμοποιώντας το έντυπο αίτησης πληροφοριών (παραθέτοντας τον κωδικό αναφοράς και την ημερομηνία έκδοσης). Το έντυπο αίτησης πληροφοριών διατίθεται στη σελίδα επικοινωνίας του διαδικτυακού τόπου του ECHA, στη διεύθυνση <http://echa.europa.eu/el/contact>

#### **European Chemicals Agency**

P.O. Box 400, FI-00121 Helsinki, Finland

# **Πίνακας περιεχομένων**

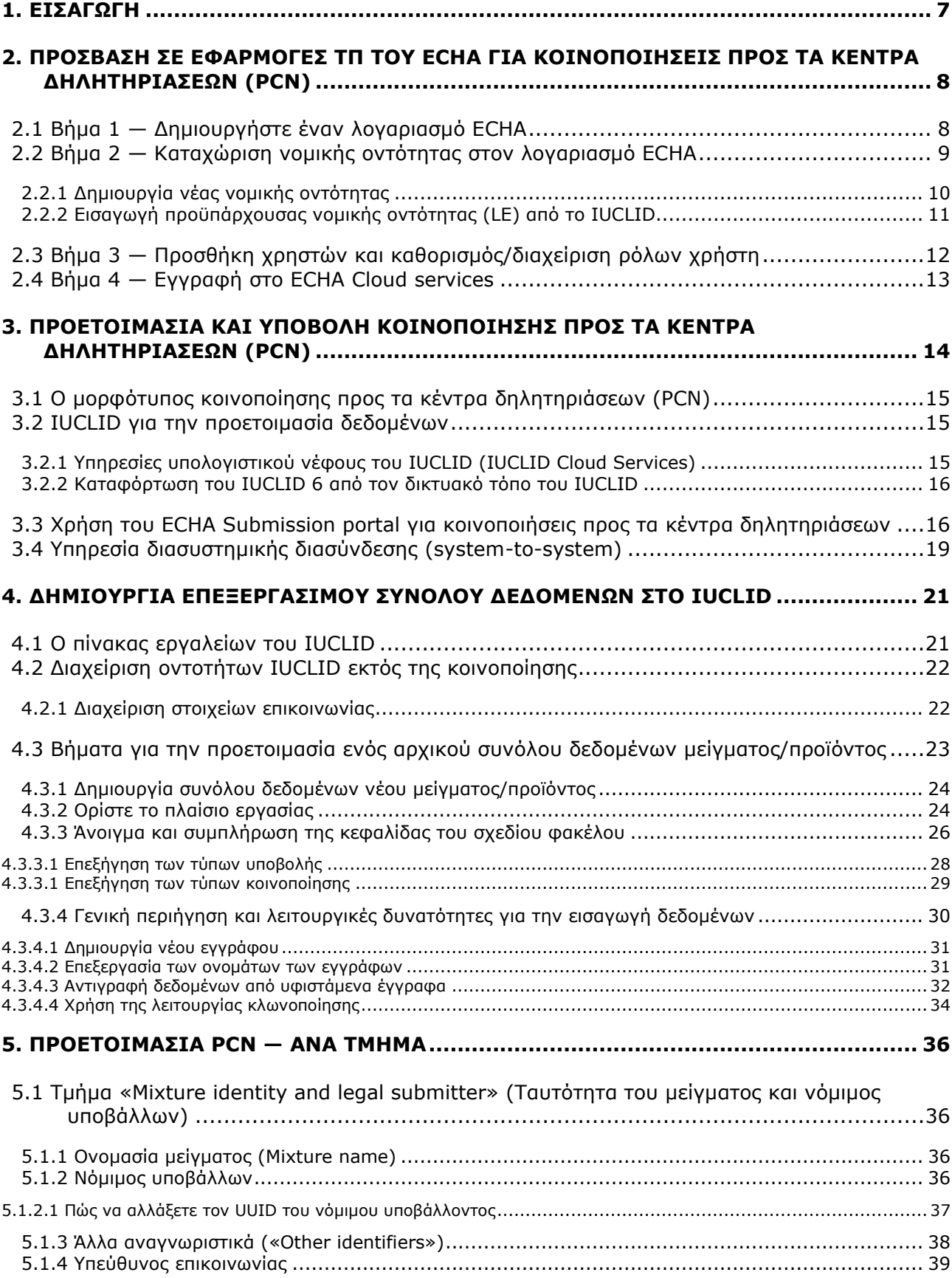

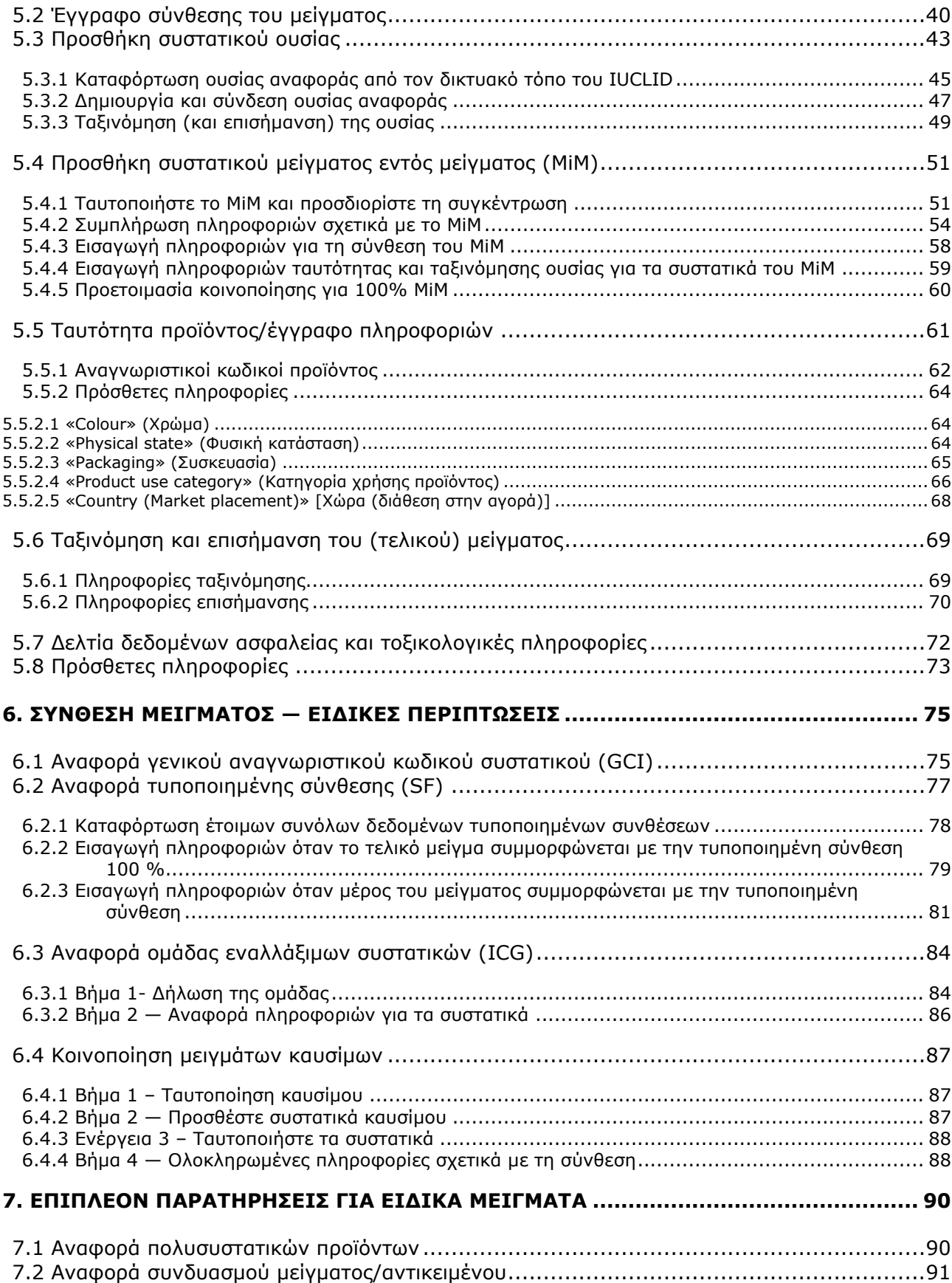

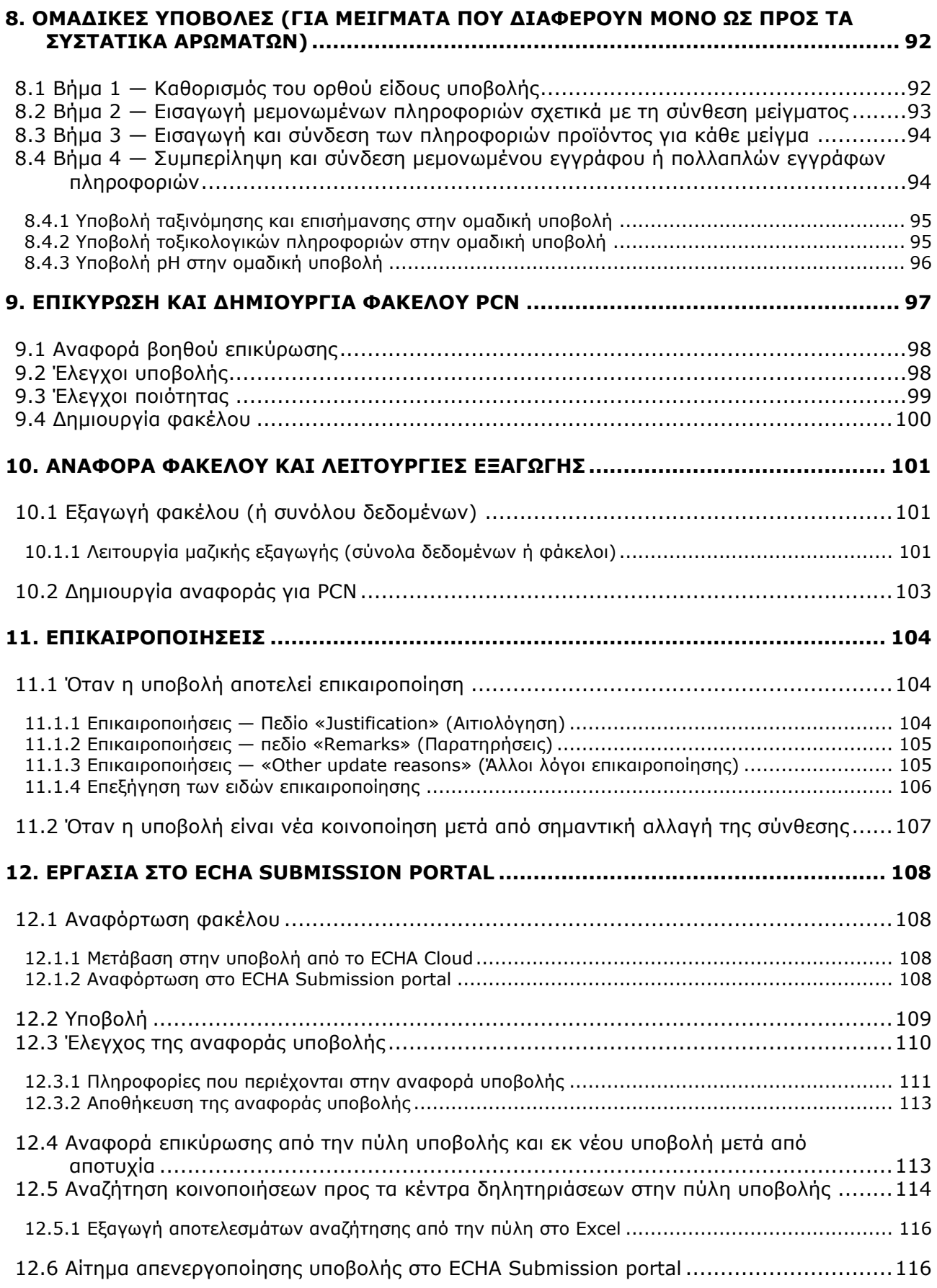

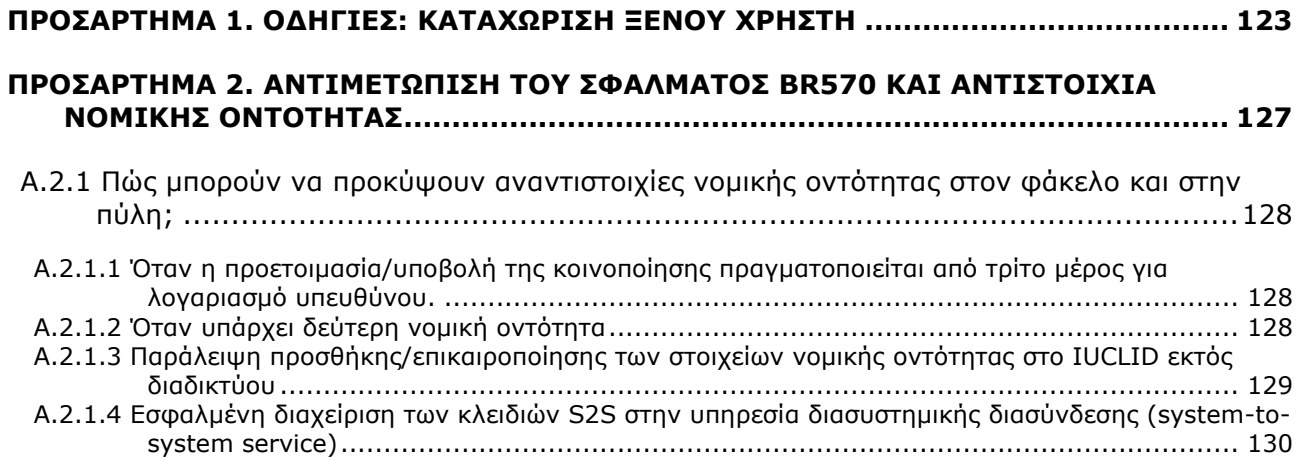

## <span id="page-6-0"></span>**1. Εισαγωγή**

Το παρόν εγχειρίδιο παρέχει πρακτική καθοδήγηση για την υποστήριξη του κλάδου όσον αφορά τις υποχρεώσεις κοινοποίησης πληροφοριών προς τα κέντρα δηλητηριάσεων (PCN) σύμφωνα με το άρθρο 45 και το παράρτημα VIII του κανονισμού CLP<sup>1</sup>.

Το έγγραφο εξηγεί τον τρόπο πρόσβασης στις εφαρμογές ΤΠ του ECHA και τον τρόπο καταχώρισης τρίτων χρηστών προκειμένου να εργαστούν για λογαριασμό άλλης εταιρείας. Καλύπτει επίσης ορισμένα πρακτικά ζητήματα τα οποία αφορούν ειδικά τις εταιρείες που προβαίνουν σε κοινοποιήσεις προς τα κέντρα δηλητηριάσεων, όπως τη διασφάλιση συνέπειας εκ μέρους των νομικών οντοτήτων κατά τη χρήση διαφόρων εργαλείων ΤΠ του ECHA.

Επιπλέον, το παρόν εγχειρίδιο παρουσιάζει τον τρόπο δημιουργίας συνόλων δεδομένων IUCLID<sup>2</sup> , δηλαδή επεξεργάσιμων αρχείων, και τον τρόπο δημιουργίας έγκυρου φακέλου (μη επεξεργάσιμου αρχείου) ο οποίος μπορεί να υποβληθεί στους φορείς που ορίζονται από τα κράτη μέλη, για παράδειγμα, μέσω του ECHA Submission portal.

Οι πλήρεις απαιτήσεις πληροφοριών σύμφωνα με το νομικό κείμενο καλύπτονται στην **καθοδήγηση σχετικά με το παράρτημα VIII** (διατίθεται μεταφρασμένη)

<https://echa.europa.eu/el/guidance-documents/guidance-on-clp>

<sup>&</sup>lt;sup>1</sup> Παράρτημα VIII του κανονισμού CLP https://eur-lex.europa.eu/eli/req\_del/2020/1677/oj?locale=el.

<sup>&</sup>lt;sup>2</sup> Διεθνής βάση δεδομένων ενιαίων χημικών προϊόντων — IUCLID είναι μια βασική εφαρμογή που χρησιμοποιείται από τον κλάδο και από τις αρχές για την προετοιμασία, την αποθήκευση και την ανταλλαγή δεδομένων σχετικά με χημικά προϊόντα σε εναρμονισμένο μορφότυπο.

**MECHA** 

## <span id="page-7-0"></span>**2. Πρόσβαση σε εφαρμογές ΤΠ του ECHA για κοινοποιήσεις προς τα κέντρα δηλητηριάσεων (PCN)**

Εάν επιθυμείτε να χρησιμοποιήσετε τις διαθέσιμες εφαρμογές «ΤΠ» που παρέχει ο ECHA, π.χ. τις πύλες ECHA Cloud Services ή ECHA Submission portal για την προετοιμασία ή την υποβολή κοινοποιήσεων προς τα κέντρα δηλητηριάσεων (PCN), πρέπει να δημιουργήσετε λογαριασμό ECHA.

Το **εγχειρίδιο για τους λογαριασμούς ECHA** (ECHA Accounts) εξηγεί γενικά τον τρόπο δημιουργίας, εξαγωγής, εισαγωγής και διαχείρισης του λογαριασμού σας:

[https://www.echa.europa.eu/documents/10162/21721613/echa\\_accounts\\_en.pdf/](https://www.echa.europa.eu/documents/10162/21721613/echa_accounts_en.pdf/)

## <span id="page-7-1"></span>**2.1 Βήμα 1 — Δημιουργήστε έναν λογαριασμό ECHA**

Η σελίδα σύνδεσης βρίσκεται στη διεύθυνση <https://idp-industry.echa.europa.eu/idp/>. Εάν δεν έχετε έγκυρο όνομα χρήστη και κωδικό πρόσβασης, τότε θα πρέπει να εγγραφείτε πρώτα δημιουργώντας λογαριασμό. Για να δημιουργήσετε λογαριασμό ECHA, θα πρέπει να δώσετε συγκεκριμένες πληροφορίες σχετικά με την εταιρεία σας και να επαληθεύσετε την ηλεκτρονική σας διεύθυνση.

Συνιστάται η χρήση της τελευταίας έκδοσης των προγραμμάτων περιήγησης **Chrome**, **Firefox** και **Microsoft Edge** για τη διασφάλιση της βέλτιστης εμπειρίας χρήστη.

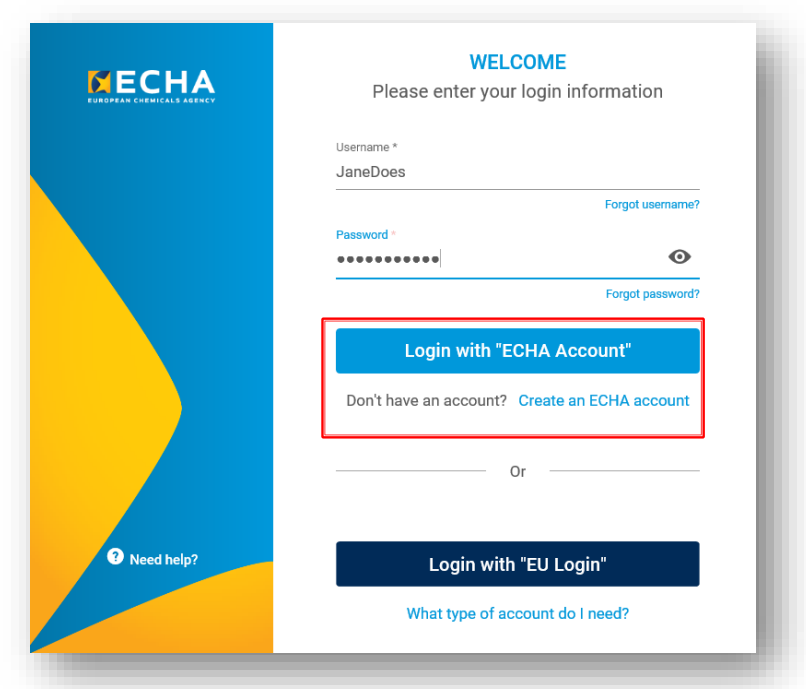

## <span id="page-8-0"></span>**2.2 Βήμα 2 — Καταχώριση νομικής οντότητας στον λογαριασμό ECHA**

Οι υποβολές μέσω του ECHA Submission portal πραγματοποιούνται από νομικές οντότητες<sup>3</sup> οι οποίες πρέπει να ορίζονται, μαζί με τα σχετικά στοιχεία επικοινωνίας, πριν από την υποβολή.

Μόλις δημιουργήσετε έναν λογαριασμό ECHA και συνδεθείτε επιτυχώς, πρέπει να ορίσετε μια νομική οντότητα (LE) γι' αυτόν τον λογαριασμό.

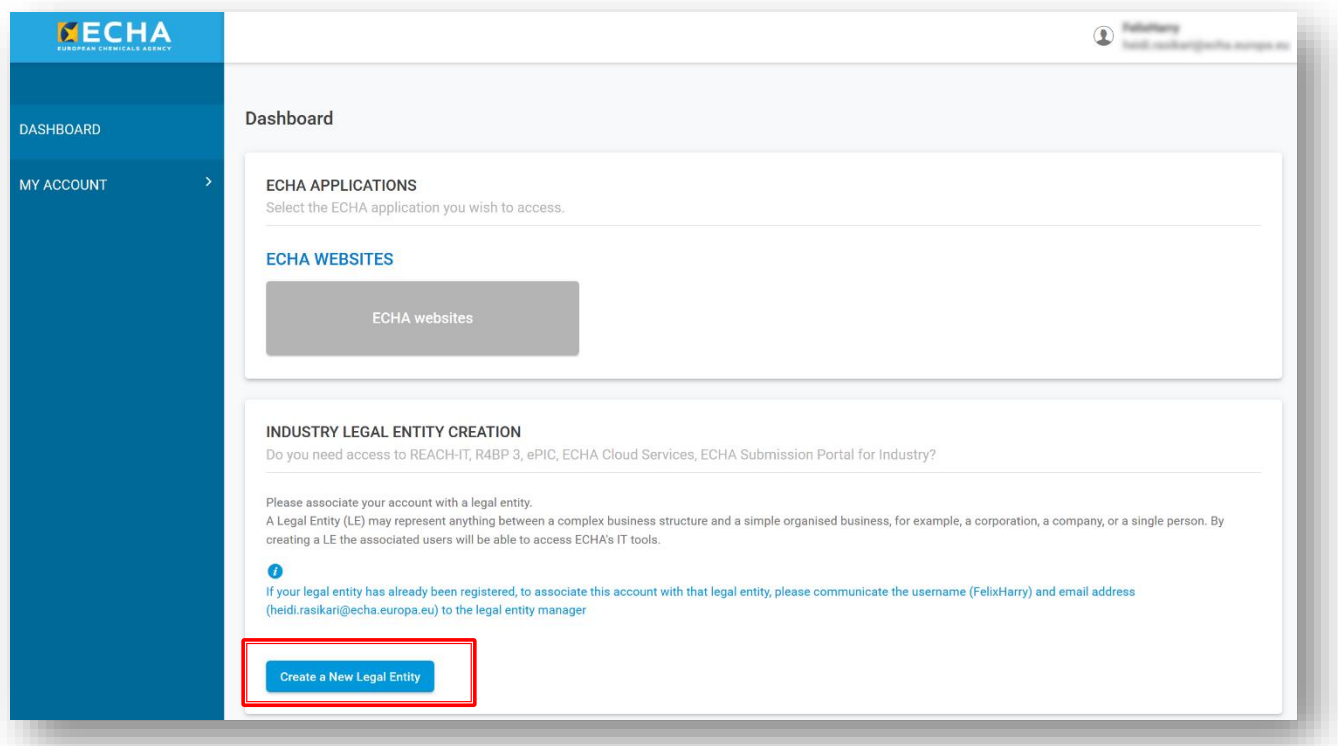

Για να ορίσετε τη νομική οντότητα, κάντε κλικ στο «Create a New legal Entity» (Δημιουργία νέας νομικής οντότητας). Έχετε δύο επιλογές:

- i) **να δημιουργήσετε μια νέα νομική οντότητα** στην πύλη ECHA Accounts και να καταχωρίσετε συγκεκριμένες πληροφορίες σχετικά με την εταιρεία (ενότητα 2.2.1).
- Ή
- ii) **να εισαγάγετε μια προϋπάρχουσα νομική οντότητα**, π.χ. από την εφαρμογή IUCLID για υπολογιστή (ενότητα 2.2.2).

0 Αφού οριστεί μια νομική οντότητα, στον πίνακα εργαλείων της πύλης ECHA Accounts εμφανίζονται οι εφαρμογές που είναι διαθέσιμες για τον κλάδο και ο χρήστης μπορεί να έχει πρόσβαση στην εφαρμογή από τον διαθέσιμο κατάλογο, π.χ. REACH-IT, R4BP3, ePIC, ECHA Cloud services, ECHA Submission portal.

<sup>3</sup> Μια νομική οντότητα (LE) μπορεί να αντιπροσωπεύει οτιδήποτε μεταξύ μιας πολύπλοκης επιχειρηματικής δομής και μιας απλής οργανωμένης επιχείρησης, για παράδειγμα, μια επιχείρηση, μια εταιρεία ή ένα μόνο πρόσωπο.

#### **2.2.1 Δημιουργία νέας νομικής οντότητας**

<span id="page-9-0"></span>Επιλέγοντας «Create a New Legal Entity» ανοίγει μια σελίδα στην οποία πρέπει να καταχωρίσετε πληροφορίες σχετικά με την εταιρεία, τη διεύθυνση, τα στοιχεία επικοινωνίας και τα στοιχεία ασφαλείας του λογαριασμού. Κατά τη δημιουργία της νομικής οντότητας, της αποδίδεται αυτόματα ένας διεθνής μοναδικός αναγνωριστικός κωδικός (UUID), ώστε οι εφαρμογές ΤΠ του ECHA να μπορούν να ταυτοποιούν ρητά τη νομική οντότητα, τους χρήστες της και τις ενέργειές τους.

Οι αριθμοί UUID που δημιουργούνται στην πύλη ECHA Accounts έχουν το πρόθεμα ECHA-...

Οι νομικές οντότητες εκτός ΕΕ μπορούν να εργαστούν στο ECHA Cloud Services, π.χ. για την προετοιμασία μιας κοινοποίησης, αλλά δεν μπορούν να έχουν πρόσβαση στο ECHA Submission portal για να πραγματοποιήσουν υποβολές από τον λογαριασμό τους.

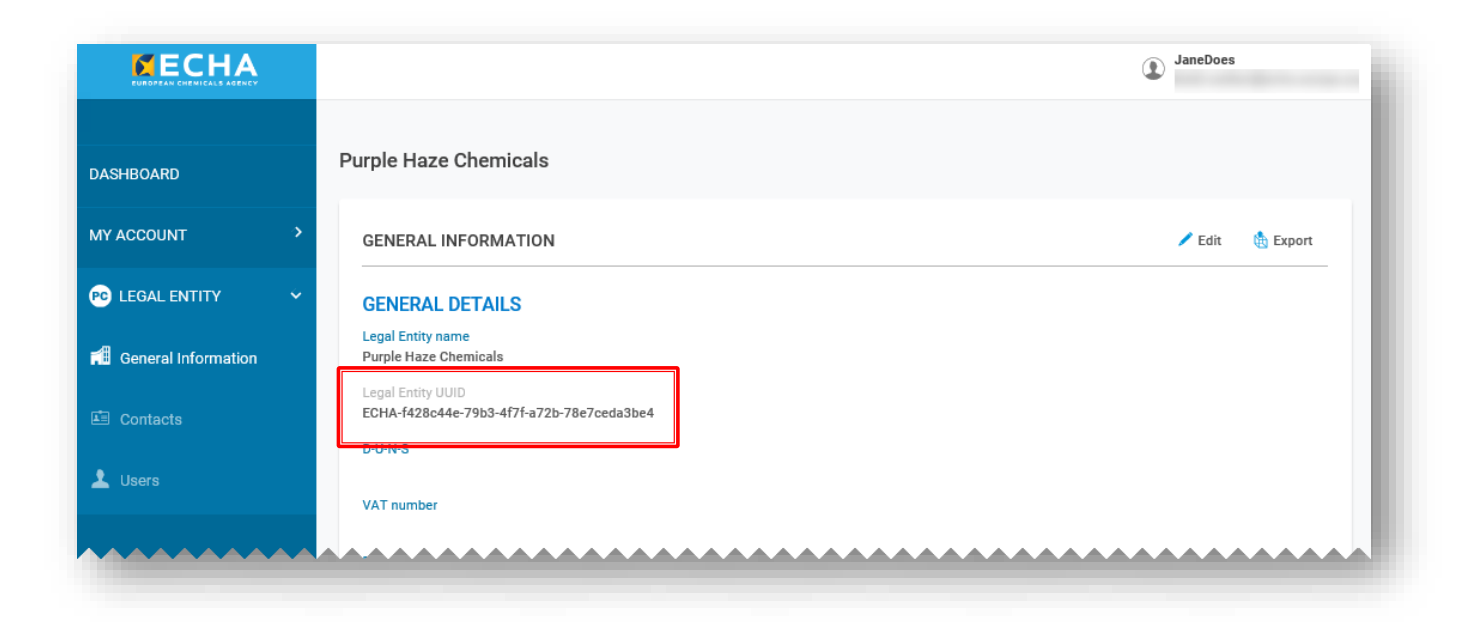

#### **Στοιχεία τιμολόγησης**

Για ορισμένες διαδικασίες υποβολής, όπως οι υποβολές βάσει του κανονισμού REACH, ο υποβάλλων πρέπει να καταβάλει τέλος απευθείας στον ECHA. Αυτός είναι ο λόγος για τον οποίο στο έντυπο εγγραφής ζητείται να δώσετε στοιχεία τιμολόγησης.

Ωστόσο, ο ECHA δεν χρεώνει κανένα τέλος για κοινοποιήσεις προς τα κέντρα δηλητηριάσεων. Στο πλαίσιο αυτό, επισημαίνεται ότι ορισμένα κράτη μέλη επιβάλλουν τέλη

[\(https://poisoncentres.echa.europa.eu/documents/1789887/5674408/msd\\_en.pdf/\)](https://poisoncentres.echa.europa.eu/documents/1789887/5674408/msd_en.pdf/).

Για πληροφορίες σχετικά με τα τέλη που χρεώνονται στα εν λόγω κράτη μέλη, επικοινωνήστε ή επισκεφθείτε τους δικτυακούς τόπους των οριζόμενων φορέων <https://poisoncentres.echa.europa.eu/el/appointed-bodies>

## **2.2.2 Εισαγωγή προϋπάρχουσας νομικής οντότητας (LE) από το IUCLID**

<span id="page-10-0"></span>Εάν χρησιμοποιείτε την εφαρμογή IUCLID για υπολογιστή, θα έχετε ήδη δημιουργήσει μια νομική οντότητα (ο αριθμός UUID έχει πρόθεμα IUC...). Επισημαίνεται ότι οι εφαρμογές ΤΠ του ECHA, όπως το ECHA Submission portal, θα σας ταυτοποιήσουν μέσω της νομικής οντότητας UUID στην πύλη ECHA Accounts και θα τη διασταυρώσουν με τη νομική οντότητα που αναφέρεται στην κοινοποίηση —ως εκ τούτου, οι νομικές οντότητες και στα δύο σημεία πρέπει να ταυτίζονται.

Στην περίπτωση αυτή, μπορείτε να επιλέξετε είτε:

- i) εξαγωγή της νομικής σας οντότητας από την πύλη ECHA Accounts στο περιβάλλον εργασίας σας στο IUCLID, ή
- ii) εξαγωγή της νομικής σας οντότητας από το IUCLID στην πύλη ECHA Accounts.

Στη δεύτερη περίπτωση, μετά την εξαγωγή της νομικής σας οντότητας από το IUCLID, π.χ. στον υπολογιστή σας, μπορείτε να την εισαγάγετε απευθείας στη φόρμα «Create Legal Entity» ενεργοποιώντας την ενότητα «Creation method» (Μέθοδος δημιουργίας) και επιλέγοντας το αρχείο προς αναφόρτωση.

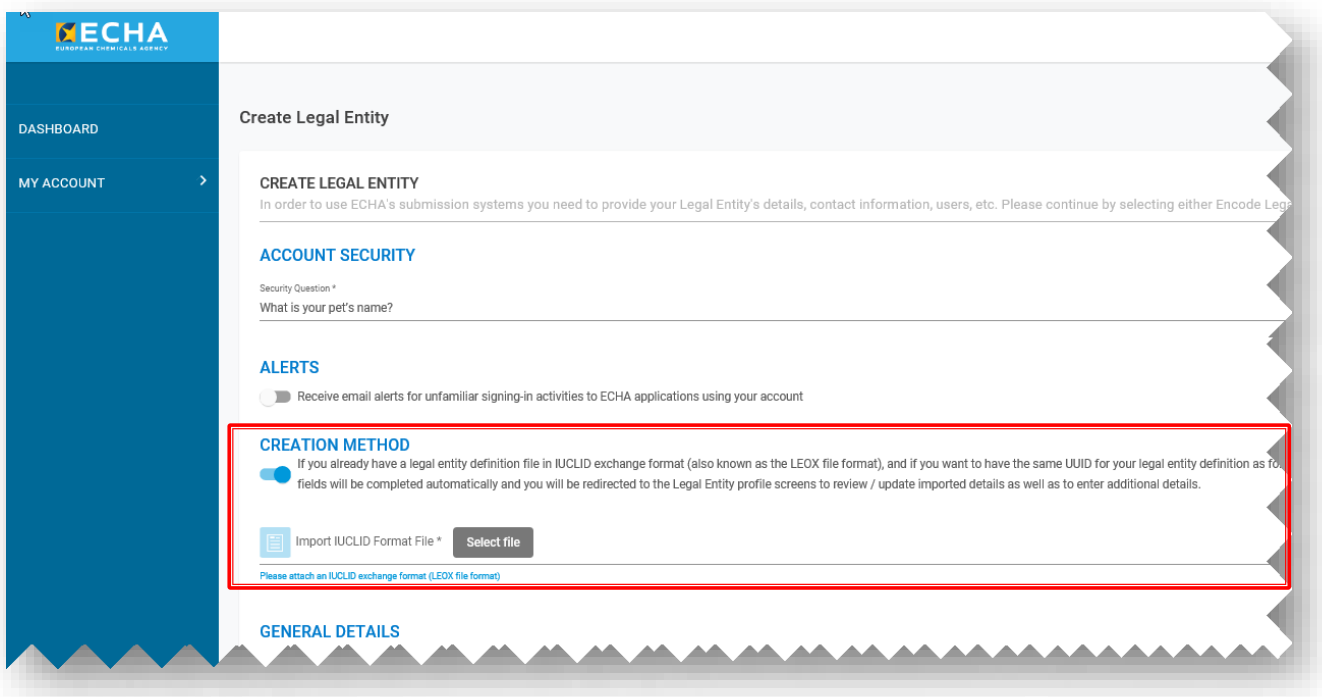

Όταν εργάζεστε από την εφαρμογή IUCLID για υπολογιστή, οι πληροφορίες σχετικά με τη νομική οντότητα (*Legal Entity*) δεν μπορούν να συγχρονιστούν αυτόματα με την πύλη ECHA Accounts. Επομένως, στις περιπτώσεις όπου μια εταιρεία έχει εγκαταστήσει το IUCLID στα τοπικά της συστήματα ή έχει αναπτύξει δικό της εργαλείο για τη δημιουργία φακέλων PCN, τυχόν αλλαγές στην καρτέλα *Legal Entity* που πραγματοποιούνται στην πύλη ECHA Accounts θα πρέπει να αναπαραχθούν στα εν λόγω εργαλεία κατάρτισης φακέλων.

## <span id="page-11-0"></span>**2.3 Βήμα 3 — Προσθήκη χρηστών και καθορισμός/διαχείριση ρόλων χρήστη**

Εξ ορισμού, ο χρήστης που δημιούργησε τον λογαριασμό είναι ο διαχειριστής νομικής οντότητας (Legal Entity Manager), ενώ στον λογαριασμό μπορούν επίσης να προστεθούν επιπλέον χρήστες με τη διαδικασία «Create New User» (Δημιουργία νέου χρήστη). Η διαχείριση της προσθήκης, τροποποίησης ή διαγραφής χρηστών, επαφών και ρόλων χρήστη πραγματοποιείται στην πύλη ECHA Accounts στη σχετική καρτέλα «Legal Entity».

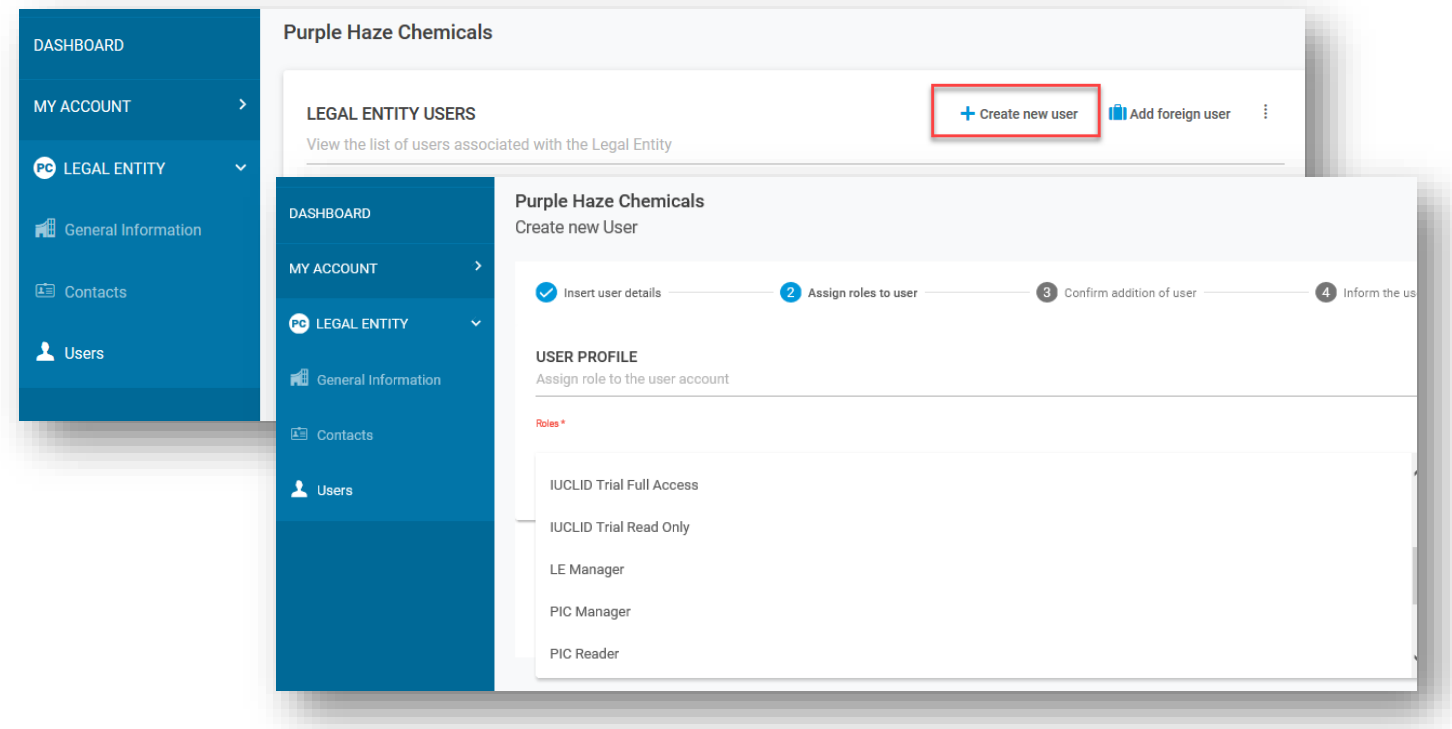

Οι ρόλοι χρήστη ορίζουν το επίπεδο πρόσβασης του εκάστοτε χρήστη στις εφαρμογές ΤΠ του ECHA. Οι ρόλοι που σχετίζονται με τις κοινοποιήσεις PCN είναι:

- **LE manager** (Διαχειριστής νομικής οντότητας): ο διαχειριστής νομικής οντότητας μπορεί να βλέπει και να επεξεργάζεται τον λογαριασμό και να προσθέτει ή να αφαιρεί επαφές ή να επεξεργάζεται δεδομένα χρηστών. Μόνο ένας χρήστης με ρόλο «LE manager» μπορεί να τροποποιήσει τα στοιχεία της νομικής οντότητας —εκτός από τον συγκεκριμένο αριθμό UUID της νομικής οντότητας και τη χώρα.
- **Submission portal manager** (Διαχειριστής της πύλης υποβολής): μπορεί να πραγματοποιεί υποβολές μέσω του ECHA Submission portal.
- **IUCLID full access** (Πλήρης πρόσβαση στο IUCLID): μπορεί να προετοιμάζει ηλεκτρονικές υποβολές στο IUCLID Cloud.
- **IUCLID trial** (Δοκιμαστική έκδοση IUCLID): μπορεί να εργάζεται στη δοκιμαστική έκδοση του IUCLID Cloud.
- Οι ρόλοι «Reader» (Αναγνώστης) και «Read» (Ανάγνωση) δικαιούνται πρόσβαση «read only» (μόνο για ανάγνωση).
- **Διαχειριστής διαδικτυακής πύλης υποβολής περιορισμένης πρόσβασης (Submission Portal Manager Restricted)**: ένας «Διαχειριστής νομικής οντότητας» (LE manager) μπορεί να περιορίσει το εύρος των πληροφοριών που μπορούν να

συμβουλευθούν οι χρήστες στη διαδικτυακή πύλη υποβολής του ECHA. Οι χρήστες στους οποίους έχει δοθεί αυτός ο ρόλος μπορούν να βλέπουν μόνο πληροφορίες που αφορούν τις δικές τους υποβολές στη διαδικτυακή πύλη. **ΕΠΙΣΗΜΑΙΝΕΤΑΙ** ότι όταν ο ρόλος αυτός ανατίθεται σε συνδυασμό με άλλους ρόλους, τότε υπερισχύει ο ρόλος με το ισχυρότερο δικαίωμα. Για παράδειγμα, εάν ένας χρήστης διαθέτει τους ρόλους «Διαχειριστής διαδικτυακής πύλης υποβολής περιορισμένης πρόσβασης» (Submission Portal Manager Restricted) και «Διαχειριστής διαδικτυακής πύλης υποβολής» (Submission Portal Manager) τότε δεν εφαρμόζεται ο περιορισμός της ορατότητας. Επιπλέον, ένας χρήστης με ρόλο «περιορισμένης πρόσβασης», ο οποίος έχει πλήρη πρόσβαση στο IUCLID Cloud [δηλαδή «Πλήρη πρόσβαση στο IUCLID» (IUCLID full acces)] θα έχει πρόσβαση σε όλες τις πληροφορίες που είναι διαθέσιμες στο IUCLID Cloud για την εν λόγω νομική οντότητα.

Μια νομική οντότητα έχει τη δυνατότητα να επιτρέπει σε τρίτο χρήστη άλλης νομικής οντότητας, για παράδειγμα σε έναν σύμβουλο, να εργάζεται για λογαριασμό της. Αυτό είναι δυνατό με τη λειτουργία «**foreign user**» (ξένος χρήστης) στην πύλη ECHA Accounts. **[Προσάρτημα 1](#page-122-1)**Το **[προσάρτημα 1](#page-122-1)** εξηγεί τον τρόπο καταχώρισης ξένου χρήστη χρησιμοποιώντας ως παράδειγμα έναν σύμβουλο.

## <span id="page-12-0"></span>**2.4 Βήμα 4 — Εγγραφή στο ECHA Cloud services**

Μετά τη δημιουργία λογαριασμού ECHA και νομικής οντότητας, οι νέοι χρήστες θα πρέπει να εγγραφούν στις υπηρεσίες υπολογιστικού νέφους του ECHA (ECHA Cloud Services) πριν αρχίσουν να εργάζονται στην εφαρμογή.

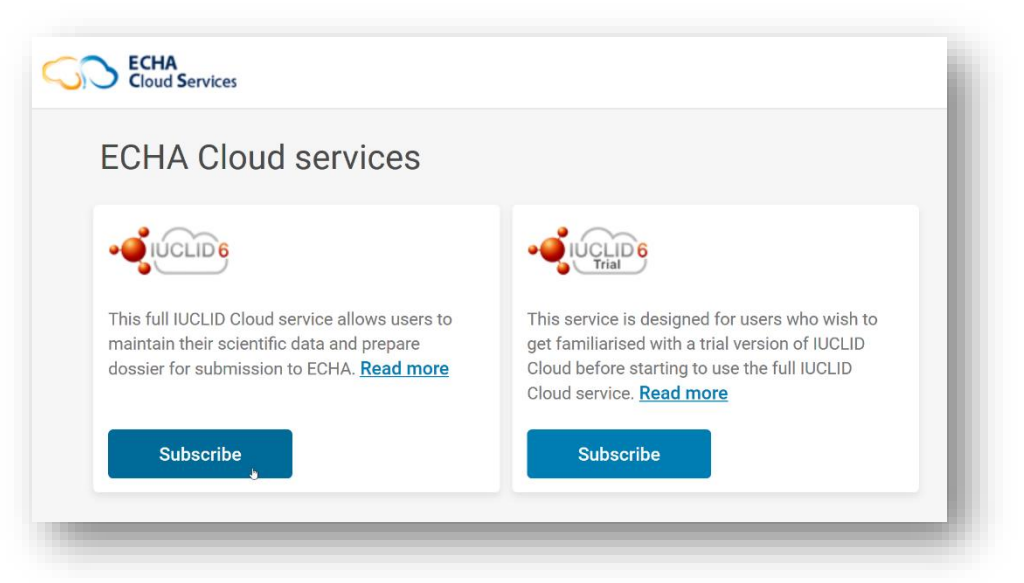

Απαιτείται αποδοχή των όρων και των προϋποθέσεων πριν από τη χρήση των υπηρεσιών υπολογιστικού νέφους του ECHA, ιδίως του IUCLID Cloud και του ECHA Submission portal.

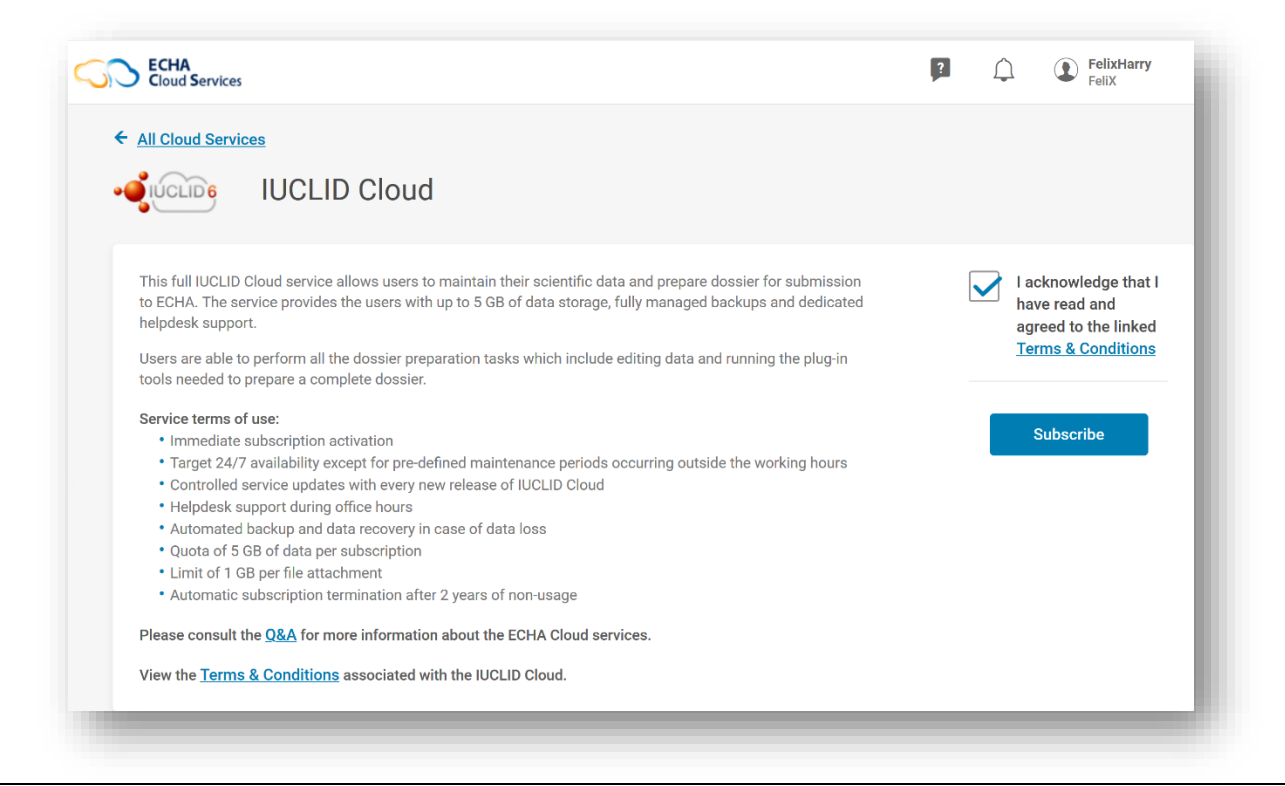

Οι όροι και οι προϋποθέσεις (**Terms and Conditions**) διατίθενται σε όλες τις γλώσσες της ΕΕ εδώ από τον δικτυακό τόπο του ECHA: [https://echa.europa.eu/el/support/dossier](https://echa.europa.eu/el/support/dossier-submission-tools/echa-cloud-services)[submission-tools/echa-cloud-services](https://echa.europa.eu/el/support/dossier-submission-tools/echa-cloud-services)

# <span id="page-13-0"></span>**3. Προετοιμασία και υποβολή κοινοποίησης προς τα κέντρα δηλητηριάσεων (PCN)**

Μια εταιρεία έχει στη διάθεσή της διάφορες επιλογές για την προετοιμασία και την υποβολή πληροφοριών κοινοποίησης προς τα κέντρα δηλητηριάσεων (PCN), ανάλογα με τις προτιμήσεις της και τα εφαρμοζόμενα εσωτερικά συστήματα.

Όλες οι κοινοποιήσεις πρέπει να τηρούν τον εναρμονισμένο μορφότυπο PCN που προορίζεται για τη διάρθρωση των πληροφοριών σχετικά με επικίνδυνα μείγματα τα οποία ταξινομούνται ως προς τους κινδύνους για την υγεία ή τους φυσικούς κινδύνους. Ο μορφότυπος βασίζεται σε XML και ορίζεται από τις απαιτήσεις που προβλέπονται στο παράρτημα VIII του κανονισμού CLP.

Για την προετοιμασία και την υποβολή πληροφοριών, ο ECHA έχει διαθέσει:

- μορφότυπο κοινοποίησης προς τα κέντρα δηλητηριάσεων (PCN) (ενότητα 3.1)
- το IUCLID για την προετοιμασία των δεδομένων (ενότητα 3.2)
- το ECHA Submission portal (ενότητα 3.3)
- την υπηρεσία διασυστημικής διασύνδεσης (στο εξής System-to-system ή S2S) (ενότητα 3.4)

#### **Πρόσθετη στήριξη για τους διάφορους τρόπους προετοιμασίας και υποβολής**

Επισκεφθείτε τη σελίδα ηλεκτρονικής μάθησης για προγράμματα κατάρτισης, διαδικτυακά σεμινάρια και άλλες παρουσιάσεις:

<https://poisoncentres.echa.europa.eu/el/training-material>

## <span id="page-14-0"></span>**3.1 Ο μορφότυπος κοινοποίησης προς τα κέντρα δηλητηριάσεων (PCN)**

Ο μορφότυπος PCN διαρθρώνει τις εναρμονισμένες απαιτήσεις πληροφοριών οι οποίες αφορούν τα επικίνδυνα μείγματα που ταξινομούνται ως προς τους κινδύνους για την υγεία ή τους φυσικούς κινδύνους και διατίθενται στα κέντρα δηλητηριάσεων σε περιπτώσεις περιστατικών δηλητηρίασης στην Ευρωπαϊκή Ένωση / στον Ευρωπαϊκό Οικονομικό Χώρο (ΕΕ/ΕΟΧ).

Ο μορφότυπος PCN βασίζεται σε .xml και είναι συμβατός με το IUCLID και, ως εκ τούτου, ενσωματώνεται στα εργαλεία που παρέχει ο ECHA για την κατάρτιση του φακέλου. Διατίθεται επίσης σε εταιρείες προκειμένου να τον ενσωματώσουν στα δικά τους εργαλεία για την κατάρτιση φακέλου, για παράδειγμα όταν χρησιμοποιούν την υπηρεσία system-to-system (S2S).

#### **Πρόσθετη υποστήριξη για τον μορφότυπο PCN**

Οι χρήστες της υπηρεσίας system-to-system μπορούν να καταφορτώσουν την τελευταία έκδοση του μορφότυπου PCN και τα σχετικά έγγραφα από τον δικτυακό τόπο του κέντρου δηλητηριάσεων εδώ: [https://poisoncentres.echa.europa.eu/el/poison-centres-notification](https://poisoncentres.echa.europa.eu/el/poison-centres-notification-format)[format](https://poisoncentres.echa.europa.eu/el/poison-centres-notification-format)

## <span id="page-14-1"></span>**3.2 IUCLID για την προετοιμασία δεδομένων**

Το παρόν κεφάλαιο εξετάζει τα εργαλεία IUCLID Cloud (διαδικτυακό) και IUCLID (εκτός διαδικτύου) για τη χειροκίνητη προετοιμασία των κοινοποιήσεων προς τα κέντρα δηλητηριάσεων. Και τα δύο εργαλεία προσφέρουν το ίδιο περιβάλλον εργασίας.

Διεξοδική επεξήγηση της πλήρους λειτουργίας του IUCLID παρέχεται στο **εγχειρίδιο λειτουργιών του IUCLID** (διατίθεται μεταφρασμένο). Το εγχειρίδιο είναι επίσης διαθέσιμο εντός της ίδιας της εφαρμογής IUCLID.

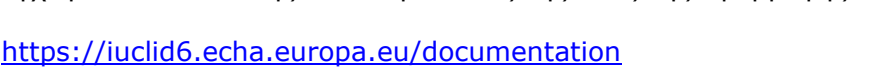

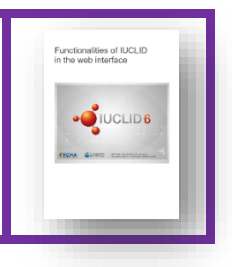

## <span id="page-14-2"></span>**3.2.1 Υπηρεσίες υπολογιστικού νέφους του IUCLID (IUCLID Cloud Services)**

Η προετοιμασία στο IUCLID Cloud είναι διαθέσιμη μέσω του ECHA Cloud Service ([https://idp](https://idp-industry.echa.europa.eu/idp/)[industry.echa.europa.eu/idp/](https://idp-industry.echa.europa.eu/idp/)) που συντηρείται, υποστηρίζεται και επικαιροποιείται από τον ECHA, και τα δεδομένα που περιέχει αποθηκεύονται με ασφάλεια στο υπολογιστικό νέφος. Η πλήρης υπηρεσία **IUCLID Cloud service** παρέχει στους χρήστες τη δυνατότητα να διατηρούν σε αυτή τα επιστημονικά τους δεδομένα και να καταρτίζουν φακέλους προς υποβολή. Η **δοκιμαστική έκδοση** μπορεί να χρησιμοποιηθεί για την εξοικείωση με το εργαλείο. Δεν είναι δυνατή η υποβολή μέσω της δοκιμαστικής έκδοσης.

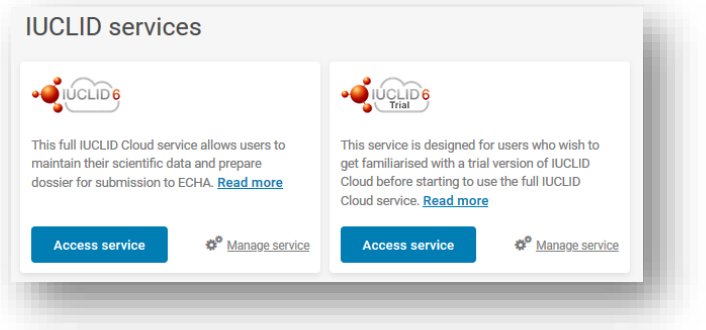

## **3.2.2 Καταφόρτωση του IUCLID 6 από τον δικτυακό τόπο του IUCLID**

<span id="page-15-0"></span>Συνιστάται πάντα η προετοιμασία να πραγματοποιείται εκτός διαδικτύου με χρήση της τελευταίας έκδοσης του IUCLID 6, η οποία μπορεί να καταφορτωθεί από τον δικτυακό τόπο του IUCLID [\(https://iuclid6.echa.europa.eu/home](https://iuclid6.echa.europa.eu/home)). Στους χρήστες, οι οποίοι θα πρέπει να εκτελούν οι ίδιοι τις απαραίτητες δραστηριότητες συντήρησης, διατίθεται τόσο η έκδοση για υπολογιστή όσο και η έκδοση διακομιστή.

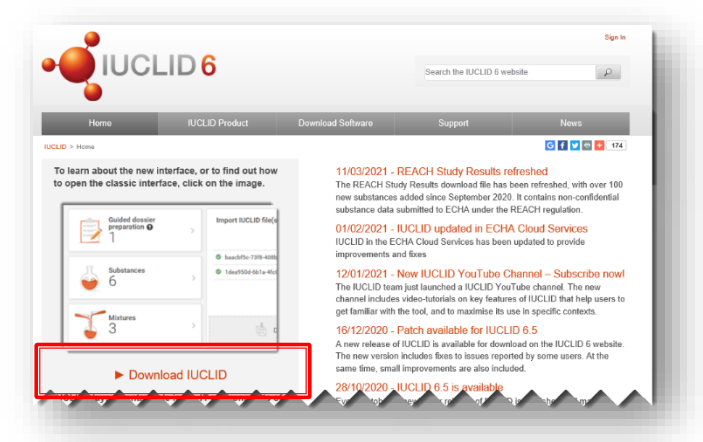

Βεβαιωθείτε ότι διαθέτετε την τελευταία έκδοση του IUCLID, καθώς μόνο η πιο πρόσφατη έκδοση μπορεί να ανταποκριθεί πλήρως στις απαιτήσεις των κέντρων δηλητηριάσεων και με αυτή αποφεύγετε περιττές αστοχίες.

## <span id="page-15-1"></span>**3.3 Χρήση του ECHA Submission portal για κοινοποιήσεις προς τα κέντρα δηλητηριάσεων**

Το ECHA Submission portal είναι ένα διαδικτυακό εργαλείο διαθέσιμο στις εταιρείες που εδρεύουν στην ΕΕ για την υποβολή κοινοποιήσεων προς τα κέντρα δηλητηριάσεων στους οριζόμενους φορείς των κρατών μελών. Για την υποβολή μέσω του ECHA Submission portal, μια εταιρεία πρέπει να διαθέτει ενεργό λογαριασμό ECHA, πρέπει να έχουν ανατεθεί στους χρήστες οι ορθοί ρόλοι και οι χρήστες να έχουν εγγραφεί στην υπηρεσία.

Η σελίδα υποστήριξης και σύνδεσης για τις PCN βρίσκεται εδώ: <https://poisoncentres.echa.europa.eu/el/prepare-and-submit-a-pcn>

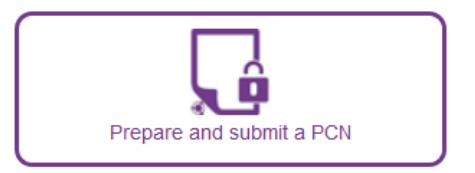

Οι υποβολές μέσω του ECHA Submission portal μπορούν να περιλαμβάνουν **κοινοποιήσεις σε πολλαπλές αγορές**, δηλαδή μία υποβολή μπορεί να απευθύνεται σε πολλαπλούς οριζόμενους φορείς.

Οι υπηρεσίες υποβολής δεδομένων που είναι διαθέσιμες στο υπολογιστικό νέφος περιλαμβάνουν την πλήρη υπηρεσία **ECHA Submission portal** (περιβάλλον παραγωγής) και τη **δοκιμαστική έκδοση του ECHA Submission portal** (περιβάλλον δοκιμής). Καθεμία από αυτές επεξηγείται περαιτέρω στη συνέχεια.

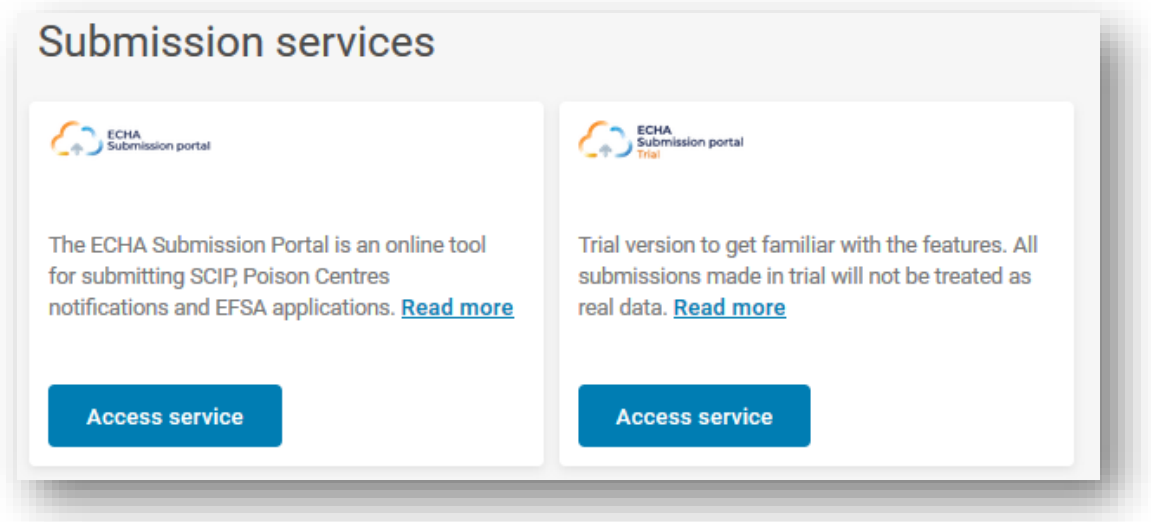

Η σελίδα υποδοχής του πίνακα εργαλείων στο **ECHA Submission portal (πλήρης υπηρεσία)** σας δίνει τη δυνατότητα να περιηγηθείτε στις διάφορες λειτουργικές δυνατότητες του συστήματος. Πέραν των κοινοποιήσεων προς τα κέντρα δηλητηριάσεων βάσει του κανονισμού CLP, υποστηρίζονται και άλλα είδη κοινοποιήσεων και εφαρμογών.

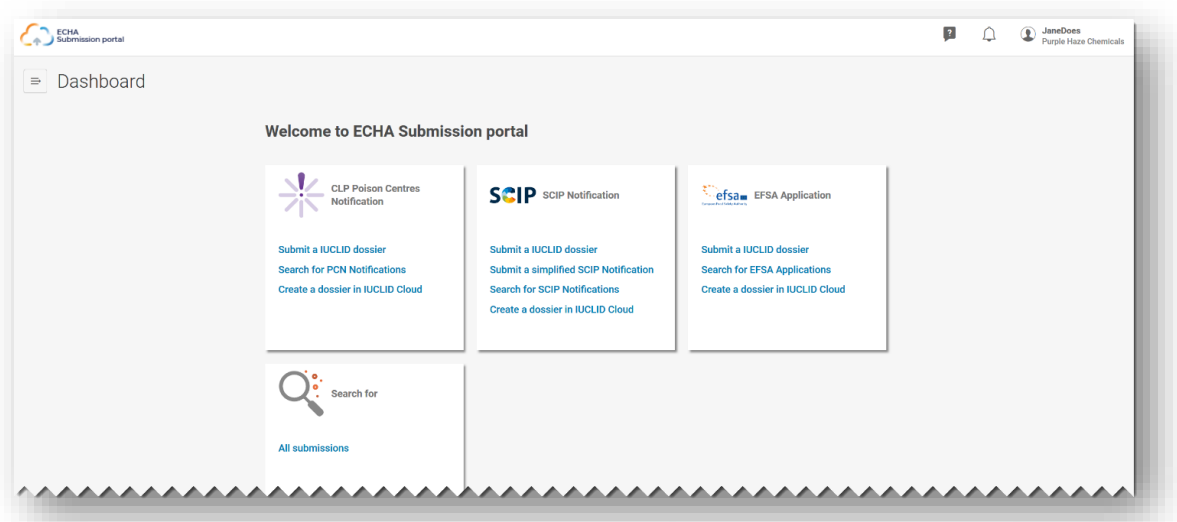

Η διάταξη της **δοκιμαστικής έκδοσης του ECHA Submission portal** έχει σχεδιαστεί έτσι ώστε να προειδοποιεί τους χρήστες ότι βρίσκονται στη δοκιμαστική έκδοση. Τυχόν φάκελοι που δημιουργούνται για σκοπούς δοκιμών δεν διαβιβάζονται στους αποδέκτες που αναφέρονται στην κοινοποίηση.

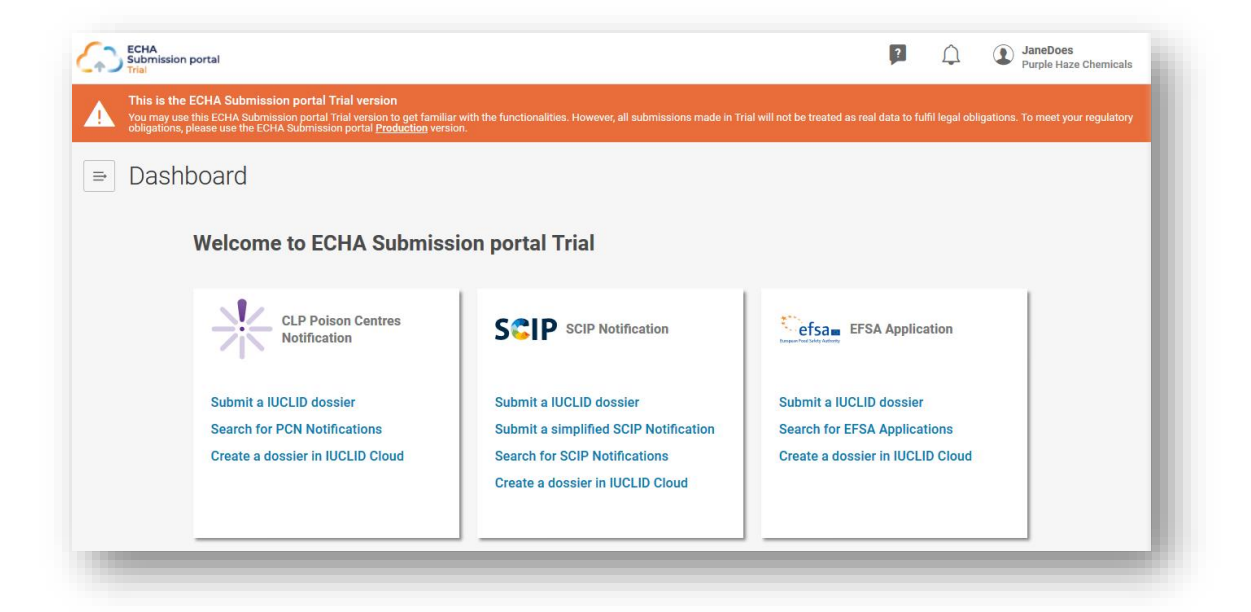

Για τις κοινοποιήσεις προς τα κέντρα δηλητηριάσεων, διατίθενται οι ακόλουθες λειτουργικές δυνατότητες στο ECHA Submission portal:

**Submit a IUCLID dossier** (Υποβολή φακέλου IUCLID): σας ανακατευθύνει στη σελίδα αναφόρτωσης και υποβολής.

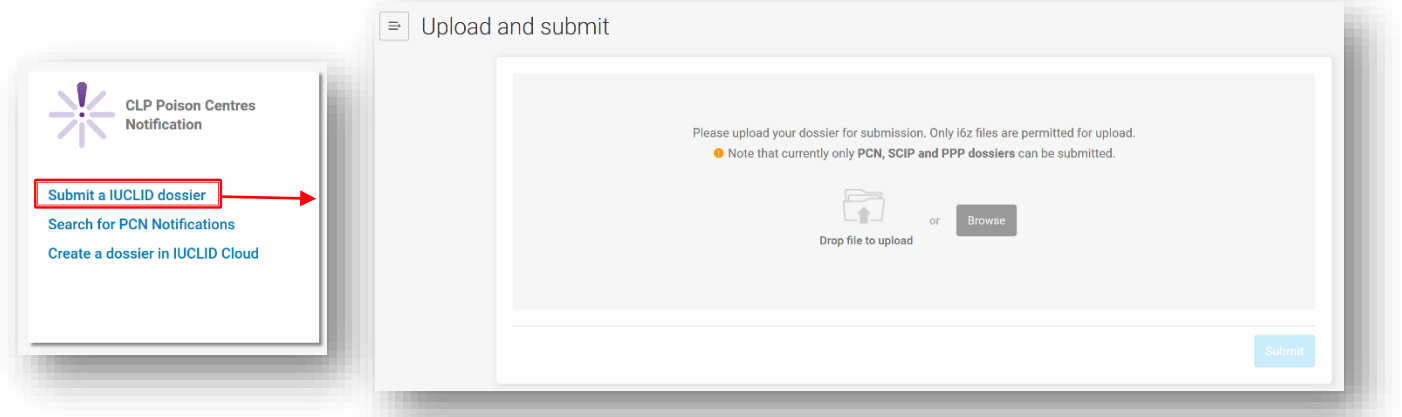

**Search for PCN notifications** (Αναζήτηση κοινοποιήσεων PCN): σας ανακατευθύνει στη σελίδα αναζήτησης (Search) της πύλης όπου μπορείτε να αναζητήσετε υποβολές PCN —ή να αναζητήσετε όλες τις υποβολές, π.χ. εάν υποβάλλετε βάσει άλλης νομοθεσίας.

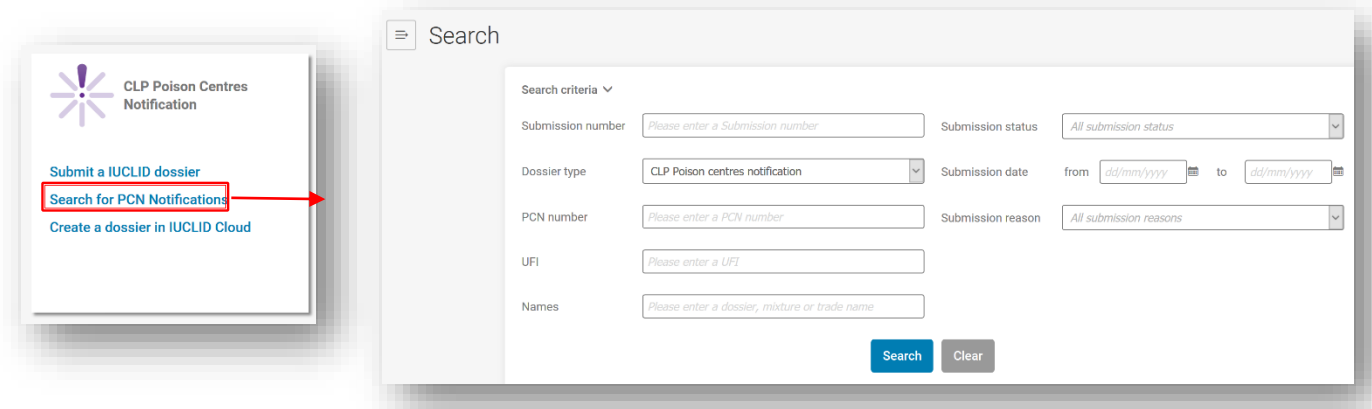

**Create a dossier in IUCLID Cloud** (Δημιουργία φακέλου στο IUCLID Cloud): σας ανακατευθύνει στο ECHA Cloud services όπου επιλέγετε είτε την πλήρη υπηρεσία IUCLID (IUCLID Full service) είτε τη δοκιμαστική έκδοση IUCLID (IUCLID Trial version) για να ξεκινήσετε την κατάρτιση φακέλου.

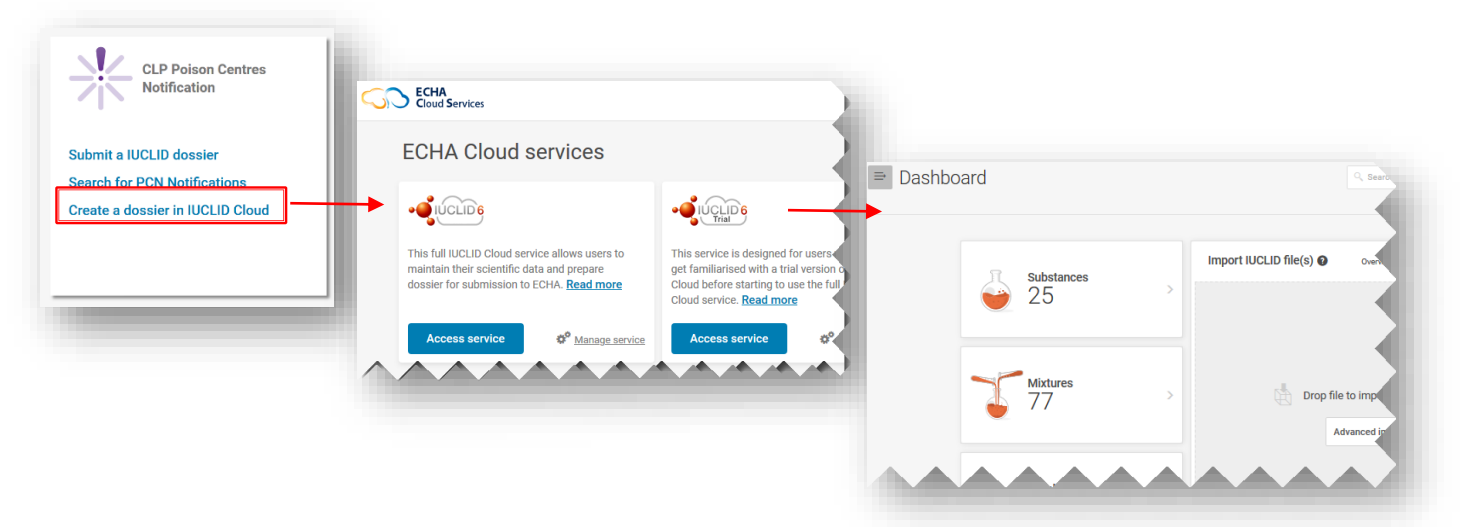

## <span id="page-18-0"></span>**3.4 Υπηρεσία διασυστημικής διασύνδεσης (system-to-system)**

Η υπηρεσία διασυστημικής διασύνδεσης (system-to-system – S2S) είναι διαθέσιμη για την υποστήριξη εταιρειών του κλάδου που επιθυμούν να προετοιμάσουν και να υποβάλουν φάκελο PCN με πιο αυτοματοποιημένο τρόπο. Μέσω αυτής της υπηρεσίας, μια εταιρεία μπορεί να δημιουργήσει έναν φάκελο PCN απευθείας στα δικά της συστήματα χρησιμοποιώντας τον συμβατό με το IUCLID μορφότυπο PCN και να πραγματοποιήσει την υποβολή στο ECHA Submission portal. Στη συνέχεια, οι φάκελοι διαβιβάζονται από το ECHA Submission portal σε όλα τα ενδιαφερόμενα κράτη μέλη.

Για να χρησιμοποιήσει μια εταιρεία την υπηρεσία system-to-system για πρώτη φορά απαιτείται:

- 1. να ζητήσει και να αποκτήσει πρόσβαση στις υπηρεσίες S2S του ECHA Submission portal
- 2. να δημιουργήσει «κλειδιά S2S»
- 3. να ενοποιήσει το σύστημά της με τις υπηρεσίες του ECHA Submission portal
- 4. να ολοκληρώσει με επιτυχία τις δοκιμές συνδεσιμότητας και ενοποίησης πριν από τη μετάβαση σε λειτουργία παραγωγής (Production mode)

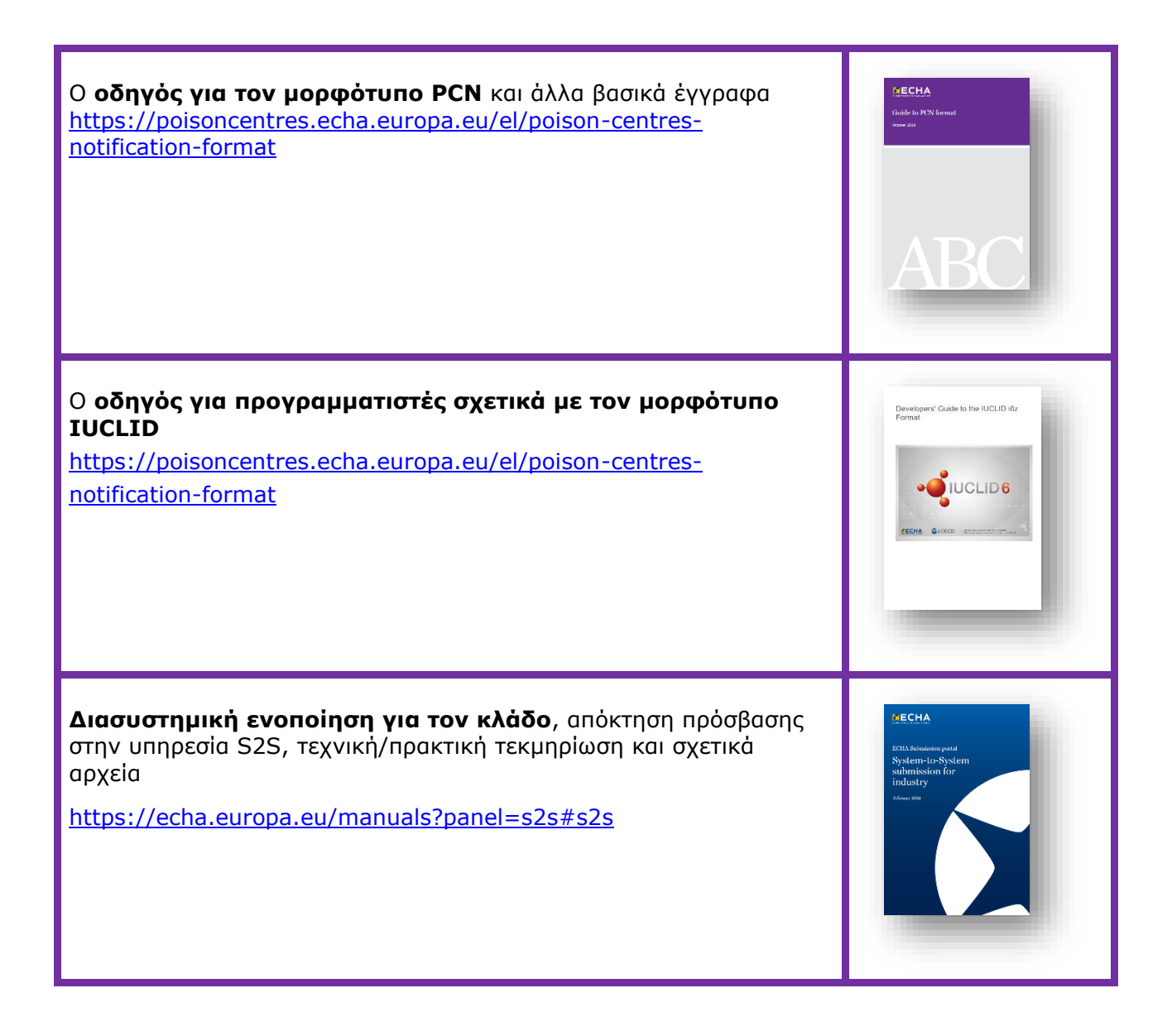

# <span id="page-20-0"></span>**4. Δημιουργία επεξεργάσιμου συνόλου δεδομένων στο IUCLID**

Στο παρόν κεφάλαιο περιγράφεται λεπτομερώς η διαδικασία προετοιμασίας ενός συνόλου δεδομένων («Dataset») κοινοποίησης προς τα κέντρα δηλητηριάσεων βάσει του κανονισμού CLP στο IUCLID (αρχείο .i6z που περιέχει πληροφορίες σχετικά με μια ουσία ή ένα μείγμα). Επιπλέον, επεξηγούνται τα σχετικά έγγραφα («Documents») που περιέχουν τα πεδία καταχώρισης δεδομένων σύμφωνα με τις απαιτήσεις πληροφοριών που καθορίζονται στο παράρτημα VIII του κανονισμού CLP.

## <span id="page-20-1"></span>**4.1 Ο πίνακας εργαλείων του IUCLID**

Ο πίνακας εργαλείων (Dashboard) του IUCLID φιλοξενεί τα ακόλουθα γραφικά στοιχεία:

**Substances** (Ουσίες): εδώ αποθηκεύονται όλες οι πληροφορίες που αφορούν σύνολα δεδομένων για ουσίες τα οποία είτε προετοιμάζονται είτε εισάγονται στο περιβάλλον εργασίας. Ο αριθμός που αναγράφεται στο γραφικό στοιχείο αναφέρεται στον αριθμό των διαθέσιμων συνόλων δεδομένων ουσιών.

**Mixtures** (Μείγματα): εδώ αποθηκεύονται πληροφορίες σχετικά με τα διαθέσιμα σύνολα δεδομένων για μείγματα, καθώς και κάθε φάκελος που καταρτίζεται.

**Articles** (Αντικείμενα): χρησιμοποιείται μόνο για τη δημιουργία κοινοποιήσεων στη βάση δεδομένων SCIP, η οποία δημιουργήθηκε βάσει της οδηγίας-πλαισίου για τα απόβλητα (WFD)<sup>4</sup> .

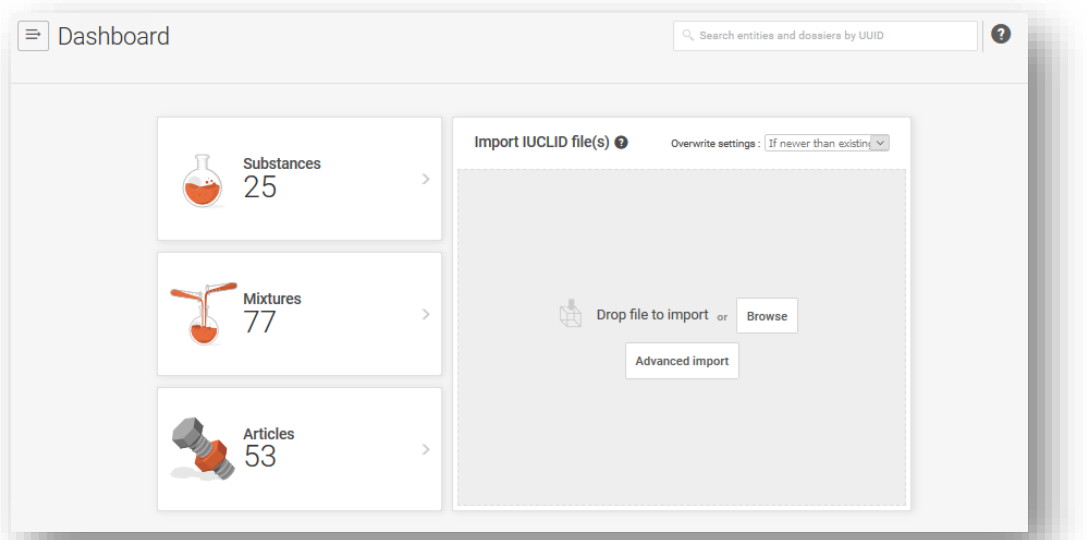

Η περιοχή εισαγωγής αρχείων (**Import IUCLID files**) σας επιτρέπει να εισάγετε αρχεία .i6z στο περιβάλλον εργασίας σας στο IUCLID. Τα αρχεία αυτά μπορούν να περιλαμβάνουν σύνολα δεδομένων για νομικές οντότητες, ουσίες αναφοράς, ή ουσίες/μείγματα και φακέλους.

<sup>4</sup> Αυτή η λειτουργική δυνατότητα αφορά μόνο τους προμηθευτές αντικειμένων τα οποία περιέχουν ορισμένες ουσίες που προκαλούν πολύ μεγάλη ανησυχία σε συγκέντρωση άνω του 0,1 % κατά βάρος. Λεπτομερείς πληροφορίες παρέχονται στην ενότητα του δικτυακού τόπου του ECHA που αφορά την οδηγία-πλαίσιο για τα απόβλητα ([https://echa.europa.eu/el/understanding-wfd\)](https://echa.europa.eu/el/understanding-wfd)

## <span id="page-21-0"></span>**4.2 Διαχείριση οντοτήτων IUCLID εκτός της κοινοποίησης**

Από το εικονίδιο του μενού στον πίνακα εργαλείων, κατευθύνεστε στο κύριο μενού. Περιλαμβάνει άμεσους συνδέσμους προς τις σελίδες του καταλόγου διαφόρων οντοτήτων. Από εδώ μπορείτε εύκολα να διαχειριστείτε τις πληροφορίες που αφορούν την οντότητά σας, για παράδειγμα τα πεδία «Legal Entity» (Νομική οντότητα), «Contact» (Στοιχεία επικοινωνίας), «Reference substances» (Ουσίες αναφοράς), «User» (Χρήστης) και «Role» (Ρόλος), εκτός της κοινοποίησης.

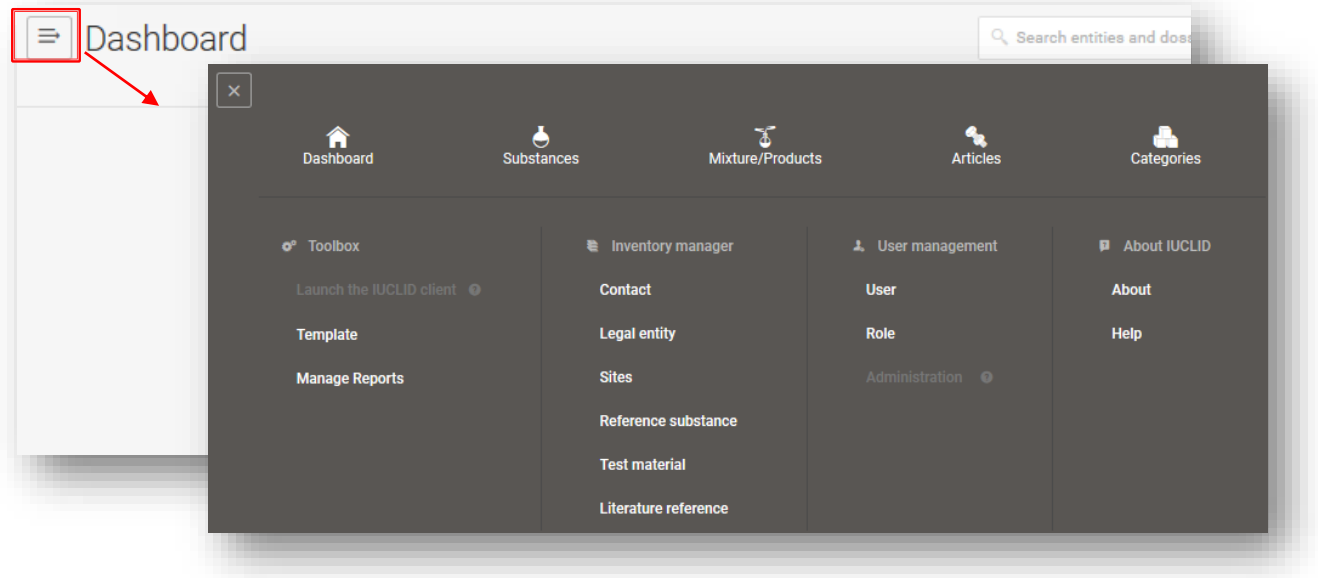

#### **4.2.1 Διαχείριση στοιχείων επικοινωνίας**

<span id="page-21-1"></span>Κατά τη διαχείριση των στοιχείων επικοινωνίας εκτός της κοινοποίησης (υπάρχει δυνατότητα διαχείρισής τους και εντός της κοινοποίησης), είναι δυνατή η δημιουργία νέων επαφών ή η επεξεργασία υφιστάμενων επαφών, η εξαγωγή επιλεγμένων επαφών, καθώς και η κλωνοποίησή τους.

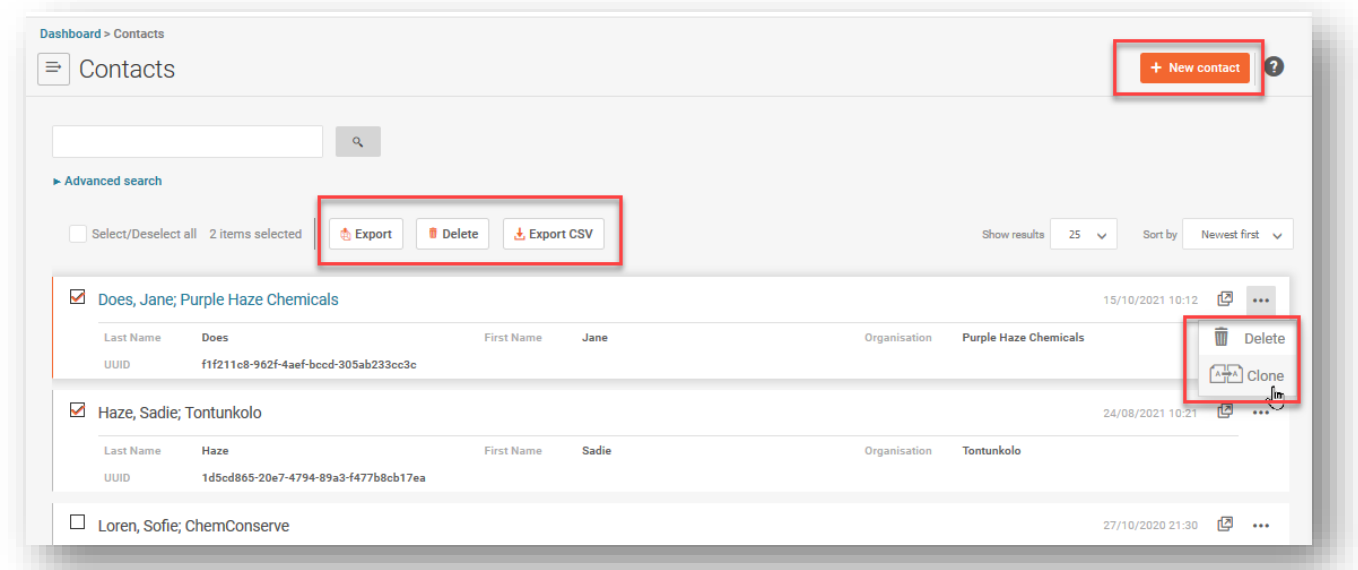

## <span id="page-22-0"></span>**4.3 Βήματα για την προετοιμασία ενός αρχικού συνόλου δεδομένων μείγματος/προϊόντος**

Στην παρούσα ενότητα θα διερευνηθούν οι γενικές αρχές για τη δημιουργία ενός συνόλου δεδομένων ειδικά προσαρμοσμένου για κοινοποιήσεις προς τα κέντρα δηλητηριάσεων, ανά πεδίο. Ξεκινάτε κάνοντας κλικ στο εικονίδιο «Mixtures» (Μείγματα).

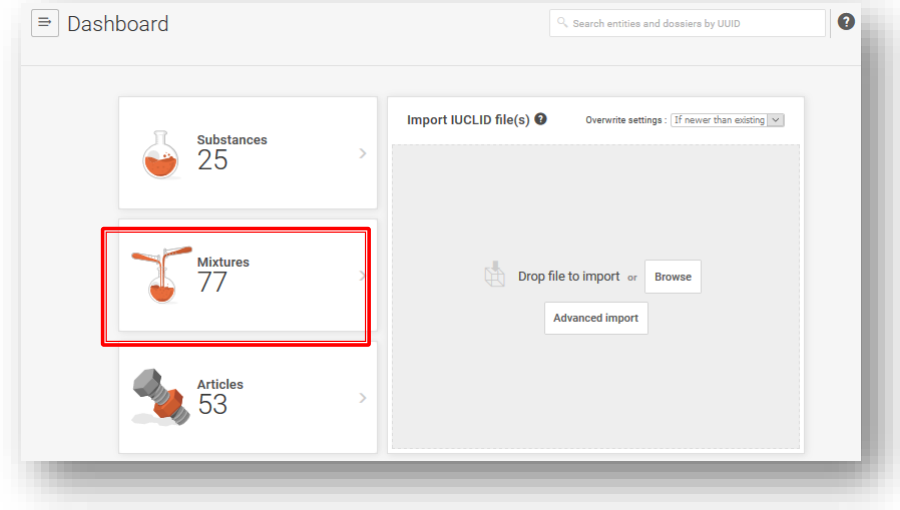

Στη συνέχεια, ανακατευθύνεστε στη σελίδα «Mixtures/Products» (Μείγματα/Προϊόντα), όπου απαριθμούνται όλα τα σύνολα δεδομένων («Datasets») υπό προετοιμασία (πορτοκαλί σύμβολο μείγματος) ή μπορείτε να αλλάξετε την προβολή για να δείτε όλους τους φακέλους («Dossiers») που έχουν δημιουργηθεί προηγουμένως (μωβ σύμβολο κλειδαριάς).

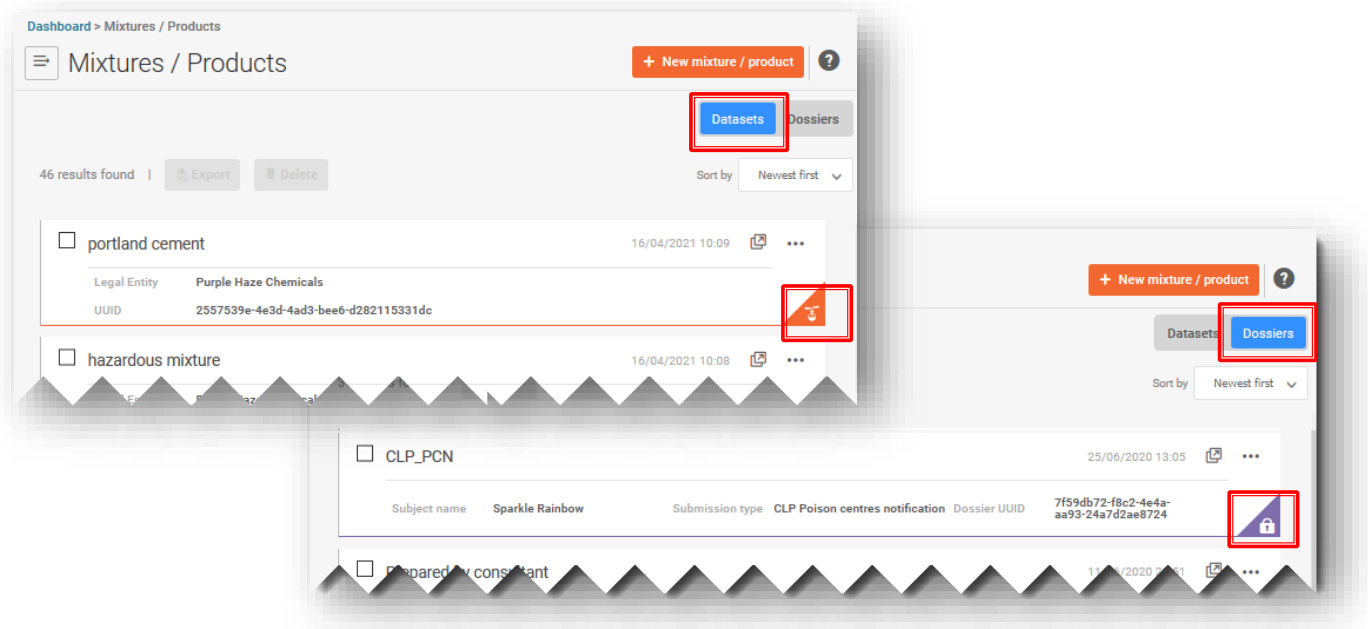

#### **4.3.1 Δημιουργία συνόλου δεδομένων νέου μείγματος/προϊόντος**

<span id="page-23-0"></span>Το κουμπί «New mixture/product» (+Νέο μείγμα/προϊόν) ξεκινά τη διαδικασία δημιουργίας ενός συνόλου δεδομένων για νέο μείγμα/προϊόν. Για να ολοκληρώσετε τη διαδικασία, πρέπει να δώσετε μια ονομασία για το μείγμα και να πατήσετε «Create» (Δημιουργία).

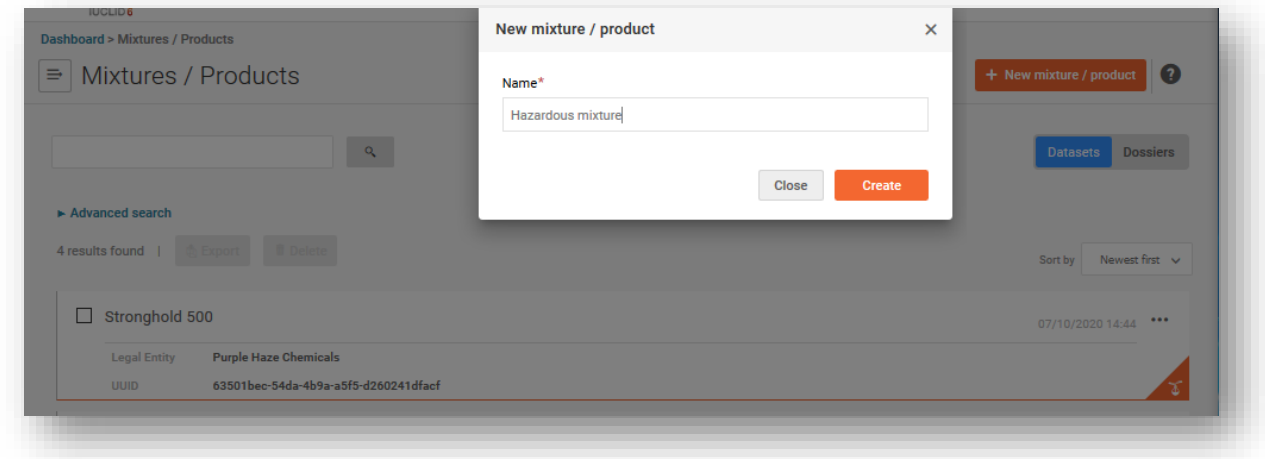

 $\bullet$ Το σύνολο δεδομένων μείγματος ταυτοποιείται με την ονομασία που δίνεται κατά τη δημιουργία του. Μπορεί να χρησιμοποιηθεί οποιαδήποτε ονομασία, ωστόσο συνιστάται να επιλέγεται η ονομασία που χρησιμοποιείται συνήθως για το συγκεκριμένο μείγμα εντός της εταιρείας. Αυτή μπορεί να είναι, για παράδειγμα, μια εσωτερική ονομασία ή ένα αναγνωριστικό σύνθεσης. Εάν χρειαστεί, η ονομασία αυτή μπορεί να αλλάξει.

## **4.3.2 Ορίστε το πλαίσιο εργασίας**

<span id="page-23-1"></span>Μόλις δημιουργήσετε το σύνολο δεδομένων του μείγματος, μπορεί να το ανοίξετε και να επιλέξετε το «Working context» (πλαίσιο εργασίας). Το πλαίσιο εργασίας προσαρμόζει τα πεδία του IUCLID σε σχέση με την επιλεγμένη νομοθεσία και διαδικασία.

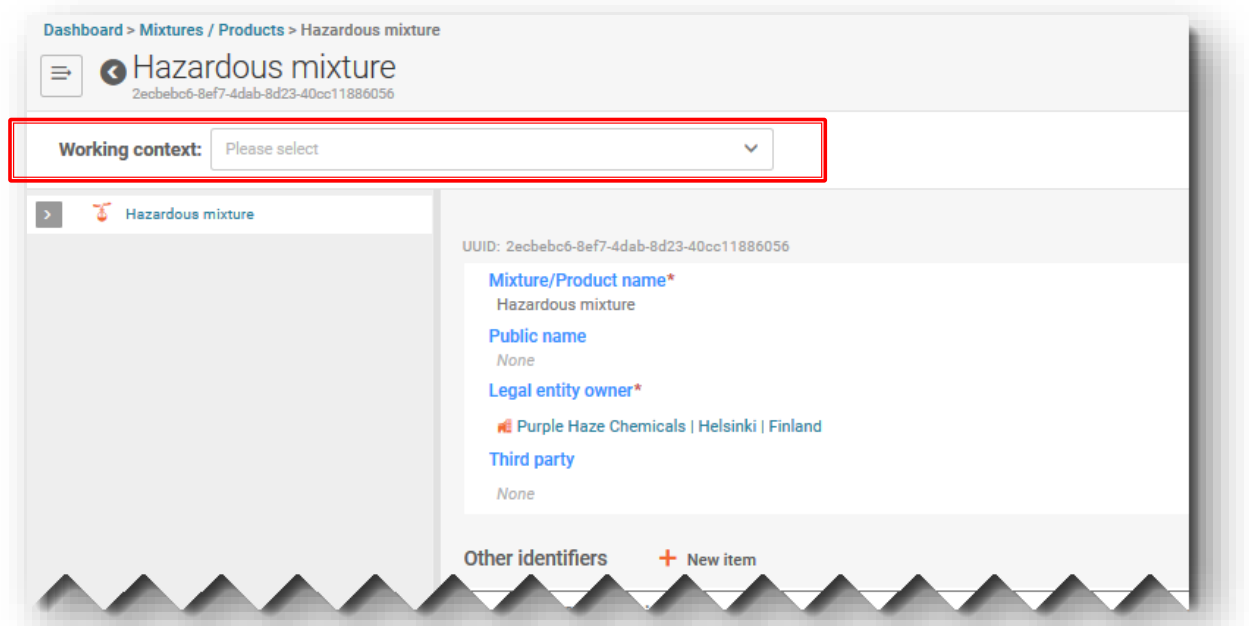

Για παράδειγμα, η επιλογή του πλαισίου εργασίας «CLP Poison centre notification» (κοινοποίηση προς τα κέντρα δηλητηριάσεων βάσει CLP) χρησιμοποιείται για την προετοιμασία κοινοποίησης προς τα κέντρα δηλητηριάσεων.

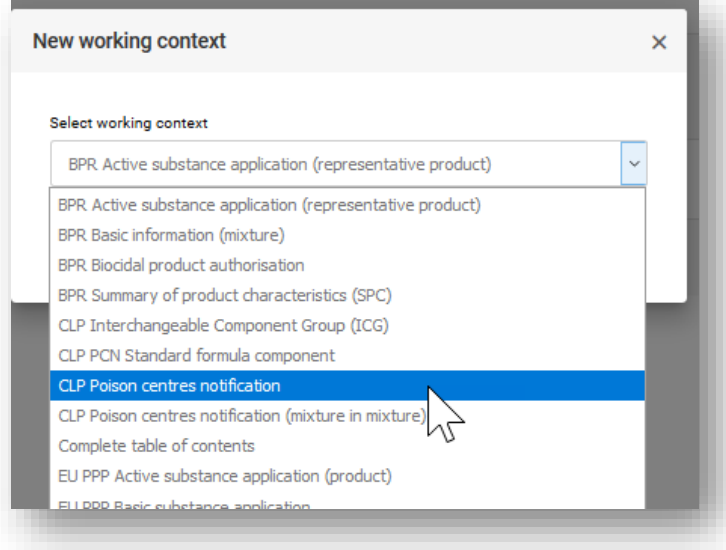

Υπάρχουν διαθέσιμες κι άλλες επιλογές σχετικές με τις κοινοποιήσεις προς τα κέντρα δηλητηριάσεων (διάφορα συστατικά), αλλά γενικά δεν απαιτείται να επιλέγονται όταν δημιουργούνται σύνολα δεδομένων για συστατικά απευθείας στο έγγραφο σύνθεσης («Composition document») του τελικού μείγματος. Περισσότερες πληροφορίες σχετικά με τον τρόπο δημιουργίας αυτών των συνόλων δεδομένων σε μια κοινοποίηση παρέχονται στις επόμενες ενότητες του παρόντος οδηγού:

• «CLP Poison centre notification (mixture-in-mixture)» [Κοινοποίηση προς τα κέντρα δηλητηριάσεων βάσει CLP (μείγμα εντός μείγματος)] — (κεφάλαιο 4.8)

- «CLP Interchangeable Component Group (ICG)» (Ομάδα εναλλάξιμων συστατικών βάσει CLP) — (κεφάλαιο 5)
- «CLP PCN Standard formula component (SF)» (Συστατικό τυποποιημένης σύνθεσης PCN βάσει CLP) — (κεφάλαιο 5)

Ομοίως, στο γραφικό στοιχείο «Substances» παρατίθεται επίσης το πλαίσιο εργασίας «PCN Substance information» (Πληροφορίες ουσιών στις PCN). Και πάλι, δεν είναι απαραίτητο να γίνεται αυτή η επιλογή κατά την προσθήκη συστατικών ουσιών στο τελικό έγγραφο σύνθεσης του μείγματος («mixture composition document») (ενότητα 4.7).

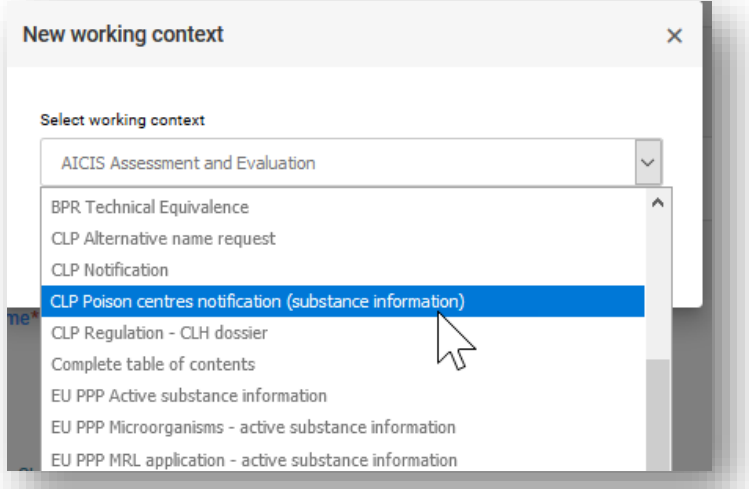

#### **4.3.3 Άνοιγμα και συμπλήρωση της κεφαλίδας του σχεδίου φακέλου**

<span id="page-25-0"></span>Ανοίξτε την κεφαλίδα του σχεδίου φακέλου («Draft dossier header») κάνοντας κλικ στον

υπερσύνδεσμο του τίτλου <sup>2</sup> CLP Poison centre notification (Κοινοποίηση προς τα κέντρα δηλητηριάσεων βάσει CLP), όπως φαίνεται στην αριστερή πλευρά του δέντρου περιήγησης σημειώστε ότι ορισμένα τμήματα της κεφαλίδας του σχεδίου φακέλου είναι υποχρεωτικό να συμπληρωθούν σε αυτό το στάδιο, ενώ άλλα όχι. Κάθε τμήμα επεξηγείται περαιτέρω στη συνέχεια.

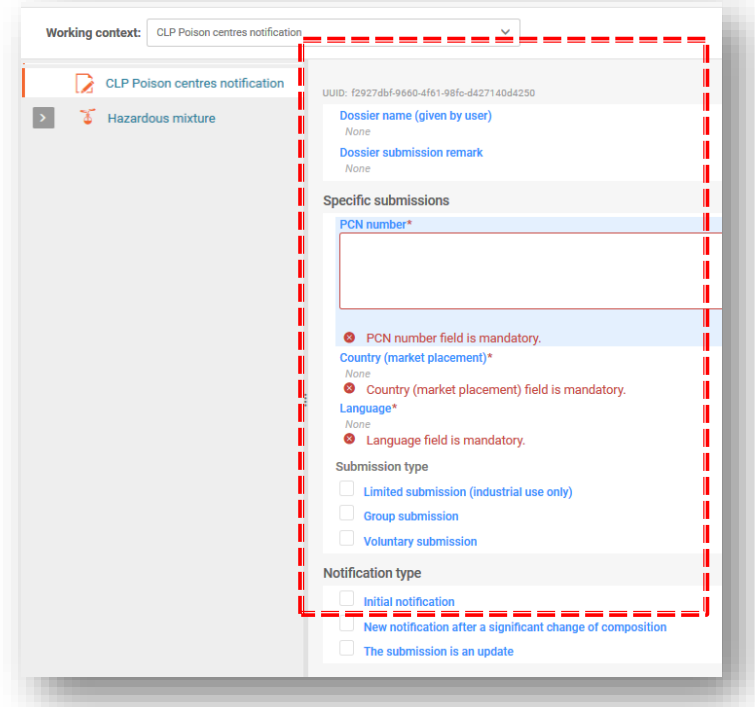

**«Dossier name» και «Dossier submission remarks»** (Όνομα φακέλου και Παρατηρήσεις υποβολής φακέλου) είναι πεδία στην κεφαλίδα του σχεδίου φακέλου όπου μπορείτε να καταχωρίσετε το όνομα του φακέλου που προετοιμάζετε ή, εφόσον το επιθυμείτε, να προσθέσετε τυχόν παρατηρήσεις σχετικά με την υποβολή για το αρχείο σας.

**«PCN number»** (Αριθμός PCN), δηλ. ο αριθμός κοινοποίησης προς τα κέντρα δηλητηριάσεων, είναι απαραίτητη πληροφορία και μπορεί να δημιουργηθεί και να αποδοθεί στην κοινοποίηση με το άνοιγμα του πεδίου και με χρήση του κουμπιού αυτόματης δημιουργίας που απεικονίζεται με δύο κυκλικά βέλη. Ο αριθμός PCN αναφέρεται σε αρχική κοινοποίηση (ή σε νέα κοινοποίηση μετά από σημαντική αλλαγή της σύνθεσης) και χρησιμοποιείται από τα κέντρα δηλητηριάσεων για την παρακολούθηση όλων των σχετικών επικαιροποιήσεων της κοινοποίησης. Ο αριθμός PCN μπορεί να δημιουργηθεί είτε στα εργαλεία κατάρτισης του φακέλου είτε με χρήση μίας από τις γεννήτριες UUID που διατίθενται στο διαδίκτυο, π.χ. [https](https://activity.echa.europa.eu/sites/act-4/process-4-5/docs/Poison%20centres/02%20%20%20Guidance%20and%20support/Manuals/PCN%20practical%20guide/https)[://www.uuidgenerator.net/](https://www.uuidgenerator.net/)

Στις επιλογές **«Country (market placement)» και «Language»** [Χώρα (διάθεση στην αγορά) και Γλώσσα] πρέπει να συμπεριληφθούν όλες οι περιοχές της αγοράς όπου θα διατεθεί το μείγμα, και επιπλέον πρέπει να αναφερθούν όλες οι σχετικές γλώσσες που απαιτούνται για κάθε περιοχή της αγοράς. Οι επιτρεπόμενες γλώσσες, όπως καθορίζονται από κάθε κράτος μέλος, διατίθενται στην επισκόπηση των αποφάσεων των κρατών μελών σχετικά με την εφαρμογή του παραρτήματος VIII του κανονισμού CLP <https://poisoncentres.echa.europa.eu/el/appointed-bodies>

Η δήλωση των **γλωσσών** πριν από την προετοιμασία των δεδομένων είναι αναγκαία, καθώς δημιουργεί τα πολύγλωσσα πεδία που είναι απαραίτητα για κάθε πεδίο ελεύθερου κειμένου το οποίο πρέπει να παρέχεται σε όλες τις σχετικές γλώσσες, π.χ. για τις τοξικολογικές πληροφορίες.

Επίσης, είναι σημαντικό να ληφθεί υπόψη ποιες είναι στην πραγματικότητα οι σχετικές **περιοχές της αγοράς** στις οποίες θα πρέπει να υποβάλλονται κοινοποιήσεις. Μετά την επιτυχή υποβολή, οι περιοχές της αγοράς δεν μπορούν να διαγραφούν στο πλαίσιο επικαιροποίησης, αλλά μπορούν πάντα να προστεθούν

νέες, εάν χρειαστεί. Επισημαίνεται ότι αυτό ισχύει ακόμη και σε περίπτωση παύσης της αγοράς σε μια συγκεκριμένη χώρα.

#### 4.3.3.1 Επεξήγηση των τύπων υποβολής

<span id="page-27-0"></span>Ο προεπιλεγμένος τύπος υποβολής περιλαμβάνει τις «τυποποιημένες» απαιτήσεις τύπου υποβολής. Ως εκ τούτου, δεν είναι απαραίτητο να επιλέξετε τύπο υποβολής, εκτός εάν αποκλίνετε από τις τυποποιημένες απαιτήσεις πληροφοριών.

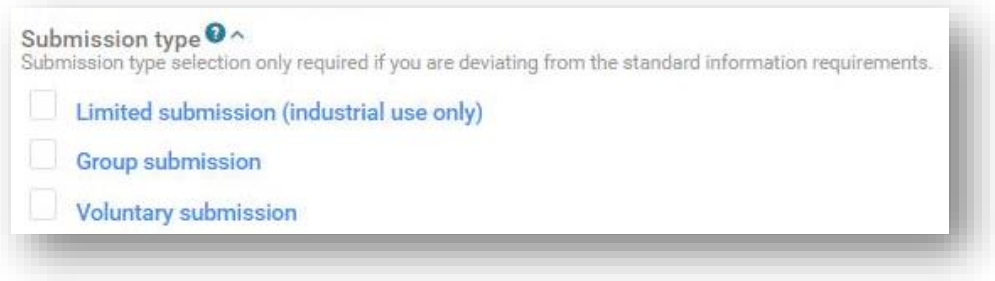

Η επιλογή **«Limited Submission (industrial use only)»** [Περιορισμένη υποβολή (μόνο για βιομηχανική χρήση)] είναι διαθέσιμη για επικίνδυνα μείγματα που διατίθενται στην αγορά μόνο για βιομηχανική χρήση.

Επισημαίνεται ότι θα πρέπει να λαμβάνεται υπόψη η χρήση του μείγματος κατάντη.  $\bullet$ Εάν, για παράδειγμα, το μείγμα χρησιμοποιείται στη σύνθεση μείγματος που προορίζεται για χρήση από τους καταναλωτές ή επαγγελματική χρήση, δεν μπορεί να επιλεγεί αυτός ο τύπος. Ωστόσο, η συγκεκριμένη επιλογή είναι δυνατή για μείγματα τα οποία περιλαμβάνονται σε τελικό μείγμα προοριζόμενο για επαγγελματική χρήση ή χρήση από τους καταναλωτές και τα οποία δεν εμπίπτουν στο πεδίο εφαρμογής του άρθρου 45 και του παραρτήματος VIII (δηλ. μείγματα με τελική χρήση που δεν υπόκεινται σε απαιτήσεις κοινοποίησης).

Η επιλογή **«Group submission»** (Ομαδική υποβολή) (που περιγράφεται περαιτέρω στο κεφάλαιο 8) είναι διαθέσιμη για τη δημιουργία φακέλου που περιέχει πληροφορίες για διάφορα μείγματα, υπό την προϋπόθεση ότι:

- όλα τα μείγματα έχουν την ίδια σύνθεση, εκτός από ορισμένα αρώματα υπό ειδικές συνθήκες·
- οι αναφερόμενες συγκεντρώσεις / το αναφερόμενο εύρος συγκεντρώσεων για καθένα από τα συστατικά είναι οι ίδιες / το ίδιο (εκτός από ορισμένα αρώματα)·
- όλα τα μείγματα της ομάδας έχουν την ίδια ταξινόμηση ως προς τους κινδύνους για την υγεία και τους φυσικούς κινδύνους.

Η επιλογή **«Voluntary submission»** «Εθελοντική υποβολή» είναι διαθέσιμη για τους μη υποκείμενους στις υποχρεώσεις των κανονισμών ή για μείγματα που δεν εμπίπτουν στο πεδίο εφαρμογής του άρθρου 45 και του παραρτήματος VIII.

Ο υποβάλλων «εθελοντική υποβολή» είναι πάντα υπεύθυνος για την κοινοποίηση. Η εθελοντική υποβολή θα πρέπει επίσης να συντηρείται, για παράδειγμα εάν υπάρχει ανάγκη επικαιροποίησης οποιωνδήποτε πληροφοριών.

#### 4.3.3.1 Επεξήγηση των τύπων κοινοποίησης

<span id="page-28-0"></span>Πρέπει να δηλώνεται το είδος κοινοποίησης, π.χ. αρχική κοινοποίηση, επικαιροποίηση ή νέα κοινοποίηση μετά από σημαντική αλλαγή στη σύνθεση. Η επιλογή εδώ καθορίζει το πλαίσιο για τον φάκελο και τους κανόνες που θα χρησιμοποιηθούν για την επικύρωση των πληροφοριών από το βοηθητικό εργαλείο επικύρωσης «Validation assistant».

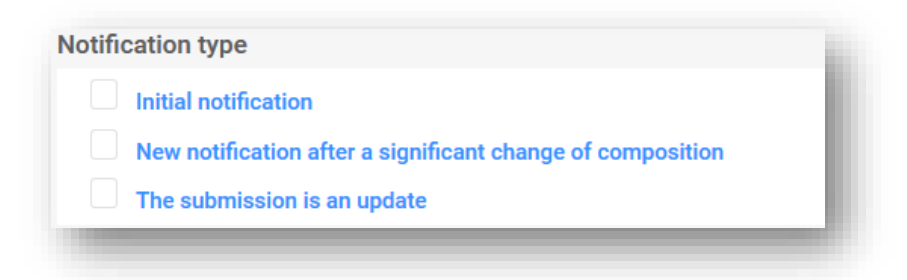

**«Initial notification»** (Αρχική κοινοποίηση) είναι η πρώτη υποβολή που πραγματοποιείται για ένα μείγμα/προϊόν. Για να μπορεί να γίνει δεκτή μια επικαιροποίηση, πρέπει πρώτα να είναι επιτυχής η αρχική υποβολή.

**«New notification after a significant change of composition»** (Νέα κοινοποίηση μετά από σημαντική αλλαγή της σύνθεσης) πρέπει να πραγματοποιείται για ένα κοινοποιημένο μείγμα όταν έχει επέλθει αλλαγή στη σύνθεση εκτός των καθορισμένων ορίων που αναφέρονται στο παράρτημα VIII του κανονισμού CLP. Αυτό συνεπάγεται εκ των πραγμάτων τη διάθεση δύο διαφορετικών μειγμάτων στην αγορά· τα δύο σύνολα πληροφοριών (που αφορούν την αρχική και τη νέα σύνθεση) εξακολουθούν να ισχύουν (και τα δύο προϊόντα μπορεί να παραμείνουν στην αγορά δυνητικά για μεγάλο χρονικό διάστημα). Η προηγούμενη υποβολή και η νέα κοινοποίηση παραμένουν συνδεδεμένες μέσω του σχετικού αριθμού PCN — βλ. ενότητα 11.2.

**«The submission is an update»** (Η υποβολή αποτελεί επικαιροποίηση) επιλέγεται εάν είναι αναγκαία η επικαιροποίηση των πληροφοριών που υπάρχουν στη βάση δεδομένων. Επικαιροποιημένη υποβολή πραγματοποιείται όταν η σύνθεση του μείγματος παραμένει η ίδια. Τόσο οι προηγούμενες όσο και οι επικαιροποιημένες υποβολές εξακολουθούν δυνητικά να ισχύουν για τα κέντρα δηλητηριάσεων και τους οριζόμενους φορείς — βλ. ενότητα 11.1.

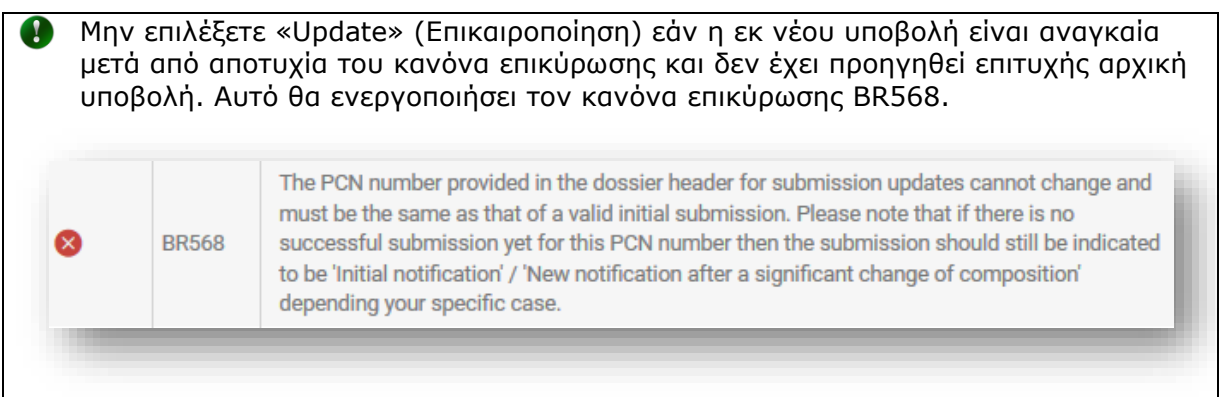

#### **4.3.4 Γενική περιήγηση και λειτουργικές δυνατότητες για την εισαγωγή δεδομένων**

<span id="page-29-0"></span>Το δέντρο περιήγησης ή ο πίνακας περιεχομένων (TOC), που εμφανίζεται στην αριστερή πλευρά της σελίδας, καθιστά δυνατή την εύκολη μετακίνηση μεταξύ της κεφαλίδας του σχεδίου φακέλου και των ειδικά προσαρμοσμένων τμημάτων που δημιουργούνται για το σύνολο δεδομένων του μείγματος το οποίο αφορά η κοινοποίηση προς τα κέντρα δηλητηριάσεων. Πρέπει να δημιουργηθούν έγγραφα για καθένα από τα τμήματα αυτά. Το δέντρο περιήγησης σας δίνει τη δυνατότητα να περιηγηθείτε στο σύνολο δεδομένων χρησιμοποιώντας τα συμπτυσσόμενα/επεκτάσιμα βέλη.

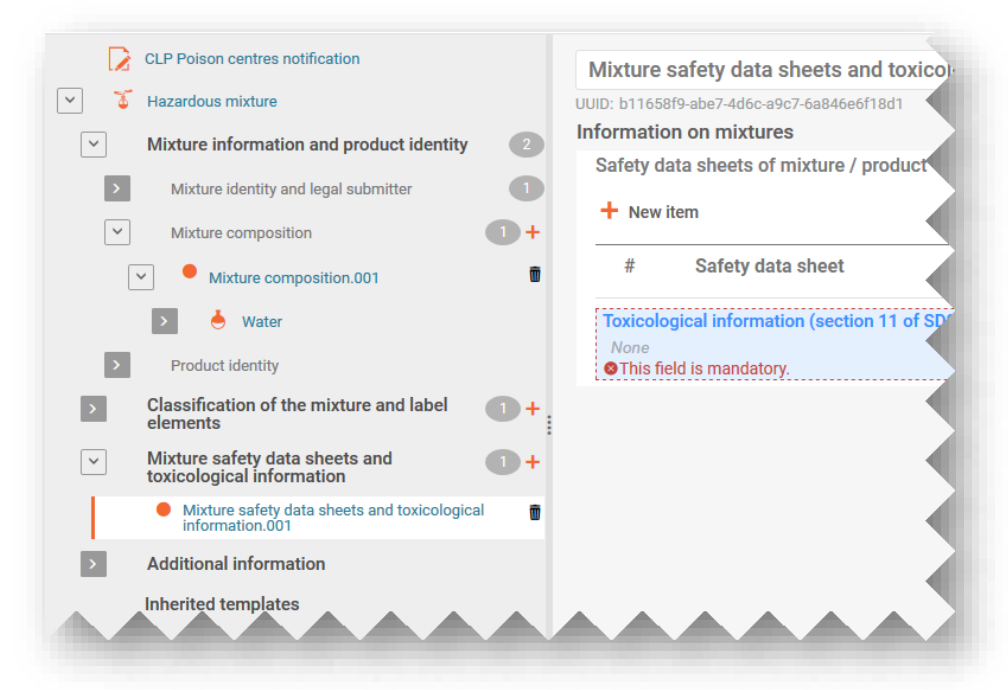

Καθένα από τα τμήματα και τα έγγραφα που δημιουργούνται είναι επεκτάσιμο και είναι δυνατή η διαχείρισή του με πρόσθετες λειτουργίες.

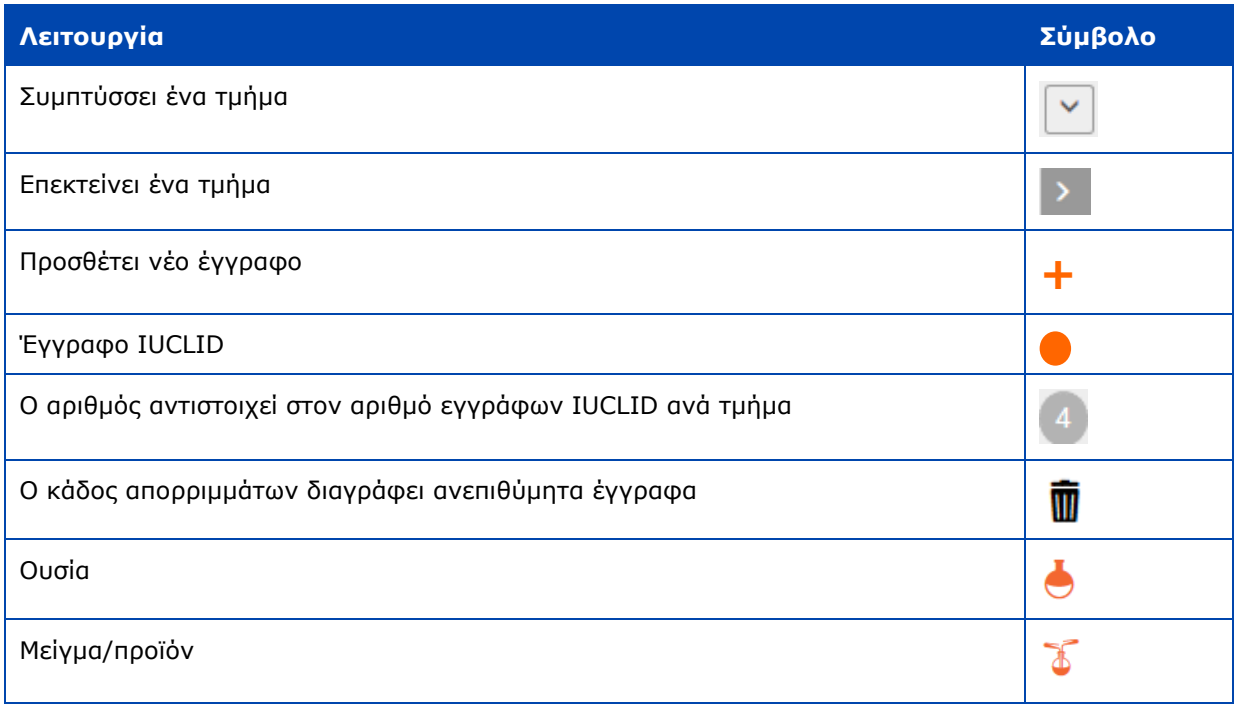

Κεφαλίδα σχεδίου φακέλου

#### 4.3.4.1 Δημιουργία νέου εγγράφου

<span id="page-30-0"></span>Πριν από την εισαγωγή πληροφοριών στο σύνολο δεδομένων, πρέπει να δημιουργήσετε ένα έγγραφο το οποίο να περιέχει τα σχετικά πεδία καταχώρισης κάνοντας κλικ στο πορτοκαλί **+** και επιλέγοντας «+New document» (+Νέο έγγραφο).

Όταν δημιουργηθεί ένα νέο έγγραφο, συνοδεύεται από έναν πορτοκαλί κύκλο και λαμβάνει προκαθορισμένο όνομα και αριθμό (π.χ. [Classification and Labelling.001]) και ειδικό αριθμό UUID εγγράφου. Το όνομα του εγγράφου μπορεί να τροποποιηθεί κατάλληλα.

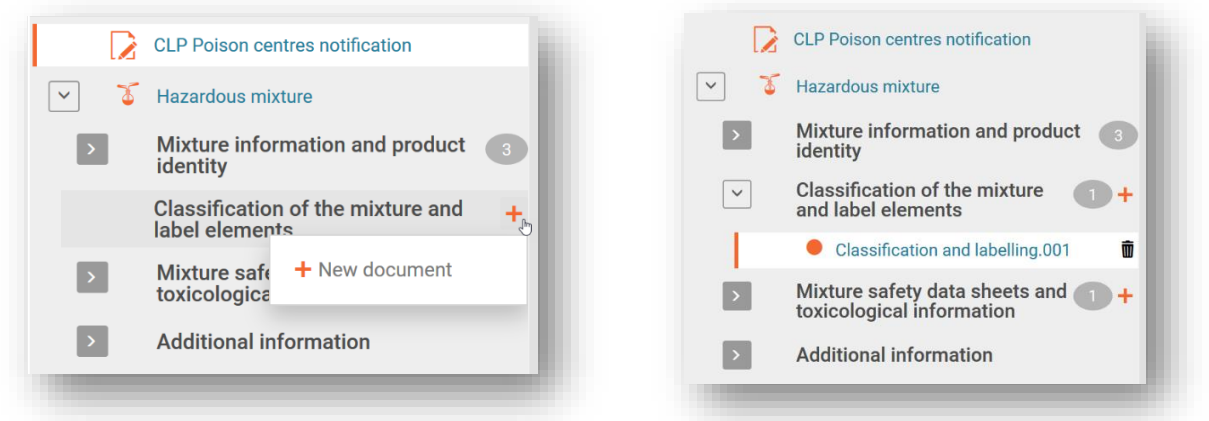

#### 4.3.4.2 Επεξεργασία των ονομάτων των εγγράφων

<span id="page-30-1"></span>Αφού δημιουργηθεί ένα έγγραφο, μπορείτε να μετονομάσετε τις καταχωρίσεις ανάλογα με τις ανάγκες του χρήστη —αυτό βοηθά στον καλύτερο εντοπισμό της καταχώρισης, για παράδειγμα, όταν χρησιμοποιείτε τη λειτουργία «Copy from» (Αντιγραφή από). Απλώς τοποθετήστε τον δρομέα στο πεδίο και επεξεργαστείτε το κατάλληλα. Αφού μετονομάσετε το έγγραφο, είναι απαραίτητο να αποθηκεύσετε τις αλλαγές.

℞

32 PCN: πρακτικός οδηγός — έκδοση 5.1

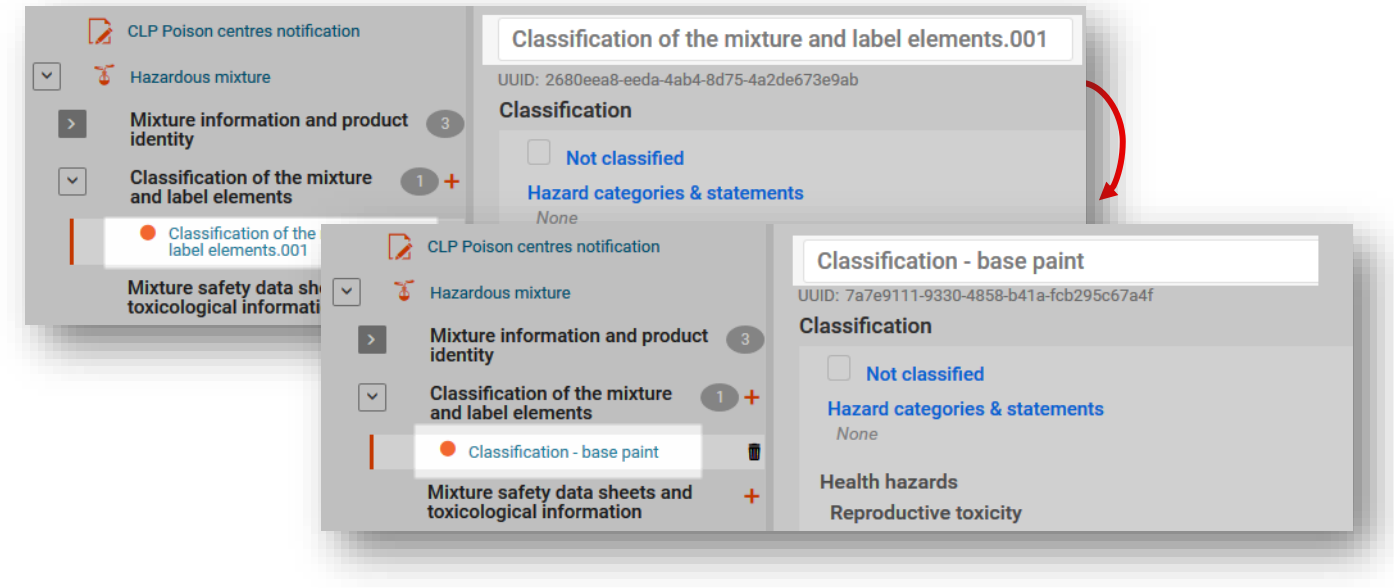

#### 4.3.4.3 Αντιγραφή δεδομένων από υφιστάμενα έγγραφα

<span id="page-31-0"></span>Εάν έχετε δημιουργήσει παλαιότερα έγγραφα πληροφοριών για άλλα σύνολα δεδομένων μειγμάτων, θα είναι διαθέσιμα για να τα χρησιμοποιήσετε εκ νέου σε άλλα σύνολα δεδομένων.

Για να συμπεριλάβετε πληροφορίες που έχετε δημιουργήσει παλαιότερα, κάντε κλικ στις τρεις τελείες «...» στην πάνω δεξιά γωνία του συνόλου δεδομένων στο οποίο εργάζεστε. Εκεί διατίθενται ορισμένες λειτουργίες, συμπεριλαμβανομένης της λειτουργίας «Copy data from …» (Αντιγραφή δεδομένων από...).

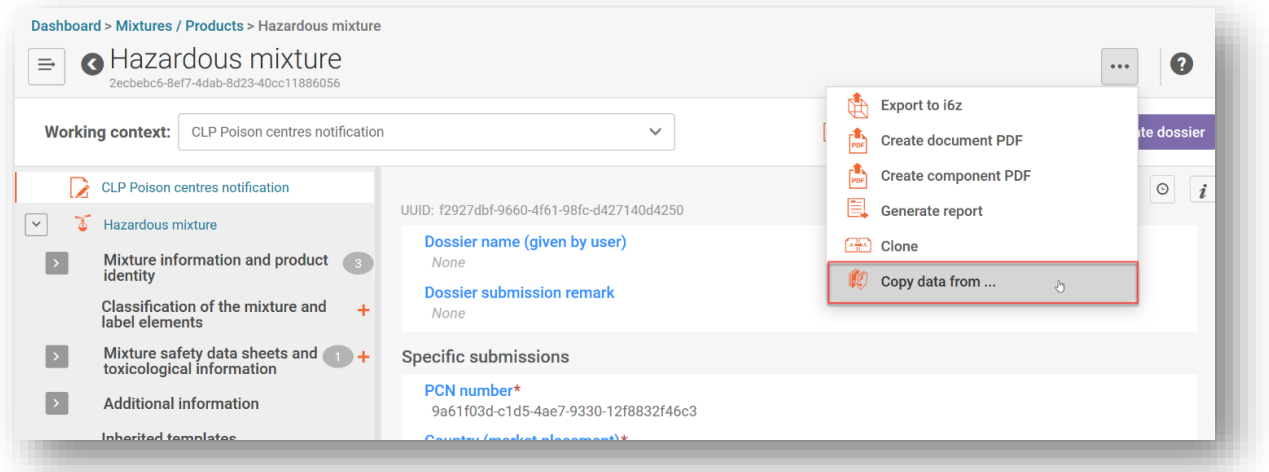

Εμφανίζεται ένας κατάλογος διαθέσιμων συνόλων δεδομένων για την επιλογή πληροφοριών. Ο προεπιλεγμένος τύπος οντότητας είναι «Mixtures» (Μείγματα) (δηλαδή σύνολα δεδομένων μειγμάτων), αλλά είναι δυνατή η επιλογή «Dossiers» (Φάκελοι). Μπορείτε αν θέλετε να χρησιμοποιήσετε τη λειτουργία αναζήτησης για να εντοπίσετε τις πληροφορίες πηγής που σας ενδιαφέρουν και να κάνετε την επιλογή σας ταχύτερα.

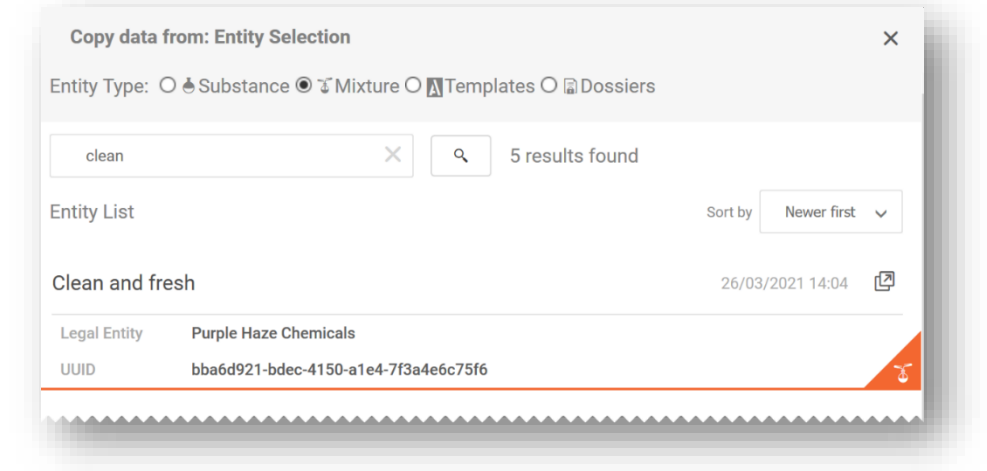

Μπορείτε να **αντιγράψετε μαζικά δεδομένα από έναν φάκελο** σε ένα νεοδημιουργηθέν σύνολο δεδομένων επιλέγοντας τον τύπο οντότητας «Dossiers» και επιλέγοντας τις πληροφορίες που θα επιθυμείτε να αντιγράψετε.

Μόλις επιλέξετε το έγγραφο προέλευσης από το οποίο μπορείτε να αντιγράψετε πληροφορίες, μπορείτε να αντιγράψετε όλα τα τμήματα (σημειώστε ότι οι πληροφορίες της κεφαλίδας του φακέλου δεν μπορούν να αντιγραφούν) ή να προσδιορίσετε τα επιμέρους τμήματα που επιθυμείτε να αντιγράψετε.

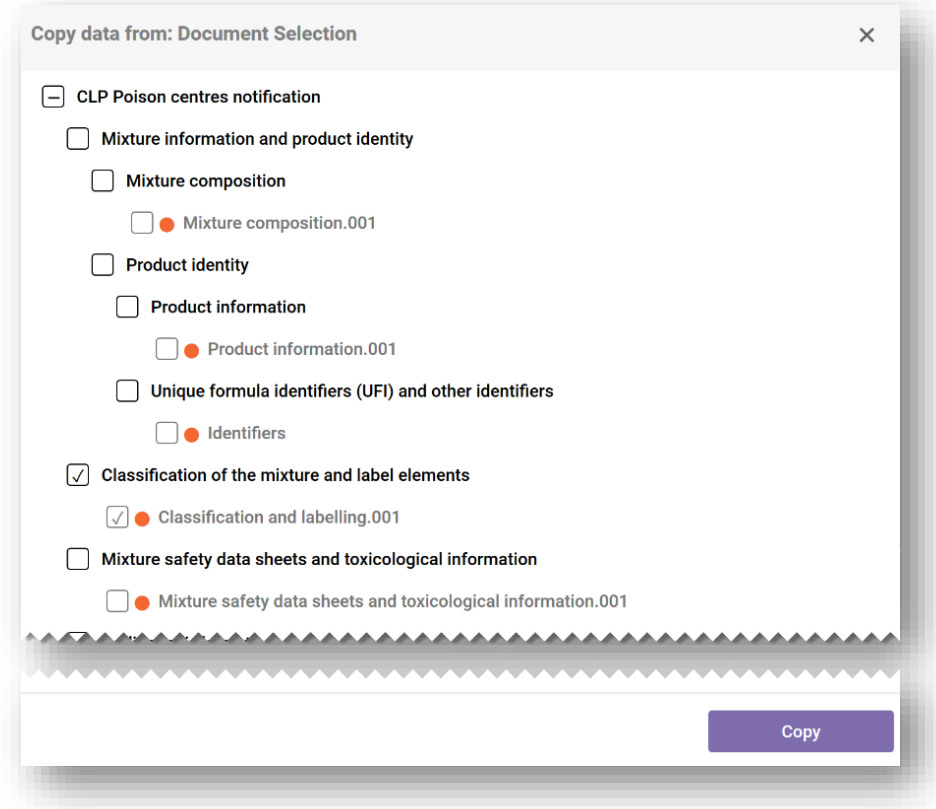

Αφού αντιγράψετε τις συγκεκριμένες πληροφορίες, το αντίγραφο του εγγράφου θα εμφανίζεται ως «[πρωτότυπο όνομα του αρχείου].COPY», το οποίο έχετε πάντα τη δυνατότητα να το μετονομάσετε.

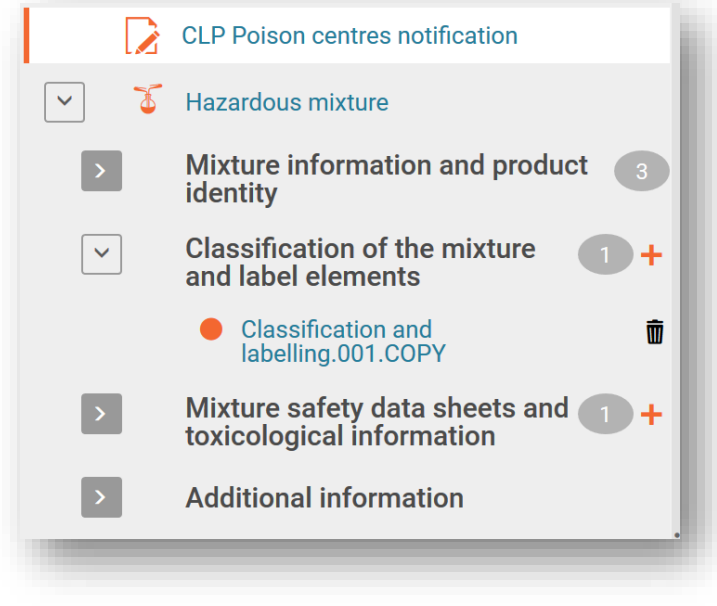

#### 4.3.4.4 Χρήση της λειτουργίας κλωνοποίησης

<span id="page-33-0"></span>Η λειτουργία «Clone» (Κλωνοποίηση) είναι διαθέσιμη για να διευκολύνει π.χ. την προετοιμασία φακέλων επικαιροποίησης με την αναπαραγωγή ενός συνόλου δεδομένων μείγματος με σκοπό την επεξεργασία και τη δημιουργία νέου φακέλου από αυτό. Με αυτόν τον τρόπο, δεν χρειάζεται να εισαγάγετε εκ νέου όλες τις πληροφορίες που σχετίζονται με το μείγμα, όπως τη σύνθεση, τις τοξικολογικές πληροφορίες ή τις πληροφορίες για το προϊόν.

Επισημαίνεται ότι **το πλαίσιο εργασίας δεν κλωνοποιείται** και, ως εκ τούτου, θα πρέπει να επαναφέρετε το πλαίσιο εργασίας και να εισαγάγετε τις πληροφορίες στην κεφαλίδα του σχεδίου φακέλου.

Η λειτουργία αυτή διατίθεται στον κατάλογο των συνόλων δεδομένων αφού κάνετε κλικ στις τρεις τελείες «...» του συνόλου δεδομένων που επιθυμείτε να αντιγράψετε και επιλέξετε «Clone».

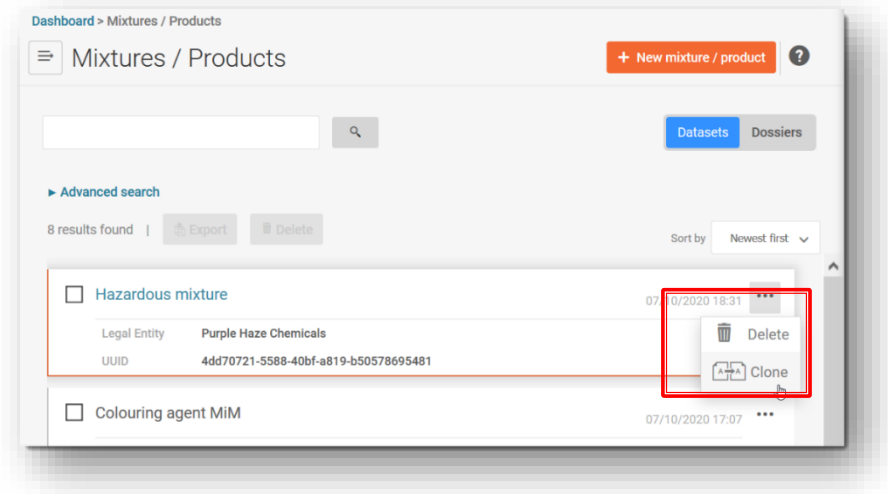

Εναλλακτικά, μπορείτε να ανοίξετε το σύνολο δεδομένων του μείγματος και να δημιουργήσετε ένα κλωνοποιημένο αντίγραφο κάνοντας κλικ στις τρεις τελείες «...» στην πάνω δεξιά γωνία. Με αυτόν τον τρόπο ανοίγει ένας κατάλογος λειτουργιών, συμπεριλαμβανομένης της λειτουργίας «Clone».

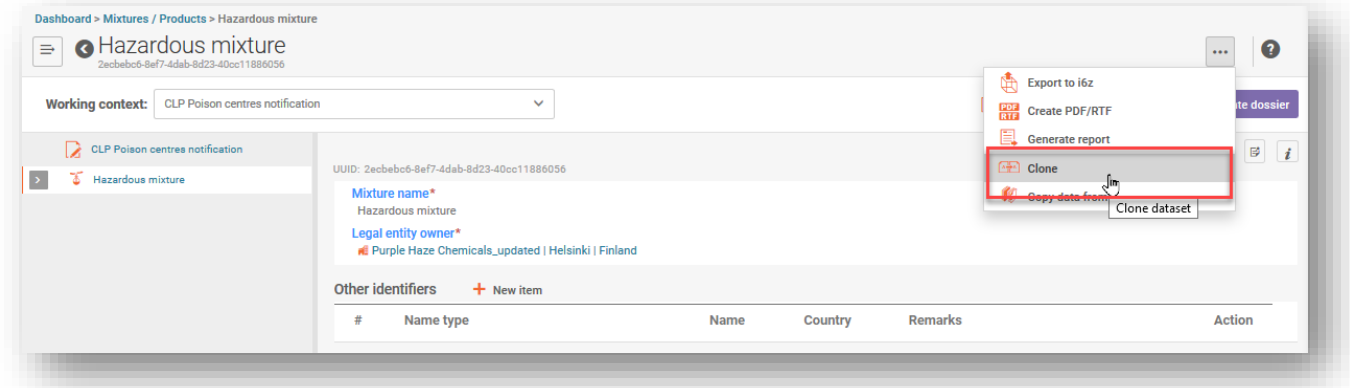

Αφού κλωνοποιηθεί το σύνολο δεδομένων, θα εμφανιστεί στον κατάλογο των συνόλων δεδομένων μειγμάτων με το όνομα «[αρχική ονομασία μείγματος \_CLONE\_[ημερομηνία]», το οποίο μπορείτε να τροποποιήσετε αναλόγως πριν δημιουργήσετε νέο φάκελο.

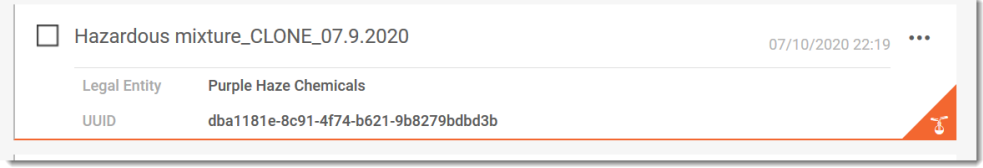

# <span id="page-35-0"></span>**5. Προετοιμασία PCN — ανά τμήμα**

## <span id="page-35-1"></span>**5.1 Τμήμα «Mixture identity and legal submitter» (Ταυτότητα του μείγματος και νόμιμος υποβάλλων)**

## **5.1.1 Ονομασία μείγματος (Mixture name)**

<span id="page-35-2"></span>Πρόκειται για την ονομασία του μείγματος που καταχωρίστηκε όταν δημιουργήθηκε το σύνολο δεδομένων του νέου μείγματος/προϊόντος. Μπορεί να είναι η εμπορική ονομασία του προϊόντος σας, αν και αυτό δεν είναι απαραίτητο. Το πεδίο αυτό είναι επεξεργάσιμο.

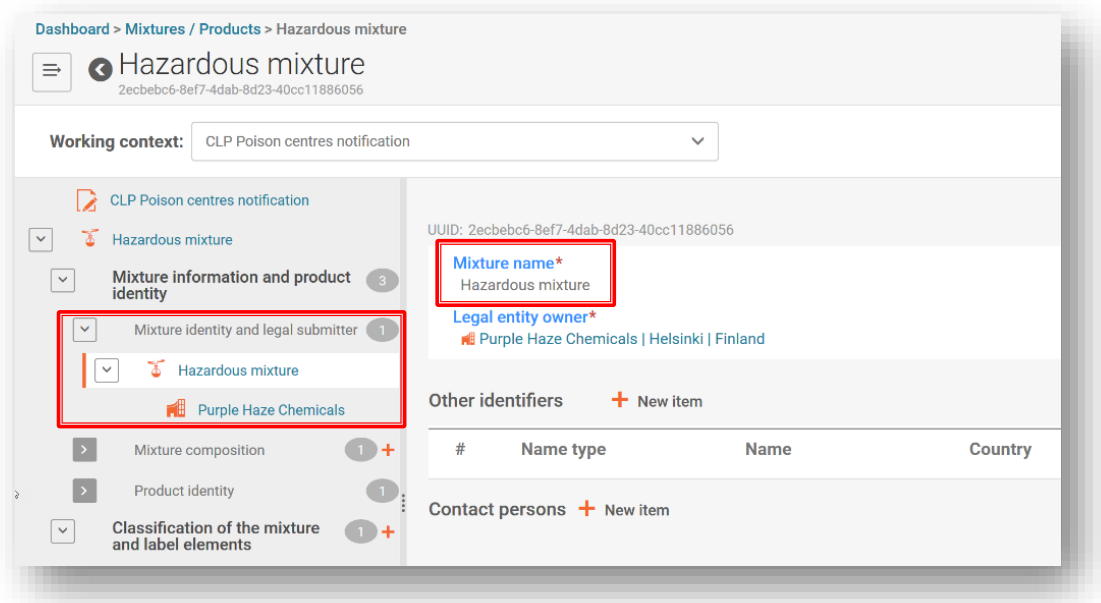

**5.1.2 Νόμιμος υποβάλλων**

<span id="page-35-3"></span>Στο έγγραφο του νόμιμου υποβάλλοντος εμφανίζονται η ονομασία (Legal entity name) και ο UUID της νομικής οντότητας. Αυτή είναι η νομική οντότητα που διασταυρώνεται με τον χρήστη που συνδέεται στο ECHA Submission portal και θεωρείται ότι είναι ο υπεύθυνος.

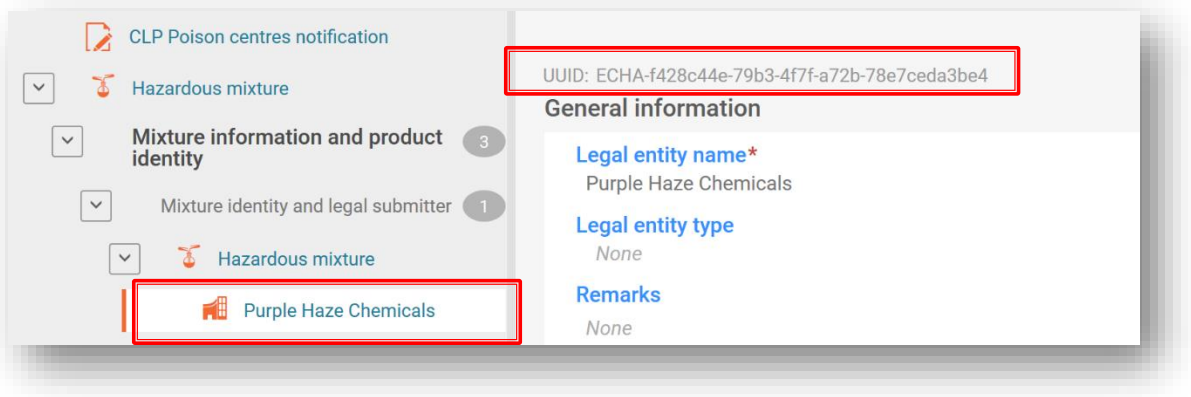
Ο αριθμός UUID της νομικής οντότητας που καθορίζεται σε επίπεδο μείγματος πρέπει να συνάδει με τη νομική οντότητα στο ECHA Submission portal κατά την υποβολή. Επισημαίνεται ότι η αλλαγή της ονομασίας της νομικής οντότητας δεν αλλάζει τον UUID της νομικής οντότητας που υποβάλλει την αίτηση. Όλες οι αλλαγές που σχετίζονται με τη νομική οντότητα πρέπει να πραγματοποιούνται στην πύλη ECHA Accounts.

#### 5.1.2.1 Πώς να αλλάξετε τον UUID του νόμιμου υποβάλλοντος

Τα στοιχεία του κατόχου νομικής οντότητας («Legal Entity Owner») μπορούν να αλλάξουν παραπέμποντας σε διαφορετική νομική οντότητα, εάν χρειαστεί. Για να αφαιρέσετε μια νομική οντότητα, κάντε κλικ στον υπερσύνδεσμο της ονομασίας του κατόχου της νομικής οντότητας.

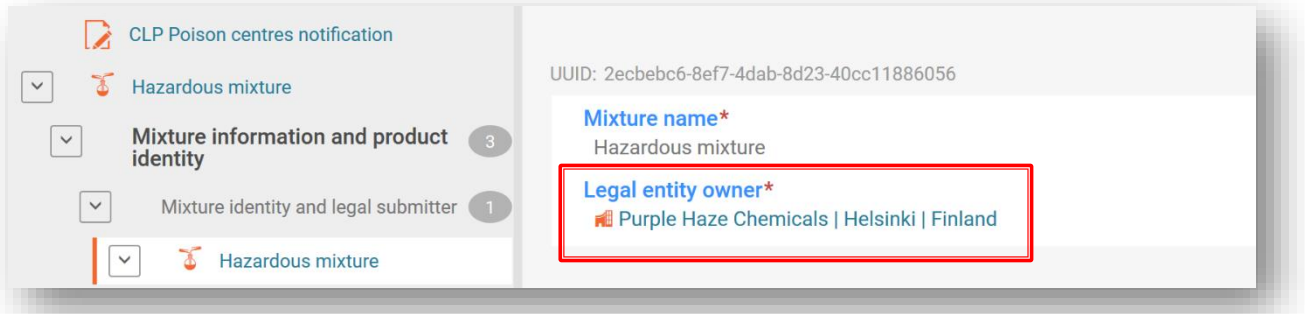

Κάντε κλικ στο «Χ» για να αφαιρέσετε τη νομική οντότητα που έχει καταχωριστεί.

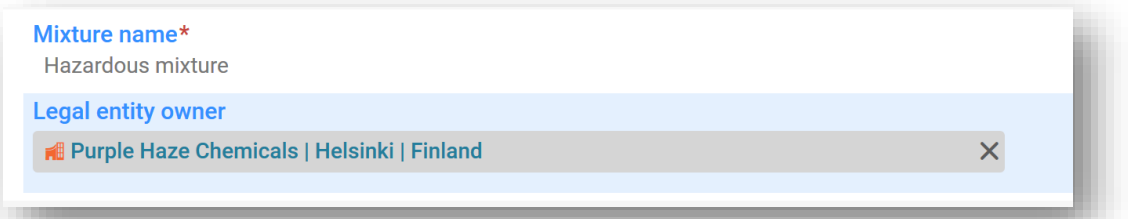

Κάντε κλικ στο «Select» (Επιλογή) για να ανοίξετε τις διαθέσιμες καταχωρίσεις νομικών οντοτήτων.

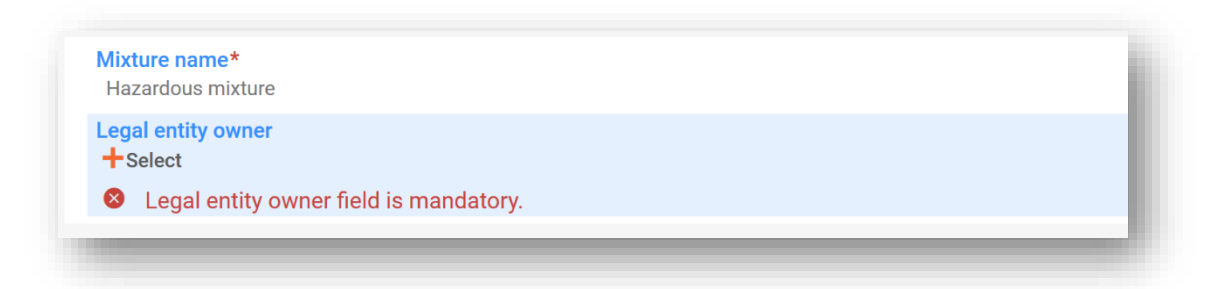

Επιλέξτε μία από τις διαθέσιμες νομικές οντότητες που είναι καταχωρισμένες στο περιβάλλον εργασίας σας. Εάν η νομική οντότητα που επιθυμείτε δεν υπάρχει εκεί, τότε τα στοιχεία του κατόχου της νομικής οντότητας θα πρέπει να εισαχθούν, π.χ. από την πύλη ECHA Accounts.

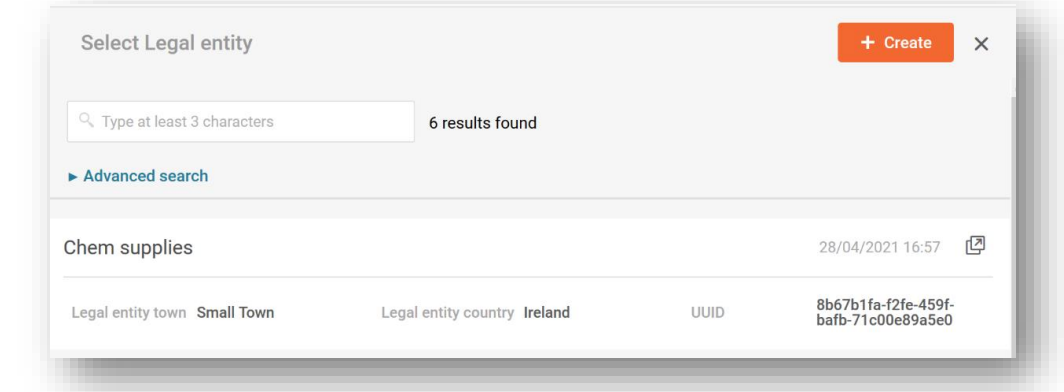

Μην επεξεργαστείτε την ονομασία ή άλλα στοιχεία, π.χ. στοιχεία επικοινωνίας, της νομικής οντότητας στο σύνολο δεδομένων. Με αυτόν τον τρόπο δεν αλλάζει ο αριθμός UUID νομικής οντότητας του νόμιμου υποβάλλοντος. Εάν χρειάζεται να επικαιροποιήσετε αυτές τις πληροφορίες, πρέπει να το κάνετε στην πύλη ECHA **Accounts** 

### **5.1.3 Άλλα αναγνωριστικά («Other identifiers»)**

Μπορούν να χρησιμοποιηθούν για την προσθήκη πρόσθετων πληροφοριών σχετικά με το μείγμα.

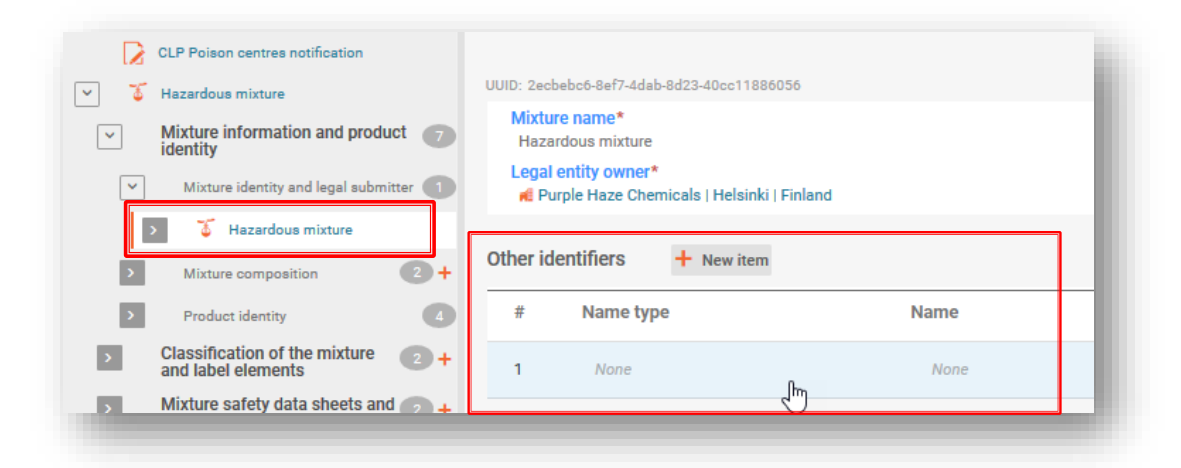

Προσθέστε ένα νέο στοιχείο κάνοντας κλικ στο κουμπί «+ New item» και επιλέξτε από τον κατάλογο ένα είδος («Name type») [(π.χ. «Colour index» (Δείκτης χρώματος)]. Στη συνέχεια προσθέστε τις συγκεκριμένες πληροφορίες στο πεδίο «Name» (Ονομασία) — είτε επιλέγοντας συγκεκριμένη ονομασία από τον κατάλογο επιλογής (μόνο για καύσιμα και τυποποιημένες συνθέσεις) είτε κάνοντας κλικ στο «Other» (Άλλο).

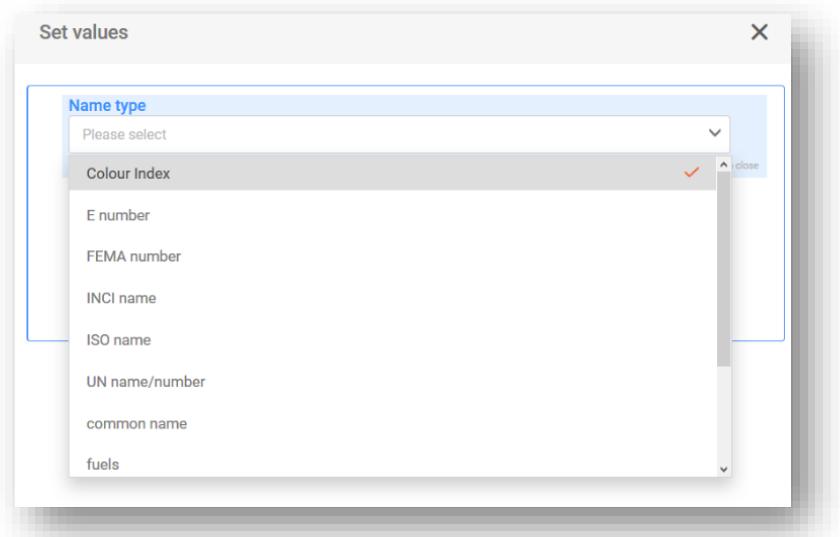

Εάν από το πεδίο της ονομασίας επιλέξετε «Άλλο», μπορείτε να δώσετε περισσότερες πληροφορίες στο πεδίο ελεύθερου κειμένου.

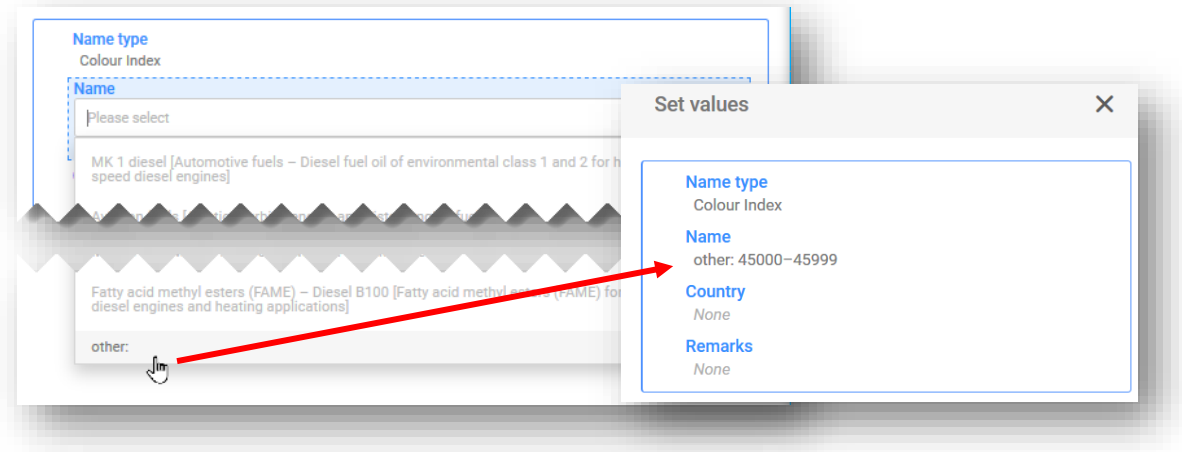

## **5.1.4 Υπεύθυνος επικοινωνίας**

Το πεδίο «Contact persons» (Υπεύθυνοι επικοινωνίας) χρησιμοποιείται για την καταγραφή του ρόλου και των στοιχείων επικοινωνίας των υπευθύνων, για παράδειγμα του υπευθύνου έκτακτης ανάγκης («Emergency contact») σε περίπτωση περιορισμένης υποβολής ή κάποιου σημείου επαφής («Contact point») εάν ο υποβάλλων δεν έχει στη διάθεσή του περαιτέρω πληροφορίες όσον αφορά την ανταπόκριση σε καταστάσεις έκτακτου κινδύνου για την υγεία.

Κάντε κλικ στο «+ New item» (+ Νέο στοιχείο) και είτε επιλέξτε μια ήδη υπάρχουσα επαφή είτε δημιουργήστε μια νέα.

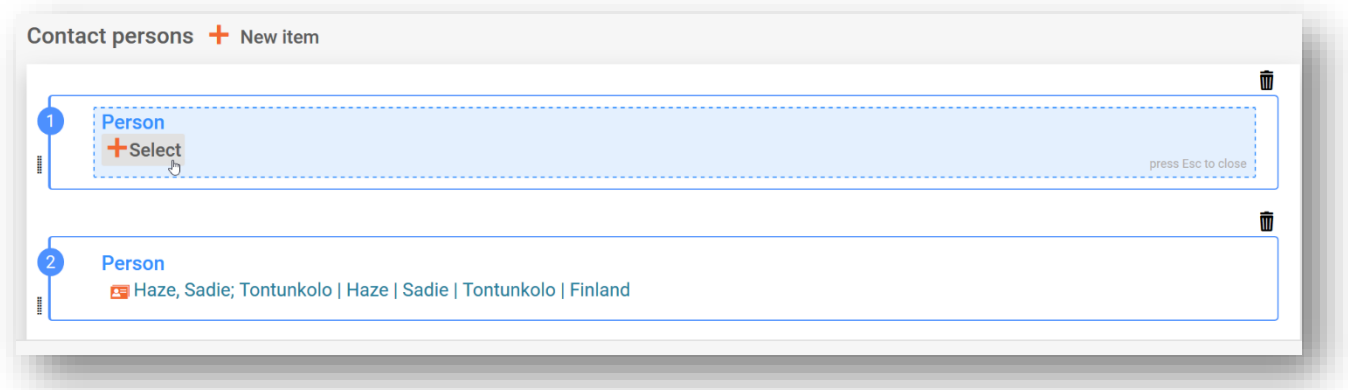

Εάν στον κατάλογο επιλογής «Contact Type» (Είδος επαφής) δεν περιλαμβάνεται το κατάλληλο είδος επαφής που επιθυμείτε να επιλέξετε, μπορείτε να επιλέξετε την επιλογή «Other» (Άλλο) και να εισαγάγετε τις πληροφορίες στο πεδίο ελεύθερου κειμένου.

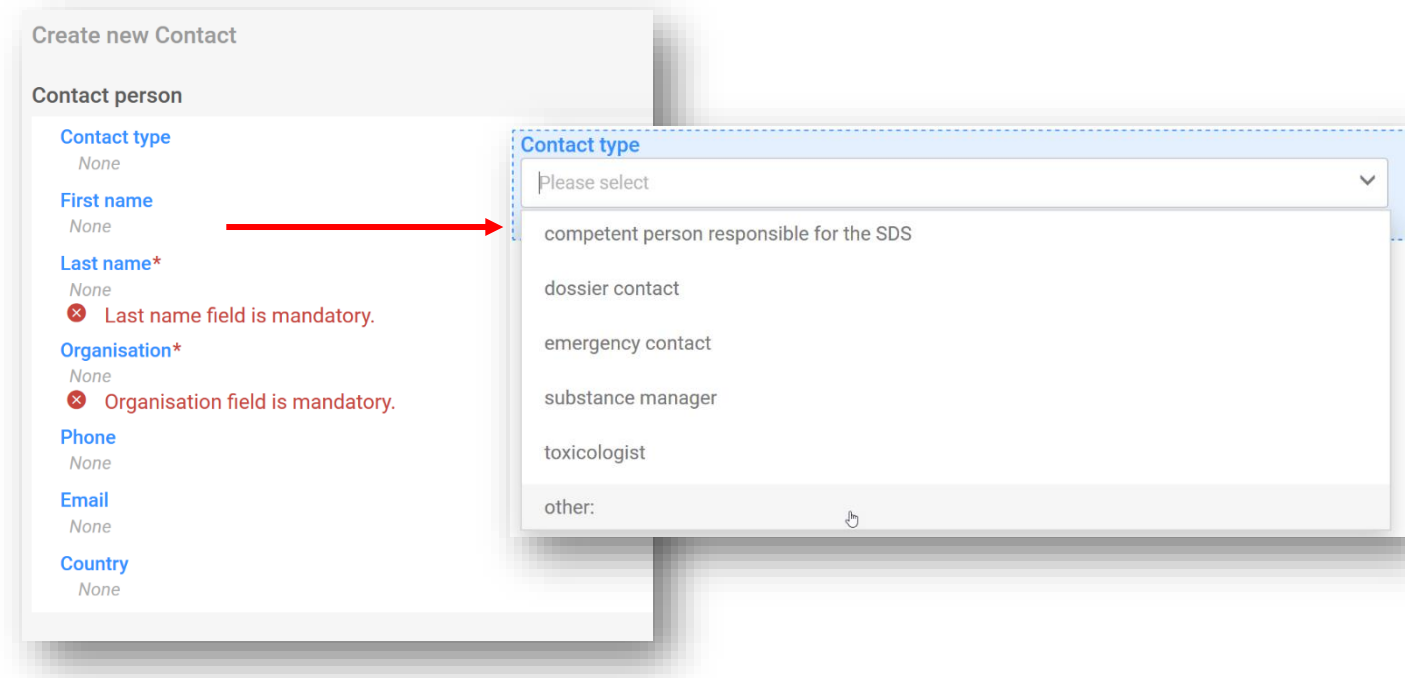

#### Σε περίπτωση **περιορισμένης υποβολής, πρέπει να επιλέγεται το είδος επαφής «Emergency contact»**.

Επιπλέον, εάν το μείγμα διατίθεται σε **σε μία και μόνο περιοχή της αγοράς**, τότε πρέπει να υπάρχει μόνο μία καταχώριση υπευθύνου έκτακτης ανάγκης η οποία να περιέχει τις εν λόγω πληροφορίες. Εάν η υποβολή αφορά **πολλαπλές περιοχές της αγοράς**, τότε πρέπει να υπάρχουν πολλαπλές καταχωρίσεις του υπεύθυνου ή των υπεύθυνων επικοινωνίας. Κάθε καταχώριση θα περιέχει τα στοιχεία του υπεύθυνου έκτακτης ανάγκης για κάθε χώρα, ακόμη και αν τα ίδια στοιχεία ισχύουν για όλες τις χώρες.

## **5.2 Έγγραφο σύνθεσης του μείγματος**

Το έγγραφο που αφορά τη σύνθεση του μείγματος («Mixture composition») περιέχει λεπτομέρειες για όλα τα συστατικά του μείγματος όπως διατίθεται στην αγορά. Για την εισαγωγή πληροφοριών σχετικά με τη σύνθεση, πρέπει πρώτα να δημιουργηθεί ένα νέο έγγραφο («New document»).

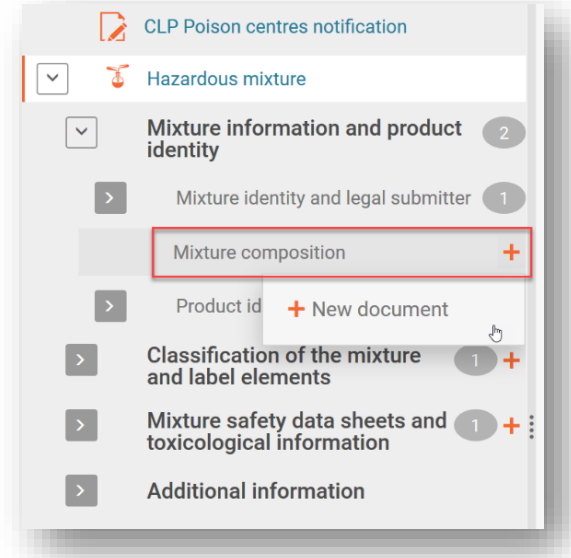

Αφού δημιουργήσετε το έγγραφο σύνθεσης του μείγματος, δημιουργείται το τμήμα «Components» (Συστατικά), στο οποίο προσθέτετε τις επιμέρους ουσίες και τα συστατικά του τελικού μείγματος κάνοντας κλικ στο «+ New item» (+ Νέο στοιχείο).

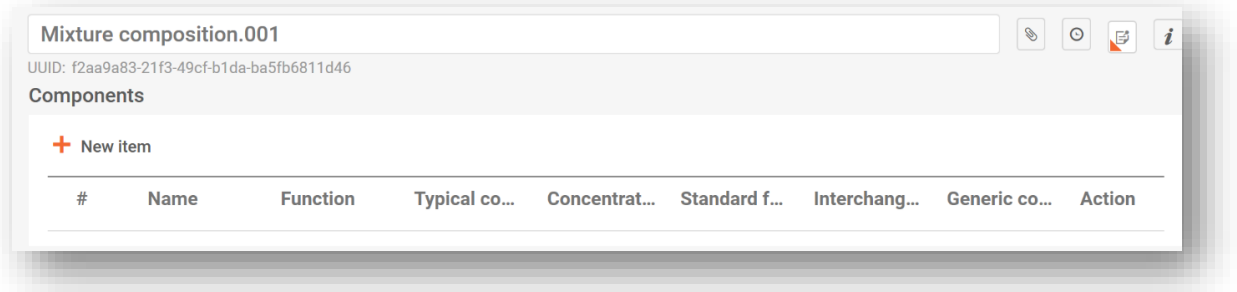

Δημιουργείται ένα στοιχείο, το οποίο μπορεί να ανοίξετε και να το συμπληρώσετε κάνοντας κλικ στην περιοχή με τη γαλάζια σκίαση

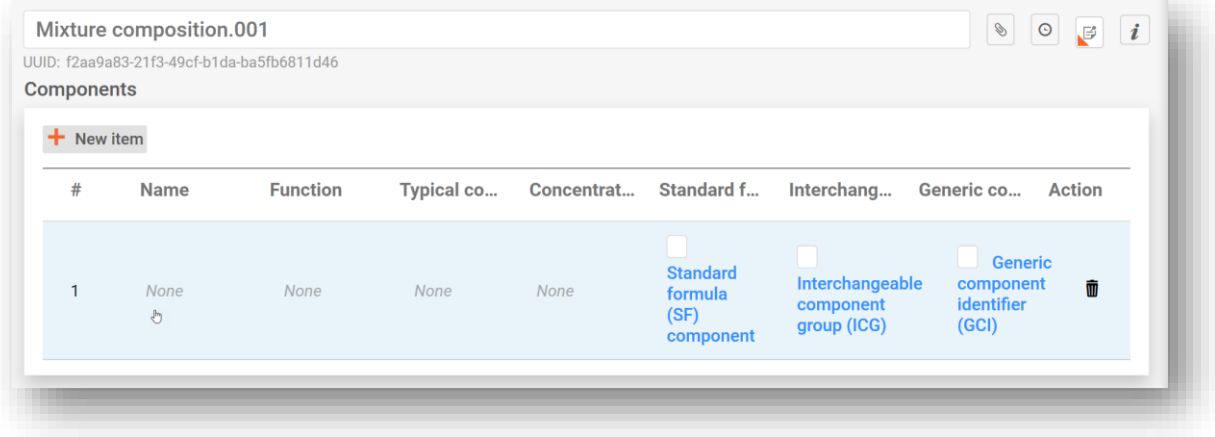

.

Ανοίγει πλαίσιο ορισμού τιμών («Set values») όπου πρέπει να εισαχθούν συγκεκριμένες τιμές για κάθε συστατικό.

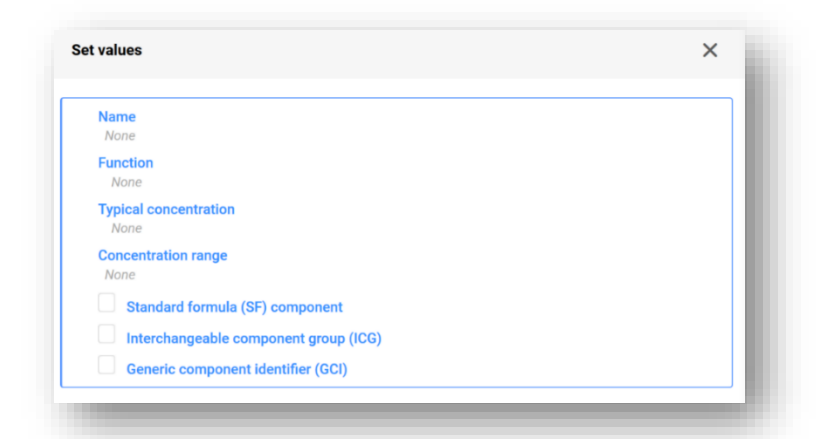

**«Name» (Ονομασία):** Η ονομασία του συστατικού. Πρέπει πρώτα να επιλέξετε το είδος του συστατικού, για παράδειγμα ουσία ή συστατικό μείγματος. Αφού κάνετε την επιλογή αυτή, τότε συνεχίζετε με τον προσδιορισμό του συστατικού.

**«Function» (Λειτουργία):** Η λειτουργία είναι υποχρεωτική μόνο εάν δηλώσετε κάποιον GCI (γενικό αναγνωριστικό κωδικό συστατικού). Στις περιπτώσεις αυτές, πρέπει να επιλέξετε μεταξύ αρωμάτων ή χρωστικών ουσιών. Σε κάθε άλλη περίπτωση, οι πληροφορίες μπορούν να παρέχονται προαιρετικά.

**«Typical concentration» (Τυπική συγκέντρωση) / «Concentration range» (Εύρος συγκέντρωσης):** Η συγκέντρωση των συστατικών μπορεί να δηλωθεί είτε ως τυπική συγκέντρωση (δηλ. ως ακριβής συγκέντρωση) είτε ως εύρος συγκέντρωσης και εκφράζεται είτε κατά βάρος % (w/w) είτε κατ' όγκο % (v/v). Για την αναφορά του εύρους πρέπει να περιλαμβάνονται τελεστές (>, <, ≤, ≥).

A Σημειώνεται ότι οι μονάδες που αφορούν τη συγκέντρωση θα πρέπει να αναφέρονται με τον ίδιο τρόπο για όλα τα συστατικά.

#### **Δήλωση συγκεντρώσεων**

Η δήλωση των συγκεντρώσεων πρέπει να συνάδει με τα επιτρεπόμενα όρια που αναφέρονται αναλυτικά στο παράρτημα VIII, εκτός εάν ισχύουν ειδικές διατάξεις. Πληροφορίες σχετικά με το επιτρεπόμενο εύρος τιμών και παραδείγματα παρατίθενται εδώ: [https://poisoncentres.echa.europa.eu/el/component](https://poisoncentres.echa.europa.eu/el/components-of-major-concern) [s-of-major-concern](https://poisoncentres.echa.europa.eu/el/components-of-major-concern)

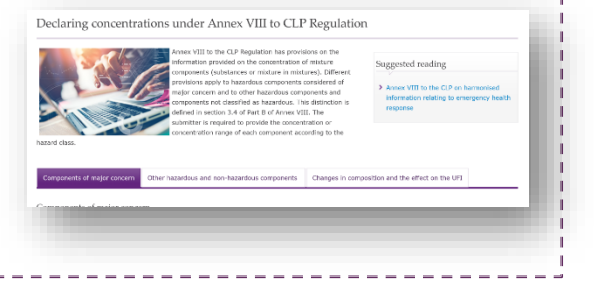

Τα εν λόγω είδη συστατικών θα πρέπει να επισημαίνονται μόνο όταν τα συστατικά  $\mathbf{A}$ πληρούν συγκεκριμένες προϋποθέσεις που παρατίθενται στο παράρτημα VIII του κανονισμού CLP. Για περισσότερες πληροφορίες, ανατρέξτε στο κεφάλαιο 6:

- **Συστατικό τυποποιημένης σύνθεσης (SF)**
- **Ομάδα εναλλάξιμων συστατικών (ICG)**
- **Γενικός αναγνωριστικός κωδικός συστατικού (GCI)**

## **5.3 Προσθήκη συστατικού ουσίας**

Η ταυτοποίηση κάθε συστατικού ουσίας («Substance component») του τελικού μείγματος πραγματοποιείται μέσω πληροφοριών που περιέχονται σε ένα σύνολο δεδομένων ουσίας («Substance dataset»). Σύνολα δεδομένων ουσίας απαιτούνται επίσης για όλες τις ουσίες που περιέχονται στα αναφερόμενα μείγματα εντός μειγμάτων (MiM).

Από το (κύριο) έγγραφο που αφορά τη σύνθεσης του μείγματος («Mixture composition»), πρέπει πρώτα να δημιουργήσετε ένα νέο στοιχείο («+ New item»). Το πεδίο που δημιουργείται για το συστατικό λαμβάνει έναν αριθμό. Κάνοντας κλικ στο πεδίο (με μπλε σκίαση) ανοίγετε το πλαίσιο ορισμού τιμών και στο πεδίο της ονομασίας («Name») επιλέγετε το «Substance» (Ουσία).

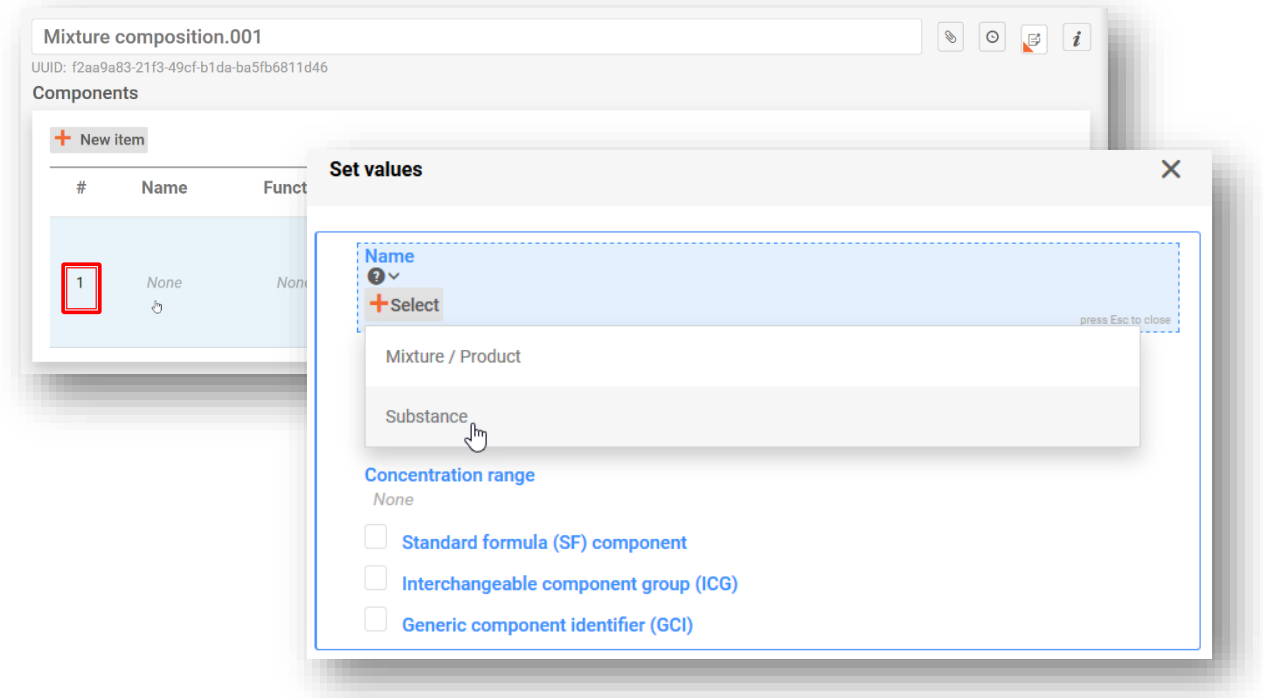

Μπορείτε να συμπεριλάβετε την ουσία με έναν από τους εξής δύο τρόπους:

- **i)** επιλέγοντας από τον κατάλογο ένα σύνολο δεδομένων ουσίας που είναι ήδη καταχωρισμένο, ή
- **ii)** κάνοντας κλικ στο «+ Create» (Δημιουργία) για να δημιουργήσετε ένα νέο σύνολο δεδομένων ουσίας

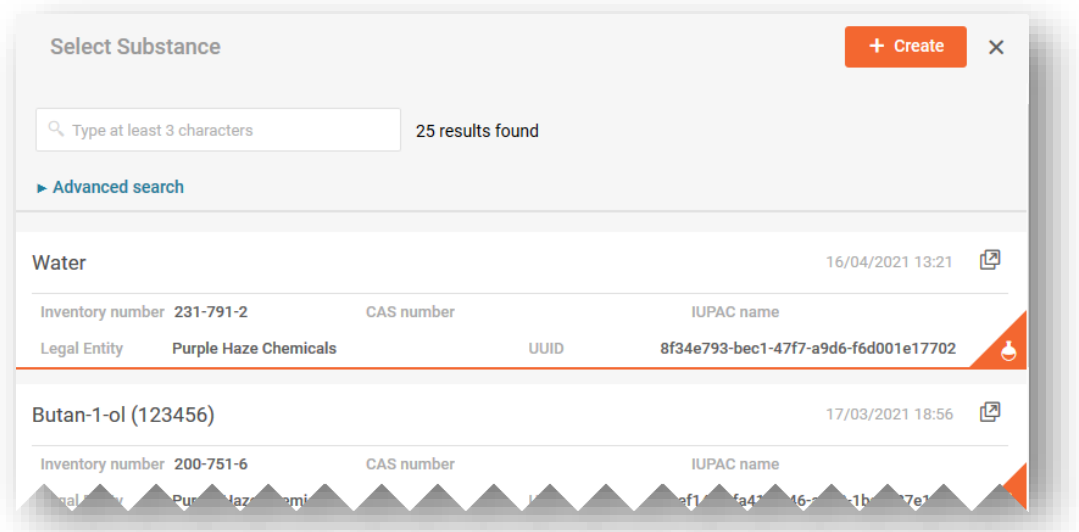

i) Η επιλογή μιας ουσίας από τον κατάλογο συμπληρώνει αυτόματα το τμήμα της ονομασίας («Name») με τις πληροφορίες που παρέχονται στο σύνολο δεδομένων της ουσίας και επίσης συνδέεται με όλες τις άλλες πληροφορίες που περιλαμβάνονται στο εν λόγω σύνολο δεδομένων.

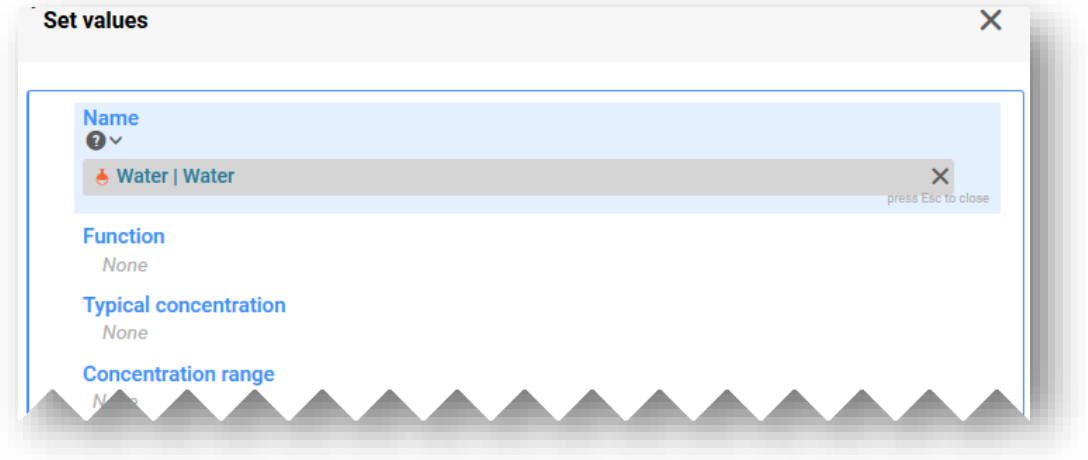

ii) Η δημιουργία ενός συνόλου δεδομένων ουσίας απαιτεί την εισαγωγή πληροφοριών με χειροκίνητο τρόπο για τα πεδία:

**«Reference substance» (Ουσία αναφοράς):** Οι πληροφορίες για την ουσία αναφοράς είναι απαραίτητες για τα συστατικά της ουσίας (με εξαίρεση τους γενικούς αναγνωριστικούς κωδικούς συστατικών) — εδώ θα πρέπει επίσης να επιλέξετε μία ουσία αναφοράς από τον διαθέσιμο κατάλογο (εάν υπάρχει) ή, εάν δεν υπάρχει, μπορείτε είτε να την καταφορτώσετε και να την εισαγάγετε απευθείας στο περιβάλλον εργασίας σας είτε να δημιουργήσετε το δικό σας έγγραφο ουσίας αναφοράς.

**«Legal entity» (Νομική οντότητα):** Επισημαίνεται ότι η νομική οντότητα είναι υποχρεωτική για τη δημιουργία του συνόλου δεδομένων στο IUCLID, ωστόσο, αυτό δεν είναι υποχρεωτικό για τους σκοπούς των PCN και δεν διενεργούνται έλεγχοι σχετικά με τις πληροφορίες αυτές. Η δική σας νομική οντότητα προσυμπληρώνεται αυτόματα, αλλά μπορεί να τροποποιηθεί π.χ. σε απροσδιόριστη νομική οντότητα.

**«Substance name» (Ονομασία της ουσίας):** Η ονομασία της ουσίας είναι πεδίο ελεύθερου κειμένου και δεν απαιτείται να συμπληρωθεί σε συγκεκριμένη γλώσσα. Επομένως, εναπόκειται

στη διακριτική ευχέρεια του κοινοποιούντος να αποφασίσει ποια γλώσσα είναι η καταλληλότερη για όλους τους αποδέκτες. Ονομασίες σε επιπλέον γλώσσες μπορούν να συμπεριληφθούν στο πεδίο των συνωνύμων («Synonyms») του εγγράφου της ουσίας αναφοράς.

Όταν υπάρχουν περισσότερες από μία ονομασίες για ένα συστατικό ουσίας, δεν θα πρέπει να περιλαμβάνονται όλες στο πεδίο αυτό. Συνιστάται οι πρόσθετες ονομασίες να περιλαμβάνονται στο έγγραφο της ουσίας αναφοράς στο πεδίο «Synonyms» — βλ. ενότητα 5.3.2

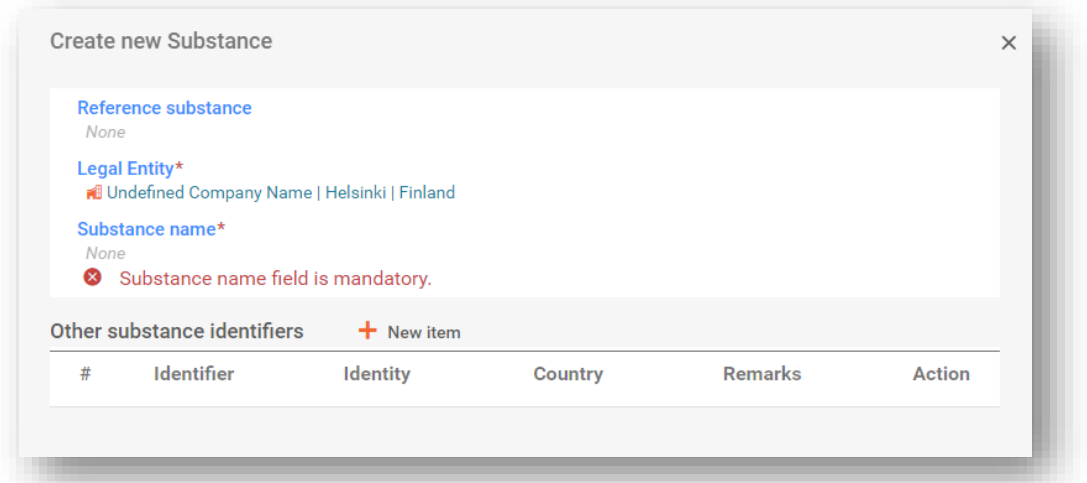

## **5.3.1 Καταφόρτωση ουσίας αναφοράς από τον δικτυακό τόπο του IUCLID**

Η ουσία αναφοράς χρησιμοποιείται για τον καθορισμό της ταυτότητας μιας ουσίας, κατά τρόπο ώστε ο ορισμός να μπορεί να επαναχρησιμοποιηθεί σε περισσότερους του ενός φακέλους, εάν χρειαστεί. Ενώ μπορείτε να δημιουργήσετε έγγραφα ουσίας αναφοράς κατά την προετοιμασία του φακέλου, μπορείτε επίσης να τα καταφορτώσετε και να τα εισαγάγετε ως έτοιμο σύνολο από τον δικτυακό τόπο του IUCLID ([https://iuclid6.echa.europa.eu/get-reference-substances\)](https://iuclid6.echa.europa.eu/get-reference-substances).

Επισημαίνεται ότι το σύνολο ουσιών αναφοράς που είναι διαθέσιμο για καταφόρτωση δεν συντηρείται και μπορεί να περιέχει σφάλματα και ασυνέπειες. Αποτελεί ευθύνη του χρήστη να επαληθεύσει τις πληροφορίες που χρησιμοποιούνται στην κοινοποίηση.

Από τη σελίδα «Search and download Reference substance» (Αναζήτηση και καταφόρτωση ουσίας αναφοράς) του δικτυακού τόπου του IUCLID, αναζητήστε την ουσία χρησιμοποιώντας έναν αριθμό ΕΚ («EC Num») ή άλλο αναγνωριστικό κωδικό προϊόντος. Από τον κατάλογο αποτελεσμάτων, μπορείτε να καταφορτώσετε και να αποθηκεύσετε το αρχείο τοπικά (σε μορφότυπο .i6z) με μια πιο χαρακτηριστική ονομασία.

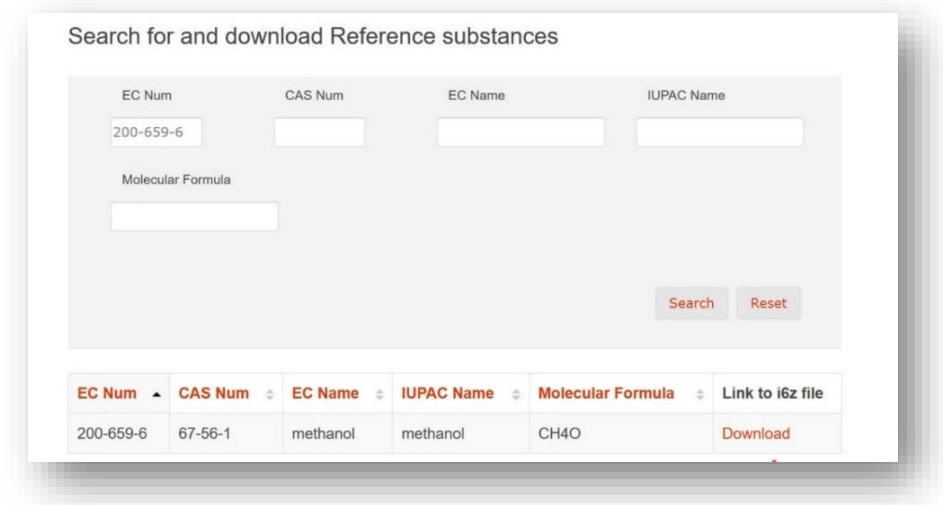

Για να εισαγάγετε την ουσία αναφοράς στο περιβάλλον εργασίας σας στο IUCLID, επιλέξτε το «Browse» (Περιήγηση) και εντοπίστε το αρχείο που αποθηκεύσατε προηγουμένως, π.χ. στην επιφάνεια εργασίας σας.

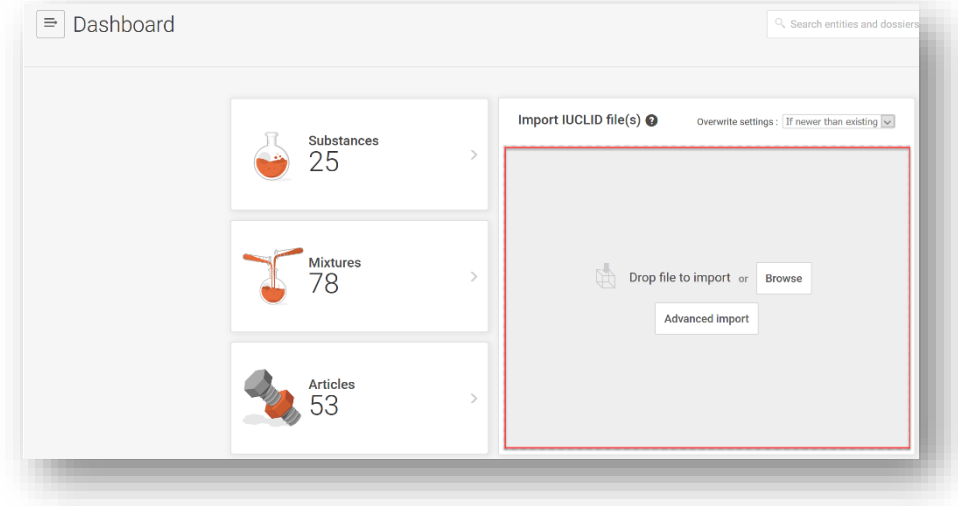

Μόλις εισαχθεί επιτυχώς το αρχείο της ουσίας αναφοράς, θα είναι διαθέσιμο στον κατάλογο ουσιών αναφοράς.

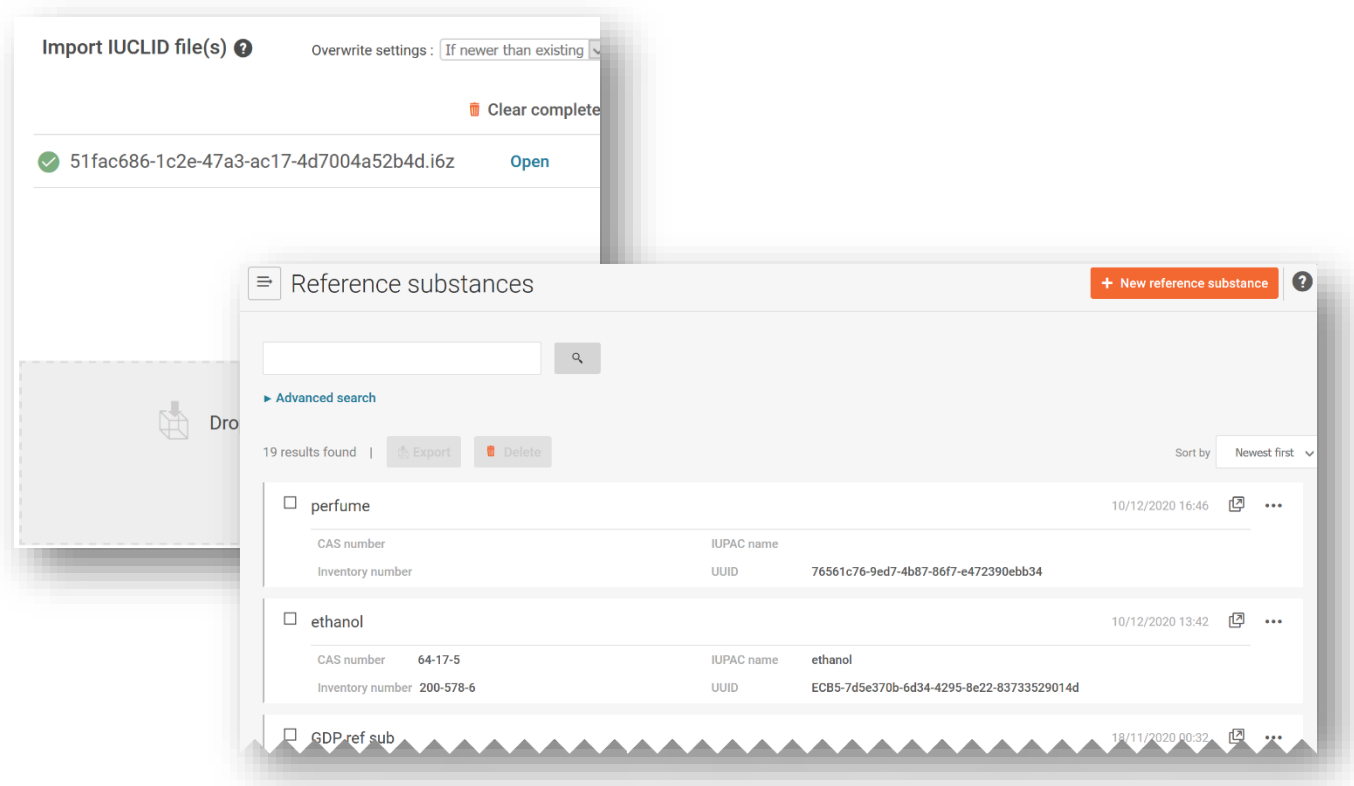

## **5.3.2 Δημιουργία και σύνδεση ουσίας αναφοράς**

Η σύνδεση ενός συνόλου δεδομένων ουσίας με μια ουσία αναφοράς μπορεί να πραγματοποιηθεί είτε α) με επιλογή από τον κατάλογο ουσιών αναφοράς είτε β) με τη δημιουργία νέας ουσίας αναφοράς. Για να δημιουργηθεί νέα ουσία αναφοράς, πρέπει να παρασχεθούν τουλάχιστον οι ακόλουθες πληροφορίες:

- i) Ονομασία ουσίας αναφοράς
- ii) Για την ουσία αναφοράς πρέπει να υποβληθεί τουλάχιστον ένα από τα ακόλουθα αναγνωριστικά: **αριθμός ΕΚ**, **αριθμός CAS**, **ονομασία IUPAC**, **διεθνής χημική ονομασία**, **δείκτης χρώματος** ή ονομασία**INCI**. Επισημαίνεται ότι η **διεθνής χημική ονομασία** θα πρέπει να εισαχθεί στο πεδίο της ονομασίας IUPAC.

Τα **πολυμερή** θεωρούνται ουσίες και πρέπει να ταυτοποιούνται με τον ίδιο τρόπο όπως  $\bullet$ κάθε άλλο συστατικό, δηλαδή πρέπει να παράσχετε ονομασία και αναγνωριστικό αριθμό, όπως περιγράφεται στο άρθρο 18 παράγραφος 2 του κανονισμού CLP. Εάν δεν υπάρχουν διαθέσιμα στοιχεία EC, CAS ή IUPAC, μπορείτε να υποβάλετε τη γνωστή ονομασία στο πεδίο της ονομασίας IUPAC στο έγγραφο της ουσίας αναφοράς.

Όταν δημιουργείτε μια νέα ουσία αναφοράς, ανοίγει η σχετική φόρμα και μπορείτε να εισαγάγετε τις πληροφορίες.

Ο αριθμός ευρετηρίου («Inventory number») δεν περιέχει εξαντλητικό κατάλογο ουσιών.  $\mathbf{A}$ Εάν η ουσία δεν περιλαμβάνεται στο ευρετήριο ΕΚ, θα πρέπει να εισαγάγετε με χειροκίνητο τρόπο τις πληροφορίες για την ουσία αναφοράς («Reference substance information») που σχετίζονται με την ταυτότητα.

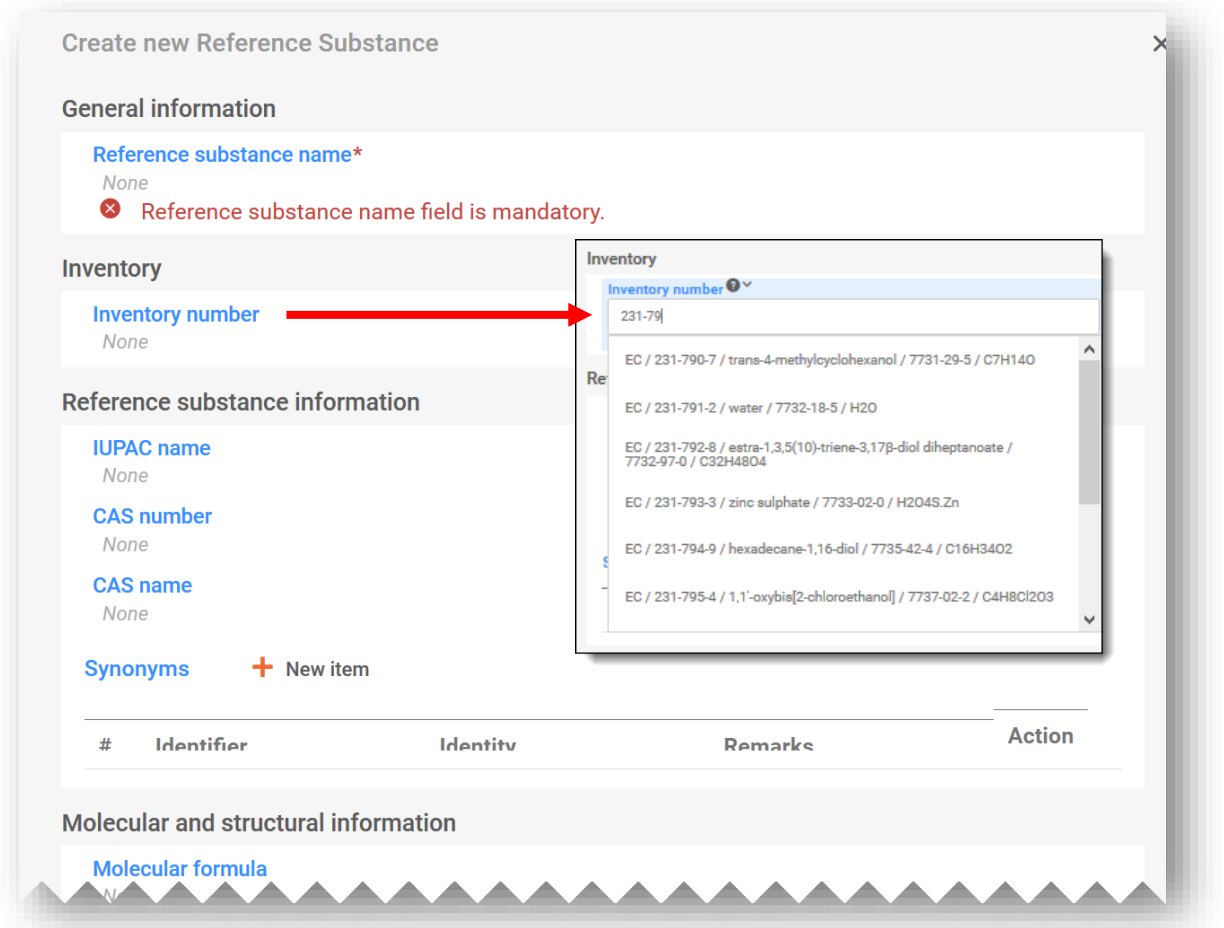

Το πεδίο **«Synonyms»** (Συνώνυμα) της ουσίας αναφοράς μπορεί να χρησιμοποιηθεί π.χ. για να συμπεριληφθούν πρόσθετες γλώσσες ή για να συμπεριληφθούν άλλες ονομασίες, όπως για παράδειγμα κοινές ονομασίες.

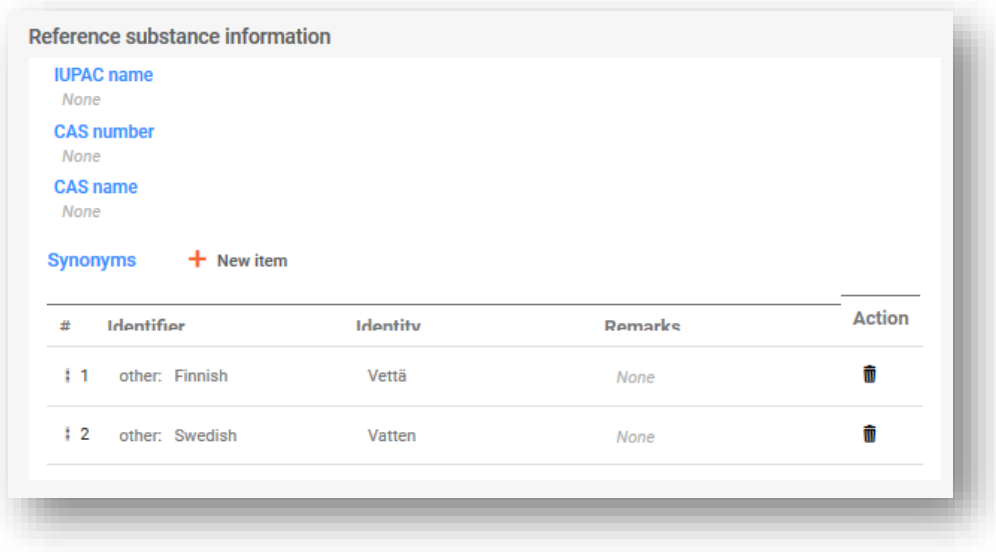

## **5.3.3 Ταξινόμηση (και επισήμανση) της ουσίας**

Πρέπει να συμπεριληφθεί ένα νέο έγγραφο ταξινόμησης και επισήμανσης («Classification and labelling») για την ουσία. Μπορεί να δημιουργηθεί νέο έγγραφο ή να αντιγραφεί ένα έγγραφο από υπάρχουσα πηγή.

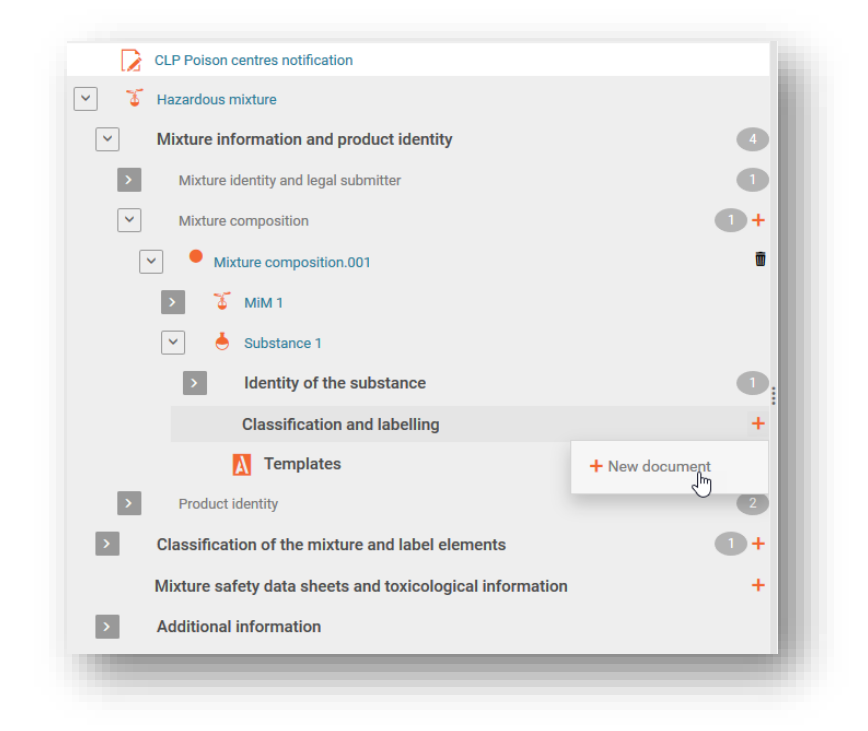

Στο νέο έγγραφο πρέπει να υποδεικνύεται η **ταξινόμηση της ουσίας** μέσω επιλογής από τον κατάλογο «Hazard categories and statements» (Κατηγορίες κινδύνου και δηλώσεις). Στα συγκεκριμένα πεδία μπορούν επίσης να προσδιοριστούν ειδικά όρια συγκέντρωσης και συντελεστές Μ.

Εάν η ουσία δεν ταξινομείται για φυσικούς κινδύνους, κινδύνους για την υγεία ή κινδύνους για το περιβάλλον, επιλέξτε το «**Not classified**» (Δεν ταξινομείται). Η επιλογή αυτή παγώνει τα πεδία ταξινόμησης. Σε αυτό το τμήμα μπορούν επίσης να καταχωριστούν οποιεσδήποτε επιπλέον τάξεις κινδύνου («Additional hazard classes»).

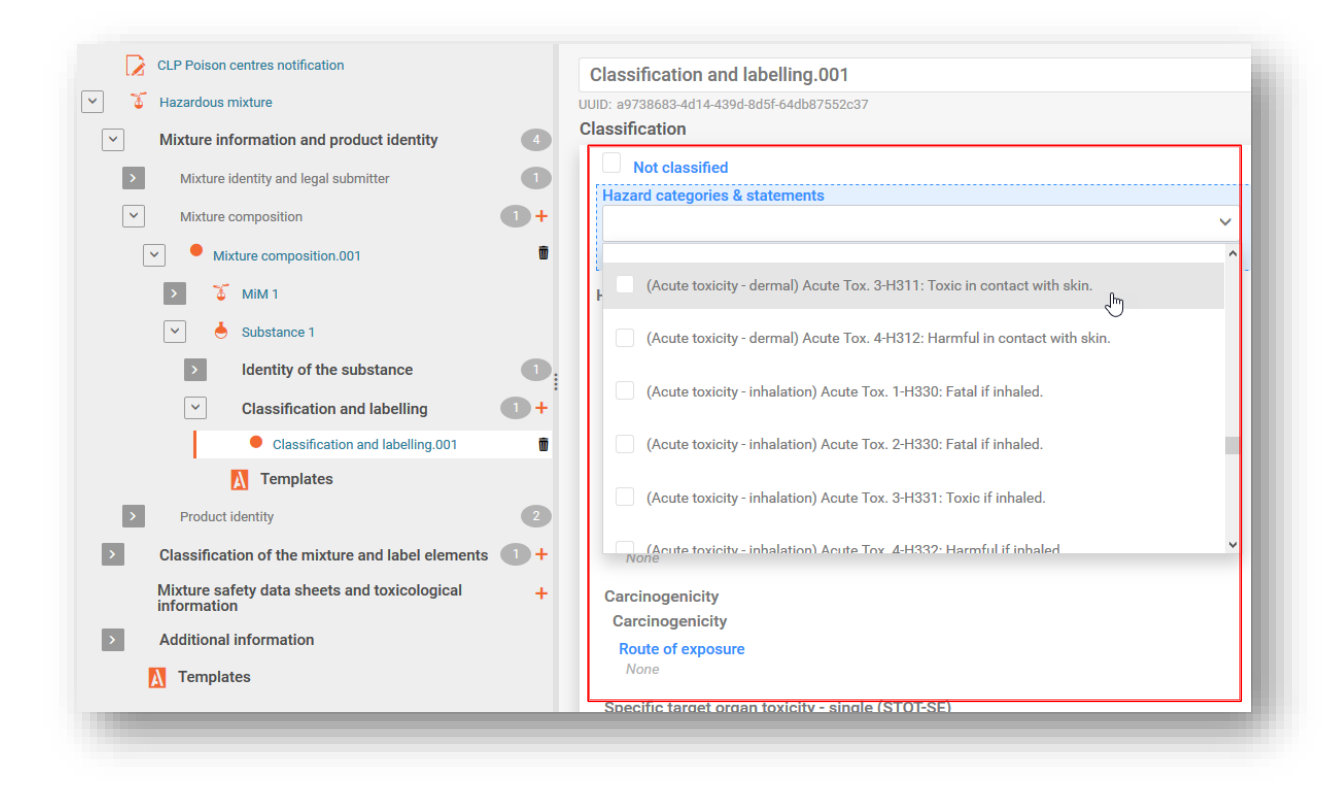

Οι πληροφορίες επισήμανσης («Labelling») που αφορούν συστατικά ουσιών δεν είναι απαραίτητες, αλλά μπορούν προαιρετικά να συμπεριληφθούν. Επισημαίνεται ότι η λειτουργία «Calculate» (Υπολογισμός) χρησιμοποιεί πληροφορίες ταξινόμησης που έχουν καταχωριστεί στο προηγούμενο βήμα για την εξαγωγή πληροφοριών επισήμανσης.

Είναι ευθύνη του υποβάλλοντος να επαληθεύσει τα αποτελέσματα της λειτουργίας «Calculate» στο τμήμα της επισήμανσης. Οι πληροφορίες μπορούν να τροποποιηθούν, εάν χρειαστεί.

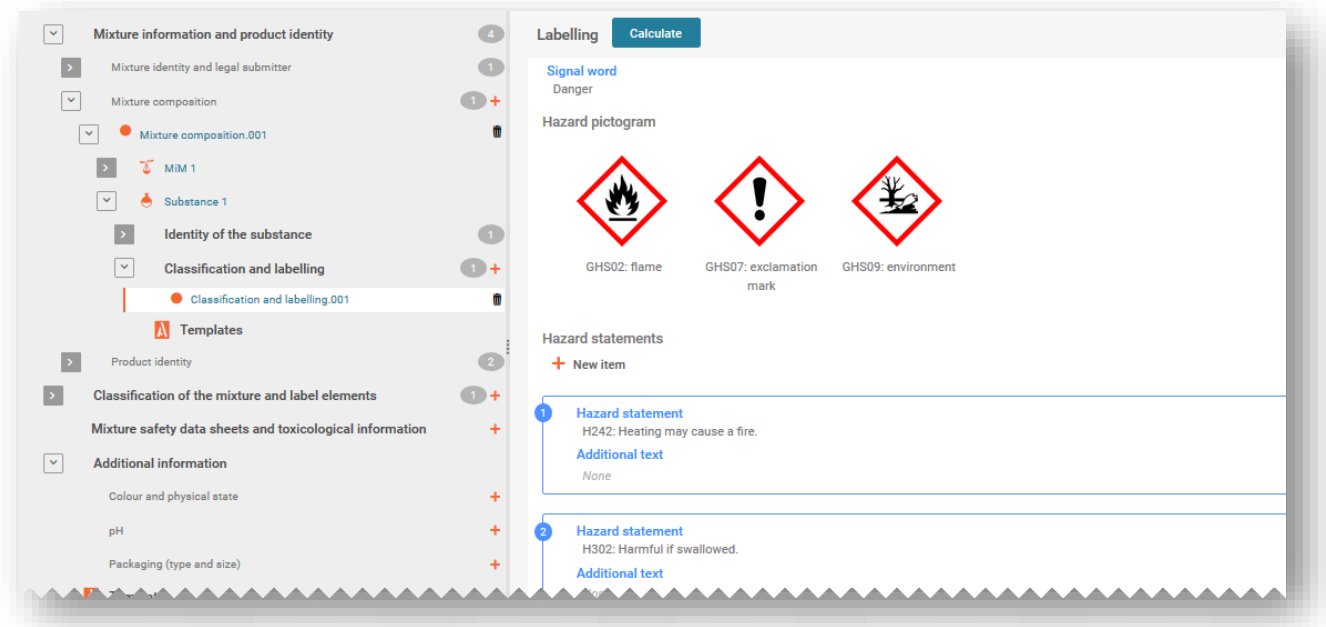

# **5.4 Προσθήκη συστατικού μείγματος εντός μείγματος (MiM)**

## **5.4.1 Ταυτοποιήστε το MiM και προσδιορίστε τη συγκέντρωση**

Απαιτείται η δημιουργία συνόλου δεδομένων μείγματος για κάθε συστατικό MiM που περιλαμβάνεται στο τελικό μείγμα το οποίο θα διατεθεί στην αγορά. Όταν υποβάλλετε τις γνωστές ουσίες του MiM, απαιτούνται επιμέρους σύνολα δεδομένων ουσιών, καθένα από τα οποία πρέπει να ταυτοποιείται με το αντίστοιχο αναγνωριστικό στοιχείο και να συνδέεται με μια ουσία αναφοράς.

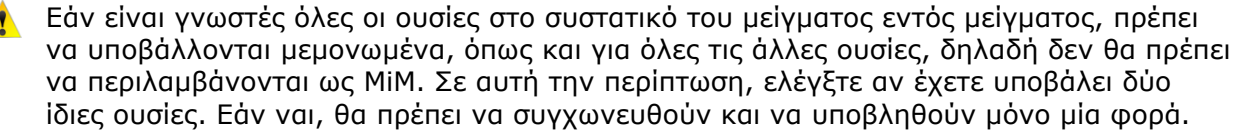

Από το (κύριο) έγγραφο σύνθεσης μείγματος, πρέπει πρώτα να δημιουργήσετε ένα νέο στοιχείο («+ New item»). Κάνοντας κλικ στο πεδίο (με μπλε σκίαση) ανοίγετε το πλαίσιο ορισμού τιμών και στο πεδίο της ονομασίας («Name») επιλέγετε το «Substance» (Ουσία).

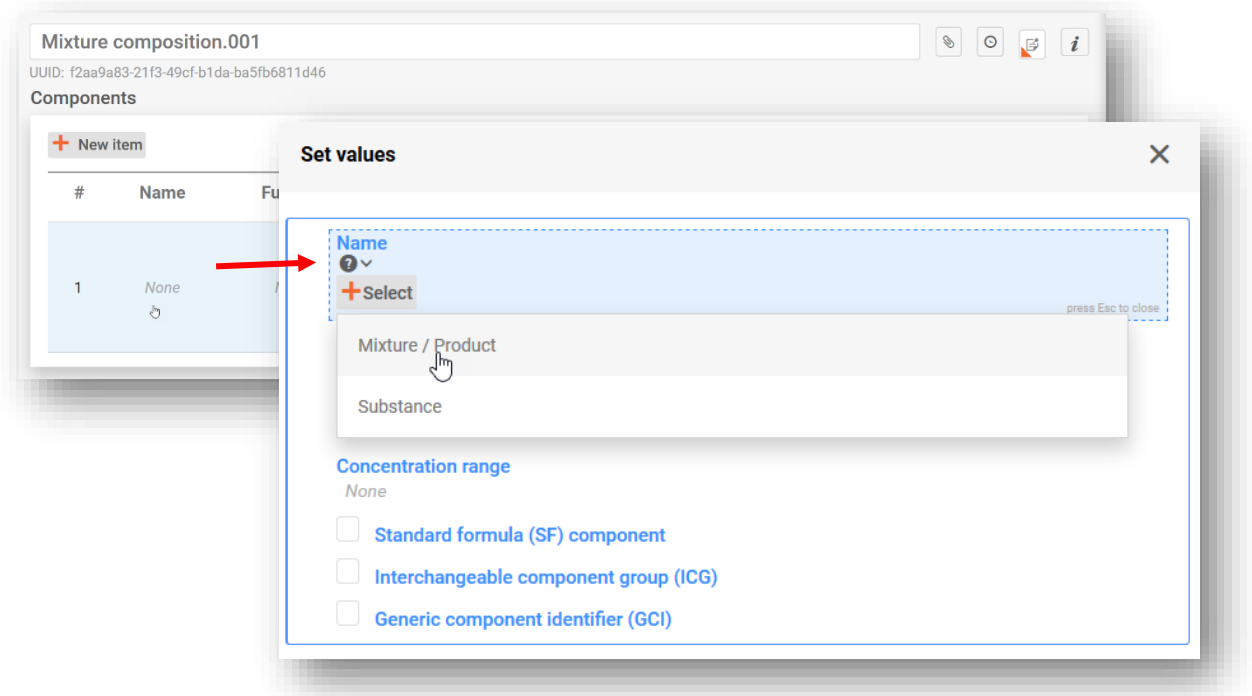

Μπορείτε να προσδιορίσετε το MiM με έναν από εξής δύο τρόπους:

- i) επιλέγοντας από τον κατάλογο, εάν υπάρχει, ένα σύνολο δεδομένων μείγματος που είναι ήδη καταχωρισμένο, ή
- ii) κάνοντας κλικ στο «+ Create» (Δημιουργία) για να δημιουργήσετε νέο σύνολο δεδομένων μείγματος και να εισαγάγετε τις σχετικές πληροφορίες

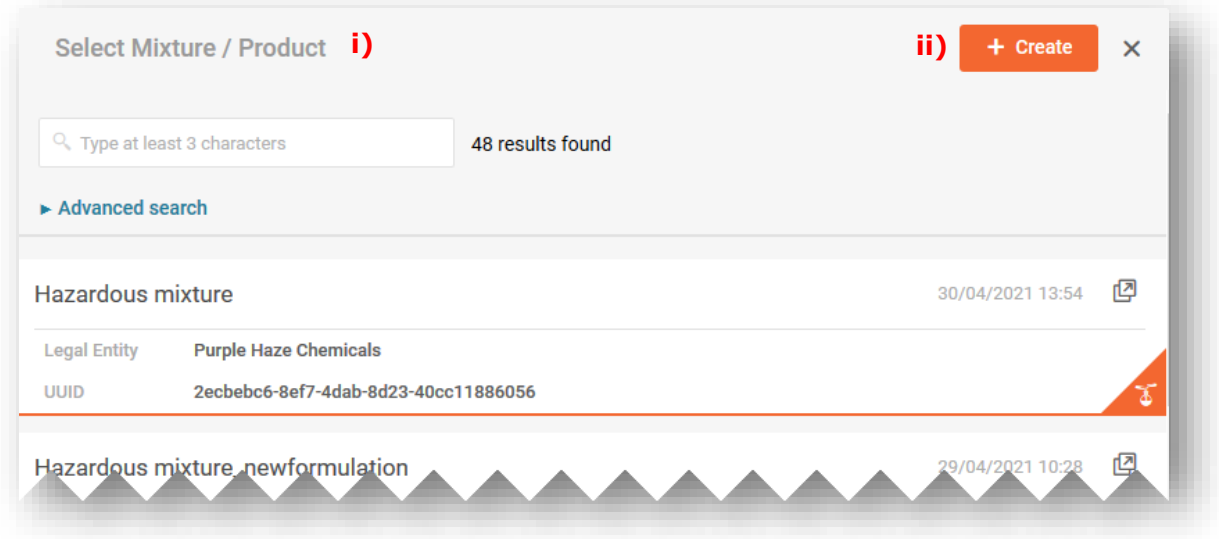

**Επιλέγοντας ένα σύνολο δεδομένων μείγματος** από τον κατάλογο, το πλαίσιο ορισμού τιμών συμπληρώνεται αυτόματα με την ονομασία του συστατικού MiM που συνδέεται με τις σχετικές πληροφορίες.

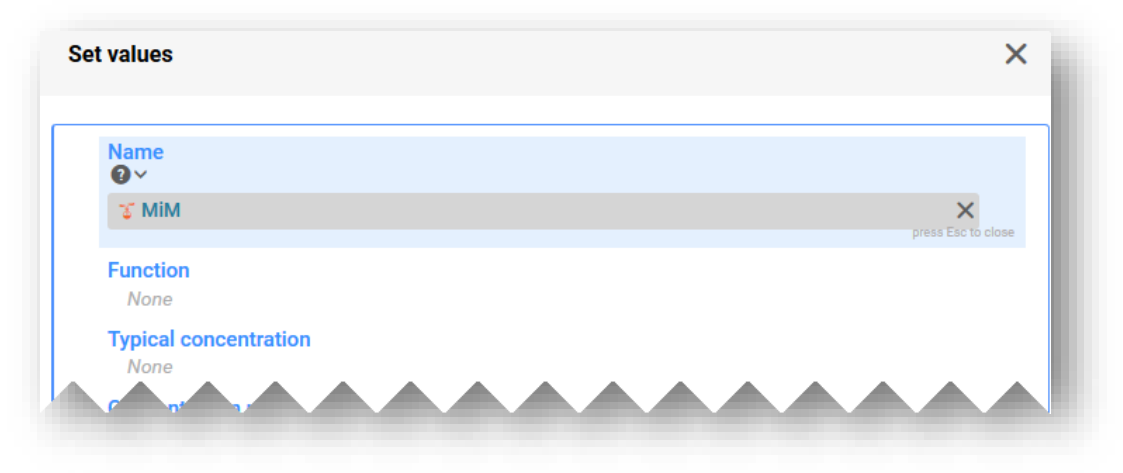

Κατά τη **δημιουργία ενός συνόλου δεδομένων μείγματος**, πρέπει να εισαγάγετε με χειροκίνητο τρόπο πληροφορίες για το συστατικό του μείγματος, συμπεριλαμβανομένων των εξής:

**«Mixture name» (Ονομασία μείγματος):** Η ονομασία του μείγματος είναι πεδίο ελεύθερου κειμένου και θα πρέπει να περιλαμβάνει την ονομασία του μείγματος όπως ελήφθη από τον προμηθευτή.

Όταν υπάρχουν περισσότερες από μία ονομασίες για ένα συστατικό μείγματος, δεν θα πρέπει να περιλαμβάνονται όλες στο πεδίο αυτό. Μπορούν να συμπεριληφθούν στο τμήμα «Other identifiers» (Άλλα αναγνωριστικά στοιχεία).

**«Legal entity owner» (Κάτοχος νομικής οντότητας):** Επισημαίνεται ότι η νομική οντότητα είναι υποχρεωτική για τη δημιουργία του συνόλου δεδομένων στο IUCLID, ωστόσο, αυτό δεν είναι υποχρεωτικό για τους σκοπούς των PCN και δεν διενεργούνται έλεγχοι σχετικά με τις

πληροφορίες αυτές. Σε αυτό το στάδιο, πρέπει να γίνει επιλογή νομικής οντότητας, π.χ. θα μπορούσε να είναι η δική σας νομική οντότητα.

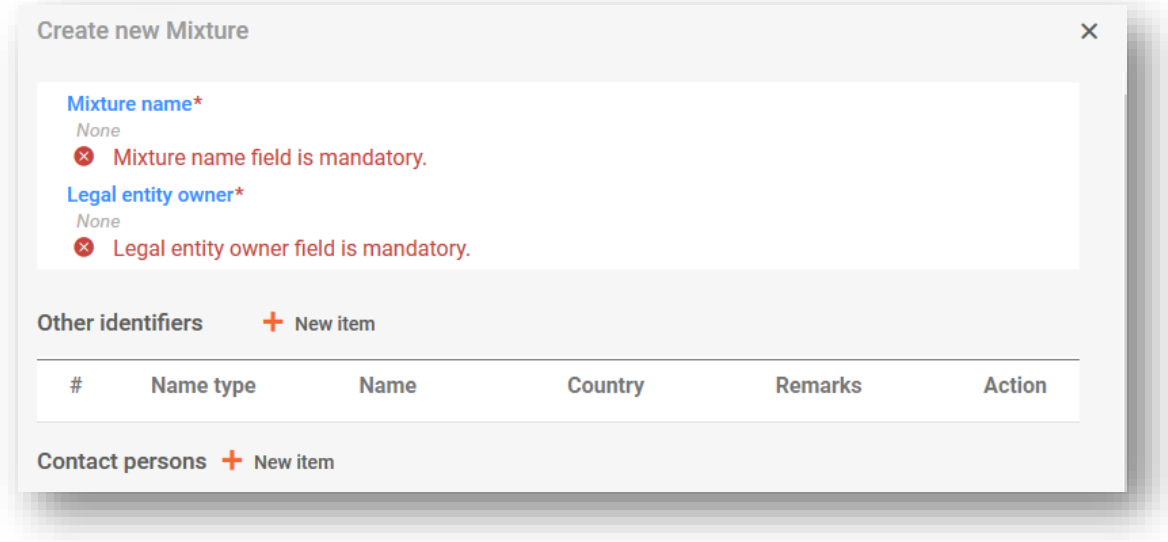

Μόλις παρασχεθεί και αποθηκευτεί η ονομασία του μείγματος, πρέπει να συμπληρωθεί το πλαίσιο ορισμού τιμών:

**«Function» (Λειτουργία):** Η λειτουργία είναι υποχρεωτική μόνο εάν δηλώσετε κάποιον GCI (γενικό αναγνωριστικό κωδικό συστατικού). Στις περιπτώσεις αυτές, πρέπει να επιλέξετε μεταξύ αρωμάτων ή χρωστικών ουσιών. Σε κάθε περίπτωση, οι πληροφορίες μπορούν να παρέχονται προαιρετικά.

**«Typical concentration» (Τυπική συγκέντρωση) / «Concentration range» (Εύρος συγκέντρωσης):** Η συγκέντρωση των συστατικών μπορεί να δηλωθεί είτε ως τυπική συγκέντρωση (δηλ. ως ακριβής συγκέντρωση) είτε ως εύρος συγκέντρωσης και εκφράζεται είτε κατά βάρος % (w/w) είτε κατ' όγκο % (v/v). Εισαγάγετε τις σχετικές πληροφορίες είτε εάν το συστατικό MiM συνάδει είτε με το 100 % του τελικού μείγματος είτε με ένα μόνο μέρος του τελικού μείγματος. Για την αναφορά του εύρους πρέπει να περιλαμβάνονται τελεστές (>, <, ≤, ≥) — δεν επιτρέπεται η ένδειξη «ca.»

Σημειώνεται ότι οι μονάδες που αφορούν τη συγκέντρωση θα πρέπει να αναφέρονται με Œ τον ίδιο τρόπο για όλα τα συστατικά.

Η δήλωση των συγκεντρώσεων για επικίνδυνα και μη επικίνδυνα συστατικά πρέπει να συνάδει με τα επιτρεπόμενα όρια που αναφέρονται αναλυτικά στο παράρτημα VIII (εκτός εάν ισχύουν ειδικές διατάξεις). Περισσότερες πληροφορίες σχετικά με τα επιτρεπόμενα εύρη τιμών, συμπεριλαμβανομένων παραδειγμάτων, μπορείτε να βρείτε στον δικτυακό μας τόπο <https://poisoncentres.echa.europa.eu/el/components-of-major-concern>

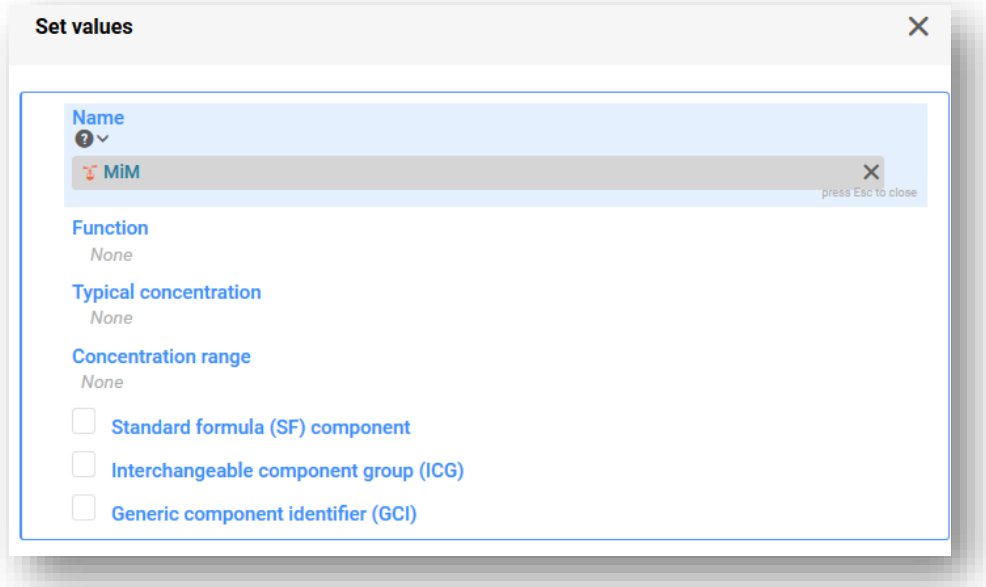

Τα εν λόγω είδη συστατικών θα πρέπει να αναφέρονται μόνο όταν τα συστατικά πληρούν συγκεκριμένες προϋποθέσεις που παρατίθενται στο παράρτημα VIII του κανονισμού CLP. Για περισσότερες πληροφορίες, ανατρέξτε στο κεφάλαιο 6:

- **Συστατικό τυποποιημένης σύνθεσης (SF)**
- **Ομάδα εναλλάξιμων συστατικών (ICG)**
- **Γενικός αναγνωριστικός κωδικός συστατικού (GCI)**

## **5.4.2 Συμπλήρωση πληροφοριών σχετικά με το MiM**

Στην παρούσα ενότητα περιγράφονται τα σχετικά με το MiM έγγραφα και ο τρόπος με τον οποίο θα πρέπει να εισάγονται οι πληροφορίες στο IUCLID όταν η σύνθεση ενός MiM δεν είναι πλήρως γνωστή.

Όταν ένα συστατικό MiM προστίθεται στο κύριο έγγραφο σύνθεσης του μείγματος και κάνετε κλικ στο κουμπί «Save» (Αποθήκευση), δημιουργείται ένα πρόσθετο σύνολο πεδίων πληροφοριών στο δέντρο περιήγησης. Μπορείτε να δείτε τα τμήματα αυτά χρησιμοποιώντας τα βέλη για την επέκταση του MiM. Για να εισαγάγετε πληροφορίες για κάθε τμήμα, πρέπει πρώτα να δημιουργήσετε ένα νέο έγγραφο.

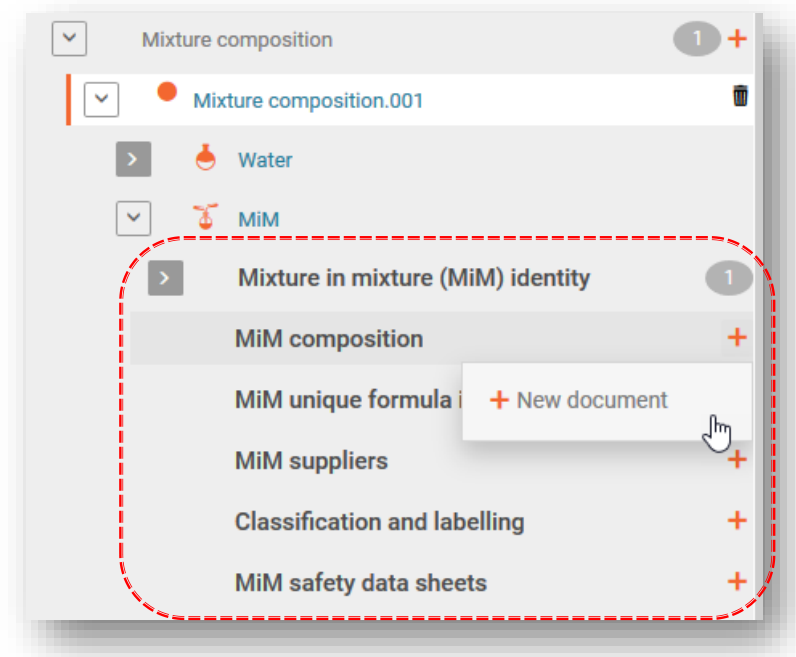

Επισημαίνεται ότι, ανάλογα με τις πληροφορίες που χρησιμοποιείτε για την αναφορά των μειγμάτων εντός μειγμάτων, δεν χρειάζεται να συμπληρωθούν όλα τα τμήματα και όλα τα πεδία. Ανατρέξτε στην καθοδήγηση σχετικά με το παράρτημα VIII [\(https://echa.europa.eu/el/guidance-documents/guidance-on-clp](https://echa.europa.eu/el/guidance-documents/guidance-on-clp)), για να προσδιορίσετε ποιες πληροφορίες είναι υποχρεωτικές για το δικό σας μείγμα εντός μείγματος, όπως περιγράφονται στο παράρτημα VIII του κανονισμού CLP μέρος Β τμήμα 3.2.2.

#### 3.2.2. Mixture in mixture

When a mixture is used in the composition of a second mixture placed on the market, the first mixture is referred to as a mixture in mixture  $(^{\circ}$ MIM $^{\circ}$ ).

Information on the substances contained in a MIM shall be provided in accordance with the criteria of Section 3.2.1, unless the submitter does not have access to information on the full composition of the MIM. In the latter case,

- (a) if a UFI has been created for the MIM and the appointed body has received the information on the MIM in a prior submission, the MIM shall be identified by means of its product identifier in accordance with Article 18(3)(a), together with its concentration and UFI;
- (b) if a UFI has been created for the MIM, but the appointed body has not received the information on the MIM in a prior submission, the MIM shall be identified by means of its product identifier in accordance with Article 18(3)(a), together with its concentration and UFI and the compositional information contained in the Safety Data Sheet in accordance with Annex II to Regulation (EC) No 1907/2006 of the MIM and any other known components, as well as the name, email address and telephone number of the MIM supplier;
- (c) in absence of a UFI, the MIM shall be identified by means of its product identifier in accordance with Article 18(3)(a), together with its concentration and the compositional information contained in the Safety Data Sheet in accordance with Annex II to Regulation (EC) No 1907/2006 of the MIM and any other known components, as well as the name, email address and telephone number of the MIM supplier.

**«MiM identity» (Ταυτότητα MiM):** Σημειώνεται ότι η ονομασία του MiM (και της νομικής οντότητας) δόθηκε κατά τη διαδικασία δημιουργίας στο προηγούμενο βήμα. Μπορείτε να προσθέσετε πληροφορίες στο τμήμα «Other identifiers» (Άλλα αναγνωριστικά στοιχεία) του MiM, π.χ. εάν αντιστοιχεί σε τυποποιημένη σύνθεση ή καύσιμο, όπως περιγράφεται στο παράρτημα VIII. Δεν είναι απαραίτητο να συμπεριληφθούν εδώ οι υπεύθυνοι επικοινωνίας για το MiM — ανατρέξτε στο τμήμα που αφορά τον προμηθευτή MiM και περιγράφεται παρακάτω.

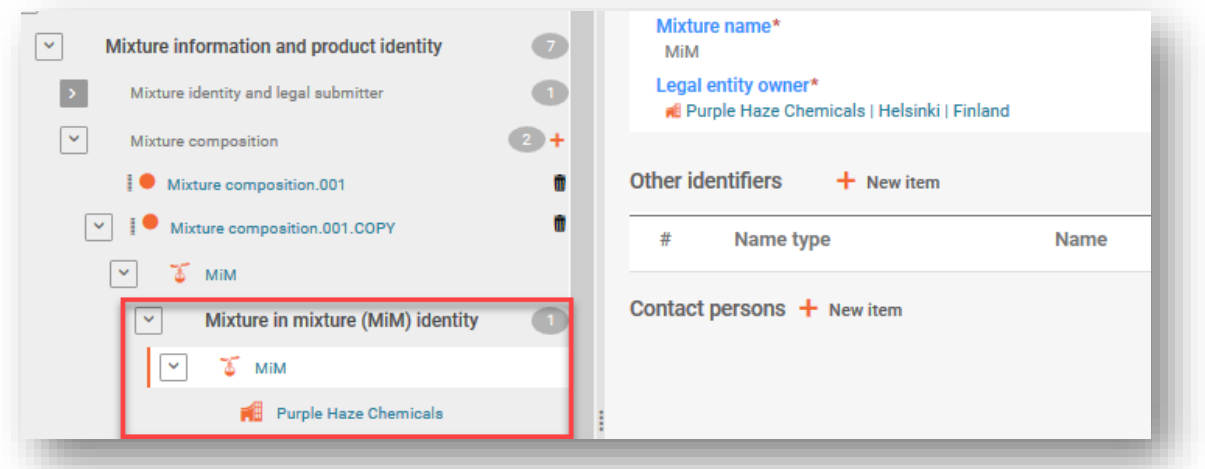

**«MiM composition» (Σύνθεση MiM):** Στο σημείο αυτό καταχωρίζονται (μόνο) τα συστατικά ουσιών του MiM. Τα συστατικά ουσιών επεκτείνονται περαιτέρω ώστε να περιλαμβάνουν πληροφορίες σχετικά με την ταυτότητα της ουσίας MiM (ουσία αναφοράς) και την ταξινόμηση (βλ. ενότητες 4.3.5.3 και 4.3.5.4).

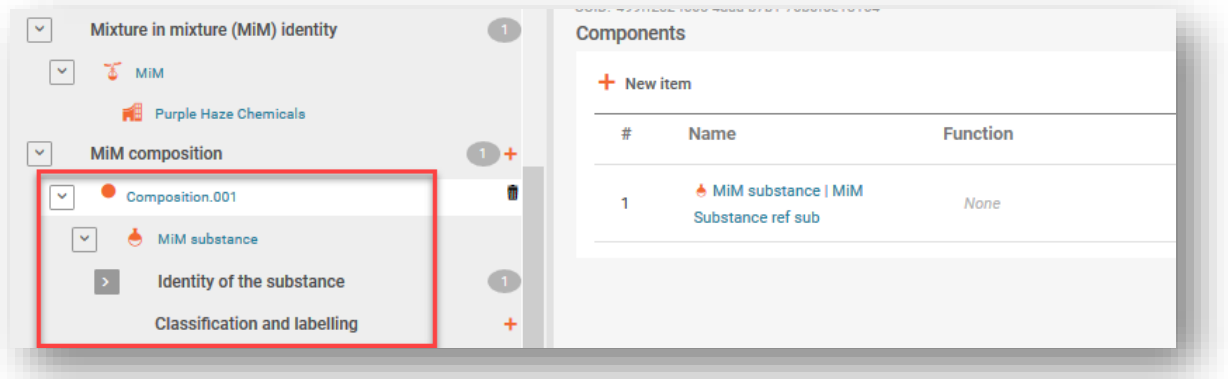

**«MiM UFI» (Κωδικός UFI του MiM):** O μοναδικός κωδικός ταυτοποίησης (UFI) του MiM, όπως παρέχεται από τον προμηθευτή, μπορεί να συμπεριληφθεί σε αυτό το πεδίο, εάν είναι διαθέσιμος. Το κανονιστικό πρόγραμμα («Regulatory programme») πρέπει να περιλαμβάνει μοναδικό κωδικό ταυτοποίησης τύπου σύμφωνα με τον κανονισμό CLP («CLP unique formula identifier») και ο κωδικός UFI εισάγεται στο πεδίο ταυτότητας «(ID field»).

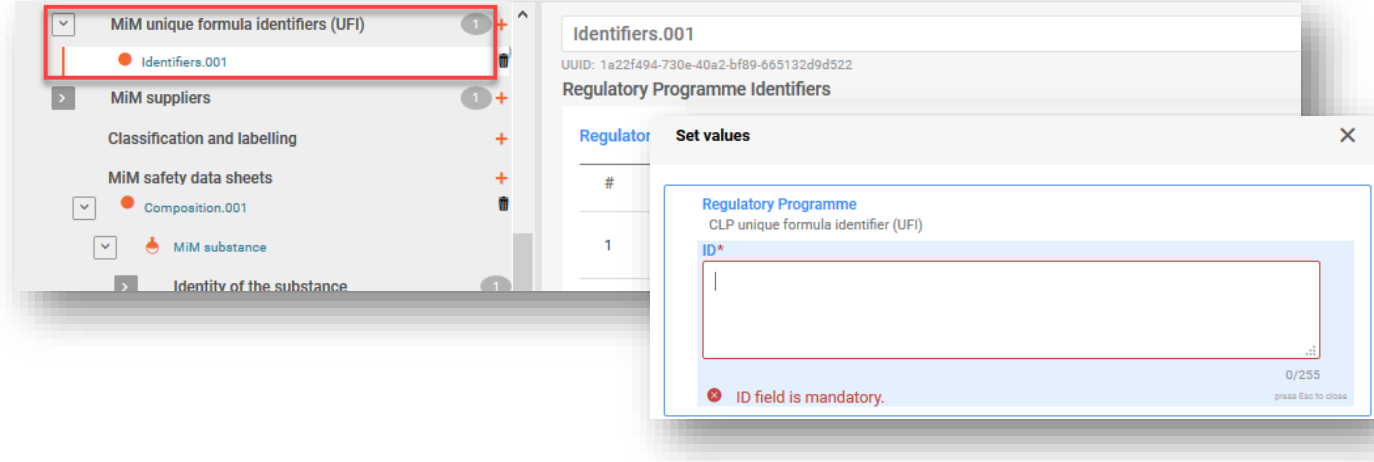

**«MiM supplier» (Προμηθευτής MiM):** Τα στοιχεία του προμηθευτή μπορούν να συμπεριληφθούν μέσω επιλογής από τον κατάλογο των νομικών οντοτήτων. Εάν δεν αναφέρονται τα στοιχεία, μπορείτε να δημιουργήσετε νέο έγγραφο κάνοντας κλίκ στο «'+New document'» και να δηλώσετε τα σχετικά στοιχεία για τον προμηθευτή του MiM (όνομα, ηλεκτρονική διεύθυνση και αριθμό τηλεφώνου του προμηθευτή του MiM). Επισημαίνεται ότι δεν απαιτείται ο αριθμός UUID νομικής οντότητας του προμηθευτή MiM.

Κατά τη δήλωση των στοιχείων του προμηθευτή MiM, βεβαιωθείτε ότι  $\mathbf{A}$ χρησιμοποιείτε τα στοιχεία του προμηθευτή για την ΕΕ. Σκοπός είναι να βοηθηθούν οι αρχές σε περίπτωση περαιτέρω παρακολούθησης της σύνθεσης.

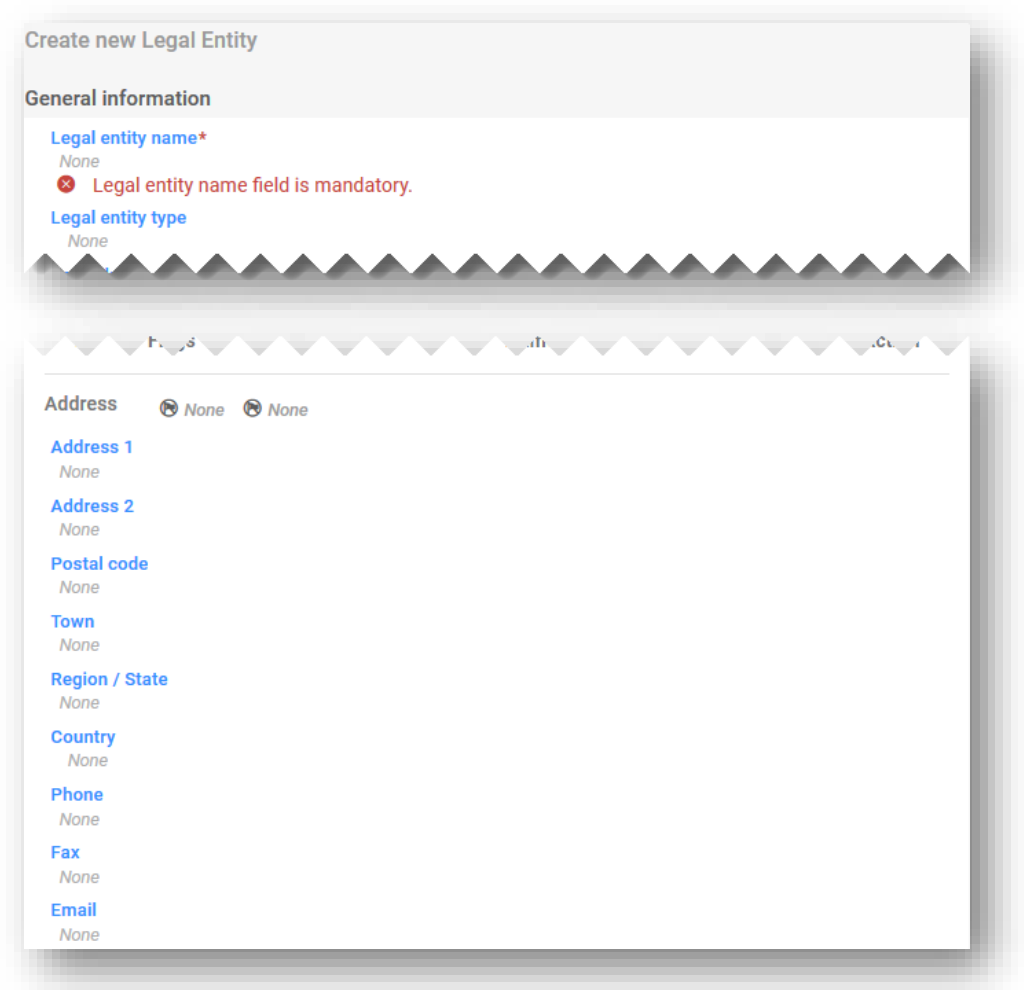

**«Classification and labelling» (Ταξινόμηση και επισήμανση) του MiM:** Μπορείτε να δηλώσετε την ταξινόμηση του MiM επιλέγοντας από τον κατάλογο κατηγοριών κινδύνου και δηλώσεων («Hazard categories and statements»). Τα στοιχεία επισήμανσης του MiM δεν απαιτούνται, αλλά μπορούν να συμπεριληφθούν προαιρετικά. Στη διαδικασία αυτή μπορεί να βοηθήσει η λειτουργία του υπολογισμού («Calculate») με επαλήθευση των αποτελεσμάτων από τον υποβάλλοντα.

**«MiM safety data sheet» (Δελτίο δεδομένων ασφαλείας του MiM):** Σε καμία περίπτωση δεν αποτελεί υποχρεωτική πληροφορία, αλλά το πεδίο είναι διαθέσιμο για προαιρετική αναφόρτωση σε πολλές γλώσσες.

## **5.4.3 Εισαγωγή πληροφοριών για τη σύνθεση του MiM**

Μετά τη δημιουργία του εγγράφου σύνθεσης του MiM, εμφανίζεται το τμήμα που αφορά τα συστατικά («Components»). Εδώ μπορούν να προστεθούν οι γνωστές ουσίες που αποτελούν μέρος της σύνθεσης του MiM. Προσθέτετε κάθε ουσία κάνοντας κλικ στο «+ New item» (Νέο στοιχείο).

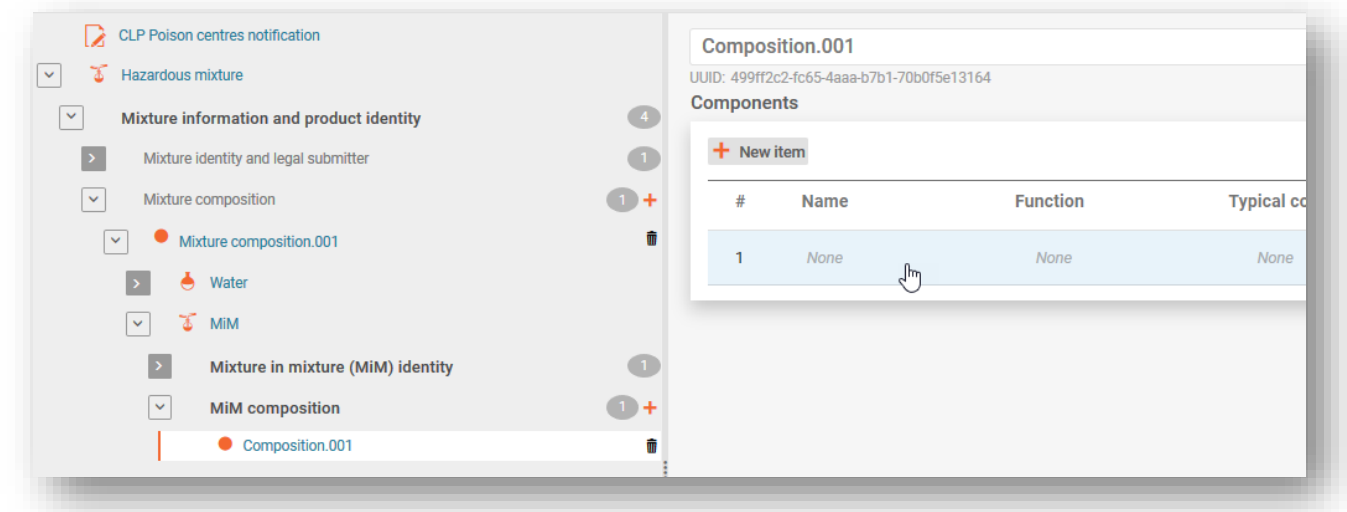

Κάνοντας κλικ στο πεδίο του στοιχείου που δημιουργήθηκε (με μπλε σκίαση) στο τμήμα «Components», ανοίγετε ένα ειδικό πλαίσιο ορισμού τιμών για τις ουσίες MiM.

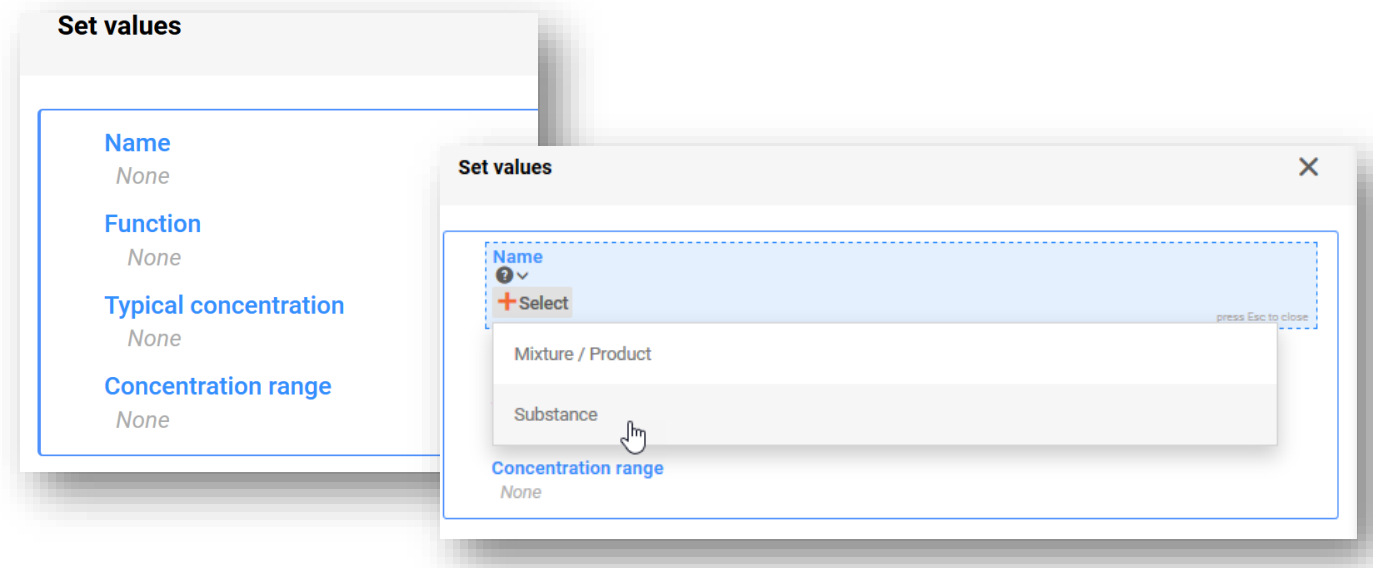

**«Name»** (Ονομασία) — Σημειώνεται ότι στο πεδίο «Name», επιτρέπεται μόνο η προσθήκη συστατικών ουσιών στη σύνθεση του MiM.

Το πεδίο **«Function»** (Λειτουργία) δεν είναι υποχρεωτικό, αλλά μπορεί να συμπληρωθεί προαιρετικά.

Πρέπει να συμπληρωθεί το πεδίο **«Typical concentration»** (Τυπική συγκέντρωση) ή το πεδίο **«Concentration range»** (Εύρος συγκέντρωσης) για την ουσία στο MiM. Κανονικά, οι πληροφορίες αυτές προέρχονται από το δελτίο δεδομένων ασφαλείας (ΔΔΑ) και δεν υπόκεινται σε κανέναν έλεγχο.

## **5.4.4 Εισαγωγή πληροφοριών ταυτότητας και ταξινόμησης ουσίας για τα συστατικά του MiM**

Εάν επιλέξετε «Name» στο πλαίσιο ορισμού τιμών, ξεκινά η διαδικασία ταυτοποίησης των συστατικών ουσίας ενός MiM. Μπορείτε να ταυτοποιήσετε την ουσία με έναν από τους εξής δύο τρόπους:

- επιλέγοντας ένα υφιστάμενο σύνολο δεδομένων ή
- δημιουργώντας ένα νέο σύνολο δεδομένων.

Σε κάθε περίπτωση, κάθε συστατικό ουσίας που περιλαμβάνεται στη σύνθεση MiM («MiM composition») πρέπει να συνδέεται με μια ουσία αναφοράς στο έγγραφο ταυτότητας της ουσίας και στην ταξινόμηση που δηλώνεται. Χρησιμοποιήστε τα βέλη (>) στο δέντρο περιήγησης για να διευρύνετε το τμήμα που αφορά την ουσία MiM και να εμφανιστούν τα υποτμήματα «Identity of the substance» (Ταυτότητα της ουσίας) και «Classification and labelling» (έγγραφα ταξινόμησης και επισήμανσης).

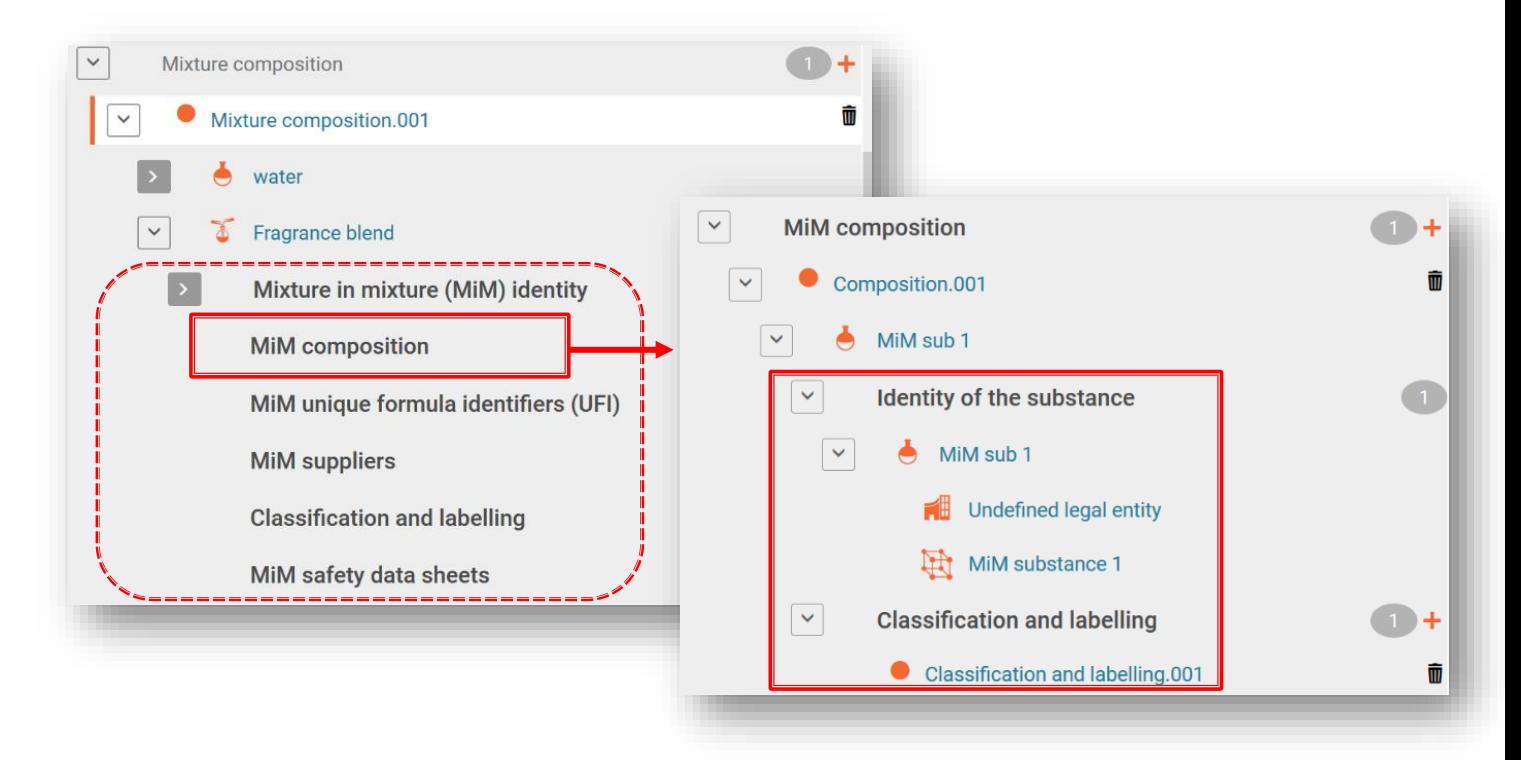

Θα πρέπει πρώτα να δημιουργηθεί ένα νέο έγγραφο **ταξινόμησης και επισήμανσης**, το οποίο θα πρέπει να συμπληρωθεί, τουλάχιστον, με την ταξινόμηση της ουσίας ως προς τους φυσικούς κινδύνους και τους κινδύνους για την υγεία του ανθρώπου ή με την ένδειξη «Not classified» (Δεν ταξινομείται), ανάλογα με την περίπτωση. Οι πληροφορίες επισήμανσης δεν είναι υποχρεωτικές, αλλά μπορούν να παρασχεθούν προαιρετικά.

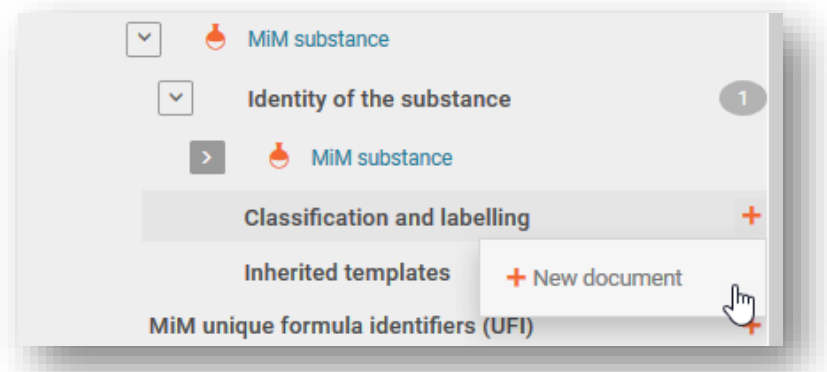

#### **5.4.5 Προετοιμασία κοινοποίησης για 100% MiM**

Σε ειδικές περιπτώσεις, όταν ο υποβάλλων δεν διαθέτει επαρκείς πληροφορίες σχετικά με τη σύνθεση, όπως απαιτείται από το παράρτημα VIII (και δεν είναι σε θέση να τις λάβει από τον προμηθευτή), μπορεί να γίνει αποδεκτή κοινοποίηση στην οποία ένα μείγμα εντός μείγματος αποτελεί το 100 % της τελικής σύνθεσης του μείγματος.

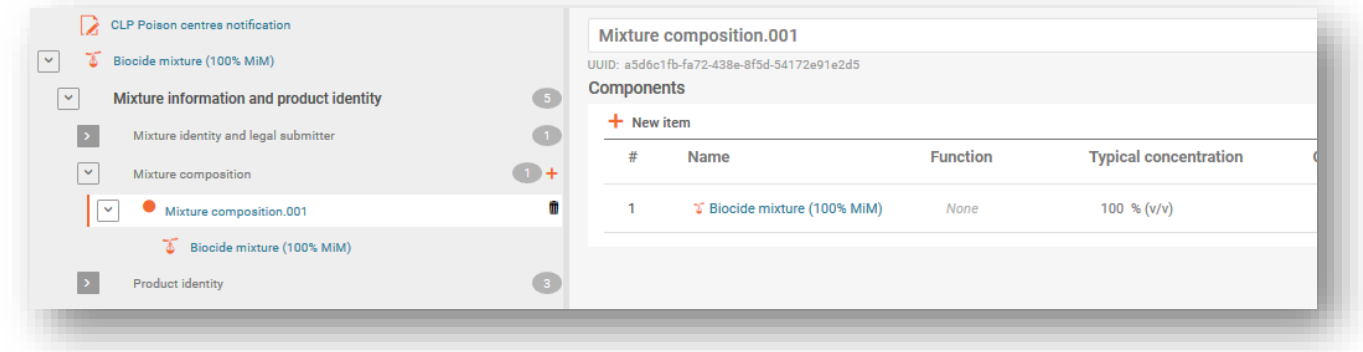

Και σε αυτή την περίπτωση απαιτείται πλήρης κοινοποίηση, που σημαίνει ότι:

- 1. Δημιουργείτε ένα νέο σύνολο δεδομένων μείγματος και προσδιορίζετε το πλαίσιο εργασίας ως **κοινοποίηση προς τα κέντρα δηλητηριάσεων βάσει CLP**.
- 2. Εισάγετε όλες τις απαιτούμενες πληροφορίες στην κοινοποίηση για το τελικό μείγμα:
	- α. Τμήμα της κεφαλίδας του φακέλου (π.χ. αγορές, γλώσσες, είδος κοινοποίησης), β. Τμήμα πληροφοριών προϊόντος (π.χ. συσκευασία, είδος χρήσης, κύρια
		- προβλεπόμενη χρήση, εμπορικές ονομασίες, χρώμα, φυσική κατάσταση),
	- γ. Τμήμα κωδικού UFI και άλλων αναγνωριστικών στοιχείων (δημιουργήστε και προσθέστε τον δικό σας κωδικό UFI),
	- δ. Πληροφορίες για το μείγμα (π.χ. ταξινόμηση και επισήμανση, τοξικολογικές πληροφορίες, pH).
- 3. Δημιουργείτε έγγραφο σύνθεσης μείγματος και εισάγετε όλες τις απαιτούμενες πληροφορίες για το μείγμα εντός μείγματος:
	- α. Προσθέτετε συστατικό μείγματος.
	- β. Προσθέτετε την ονομασία του μείγματος και προσδιορίζετε μια νομική οντότητα (θα μπορούσε να είναι μια απροσδιόριστη νομική οντότητα ή ακόμη και η δική σας).
	- γ. Θα δημιουργηθεί πλαίσιο ορισμού τιμών για να εισαγάγετε την τυπική συγκέντρωση. Εδώ θα προσδιορίσετε το 100 %.
- δ. Μόλις αποθηκεύσετε αυτές τις πληροφορίες, ανοίγετε το συστατικό MiM στην αριστερή πλευρά της σελίδας — θα δείτε ορισμένα πρόσθετα τμήματα προς συμπλήρωση.
- 4. Τα τμήματα που αφορούν τα συστατικά του MiM περιλαμβάνουν τα εξής:
	- α. Ταυτότητα MiM (συμπληρώνεται αυτόματα από το βήμα 3.β).
	- β. Σύνθεση MiM (αυτό είναι το σημείο στο οποίο μπορείτε να προσθέσετε τα επιμέρους συστατικά ουσίας του MiM). Για κάθε ουσία απαιτείται ονομασία και συγκέντρωση.
	- γ. Για κάθε ουσία απαιτούνται τα εξής κατά το επόμενο βήμα:
		- i. δημιουργία νέου εγγράφου για την ταυτότητα της ουσίας και σύνδεσμος προς μια ουσία αναφοράς, και
		- ii. δημιουργία νέου εγγράφου για την ταξινόμηση και την επισήμανση και δήλωση της ταξινόμησης του MiM.
	- δ. Τμήμα κωδικού UFI του MiM εδώ προσθέτετε τον κωδικό UFI του προμηθευόμενου μείγματος.
	- ε. Προμηθευτής MIM εδώ προσθέτετε τα στοιχεία του προμηθευτή.
	- στ. Ταξινόμηση και επισήμανση προσθέτετε την ταξινόμηση του MiM.
	- ζ. Δελτία δεδομένων ασφαλείας MIM εδώ έχετε τη δυνατότητα να επισυνάψετε δελτία δεδομένων ασφαλείας.

## **5.5 Ταυτότητα προϊόντος/έγγραφο πληροφοριών**

Το έγγραφο πληροφοριών προϊόντος («Product information document») (στο τμήμα «Product identity» που αφορά ταυτότητα προϊόντος) περιλαμβάνει τις απαιτούμενες πληροφορίες για την ταυτοποίηση του προϊόντος ή των προϊόντων που περιέχουν το μείγμα όπως διατίθεται στην αγορά. Για να δημιουργήσετε έγγραφο πληροφοριών προϊόντος, κάντε κλικ στο «+ New document» (Νέο έγγραφο) (από το δέντρο περιήγησης).

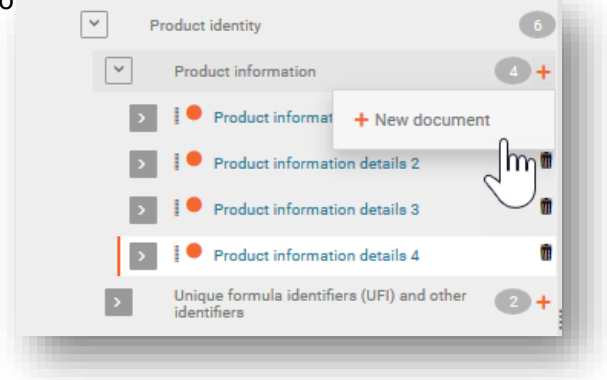

Η δημιουργία πολλαπλών εγγράφων πληροφοριών προϊόντος είναι δυνατή για ένα μείγμα σε περιπτώσεις όπου μπορεί να είναι επιθυμητό να διαχωριστούν οι πληροφορίες για συγκεκριμένα προϊόντα που περιέχουν το μείγμα, π.χ. μπορεί να υπάρχουν διαφορετικές εμπορικές ονομασίες ή κωδικοί UFI ή ίσως διαφορετικές περιοχές της αγοράς. Μπορεί επίσης να είναι χρήσιμο να υπάρχουν χωριστά έγγραφα πληροφοριών προϊόντος, εάν π.χ. ένας υπεύθυνος συμπεριλάβει πρόσθετες πληροφορίες για έναν πελάτη διανομέα.

Το έγγραφο πληροφοριών προϊόντος περιέχει τα τμήματα «Group submission» (Ομαδική υποβολή) (αφορά μόνο το συγκεκριμένο είδος υποβολής και καλύπτεται στο κεφάλαιο 8), «Product identifiers» (Αναγνωριστικοί κωδικοί προϊόντος) (ενότητα 5.5.1) και «Additional information» (Πρόσθετες πληροφορίες) (ενότητα 5.5.2).

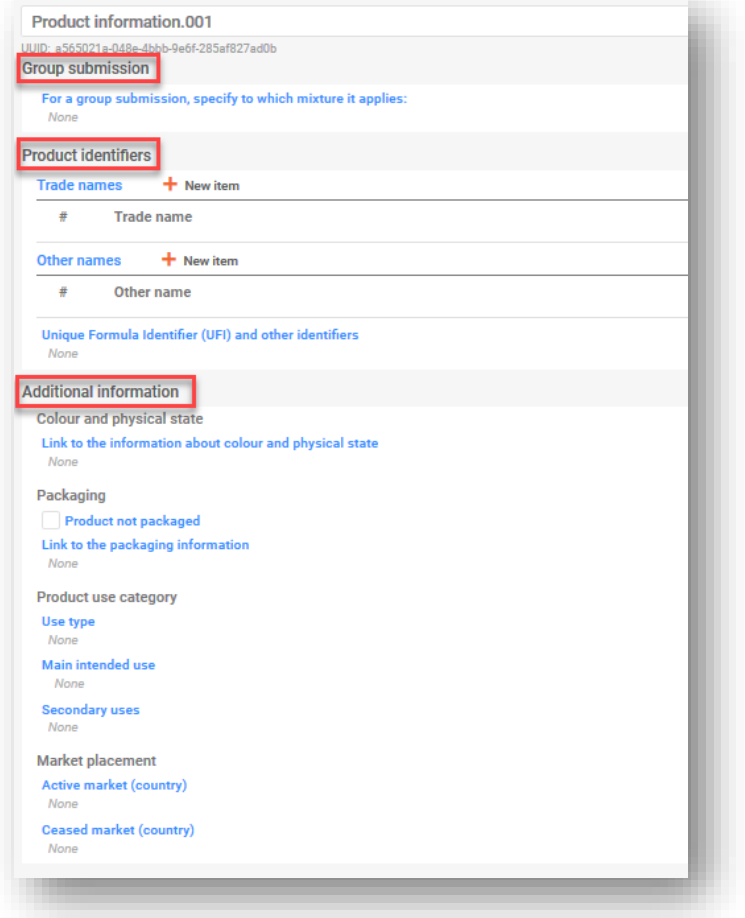

## **5.5.1 Αναγνωριστικοί κωδικοί προϊόντος**

Οι αναγνωριστικοί κωδικοί προϊόντος («Product identifiers») περιλαμβάνουν εμπορικές και άλλες ονομασίες καθώς και τον μοναδικό κωδικό ταυτοποίησης τύπου (UFI). Μπορείτε να προσθέσετε επιμέρους στοιχεία κάνοντας κλικ στο «+ New item» (Νέο στοιχείο).

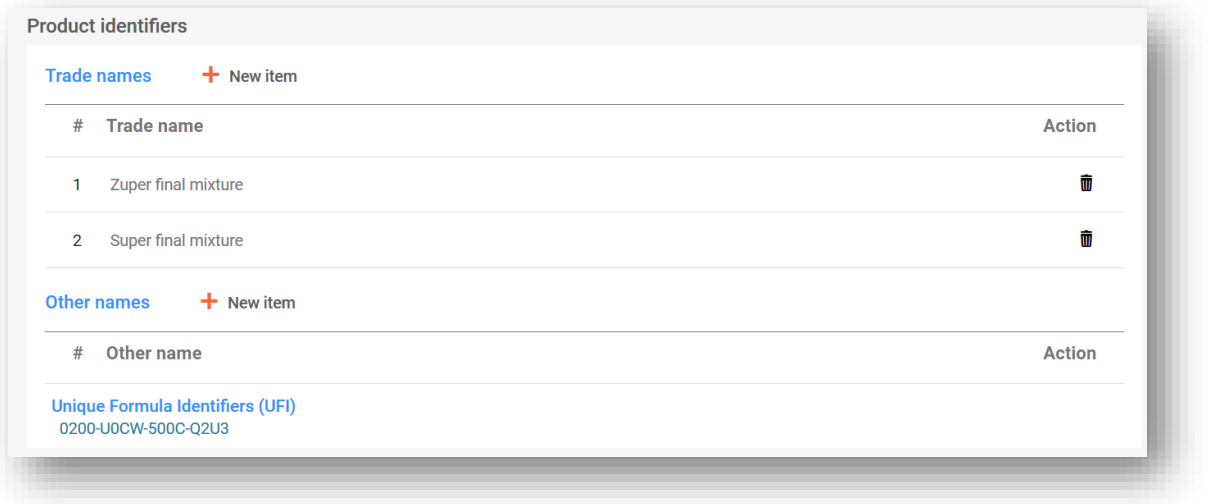

**«Trade names» (Εμπορικές ονομασίες):** Στο σημείο αυτό πρέπει να εισαγάγετε την εμπορική ονομασία του προϊόντος, όπως αναγράφεται στην επισήμανση. Μπορούν να συμπεριληφθούν πολλαπλές εμπορικές ονομασίες σε ένα έγγραφο IUCLID (για παράδειγμα, όταν το ίδιο μείγμα διατίθεται στην αγορά με διαφορετικές εμπορικές ονομασίες, αλλά ισχύουν οι ίδιες πληροφορίες προϊόντος). Εναλλακτικά, μπορεί να προστεθεί η καθεμία σε διαφορετικό έγγραφο πληροφοριών προϊόντος.

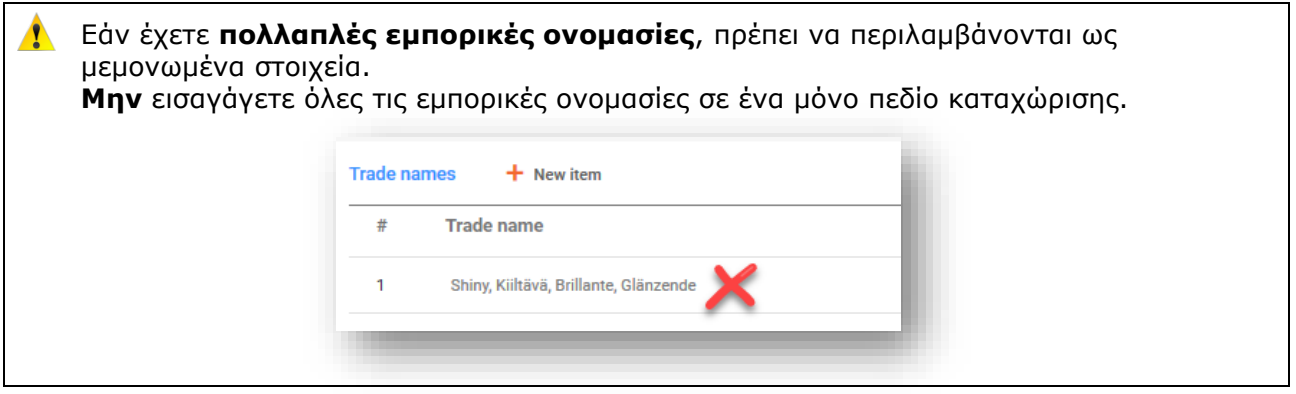

**«Other names» (Άλλες ονομασίες):** Κάθε άλλη ονομασία που μπορεί να εμφανίζεται στην επισήμανση και να είναι χρήσιμη για τη διευκόλυνση της ταυτοποίησης του μείγματος μπορεί να συμπεριληφθεί σε αυτό το τμήμα.

#### **«Unique formula identifiers (UFI)» [Μοναδικοί κωδικοί ταυτοποίησης τύπου (UFI)] και άλλα αναγνωριστικά στοιχεία:**

Σε αυτό το τμήμα που αφορά τα αναγνωριστικά κανονιστικού προγράμματος («Regulatory Programme Identifiers»), προσθέτετε έναν ή πολλαπλούς μοναδικούς κωδικούς ταυτοποίησης τύπου (UFI). Υπάρχουν, βάσει CLP, τρία αναγνωριστικά στοιχεία σχετικά με τις PCN («CLP PCN relevant identifiers») που πρέπει να περιλαμβάνονται εδώ, κατά περίπτωση:

- i. **UFI** σε αυτό το τμήμα περιλαμβάνεται αλφαριθμητικός κωδικός 16 χαρακτήρων με καθορισμένο μορφότυπο. Η γεννήτρια UFI είναι ένα εργαλείο διαθέσιμο στον διαδικτυακό τόπο του κέντρου δηλητηριάσεων του ECHA [https://poisoncentres.echa.europa.eu/ufi-generator.](https://poisoncentres.echa.europa.eu/ufi-generator)
- ii. **«Related PCN number»** (Σχετικός αριθμός PCN) Εάν υποβάλλετε νέα κοινοποίηση μετά από σημαντική αλλαγή της σύνθεσης, πρέπει να αναφέρετε τον σχετικό αριθμό PCN βάσει CLP (βλ. κεφάλαιο 11 για λεπτομέρειες σχετικά με τις επικαιροποιήσεις).
- iii. **«Multi-component product identifier»** (Αναγνωριστικός κωδικός πολυσυστατικού προϊόντος) — παρέχει τη δυνατότητα να δηλωθεί ότι ορισμένα μείγματα (που κοινοποιούνται χωριστά) ανήκουν στο ίδιο πολυσυστατικό προϊόν (για περαιτέρω λεπτομέρειες, βλ. ενότητα 7.2).

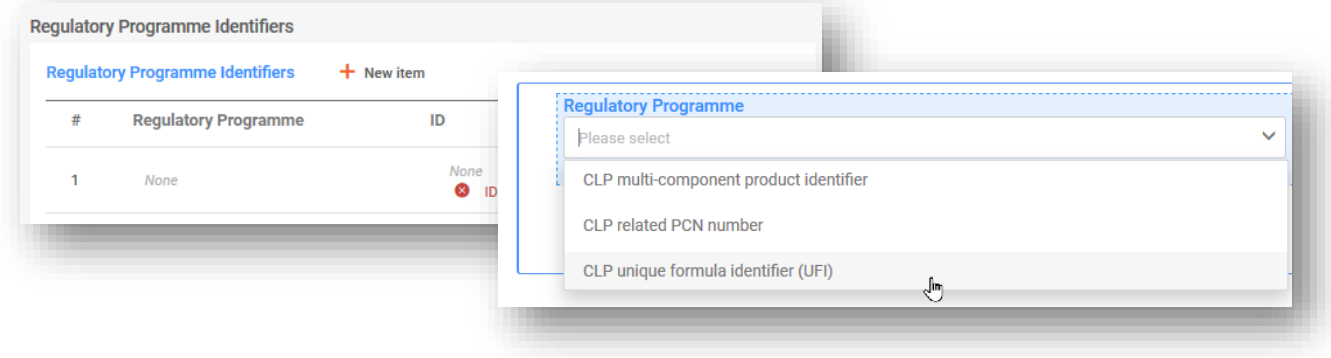

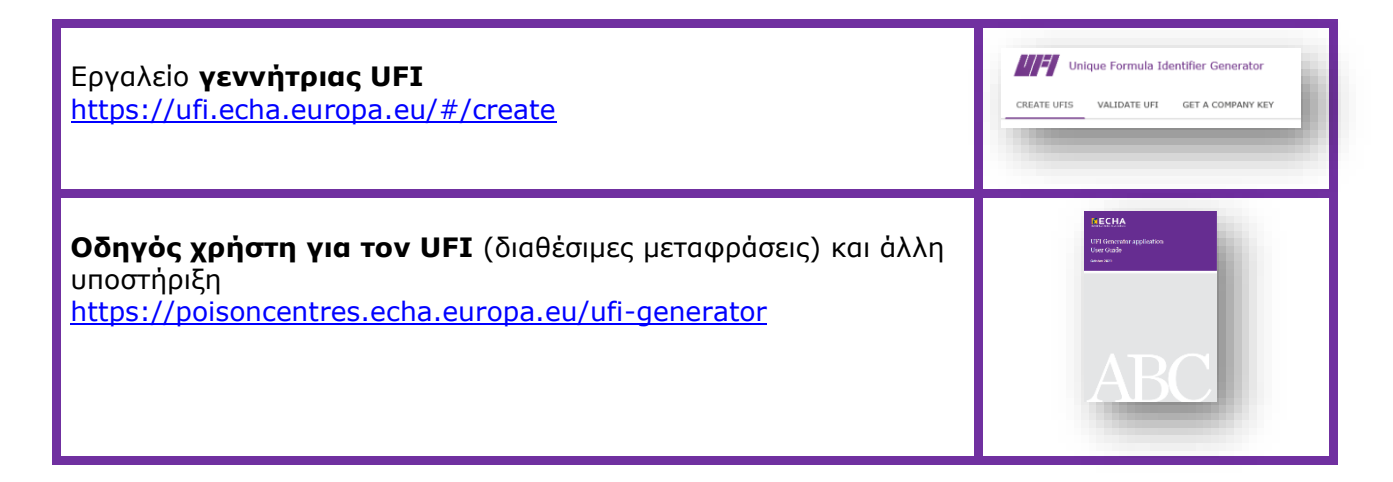

## **5.5.2 Πρόσθετες πληροφορίες**

Οι πρόσθετες πληροφορίες («Additional information») για το προϊόν περιλαμβάνουν τα ακόλουθα πεδία:

## 5.5.2.1 «Colour» (Χρώμα)

Μπορείτε να κάνετε κλικ σε παραπάνω από μία επιλογές. Η επιλογή πολλαπλών χρωμάτων, π.χ. του άχρωμου («colourless») και του μπλε («blue»), σημαίνει ότι το προϊόν διατίθεται στην αγορά με τις εν λόγω παραλλαγές [για παράδειγμα, όταν μια σύνθεση μείγματος διαφέρει για χρωστικές ουσίες που ταυτοποιούνται με τον ίδιο γενικό αναγνωριστικό κωδικό συστατικού (GCI), βλ. ενότητα 6.1].

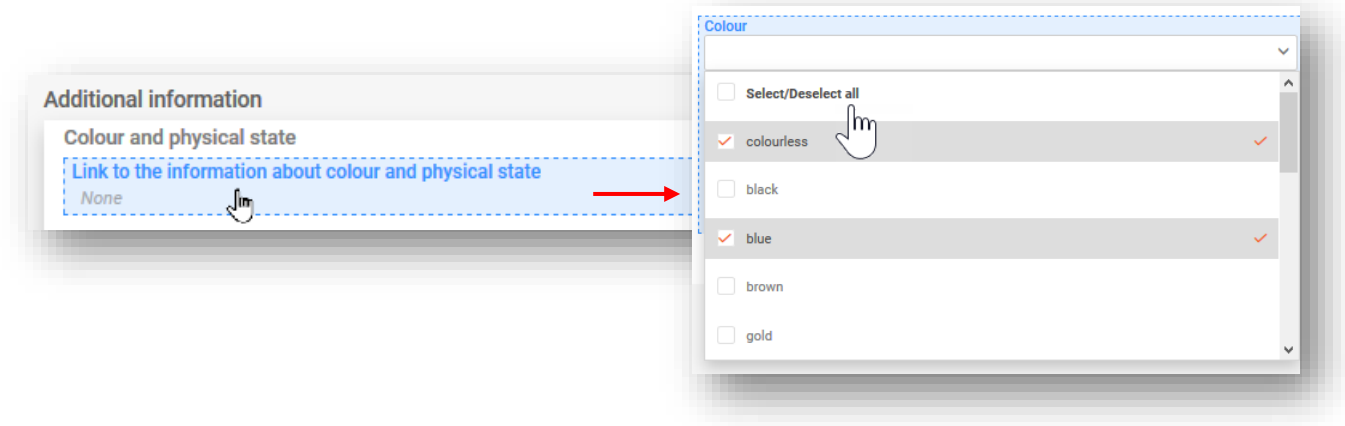

## 5.5.2.2 «Physical state» (Φυσική κατάσταση)

Η φυσική κατάσταση του προϊόντος πρέπει να επιλέγεται βάσει της κατάστασής του σε θερμοκρασία 20 °C και σταθερή πίεση 101 kPa [δηλαδή αν είναι αέριο («gas») / υγρό («liquid») / στερεό («solid»)]. Προαιρετικές πληροφορίες για τη μορφή και την ένταση μπορούν να προστεθούν από τον διαθέσιμο κατάλογο επιλογής [π.χ. για στερεά: φολίδες («flakes», διάφανο («transparent»)].

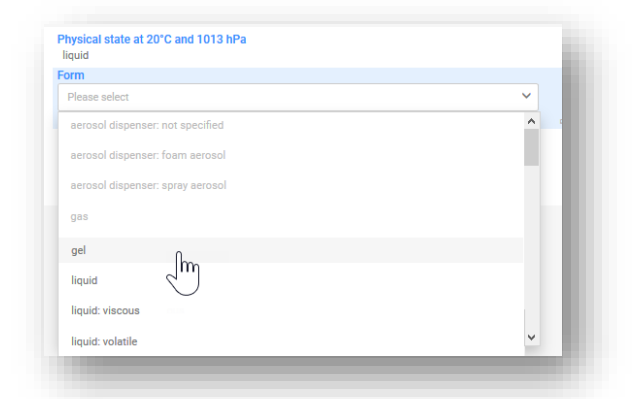

Επισημαίνεται ότι η επιλογή μιας φυσικής κατάστασης ενεργοποιεί ή απενεργοποιεί A ορισμένες μορφές («Forms»).

#### 5.5.2.3 «Packaging» (Συσκευασία)

Εάν ένα μείγμα διατίθεται σε διαφορετικά είδη και μεγέθη συσκευασίας, πρέπει να περιλαμβάνονται πληροφορίες για όλα αυτά τα είδη και τα μεγέθη (δεν επιτρέπονται εύρη τιμών) που διατίθενται στην αγορά. Επιπλέον, για να υποδείξετε προϊόντα που δεν έχουν συσκευασία, μπορείτε να κάνετε κλικ στο τετραγωνίδιο «Product not packaged».

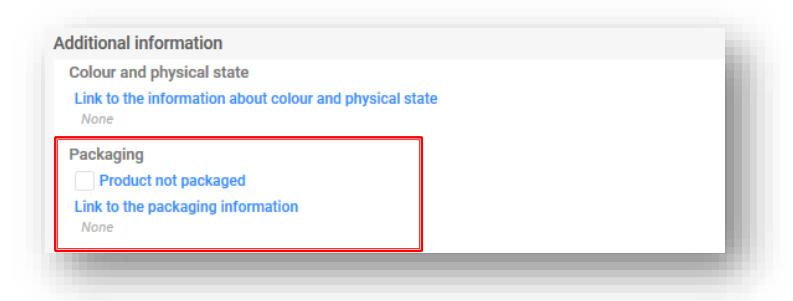

Για ένα στοιχείο συσκευασίας μπορείτε να αναφέρετε πολλαπλά μεγέθη συσκευασίας.

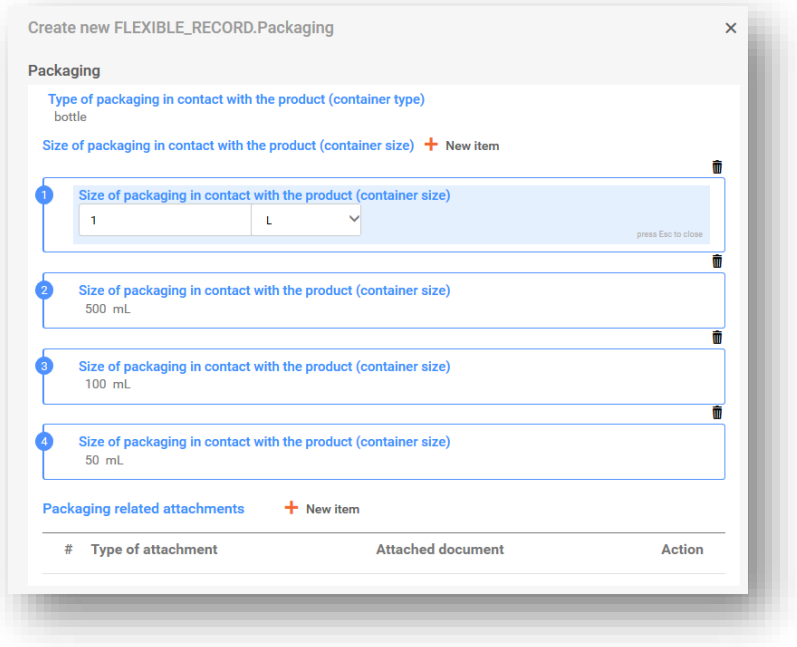

Ωστόσο, απαιτούνται διαφορετικά στοιχεία συσκευασίας εάν χρησιμοποιούνται περισσότερα από ένα είδη συσκευασίας.

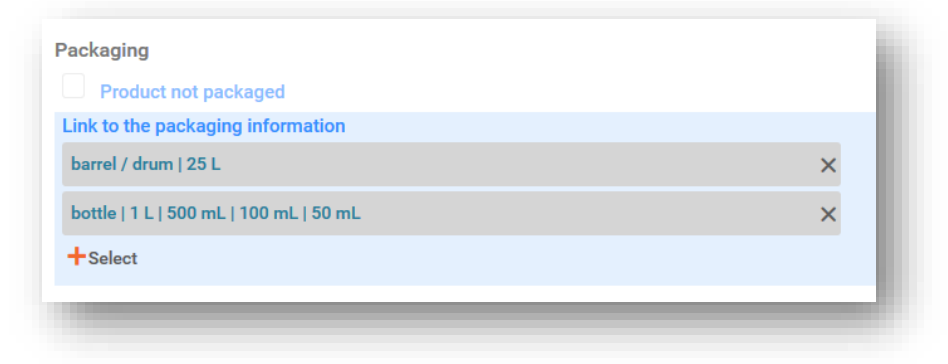

Επισημαίνεται ότι για τα μείγματα που προορίζονται για χρήση σε βιομηχανικές εγκαταστάσεις μόνο, για τα οποία υπάρχει δυνατότητα περιορισμένης υποβολής, δεν απαιτείται υποχρεωτικά να δηλωθεί η συσκευασία.

Μπορούν να συμπεριληφθούν όλα τα έγγραφα που σχετίζονται με τη συσκευασία, π.χ. μια ενδεικτική επισήμανση. Τα αρχεία που γίνονται δεκτά μπορούν να είναι, μεταξύ άλλων, pdf, word, jpeg.

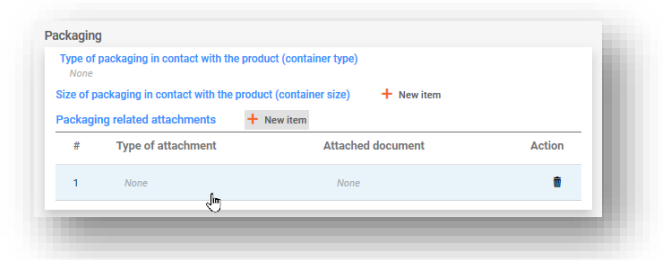

5.5.2.4 «Product use category» (Κατηγορία χρήσης προϊόντος)

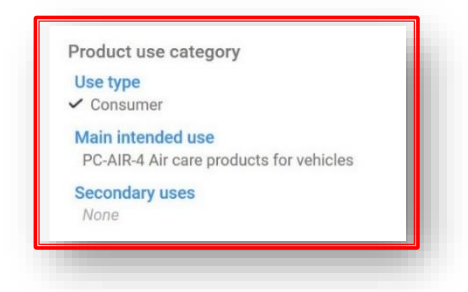

i. **«Use type» (Τύπος χρήσης):** Η επιλογή του τύπου ή των τύπων χρήσης θα πρέπει να αντικατοπτρίζει τόσο το μείγμα όπως διατίθεται στην αγορά όσο και άλλα μείγματα, εάν είναι ενσωματωμένο σε αυτά για χρήση σε επόμενα στάδια της αλυσίδας εφοδιασμού. Για παράδειγμα, ο τύπος χρήσης ενός μείγματος που διατίθεται για χρήση σε βιομηχανικές εγκαταστάσεις θα πρέπει επίσης να αντικατοπτρίζει άλλους τύπους χρήσης, εάν χρησιμοποιείται ως μείγμα για περαιτέρω ενσωμάτωση σε προϊόντα που χρησιμοποιούνται από επαγγελματίες ή καταναλωτές.

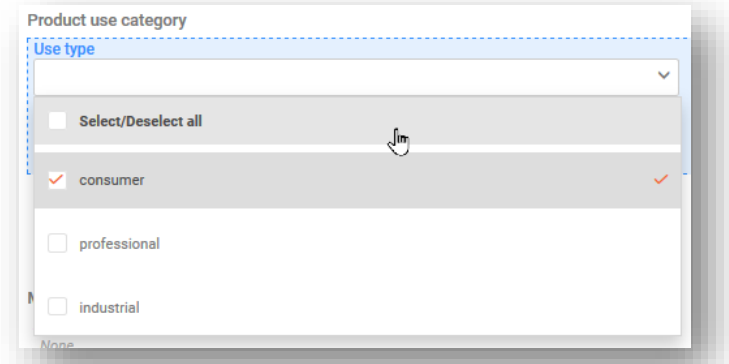

ii. **«Main intended use» (Κύρια προβλεπόμενη χρήση):** Απαιτείται μία κατηγορία κύριας προβλεπόμενης χρήσης ανά έγγραφο πληροφοριών προϊόντος. Οι κατηγορίες που παρατίθενται είναι αυτές που διατίθενται βάσει του ευρωπαϊκού συστήματος κατηγοριοποίησης προϊόντων (EuPCS). Διατρέξτε τον κατάλογο ή χρησιμοποιήστε τη λειτουργία αναζήτησης.

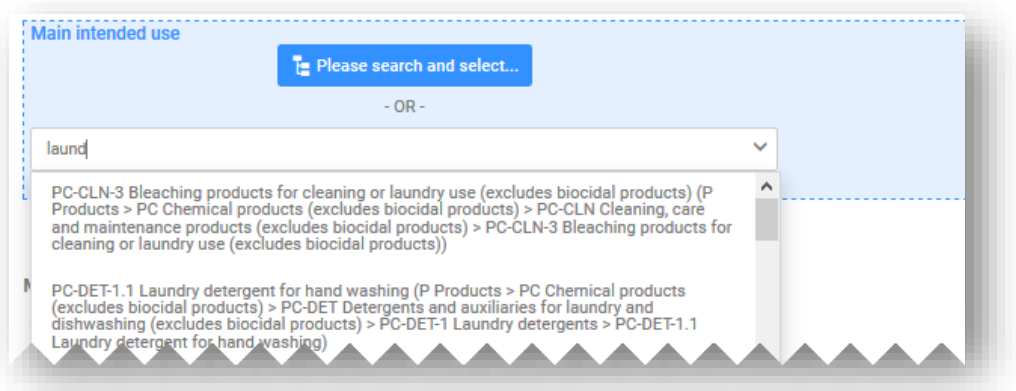

Επισημαίνεται ότι εάν το προϊόν ταιριάζει σε πολλές κατηγορίες και υπόκειται σε αδειοδότηση βάσει του κανονισμού για τα βιοκτόνα προϊόντα (BPR) ή του κανονισμού για τα φυτοπροστατευτικά προϊόντα (PPPR), η κατηγορία προϊόντος που αντικατοπτρίζει την προβλεπόμενη χρήση του ως βιοκτόνου προϊόντος ή ως φυτοπροστατευτικού προϊόντος πρέπει να επιλέγεται ως κύρια προβλεπόμενη χρήση.

#### Main intended use

PP-BIO-1 Biocidal products for human hygiene (P Products > PP Biocides and plant protection products > PP-BIO Biocidal products > PP-BIO-1 Biocidal products for human hygiene)

#### **Secondary uses**

✔ PC-CLN-3 Bleaching products for cleaning or laundry use (excludes biocidal products) (P Products > PC Chemical products (excludes biocidal products) > PC-CLN Cleaning, care and maintenance products (excludes biocidal products) > PC-CLN-3 Bleaching products for cleaning or laundry use (excludes biocidal products))

iii. **«Secondary uses» (Δευτερεύουσες χρήσεις):** Πρόκειται για προαιρετικές πληροφορίες που μπορούν νσ υποβληθούν για τα προϊόντα που ταιριάζουν σε διάφορες κατηγορίες κύριας προβλεπόμενης χρήσης.

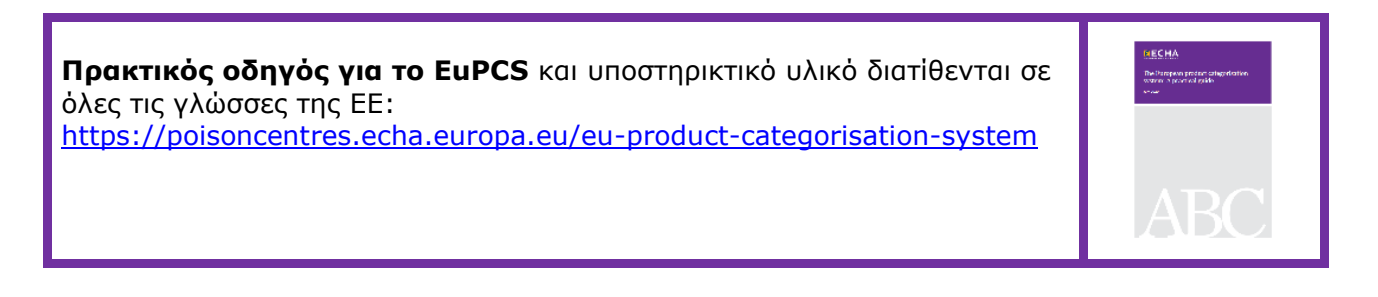

## 5.5.2.5 «Country (Market placement)» [Χώρα (διάθεση στην αγορά)]

Οι πλήρεις κατάλογοι των περιοχών της αγοράς που περιλαμβάνονται στο έγγραφο ή στα έγγραφα πληροφοριών προϊόντος πρέπει να αντιστοιχούν στον πλήρη κατάλογο που αναφέρεται στην κεφαλίδα του σχεδίου φακέλου. Σε περίπτωση πολλαπλών εγγράφων πληροφοριών προϊόντος, κάθε χώρα που αναφέρεται στην κεφαλίδα του σχεδίου φακέλου πρέπει να επιλέγεται τουλάχιστον μία φορά, είτε στον κατάλογο «Active market» (Ενεργή αγορά) είτε στον κατάλογο «Ceased Market» (Παυθείσα αγορά).

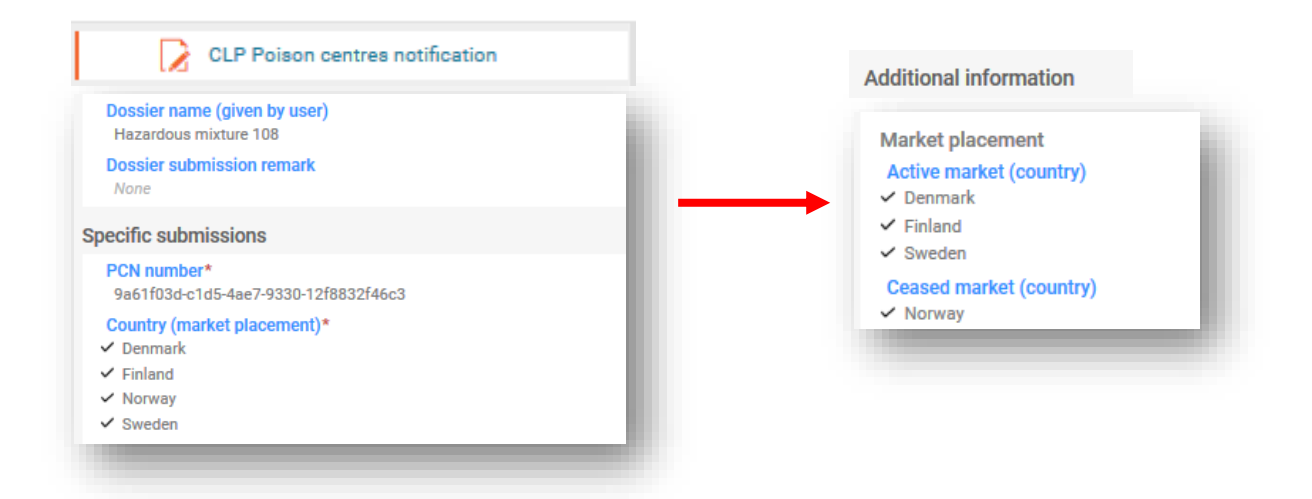

- i. **«Ενεργή αγορά (χώρα)»:** Νωρίτερα κατά το στάδιο της προετοιμασίας, όλες οι σχετικές περιοχές της αγοράς αναφέρθηκαν στην κεφαλίδα του σχεδίου φακέλου για το σύνολο της κοινοποίησης. Οι εν λόγω περιοχές της αγοράς πρέπει να αναφέρονται αναλόγως ανά έγγραφο πληροφοριών προϊόντος. Εάν το ίδιο προϊόν διατίθεται σε διαφορετικές περιοχές της αγοράς, όλες οι σχετικές χώρες μπορούν να επιλεγούν στο ίδιο αρχείο προϊόντων. Εναλλακτικά, μπορούν να δημιουργηθούν διάφορα έγγραφα πληροφοριών προϊόντος και να προσδιοριστούν οι σχετικές χώρες.
- ii. **«Παυθείσα αγορά (χώρα)»:** Ο υποβάλλων μπορεί να αναφέρει με επικαιροποίηση αν έχει διακοπεί η διάθεση ενός προϊόντος σε μια συγκεκριμένη περιοχή της αγοράς. Στον κατάλογο αυτό μπορεί να επιλεγεί η σχετική χώρα ή χώρες. Ταυτόχρονα, οι ίδιες χώρες πρέπει να αποεπιλεγούν από τον κατάλογο της ενεργής αγοράς του ίδιου εγγράφου πληροφοριών προϊόντος.

Η παύση ενός προϊόντος από την αγορά αποτελεί λειτουργική δυνατότητα στα εργαλεία ΤΠ και περιλαμβάνεται στον μορφότυπο PCN. Οι πληροφορίες σχετικά με ένα προϊόν που έχει παυθεί από την αγορά μπορούν να συμπεριληφθούν σε επικαιροποιημένο φάκελο και **δεν πρέπει να συγχέονται** με τη λύση της απενεργοποίησης υποβληθέντος φακέλου!

## **5.6 Ταξινόμηση και επισήμανση του (τελικού) μείγματος**

Το τμήμα αυτό πρέπει να περιέχει όλες τις ορθές και σχετικές κατηγορίες κινδύνου και δηλώσεις από προκαθορισμένο κατάλογο υφιστάμενων τιμών (σύμφωνα με τα κριτήρια του κανονισμού CLP).

Μόνο ένα έγγραφο ταξινόμησης και επισήμανσης (C&L) μπορεί να υπάρχει για μείγμα  $\mathbf{A}$ που υπόκειται σε τυπική υποβολή. Η εισαγωγή πολλαπλών εγγράφων ταξινόμησης και επισήμανσης σε αυτό το είδος υποβολής θα οδηγήσει σε αποτυχία του κανόνα επικύρωσης.

## **5.6.1 Πληροφορίες ταξινόμησης**

**«Not classified» (Δεν ταξινομείται):** Εάν το μείγμα σας δεν ταξινομείται για φυσικούς κινδύνους, κινδύνους για την υγεία ή κινδύνους για το περιβάλλον, επιλέξτε το «Not classified». Η επιλογή αυτή παγώνει τα πεδία ταξινόμησης.

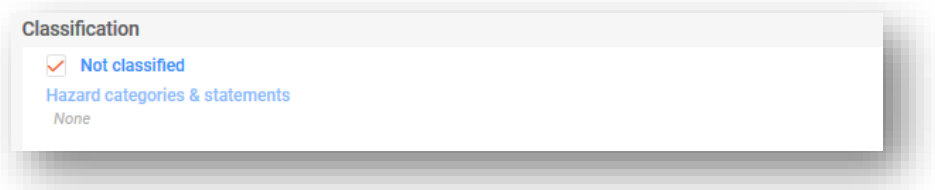

**«Physical and health hazards» (Φυσικοί κίνδυνοι και κίνδυνοι για την υγεία):** Επιλέξτε όλες τις κατηγορίες κινδύνου και δηλώσεις επικινδυνότητας σε καθεμία από τις τάξεις κινδύνου στις οποίες υπάγεται το μείγμα σας, επιλέγοντας από τον κατάλογο. Διατίθεται προληπτικά κείμενο για αναζήτηση.

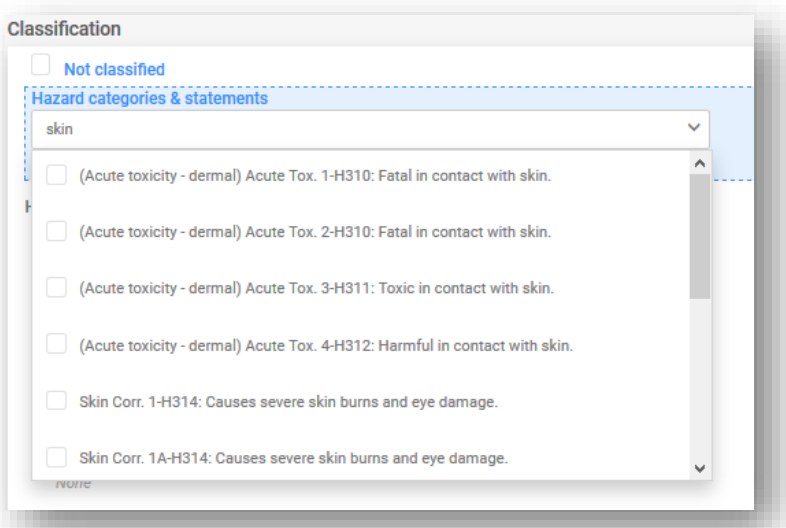

**«Environmental hazards» (Κίνδυνοι για το περιβάλλον):** Εάν το μείγμα σας ταξινομείται για φυσικούς κινδύνους ή κινδύνους για την ανθρώπινη υγεία, τότε δεν είναι υποχρεωτικό να αναφερθούν τυχόν κίνδυνοι για το περιβάλλον, αν και μπορούν να συμπεριληφθούν για λόγους πληρότητας. Εάν το μείγμα σας ταξινομείται μόνο για κινδύνους για το περιβάλλον και προετοιμάζετε εθελοντική κοινοποίηση, τότε θα πρέπει να δηλώσετε την ταξινόμηση αναλόγως.

**«Additional hazard classes» (Πρόσθετες τάξεις κινδύνου):** Τα πεδία ελεύθερου κειμένου διατίθενται για την καταχώριση πρόσθετων τάξεων κινδύνου και δηλώσεων επικινδυνότητας σε όλες τις σχετικές γλώσσες.

## **5.6.2 Πληροφορίες επισήμανσης**

Όπως συμβαίνει με τα σύνολα δεδομένων ουσίας και μείγματος εντός μείγματος, τα στοιχεία επισήμανσης (υποχρεωτικά για το τελικό μείγμα) μπορούν να συμπληρωθούν αυτόματα με τη χρήση του υπολογισμού. Ο υποβάλλων θα πρέπει να επαληθεύσει και ενδεχομένως να διορθώσει ή να συμπληρώσει τις πληροφορίες που παράγονται. Στο έγγραφο επισήμανσης περιλαμβάνονται τα εξής πεδία:

**«Signal word» (Προειδοποιητική λέξη):** Στον αναπτυσσόμενο κατάλογο μπορείτε να βρείτε τις εξής επιλογές: «Danger» (Κίνδυνος), «Warning» (Προειδοποίηση) και «No signal word» (Καμία προειδοποιητική λέξη).

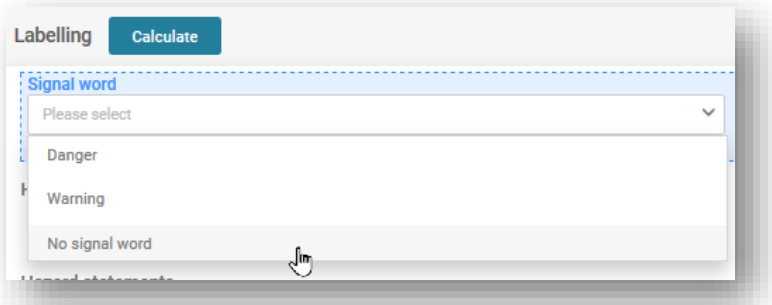

**«Hazard pictogram» (Εικονόγραμμα κινδύνου):** Σύμφωνα με τον κανονισμό CLP, διατίθενται πολλαπλές επιλογές εικονογραμμάτων κινδύνου.

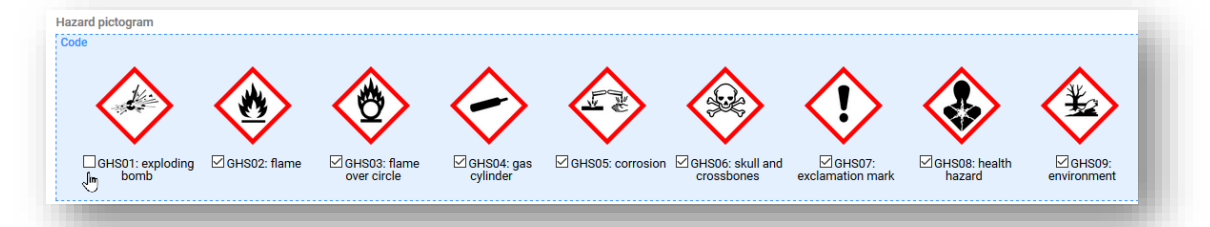

#### **«Hazard and Precautionary statements» (Δηλώσεις επικινδυνότητας και**

**προφύλαξης):** Το τμήμα αυτό πρέπει να περιέχει όλες τις ορθές και σχετικές δηλώσεις επικινδυνότητας και προφύλαξης από προκαθορισμένο κατάλογο υφιστάμενων τιμών (σύμφωνα με τα κριτήρια του κανονισμού CLP).

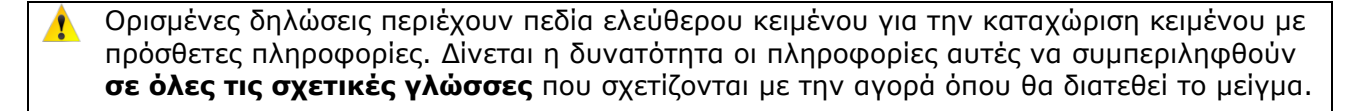

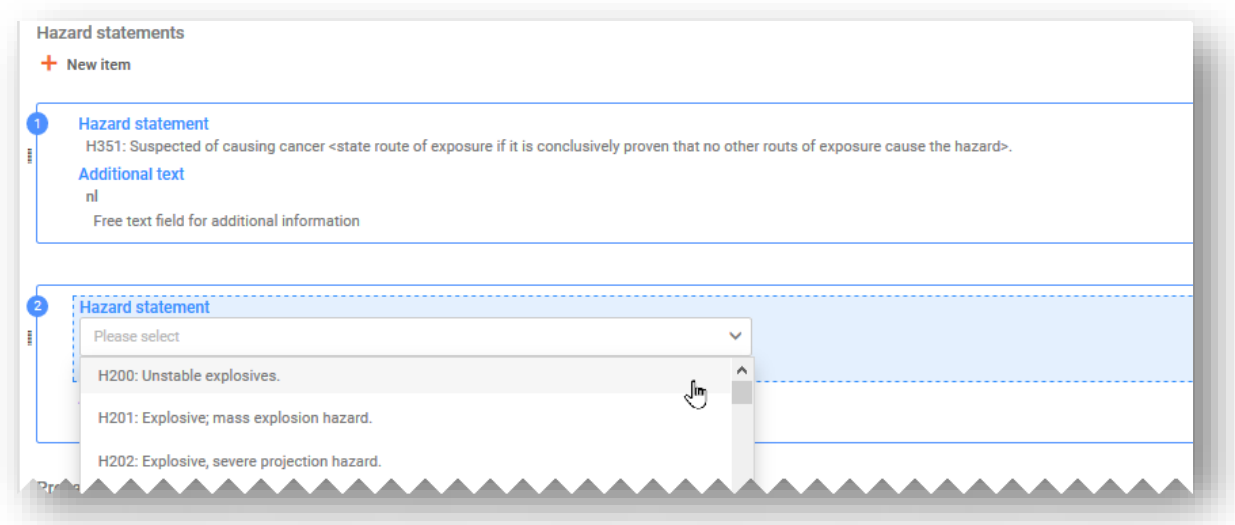

**«Additional labelling requirements» (Πρόσθετες απαιτήσεις επισήμανσης):** Το τμήμα αυτό αναφέρεται στις συμπληρωματικές πληροφορίες κινδύνου, δηλαδή στις δηλώσεις EUH.

Ορισμένα μείγματα ταξινομούνται μόνο για **δήλωση EUH208**, η οποία ισχύει για μείγματα που δεν ταξινομούνται ως ευαισθητοποιητικά, αλλά περιέχουν τουλάχιστον μία ευαισθητοποιητική ουσία. Σύμφωνα με την καθοδήγηση σχετικά με το παράρτημα VIII, τα μείγματα αυτά υπόκεινται μόνο σε εθελοντική κοινοποίηση.

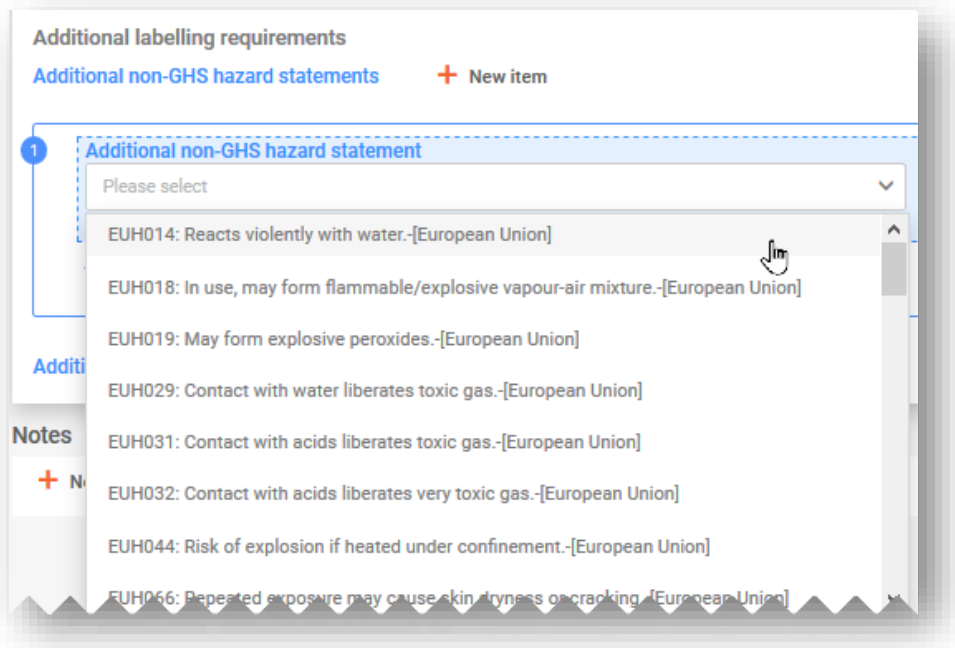

**«Notes» (Σημειώσεις):** Το τμήμα αυτό περιλαμβάνει κατάλογο επιλογής από τον οποίο μπορείτε να επιλέξετε πρόσθετες υποκατηγορίες για την ταξινόμηση ΠΕΣ.

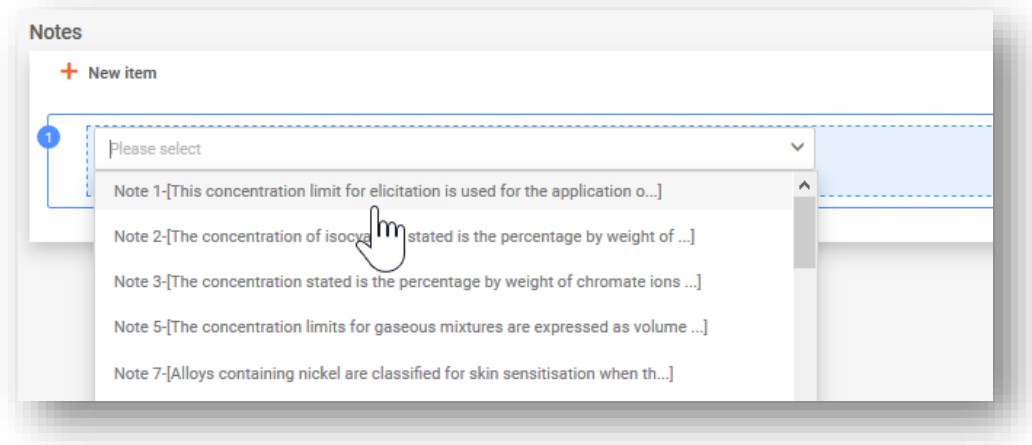

# **5.7 Δελτία δεδομένων ασφαλείας και τοξικολογικές πληροφορίες**

Δημιουργήστε νέο έγγραφο για τις τοξικολογικές πληροφορίες ή αντιγράψτε από υπάρχον έγγραφο, εφόσον είναι διαθέσιμο και σχετικό. Σε κάθε περίπτωση, το τμήμα αυτό πρέπει να περιλαμβάνει τις πληροφορίες σχετικά με τις τοξικολογικές επιδράσεις του μείγματος ή των συστατικών του, όπως απαιτείται στο τμήμα 11 του δελτίου δεδομένων ασφαλείας για το μείγμα.

**«Toxicological information (section 11 of SDS)» [Τοξικολογικές πληροφορίες (τμήμα 11 του ΔΔΑ)]** Μόνο ένα έγγραφο τοξικολογικών πληροφοριών επιτρέπεται ανά κοινοποίηση που υπόκειται σε τυπική υποβολή. Ωστόσο, εάν η υποβολή αφορά πολλαπλές αγορές ή γλώσσες, τότε οι πληροφορίες αυτές πρέπει να παρέχονται για κάθε γλώσσα που επιλέγεται στην κεφαλίδα του σχεδίου φακέλου.

Πρέπει να διασφαλίσετε ότι οι πληροφορίες που εισάγονται εδώ είναι αυτοτελείς πληροφορίες και δεν περιέχουν, για παράδειγμα, παραπομπές σε άλλα τμήματα του δελτίου δεδομένων ασφαλείας.

### **«Safety data sheets of mixture/product» (Δελτία δεδομένων ασφαλείας**

**μείγματος/προϊόντος):** Η επισύναψη του δελτίου δεδομένων ασφαλείας (ΔΔΑ) του μείγματος δεν είναι υποχρεωτική και δεν απαλλάσσει τον υπεύθυνο από την παροχή πληροφοριών στον απαιτούμενο μορφότυπο. Είναι δυνατή η χρήση πολλαπλών συνημμένων ΔΔΑ και μπορούν να συμπεριληφθούν πληροφορίες για τη χώρα και τη γλώσσα.
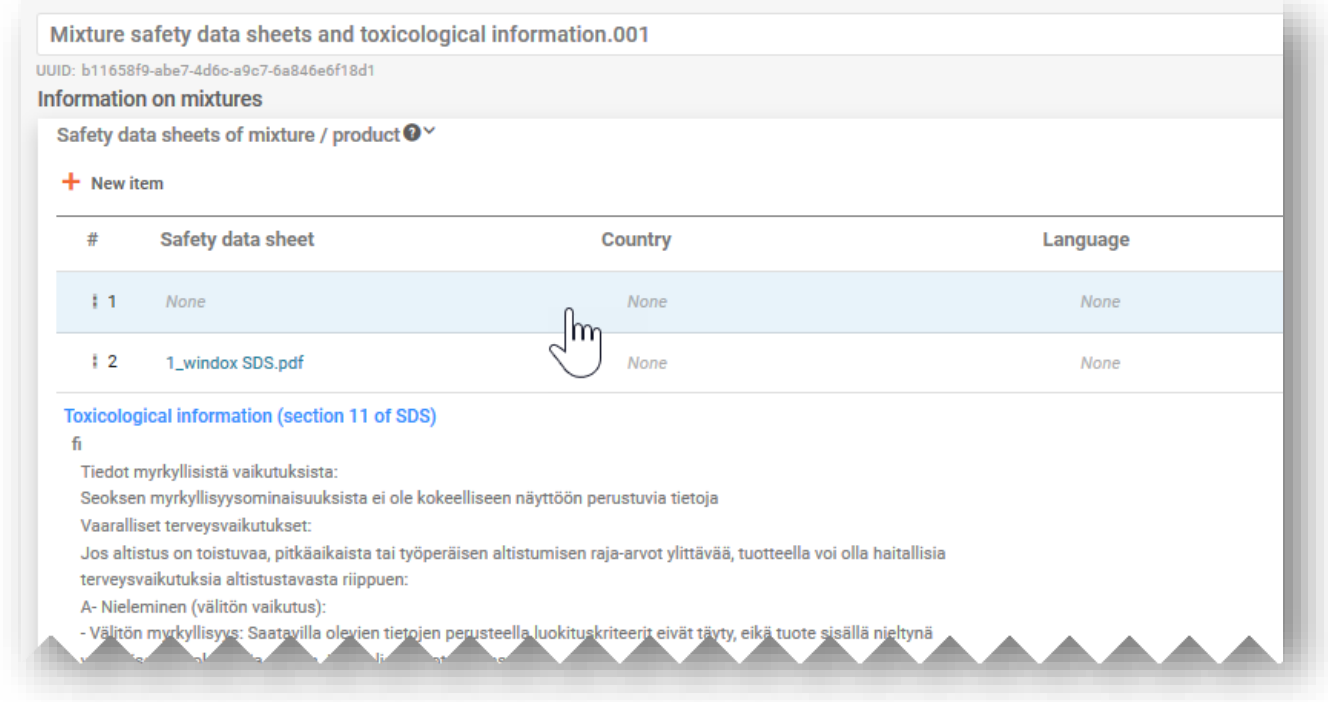

# **5.8 Πρόσθετες πληροφορίες**

Το τμήμα πρόσθετων πληροφοριών περιέχει πληροφορίες για το pH. Για να παράσχετε αυτές τις πληροφορίες, μπορείτε να δημιουργήσετε νέο έγγραφο pH ή να χρησιμοποιήσετε τη λειτουργία «Copy data from …» (Αντιγραφή δεδομένων από...) ανάλογα με την περίπτωση.

Υπάρχουν δύο επιλογές για την παροχή πληροφοριών σχετικά με το pH:

**i) «pH not available» (Δεν διατίθεται ph):** Εάν δεν είναι δυνατή η μέτρηση του pH, πρέπει να επιλέξετε το τετραγωνίδιο που δηλώνει πως το ph είναι άνευ αντικειμένου. Δεν θα πρέπει να ορίσετε τιμή pH ούτε συγκέντρωση διαλύματος. Στην περίπτωση αυτή, πρέπει να αιτιολογηθεί η μη παροχή τιμής.

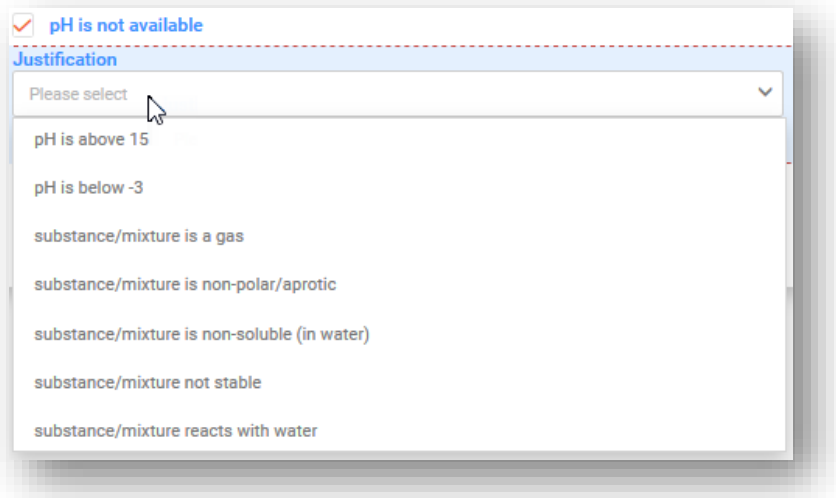

- **ii) Ορισμός τιμής pH («pH value»):** Για τον ορισμό της τιμής του pH, μπορείτε να παράσχετε ακριβή τιμή ή εύρος τιμών:
- Για τον ορισμό ακριβούς τιμής pH, απαιτείται μόνο μία αριθμητική εγγραφή.
- Για τον ορισμό εύρους τιμών, πρέπει να χρησιμοποιήσετε τους σχετικούς τελεστές, π.χ. <,>. Ο **τελεστής ca. δεν είναι αποδεκτός** για τις τιμές αναφοράς του pH στις κοινοποιήσεις προς τα κέντρα δηλητηριάσεων.

Όταν το pH είναι =<3 ή >=10, το προτιμώμενο μέγιστο εύρος είναι 1 μονάδα.

Όταν το pH είναι 3 < ή <10, το προτιμώμενο μέγιστο εύρος είναι 3 μονάδες.

Η υπέρβαση των ορίων αυτών θα ενεργοποιήσει κανόνα ποιότητας που περιέχεται σε αναφορά επικύρωσης και αποστέλλεται με την κοινοποίηση στο κράτος μέλος (δηλ. ενεργοποιεί προειδοποίηση, βλ. ενότητα 5.1.1).

• **«Solution concentration» (Συγκέντρωση διαλύματος):** Το εν λόγω πεδίο είναι υποχρεωτικό όταν παρέχεται η τιμή pH.

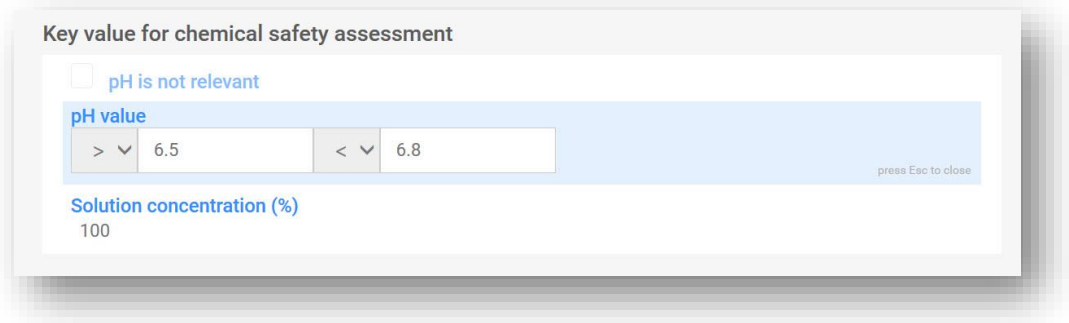

# **6. Σύνθεση μείγματος — ειδικές περιπτώσεις**

Το τμήμα αυτό καλύπτει το έγγραφο σύνθεσης μείγματος σε ειδικές περιστάσεις.

- Αναφορά γενικού αναγνωριστικού κωδικού συστατικού (GCI).
- Αναφορά τυποποιημένης σύνθεσης.
- Αναφορά ομάδας εναλλάξιμων συστατικών (ICG).

### **6.1 Αναφορά γενικού αναγνωριστικού κωδικού συστατικού (GCI)**

Ένας γενικός αναγνωριστικός κωδικός συστατικού μπορεί να χρησιμοποιηθεί για τον προσδιορισμό των συστατικών που χρησιμοποιούνται αποκλειστικά για την προσθήκη αρώματος ή χρώματος, και μόνον εάν **δεν ταξινομούνται ως προς οποιονδήποτε κίνδυνο για την υγεία**. Αναφέρονται στο παρόν έγγραφο ως συστατικά GCI.

Ο ίδιος τύπος GCI, δηλαδή αρώματα ή χρωστικές ουσίες, μπορεί να χρησιμοποιηθεί για τον προσδιορισμό ενός ή περισσότερων συστατικών. Ωστόσο, η συγκέντρωση ενός δεδομένου GCI δεν μπορεί να υπερβαίνει συνολικά το 5 % για το σύνολο των αρωμάτων και το 25 % για το σύνολο των χρωστικών ουσιών.

#### Επισημαίνεται ότι για τα συστατικά GCI απαιτείται έγγραφο ταξινόμησης και επισήμανσης.  $\bullet$

Εάν υπάρχουν πολλαπλά συστατικά που πρέπει να ταυτοποιηθούν με τον ίδιο κωδικό GCI και έχουν την ίδια ταξινόμηση ως προς τους φυσικούς κινδύνους ή/και τους κινδύνους για το περιβάλλον, αυτά μπορούν να καλυφθούν από ένα συστατικό GCI.

Εναλλακτικά, ο ίδιος κωδικός GCI μπορεί να χρησιμοποιηθεί περισσότερες από μία φορές στην ίδια σύνθεση, εφόσον δεν σημειώνεται υπέρβαση του ανώτατου ορίου συγκέντρωσης του 5 % ή του 25 %.

Τα συστατικά GCI μπορεί να είναι είτε ουσίες είτε μείγματα εντός μειγμάτων. Και στις δύο περιπτώσεις, ένα συστατικό GCI πρέπει να έχει ονομασία και καθορισμένη λειτουργία (δηλαδή είτε αρώματος είτε χρωστικής ουσίας). Πρέπει επίσης να αναφέρεται η συγκέντρωση και να επισημαίνεται το τετραγωνίδιο του GCI.

Για να προσθέσετε ένα συστατικό GCI από το έγγραφο σύνθεσης του μείγματος, επιλέξτε το «+ New item» (+ Νέο στοιχείο) και θα εμφανιστεί ένα παράθυρο ορισμού τιμών.

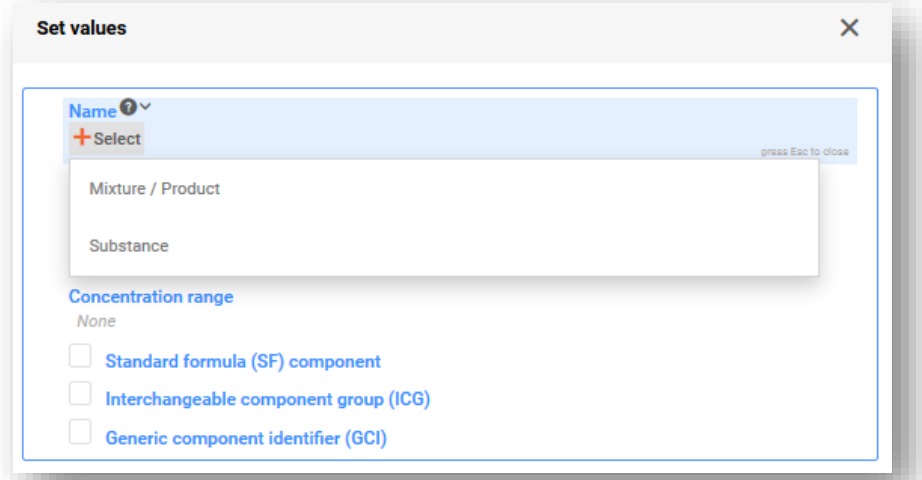

Στο πεδίο «Name» (Ονομασία), επιλέξτε το «Substance» (Ουσία) ή το «Mixture/Product» (Μείγμα/ Προϊόν) για να ανοίξετε την αντίστοιχη σελίδα καταχώρισης. Μπορείτε να επιλέξετε ένα διαθέσιμο σύνολο δεδομένων από τον κατάλογο, εάν αυτό είναι ήδη καταχωρισμένο, ή μπορείτε να δημιουργήσετε ένα νέο κάνοντας κλικ στο «+ Create» (Δημιουργία).

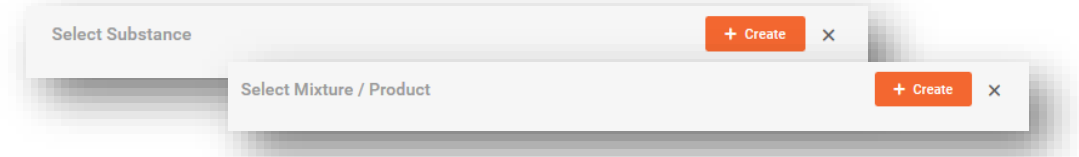

Για τη δημιουργία νέου, συμπληρώστε την ονομασία του συστατικού [π.χ. «Perfume» (άρωμα) ή «Colouring agent» (χρωστική ουσία)] και προσδιορίστε μια νομική οντότητα.

Επισημαίνεται ότι η νομική οντότητα (LE) είναι υποχρεωτική για τη δημιουργία συνόλου δεδομένων στο IUCLID, ωστόσο, κάτι τέτοιο δεν είναι υποχρεωτικό για τους σκοπούς των PCN και δεν διενεργούνται έλεγχοι σχετικά με τις πληροφορίες αυτές. Σε αυτό το στάδιο, πρέπει να γίνει επιλογή νομικής οντότητας, π.χ. θα μπορούσε να είναι η δική σας νομική οντότητα.

Οι πληροφορίες ουσίας αναφοράς δεν απαιτούνται για συστατικά ουσιών GCI.

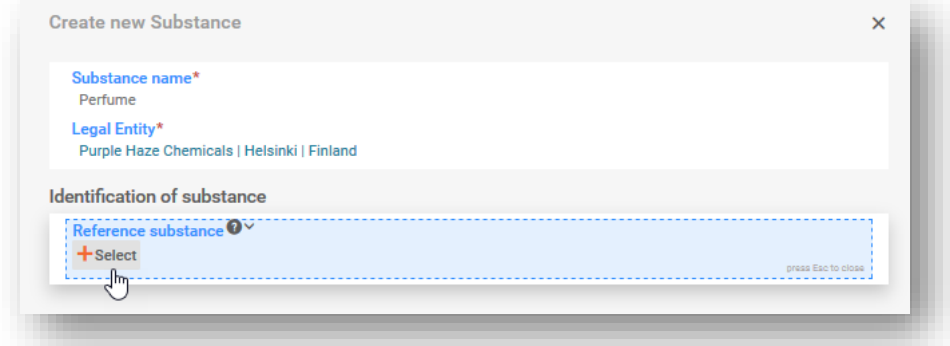

Συμπληρώστε το παράθυρο ορισμού τιμών προσδιορίζοντας τη λειτουργία και τη συγκέντρωση και κάντε κλικ στο τετραγωνίδιο «GCI». Εάν το συστατικό GCI καλύπτει πολλαπλά αρώματα ή χρωστικές ουσίες, πρέπει να παρέχεται η συνολική συγκέντρωσή τους.

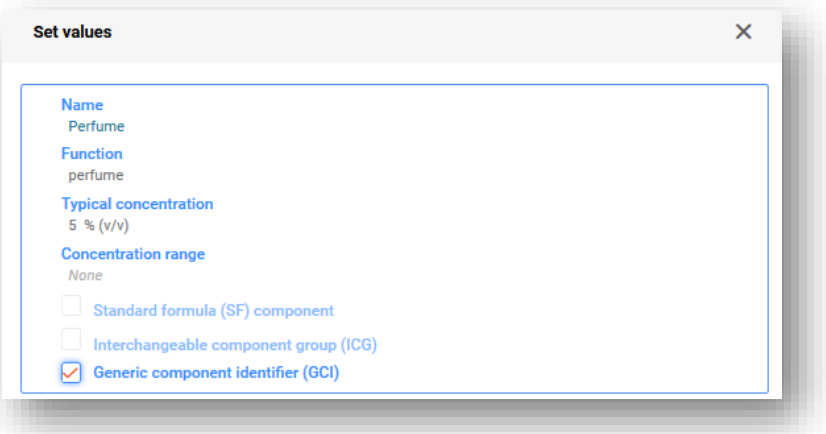

Εάν το συστατικό GCI προστίθεται ως μείγμα, δεν ισχύουν οι τυπικές απαιτήσεις ταυτοποίησης για μείγματα εντός μειγμάτων (δηλαδή δεν χρειάζεται να παρέχονται κωδικός UFI, σύνθεση και λεπτομερή στοιχεία για τους προμηθευτές).

### **6.2 Αναφορά τυποποιημένης σύνθεσης (SF)**

Οι **τυποποιημένες συνθέσεις** έχουν αναπτυχθεί ειδικά για το τσιμέντο, τον γύψο και το έτοιμο σκυρόδεμα και παρατίθενται στο μέρος Δ του παραρτήματος VIII. Επί του παρόντος, ο κανονισμός περιέχει 23 τυποποιημένες συνθέσεις, καθεμία από τις οποίες υποδεικνύει τα συστατικά που περιέχονται με το εύρος συγκεντρώσεών τους. Για μείγματα που συμμορφώνονται με συγκεκριμένη τυποποιημένη σύνθεση, ισχύουν λιγότερο αυστηρές απαιτήσεις όσον αφορά τη σύνθεση και η υποβολή μπορεί να αποκλίνει εν μέρει από τις τυπικές απαιτήσεις.

Μπορείτε να προετοιμάσετε ειδικά σύνολα δεδομένων τυποποιημένων συνθέσεων (πληροφορίες για τη σύνθεση) **καταφορτώνοντας έτοιμα σύνολα δεδομένων** από τον διαδικτυακό τόπο του κέντρου δηλητηριάσεων ή μπορείτε να προετοιμάσετε το δικό σας.

Ένα μείγμα μπορεί να περιλαμβάνει μια τυποποιημένη σύνθεση όπως οι ακόλουθες:

- i. μια τυποποιημένη σύνθεση που αποτελεί το 100 % του τελικού μείγματος (σε αυτή την περίπτωση το σύνολο του μείγματος συμμορφώνεται με την τυποποιημένη σύνθεση και μπορεί έτσι να χρησιμοποιηθεί κατά την υποβολή, δεν υπάρχουν πρόσθετα συστατικά στο μείγμα) ή
- ii. μια τυποποιημένη σύνθεση που αποτελεί μόνο μέρος του τελικού μείγματος, καθώς περιέχει και άλλα συστατικά πέραν εκείνων που προσδιορίζονται στην τυποποιημένη σύνθεση.

Τα συστατικά τυποποιημένης σύνθεσης μπορούν να αναφέρονται:

i. είτε στο (κύριο) έγγραφο σύνθεσης μείγματος - κάθε επιμέρους συστατικό επισημαίνεται ως συστατικό τυποποιημένης σύνθεσης [«Standard formula (SF) component]

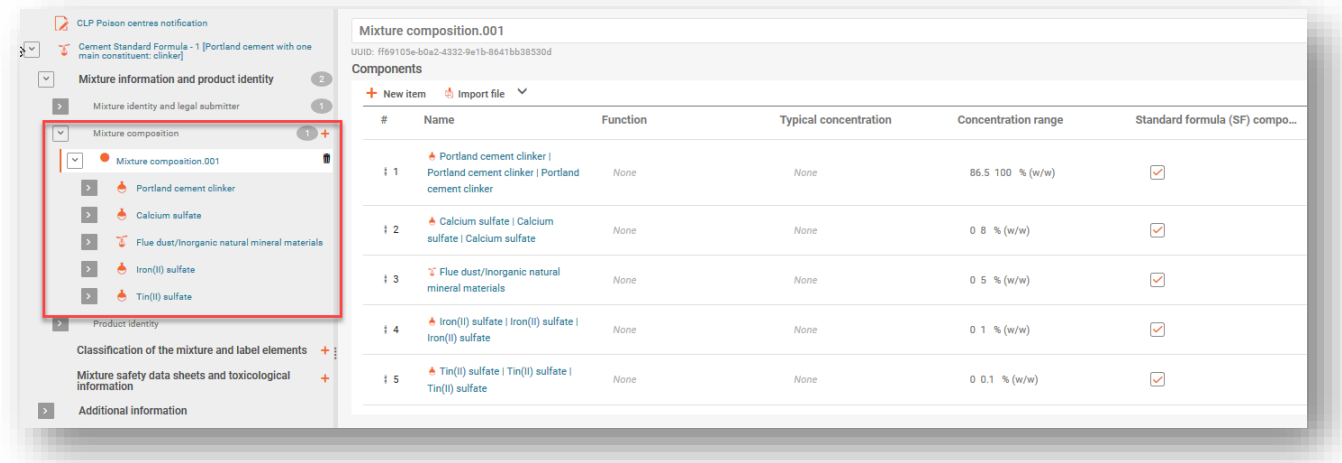

ii. είτε στο έγγραφο σύνθεσης MiM (επισημαίνονται ως συστατικά τυποποιημένης σύνθεσης) — σε αυτή την περίπτωση η τυποποιημένη σύνθεση περιλαμβάνεται ως MiM στην τελική σύνθεση.

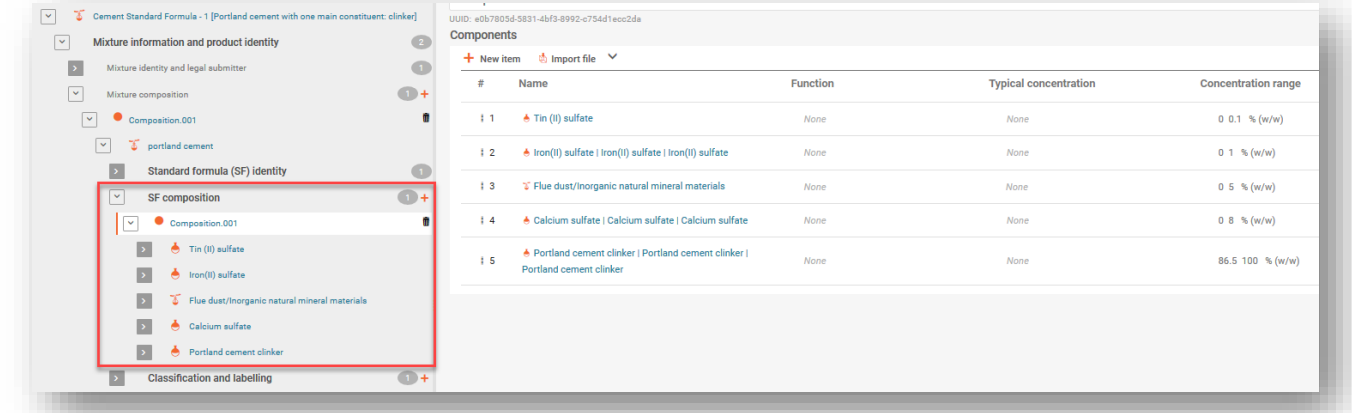

Επισημαίνεται ότι εναπόκειται στον υποβάλλοντα να παράσχει όσο το δυνατόν περισσότερες λεπτομερείς πληροφορίες. Ως εκ τούτου, εάν είναι δυνατόν να παρασχεθούν ακριβέστερα εύρη συγκεντρώσεων από εκείνα που αναφέρονται στην τυποποιημένη σύνθεση στο μέρος Δ του παραρτήματος VIII (π.χ. εάν υπάρχουν στο ΔΔΑ), αυτό θα πρέπει να γίνει. Τα συστατικά μπορούν ακόμη να επισημαίνονται ως συστατικά τυποποιημένης σύνθεσης, έτσι ώστε να μην εφαρμόζονται οι κανόνες ελέγχου των κανονικών τιμών εύρους συγκέντρωσης.

#### **6.2.1 Καταφόρτωση έτοιμων συνόλων δεδομένων τυποποιημένων συνθέσεων**

Για κάθε τυποποιημένη σύνθεση, η σύνθεση (ταυτότητα συστατικών και συγκέντρωση) καθορίζεται στο μέρος Δ του παραρτήματος VIII. Για παράδειγμα:

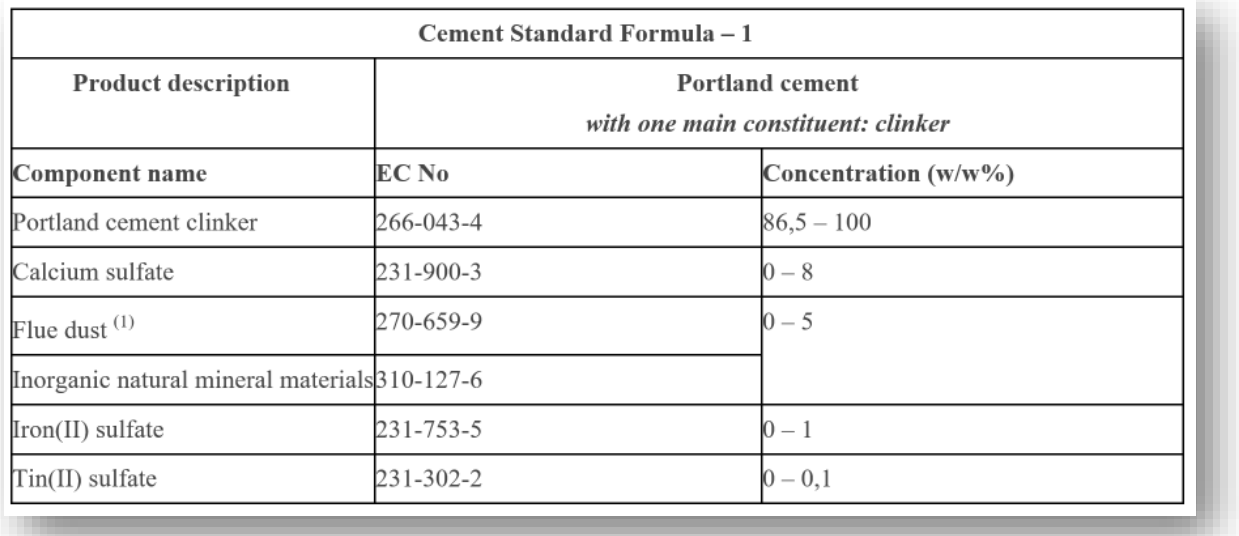

Για ευκολία, τα σύνολα δεδομένων τυποποιημένων συνθέσεων έχουν προετοιμαστεί εκ των προτέρων και είναι διαθέσιμα για καταφόρτωση και χρήση στο περιβάλλον εργασίας σας στο IUCLID. Επισημαίνεται ότι στο σύνολο δεδομένων έχουν συμπεριληφθεί μόνο οι πληροφορίες σχετικά με τη σύνθεση (ονομασία, αριθμητικά αναγνωριστικά και συγκέντρωση, όπως ορίζεται στο νομικό κείμενο). Ως εκ τούτου, θα πρέπει να συμπληρώσετε τα εν λόγω σύνολα δεδομένων με άλλες πληροφορίες, π.χ. την ταξινόμηση. Φυσικά, η δημιουργία δικών σας συνόλων δεδομένων τυποποιημένων συνθέσεων είναι επίσης δυνατή εάν το προτιμάτε.

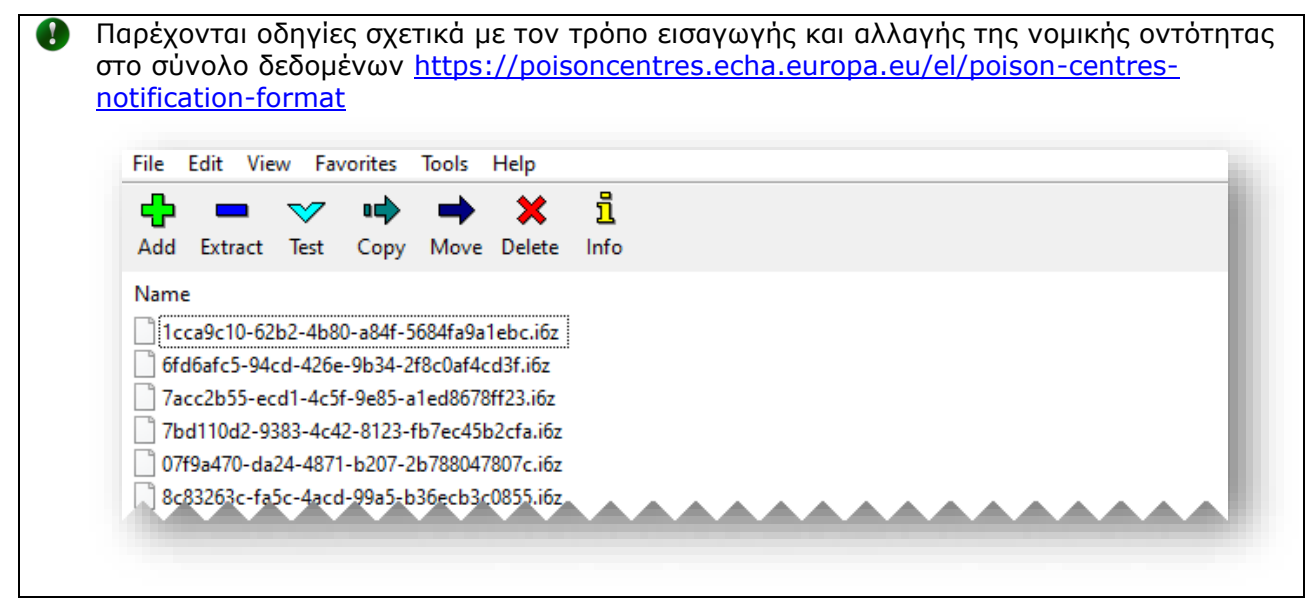

#### **6.2.2 Εισαγωγή πληροφοριών όταν το τελικό μείγμα συμμορφώνεται με την τυποποιημένη σύνθεση 100 %**

Το τελικό μείγμα συμμορφώνεται πλήρως με την τυποποιημένη σύνθεση [«Standard formula (SF)»] όταν δεν υπάρχουν άλλα συστατικά εκτός από εκείνα που παρατίθενται στην ίδια την τυποποιημένη σύνθεση. Στην περίπτωση αυτή, η ονομασία και η περιγραφή της τυποποιημένης σύνθεσης (όπως στο μέρος Δ του παραρτήματος VIII) θα πρέπει να περιλαμβάνονται επιπλέον της ονομασίας του μείγματος στο πεδίο «Other identifiers» (Άλλα αναγνωριστικά στοιχεία) του τμήματος «Mixture identity and legal submitter» (Ταυτότητα μείγματος και νόμιμος υποβάλλων).

Η τυποποιημένη σύνθεση θα πρέπει να επιλέγεται από το πεδίο «Name type» (Είδος ονομασίας). Έτσι ενεργοποιείται αναπτυσσόμενος κατάλογος στο πεδίο «Name» (Ονομασία). Περιλαμβάνονται οι επιτρεπόμενες ονομασίες τυποποιημένων συνθέσεων από το μέρος Δ του παραρτήματος VIII.

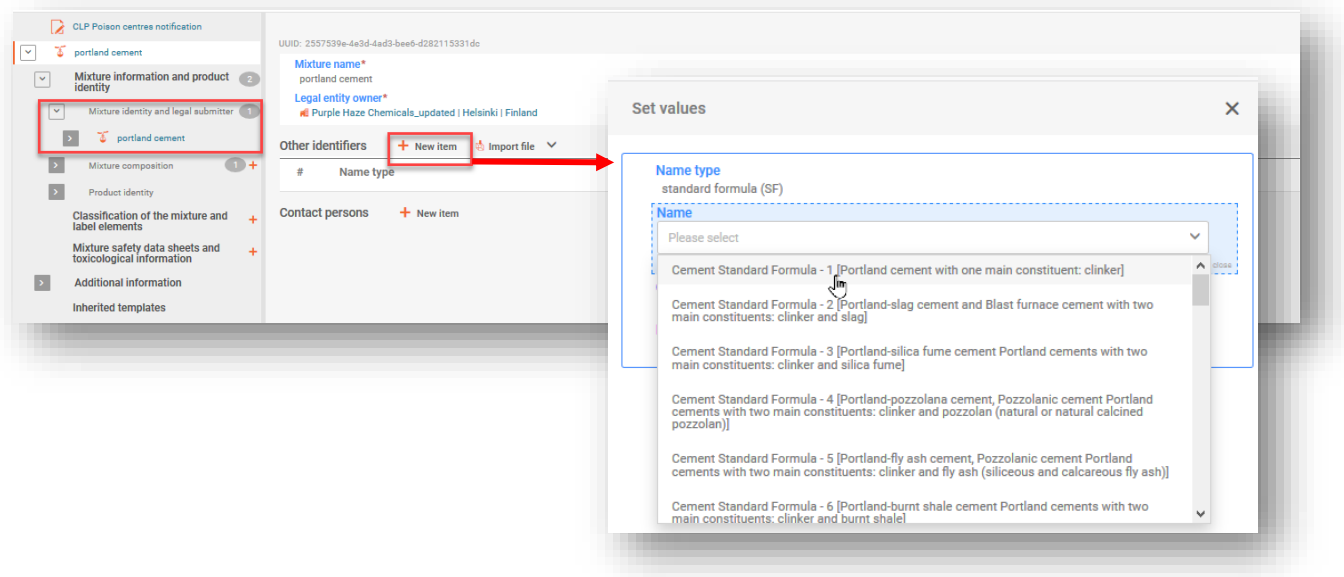

Για να αναφέρετε ένα συστατικό ουσίας τυποποιημένης σύνθεσης στο (κύριο) έγγραφο σύνθεσης του μείγματος, προσθέστε νέο στοιχείο κάνοντας κλικ στο «+ New Item» (Νέο στοιχείο) για να συμπεριλάβετε κάποιο συστατικό ουσίας.

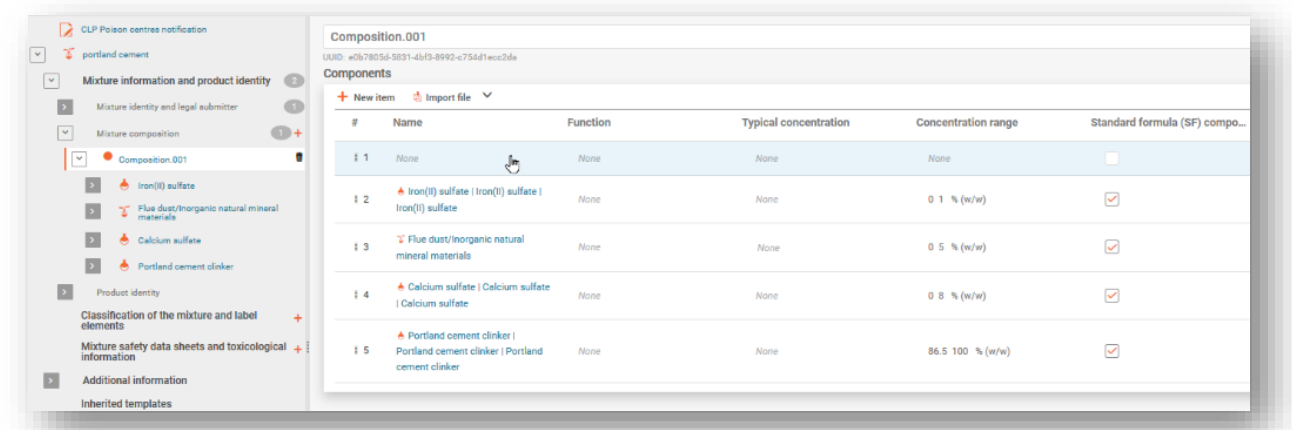

Κάθε συστατικό ουσίας πρέπει να αναφέρεται (ονομασία και συγκέντρωση) σύμφωνα με τη σχετική τυποποιημένη σύσταση στο μέρος Δ του παραρτήματος VIII και να συνδέεται με μια ουσία αναφοράς. Τέλος, κάθε συστατικό επισημαίνεται ως συστατικό τυποποιημένης σύνθεσης.

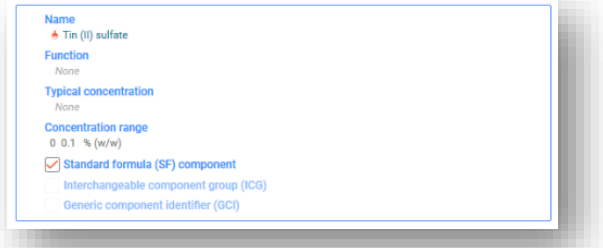

Επισημαίνεται ότι οι τυποποιημένες συνθέσεις στο μέρος Δ του παραρτήματος VIII μπορεί να περιέχουν ομάδες συστατικών που μοιράζονται το ίδιο εύρος συγκεντρώσεων.

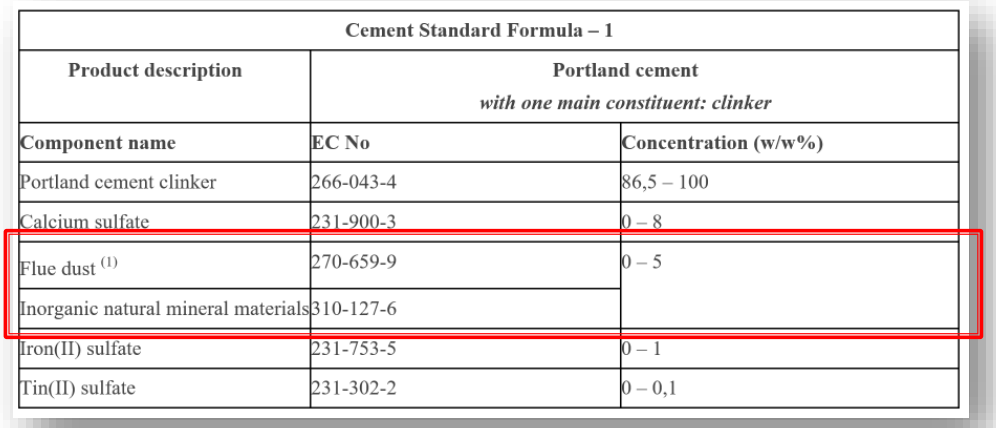

Σε αυτές τις ειδικές περιπτώσεις, πρέπει να δημιουργείται ένα συστατικό μείγματος (δηλ. ένα MiM) και να περιλαμβάνεται στο τελικό έγγραφο σύνθεσης του μείγματος. Εισαγάγετε την ονομασία του συστατικού του μείγματος συμπεριλαμβάνοντας τις ονομασίες των ομαδοποιημένων συστατικών (π.χ. κόνεις καπναγωγού ή ανόργανα φυσικά ορυκτά υλικά). Πρέπει επίσης να προσδιορίζονται οι επιμέρους ουσίες του συστατικού του μείγματος (π.χ. κόνεις καπναγωγού και ανόργανα φυσικά ορυκτά υλικά), αλλά μόνο το συστατικό του μείγματος πρέπει να επισημαίνεται ως συστατικό τυποποιημένης σύνθεσης.

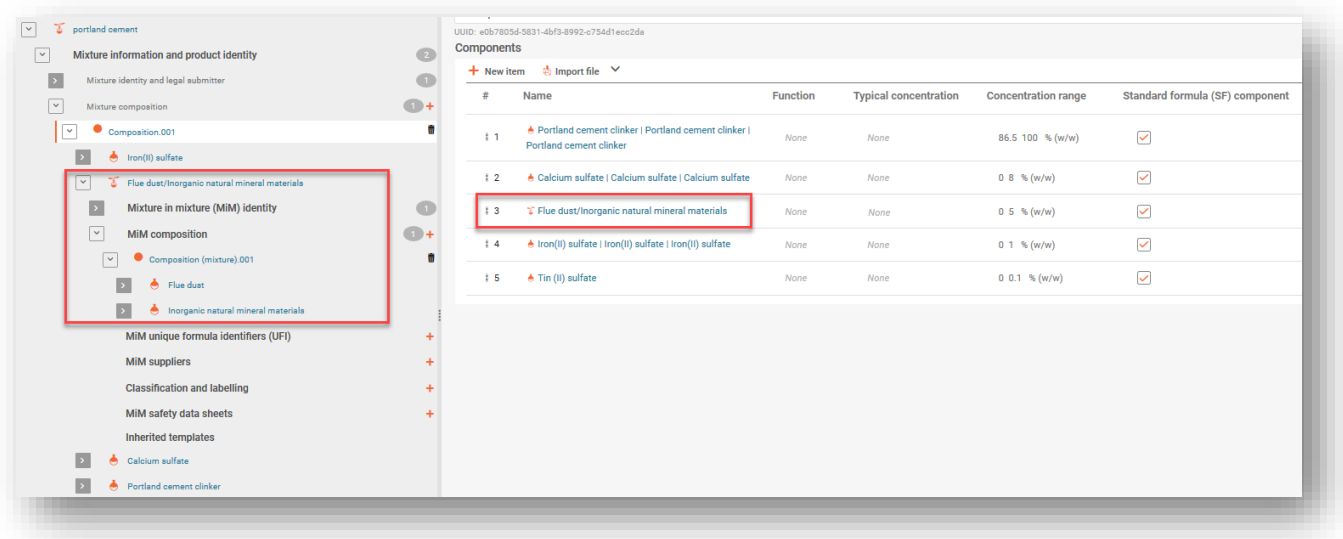

#### **6.2.3 Εισαγωγή πληροφοριών όταν μέρος του μείγματος συμμορφώνεται με την τυποποιημένη σύνθεση**

Όταν η τελική σύνθεση του μείγματος περιέχει πρόσθετα συστατικά εκτός από εκείνα της τυποποιημένης σύνθεσης από το μέρος Δ του παραρτήματος VIII, αυτά θα πρέπει να περιλαμβάνονται σύμφωνα με τους τυποποιημένους κανόνες για την αναφορά συστατικών. Τα πρόσθετα συστατικά που δεν ανήκουν στην τυποποιημένη σύνθεση **δεν πρέπει** να επισημαίνονται ως τυποποιημένη σύνθεση.

Στην περίπτωση αυτή, το μείγμα ως σύνολο δεν συμμορφώνεται με καμία τυποποιημένη σύνθεση. Ως εκ τούτου, η ονομασία και η περιγραφή της σχετικής τυποποιημένης σύνθεσης θα πρέπει να αναφέρονται για κάθε επιμέρους συστατικό (ουσία ή MiM) που αποτελεί μέρος της τυποποιημένης σύνθεσης και όχι για το κύριο μείγμα.

Στην ενότητα «Other substance identifiers» (Άλλα αναγνωριστικά στοιχεία ουσίας), κάντε κλικ στο «+ New item» (Νέο στοιχείο). Ανοίγει ένα παράθυρο ορισμού τιμών που σας επιτρέπει να πατήσετε την επιλογή «Standard formula (SF)» (Τυποποιημένη σύνθεση) στο πεδίο του είδους της ονομασίας και στη συνέχεια τη συγκεκριμένη τυποποιημένη σύνθεση στο πεδίο της ονομασίας.

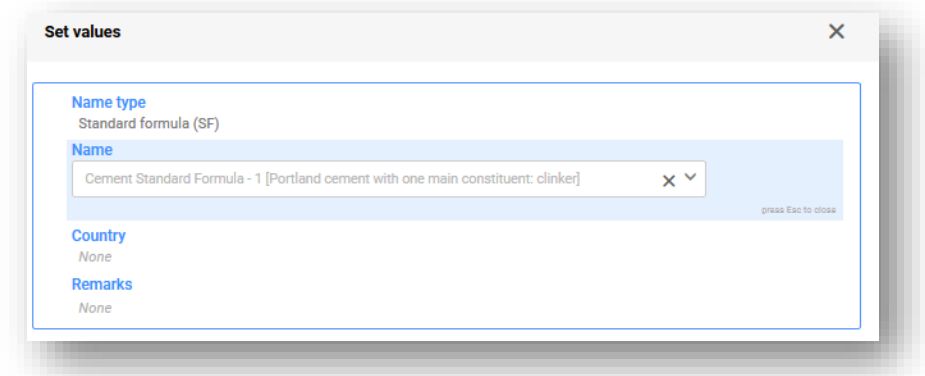

Είναι επίσης δυνατόν να συμπεριληφθεί ολόκληρη τυποποιημένη σύνθεση ως συστατικό μείγματος, δηλαδή ως MiM. Για να το κάνετε αυτό από την ενότητα για την κύρια σύνθεση του μείγματος («Mixture composition»), επιλέξτε το «+ New item» (Νέο στοιχείο) και κάντε κλικ στο σχετικό πεδίο (με μπλε σκίαση) για να ανοίξετε και να επιλέξτε την επιλογή «Mixture/Product» (Μείγμα/ Προϊόν).

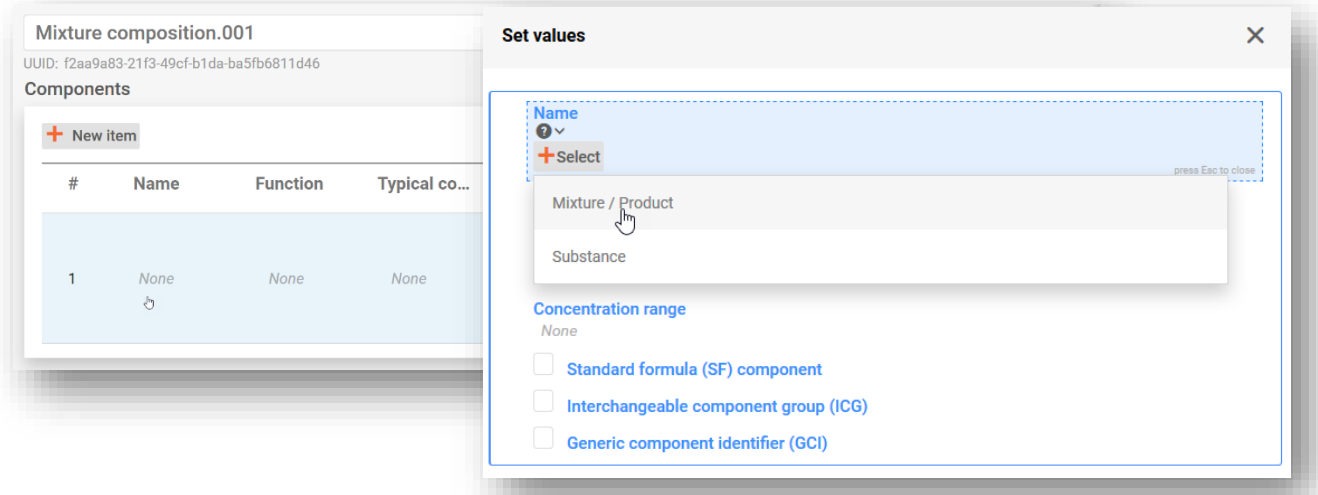

Μόλις προστεθεί το συστατικό MiM και επιλεγεί μια νομική οντότητα, επιλέξτε το «+ New item» (Νέο στοιχείο) στο πεδίο «Other identifiers» (Άλλα αναγνωριστικά στοιχεία) για να επιλέξετε την κατάλληλη ονομασία τυποποιημένης σύνθεσης.

Επισημαίνεται ότι η **νομική οντότητα** (LE) είναι υποχρεωτική για τη δημιουργία συνόλου 圃 δεδομένων στο IUCLID, ωστόσο, κάτι τέτοιο δεν είναι υποχρεωτικό για τους σκοπούς των PCN και δεν διενεργούνται έλεγχοι σχετικά με τις πληροφορίες αυτές. Σε αυτό το στάδιο, πρέπει να γίνει επιλογή νομικής οντότητας, π.χ. θα μπορούσε να είναι η δική σας νομική οντότητα.

Προσθέστε τη συγκέντρωση του MiM στο τελικό μείγμα και επιλέξτε το τετραγωνίδιο «Standard Formula (SF) component» (Συστατικό τυποποιημένης σύνθεσης).

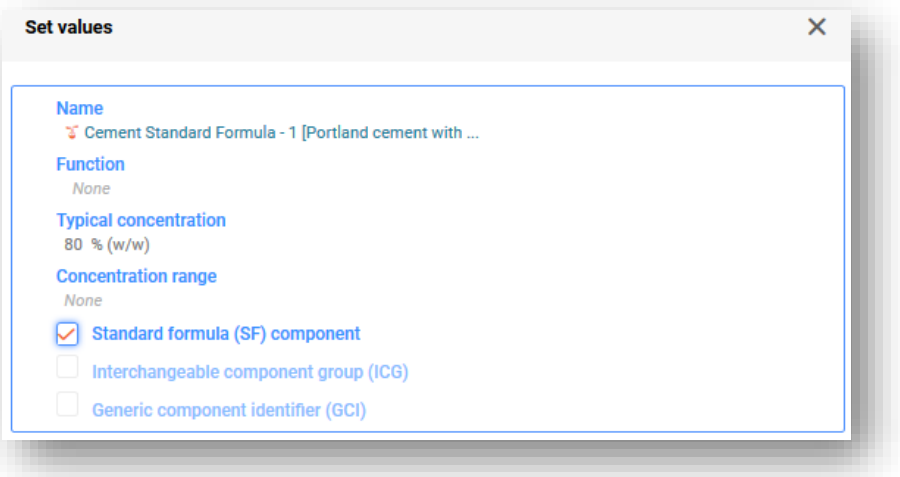

Τώρα που η τυποποιημένη σύνθεση έχει προστεθεί ως MiM, τα επιμέρους συστατικά της πρέπει να αναφέρονται στο τμήμα σύνθεσης της τυποποιημένης σύνθεσης («SF composition») (δηλαδή του MiM) [κάνε κλικ στο «New document» (Νέο έγγραφο) για να δημιουργήσετε νέο έγγραφο] που είναι προσβάσιμο μέσω του δέντρου περιήγησης στην αριστερή πλευρά της σελίδας.

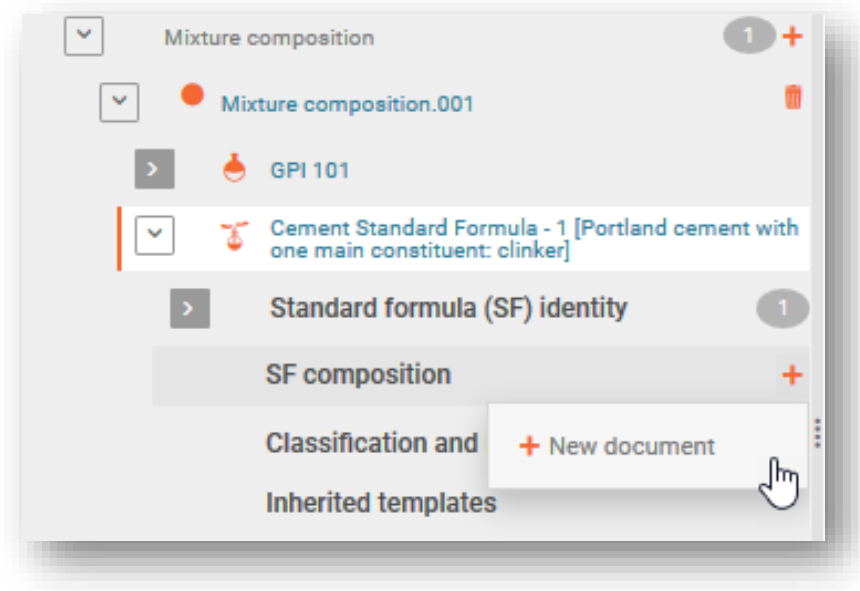

Στο έγγραφο σύνθεσης της τυποποιημένης σύνθεσης MiM προσδιορίζεται κάθε επιμέρους συστατικό. Το κλικ στο «+ New item» (Νέο στοιχείο) βοηθά στη δημιουργία εγγραφής συστατικού (μέσω του παραθύρου ορισμού τιμών).

Η ταυτότητα και η συγκέντρωση κάθε συστατικού πρέπει να αναφέρονται σύμφωνα με τις τιμές που περιγράφονται λεπτομερώς στο μέρος Δ του παραρτήματος VIII του κανονισμού CLP.

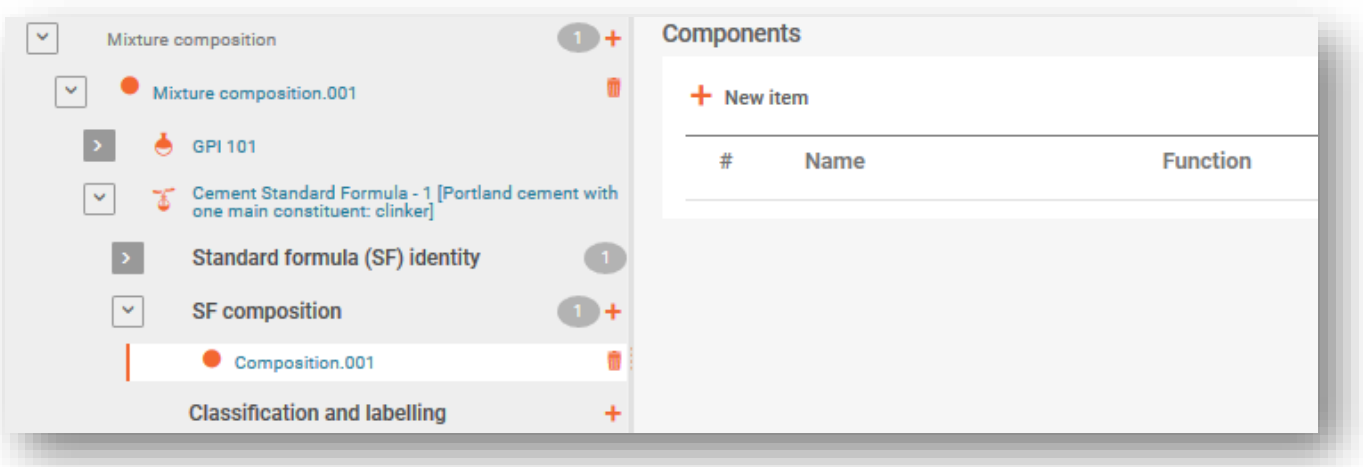

### **6.3 Αναφορά ομάδας εναλλάξιμων συστατικών (ICG)**

Η ομάδα εναλλάξιμων συστατικών (ICG) αποτελείται από πολλαπλά συστατικά που είναι παρόμοια μεταξύ τους σύμφωνα με ορισμένα κριτήρια, όπου κάθε συστατικό μπορεί να χρησιμοποιηθεί αντί του άλλου σε ένα μείγμα χωρίς να αλλοιωθεί η συνολική ταξινόμηση των μειγμάτων, η αντιμετώπιση κινδύνου ή ανταπόκριση σε καταστάσεις εκτάκτου κινδύνου για την υγεία.

Η χρήση της ICG προβλέπεται όταν δεν είναι δυνατόν να γίνει γνωστή η ακριβής συγκέντρωση σε κάθε χρονική στιγμή ορισμένων συστατικών, εάν αυτά χρησιμοποιούνται εναλλάξ. Για περισσότερες λεπτομέρειες σχετικά με τα κριτήρια που πρέπει να πληρούν τα συστατικά προκειμένου να επισημανθούν ως μέρος μιας ICG, ανατρέξτε στην καθοδήγηση σχετικά το παράρτημα VIII.

Οι πλήρεις απαιτήσεις πληροφοριών σύμφωνα με το νομικό κείμενο καλύπτονται στην **καθοδήγηση σχετικά με το παράρτημα VIII** (διατίθεται μεταφρασμένη) <https://echa.europa.eu/el/guidance-documents/guidance-on-clp>

Τα συστατικά μιας ICG ονομάζονται εναλλάξιμα συστατικά. Κατά την προετοιμασία κοινοποίησης προς τα κέντρα δηλητηριάσεων, η ομάδα δημιουργείται αρχικά ως συστατικό μείγματος/προϊόντος (δηλ. MiM) και στη συνέχεια προστίθενται και προσδιορίζονται περαιτέρω τα εναλλάξιμα συστατικά (ουσίες ή MiMs) εντός αυτής.

#### **6.3.1 Βήμα 1- Δήλωση της ομάδας**

Στο έγγραφο σύνθεσης του μείγματος προστίθενται όλα τα συστατικά, δηλαδή ουσίες ή MiM, καθώς και οι ICG με κλικ στο «+ New item» (Νέο στοιχείο).

PCN: πρακτικός οδηγός — έκδοση 5.1 85 μ.Χ. είναι το κατάσταση της ενδιαστικής στη συνευχή. 185 μ.Χ. 85

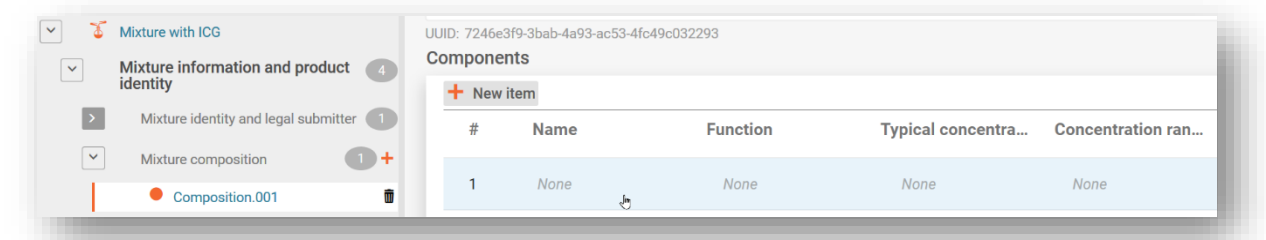

Δημιουργείται **συστατικό μείγματος** για την ICG (δηλ. MiM) και καταχωρίζεται **ονομασία** για την ομάδα στο πεδίο ονομασίας που αντιστοιχεί στην τεχνική λειτουργία ή τις τεχνικές λειτουργίες των ομαδοποιημένων συστατικών. Απαιτείται επιλογή της **νομικής οντότητας** (μπορεί να είναι απροσδιόριστη).

Παρέχεται η **συγκέντρωση** του συστατικού ICG (και όχι των μεμονωμένων συστατικών ομαδοποιημένων) στο τελικό μείγμα και επισημαίνεται το **τετραγωνίδιο ICG**.

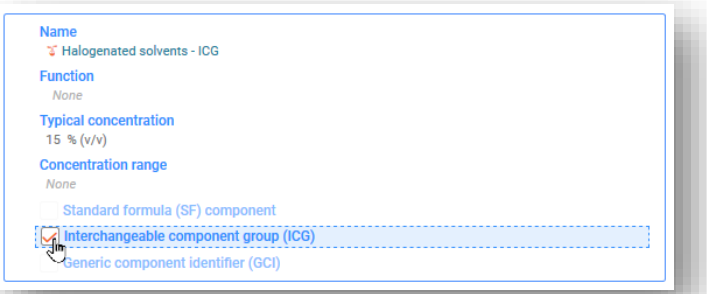

Λεπτομερέστερη περιγραφή της ICG μπορεί να παρασχεθεί σε όλες τις σχετικές γλώσσες με την προσθήκη νέου στοιχείου «+New item» στο τμήμα των άλλων αναγνωριστικών στοιχείων και με την επιλογή του είδους ονομασίας «Interchangeable Component Group (ICG)» [Ομάδα εναλλάξιμων συστατικών στοιχείων (ICG)]. Οι πληροφορίες πρέπει να περιλαμβάνονται στο πεδίο «Remarks» (Παρατηρήσεις), στο οποίο μπορούν να επιλεγούν πολλές γλώσσες.

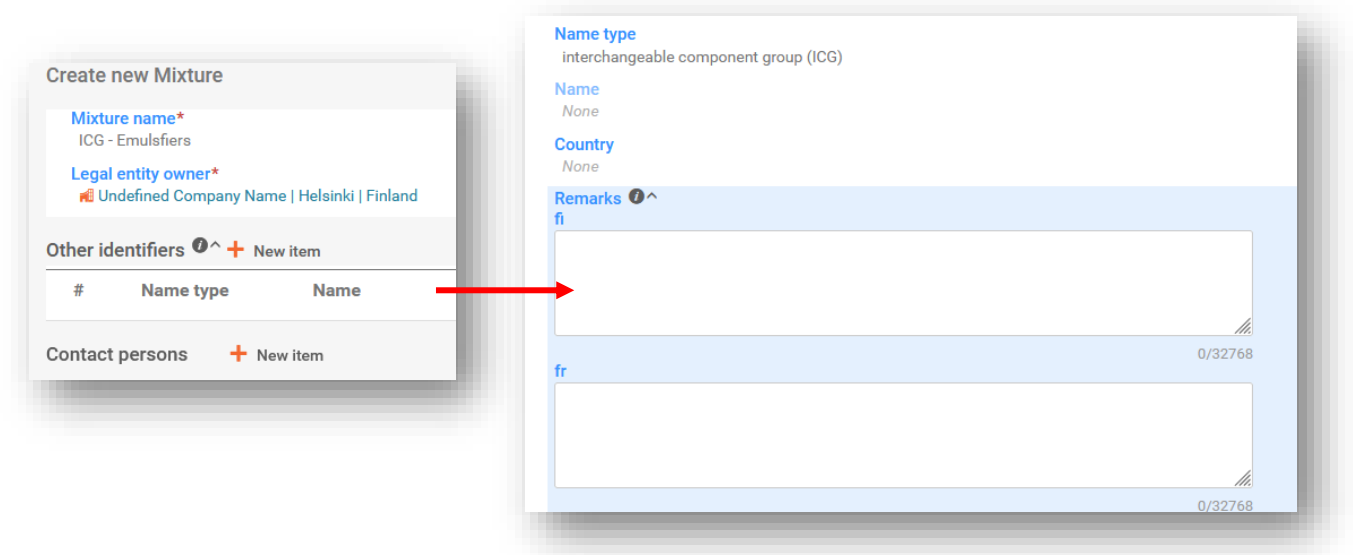

Η **ονομασία** των ομαδοποιημένων συστατικών θα πρέπει να έχει νόημα και να είναι ενδεικτική των συστατικών που περιέχονται, ώστε να μπορεί ο φορέας διαχείρισης της κατάστασης έκτακτης ανάγκης να εντοπίζει εύκολα το είδος των συστατικών που μπορεί να περιέχονται στο τελικό μείγμα.

Η **νομική οντότητα** (LE) είναι υποχρεωτική για τη δημιουργία συνόλου δεδομένων στο IUCLID, ωστόσο, κάτι τέτοιο δεν είναι υποχρεωτικό για τους σκοπούς των PCN και δεν διενεργούνται έλεγχοι σχετικά με τις πληροφορίες αυτές. Σε αυτό το στάδιο, πρέπει να γίνει επιλογή νομικής οντότητας, π.χ. θα μπορούσε να είναι η δική σας νομική οντότητα.

#### **6.3.2 Βήμα 2 — Αναφορά πληροφοριών για τα συστατικά**

Μόλις δημιουργηθεί η ICG στο έγγραφο σύνθεσης του μείγματος, στο δέντρο περιήγησης θα είναι ορατά έγγραφα σχετικά με την ICG. Τα εναλλάξιμα συστατικά μπορούν στη συνέχεια να προστεθούν στο έγγραφο «ICG composition» (Σύνθεση ICG). Τα εναλλάξιμα συστατικά πρέπει να ταυτοποιούνται σύμφωνα με τους τυποποιημένους κανόνες για τις ουσίες ή τα MiM.

Κάθε συστατικό MiM που περιλαμβάνεται σε μια ICG θα πρέπει να ταυτοποιείται από:

- i) την ονομασία του και την πλήρη σύνθεσή του (εάν υπάρχει)· ή
- ii) την ονομασία και τον κωδικό UFI του (εάν υπάρχει), ή
- iii) την ονομασία του, τη σύνθεση από το ΔΔΑ και τα στοιχεία του προμηθευτή.

Κάθε συστατικό ουσίας που περιλαμβάνεται σε μια ICG πρέπει να ταυτοποιείται όπως και οποιαδήποτε άλλη ουσία και απαιτείται σύνδεση με μια ουσία αναφοράς.

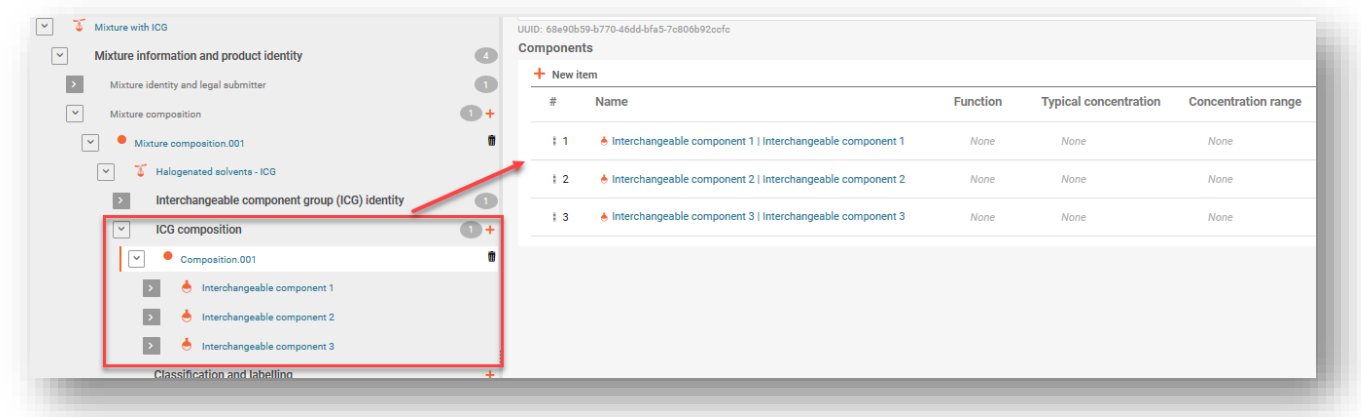

Για τα συστατικά που περιλαμβάνονται σε ICG δεν απαιτούνται πληροφορίες σχετικά με τη συγκέντρωση.

Οι πληροφορίες σχετικά με την **ταξινόμηση** μπορούν να παρέχονται για την ICG ως σύνολο, ιδίως όταν όλα τα συστατικά έχουν ακριβώς την ίδια σύνθεση. Όταν υπάρχουν μικρές διαφορές (ενδεχομένως σε επίπεδο υποκατηγορίας), η ταξινόμηση θα πρέπει να παρέχεται για κάθε συστατικό χωριστά. Στην περίπτωση αυτή δεν θα πρέπει να παρέχεται η ταξινόμηση για την ICG.

Μπορούν να παρέχονται πληροφορίες σχετικά με το **pH** και τις **τοξικολογικές ιδιότητες** για την ICG ως σύνολο (δηλαδή σχετικά με όλα τα συστατικά που περιλαμβάνονται στην ICG), αλλά δεν απαιτείται εκ του νόμου.

Οι πληροφορίες σχετικά με τη **συγκέντρωση** πρέπει να παρέχονται για την ICG ως σύνολο και όχι για τα επιμέρους συστατικά που είναι ομαδοποιημένα στην ICG. Εάν είναι γνωστή η συγκέντρωση των επιμέρους εναλλάξιμων συστατικών, αυτά δεν θα πρέπει να επισημαίνονται ως μέρος κάποιας ICG.

Ένα MiM που επισημαίνεται ως ICG δεν μπορεί να περιλαμβάνει συστατικό που επισημαίνεται επίσης ως:

- τυποποιημένη σύνθεση,
- γενικός αναγνωριστικός κωδικός συστατικού ή
- άλλη ομάδα εναλλάξιμων συστατικών.

### **6.4 Κοινοποίηση μειγμάτων καυσίμων**

Όπως και τα μείγματα που συμμορφώνονται με τυποποιημένη σύνθεση, έτσι και ορισμένα **καύσιμα** (π.χ. εκείνα που παρατίθενται στον πίνακα 3, παράρτημα VIII) μπορούν να αποκλίνουν από τις τυποποιημένες απαιτήσεις πληροφοριών. Για τα επιτρεπόμενα καύσιμα, η σύνθεση μπορεί να αναφέρεται σύμφωνα με το δελτίο δεδομένων ασφαλείας (το ίδιο ισχύει και για οποιεσδήποτε άλλες διαθέσιμες πληροφορίες σχετικά με τη σύνθεση).

#### **6.4.1 Βήμα 1 – Ταυτοποίηση καυσίμου**

Ταυτοποιήστε το καύσιμο σε επίπεδο κύριου μείγματος στο τμήμα «Other identifiers» (Άλλα αναγνωριστικά στοιχεία) κάνοντας κλικ στην επιλογή «Fuels» (Καύσιμα) στο πεδίο «*Name type*» (Είδος ονομασίας) και επιλέγοντας τη σχετική ονομασία καυσίμου από τον κατάλογο επιλογής.

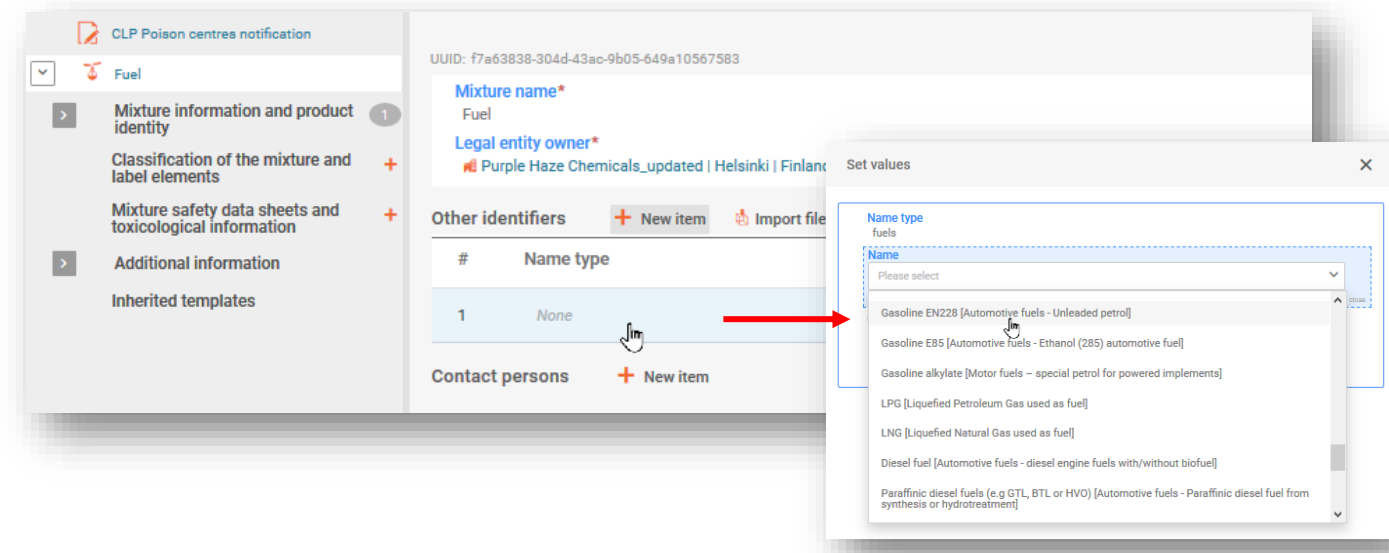

#### **6.4.2 Βήμα 2 — Προσθέστε συστατικά καυσίμου**

Στο (κύριο) έγγραφο σύνθεσης του μείγματος, προσθέστε κάθε συστατικό δημιουργώντας νέο στοιχείο και συμπληρώστε τις πληροφορίες για το συστατικό, επιλέγοντας το είδος του (Ουσία ή Μείγμα) στο πεδίο της ονομασίας.

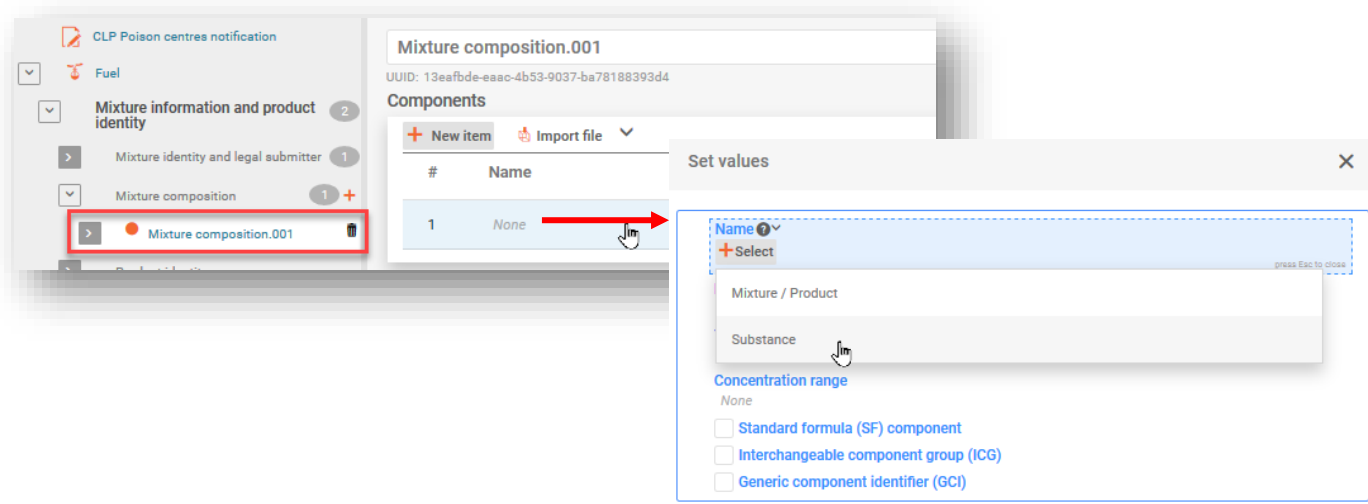

#### **6.4.3 Ενέργεια 3 – Ταυτοποιήστε τα συστατικά**

Όλες οι αναφερόμενες ουσίες πρέπει να κατονομάζονται και να συνδέονται με έγγραφο ουσίας αναφοράς και τις παρεχόμενες πληροφορίες ταξινόμησης.

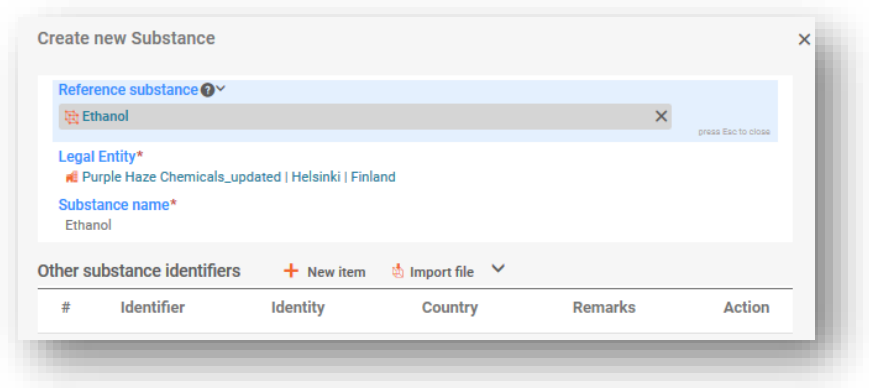

#### **6.4.4 Βήμα 4 — Ολοκληρωμένες πληροφορίες σχετικά με τη σύνθεση**

Συμπληρώστε το παράθυρο ορισμού τιμών αναφέροντας τις σχετικές με τη σύνθεση πληροφορίες για κάθε συστατικό και επιλέξτε το τετραγωνίδιο «Standard Formula (SF) component» (Συστατικό τυποποιημένης σύνθεσης). Τα υπόλοιπα τμήματα της κοινοποίησης πρέπει να συμπληρωθούν.

0

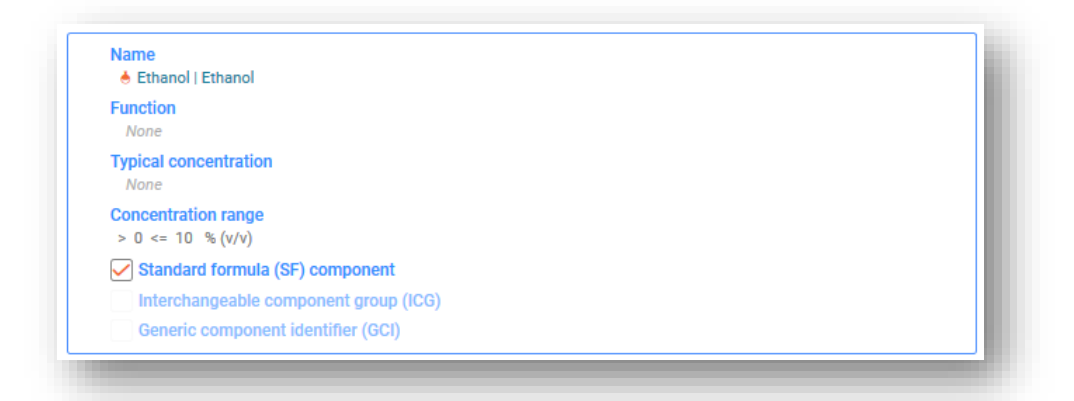

Τα συστατικά πρέπει να επισημαίνονται ως συστατικά τυποποιημένης σύνθεσης, έτσι ώστε να μην εφαρμόζονται οι κανόνες ελέγχου των κανονικών τιμών εύρους συγκέντρωσης.

# **7. Επιπλέον παρατηρήσεις για ειδικά μείγματα**

Η παρούσα ενότητα καλύπτει:

- πολυσυστατικά προϊόντα,
- συνδυασμούς μείγματος/αντικειμένου.

#### **7.1 Αναφορά πολυσυστατικών προϊόντων**

Τα πολυσυστατικά προϊόντα είναι προϊόντα που περιέχουν ένα σύνολο διακριτών μειγμάτων (π.χ. αντιδραστήρια, εξοπλισμός δοκιμών, δισκία πλυντηρίου πιάτων κ.λπ.) και κάθε μείγμα τους πρέπει να κοινοποιείται μεμονωμένα με τον δικό του μοναδικό κωδικό ταυτοποίησης τύπου (UFI).

Στο τμήμα που αφορά τον κωδικό UFI και τα άλλα αναγνωριστικά στοιχεία μπορείτε να δηλώσετε ότι ορισμένα μείγματα (που κοινοποιούνται χωριστά) ανήκουν στο ίδιο (πολυσυστατικό) προϊόν με την ένδειξη αναγνωριστικού κωδικού πολυσυστατικού προϊόντος PCN.

Ο αναγνωριστικός κωδικός πολυσυστατικού προϊόντος PCN:

- μπορεί να χρησιμοποιηθεί σε όλες τις κοινοποιήσεις που αφορούν το ίδιο πολυσυστατικό προϊόν·
- δεν ελέγχεται από τους κανόνες επικύρωσης·
- μπορεί να χρησιμοποιηθεί ως σχετικός από τον κοινοποιούντα π.χ. ένας υφιστάμενος αναγνωριστικός κωδικός (π.χ. ο κωδικός UFI του άλλου μείγματος, η εμπορική ονομασία του πολυσυστατικού προϊόντος) ή ένας νέος αναγνωριστικός κωδικός [π.χ. ένας διεθνής μοναδικός αναγνωριστικός κωδικός (UUID)].

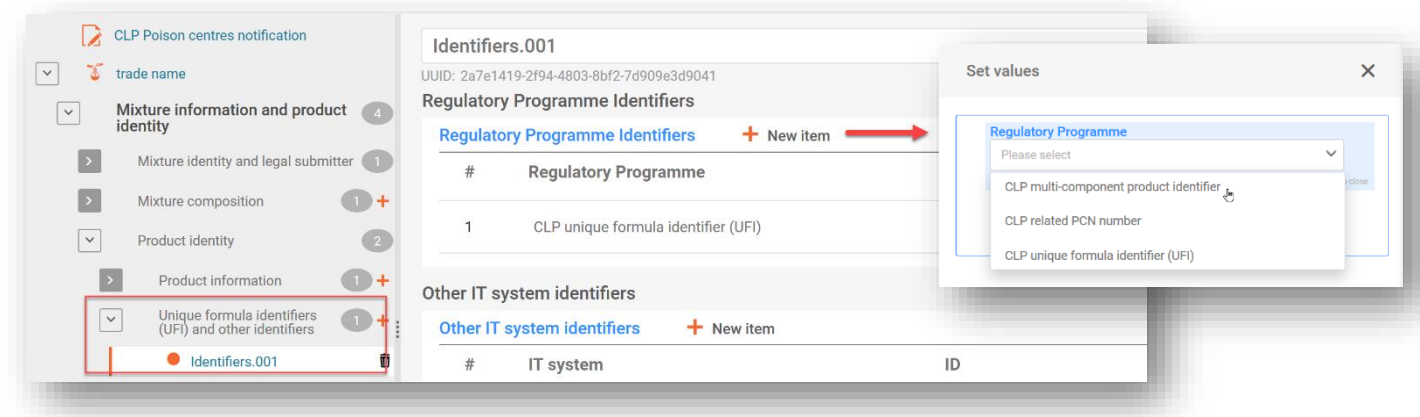

8 Εάν το μείγμα/προϊόν σας σχετίζεται με **πολυσυστατικό** προϊόν, τότε όλες οι σχετικές πληροφορίες (π.χ. για το μείγμα που δημιουργείται κατά τη χρήση) θα πρέπει επίσης να περιλαμβάνονται στο πεδίο τοξικολογικών πληροφοριών. Στην περίπτωση αυτή, πρέπει να είναι σαφές ποιες πληροφορίες αναφέρονται στο μείγμα και ποιες στο πολυσυστατικό προϊόν.

# **7.2 Αναφορά συνδυασμού μείγματος/αντικειμένου**

Ορισμένα μείγματα διατίθενται στην αγορά σε συνδυασμό με αντικείμενα και ενδέχεται να απαιτείται κοινοποίησή τους. Για παράδειγμα, ένα πανάκι καθαρισμού αποτελεί παράδειγμα συνδυασμού μείγματος και αντικειμένου (λειτουργεί ως φορέας).

Αξιολογήστε το αντικείμενό σας εφαρμόζοντας τα κριτήρια που περιγράφονται λεπτομερώς στο κεφάλαιο 2 της **καθοδήγησης σχετικά με τις απαιτήσεις για ουσίες σε αντικείμενα**.

Η αναφορά **συνδυασμών μείγματος/αντικειμένου** δεν υποστηρίζεται από τον μορφότυπο PCN. Ωστόσο, οι πληροφορίες αυτές θα μπορούσαν να συμπεριληφθούν στα έγγραφα που αφορούν τις συσκευασίες, π.χ. με επισύναψη εικόνας.

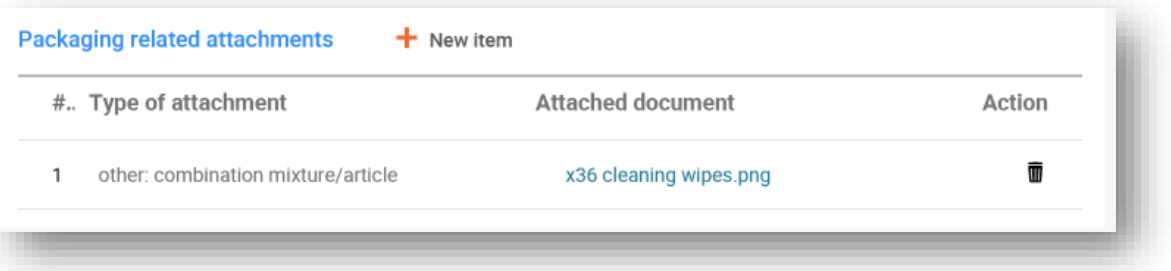

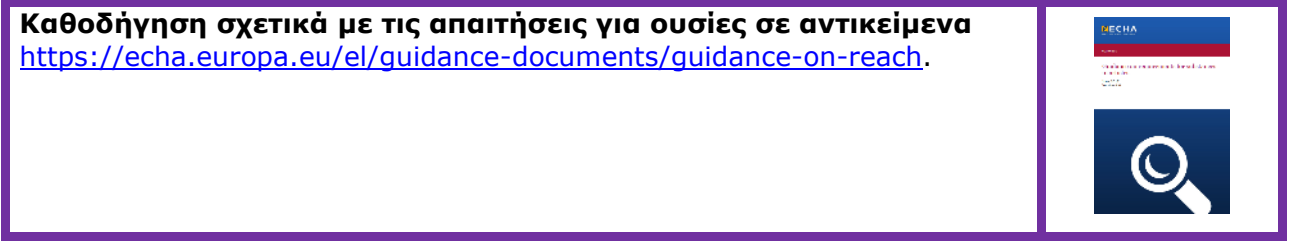

# **8. Ομαδικές υποβολές (για μείγματα που διαφέρουν μόνο ως προς τα συστατικά αρωμάτων)**

Μια ομαδική υποβολή μπορεί να προετοιμαστεί για διάφορα μείγματα, υπό την προϋπόθεση ότι:

- i) όλα τα μείγματα έχουν την ίδια σύνθεση εκτός από ορισμένα αρώματα υπό ειδικές συνθήκες (και όπου η συνολική συγκέντρωση των διαφορετικών αρωμάτων που περιέχονται σε κάθε μείγμα δεν υπερβαίνει το 5 %)·
- ii) οι αναφερόμενες συγκεντρώσεις/τα αναφερόμενα εύρη τιμών για καθένα από τα

συστατικά είναι ίδια (εκτός από ορισμένα αρώματα)·

iii) όλα τα μείγματα της ομάδας έχουν την ίδια ταξινόμηση ως προς τους κινδύνους για την

υγεία και τους φυσικούς κινδύνους.

Οι ενότητες που ακολουθούν παρέχουν μόνο συγκεκριμένες πληροφορίες σχετικά με την ομαδική υποβολή. Ο φάκελος πρέπει να περιέχει όλες τις πληροφορίες που απαιτούνται σύμφωνα με το παράρτημα VIII, κατά περίπτωση και όπως περιγράφεται στις προηγούμενες ενότητες.

# **8.1 Βήμα 1 — Καθορισμός του ορθού είδους υποβολής**

Προσδιορίστε το είδος υποβολής («Submission type») ως ομαδική υποβολή («Group submission») στην κεφαλίδα του σχεδίου φακέλου.

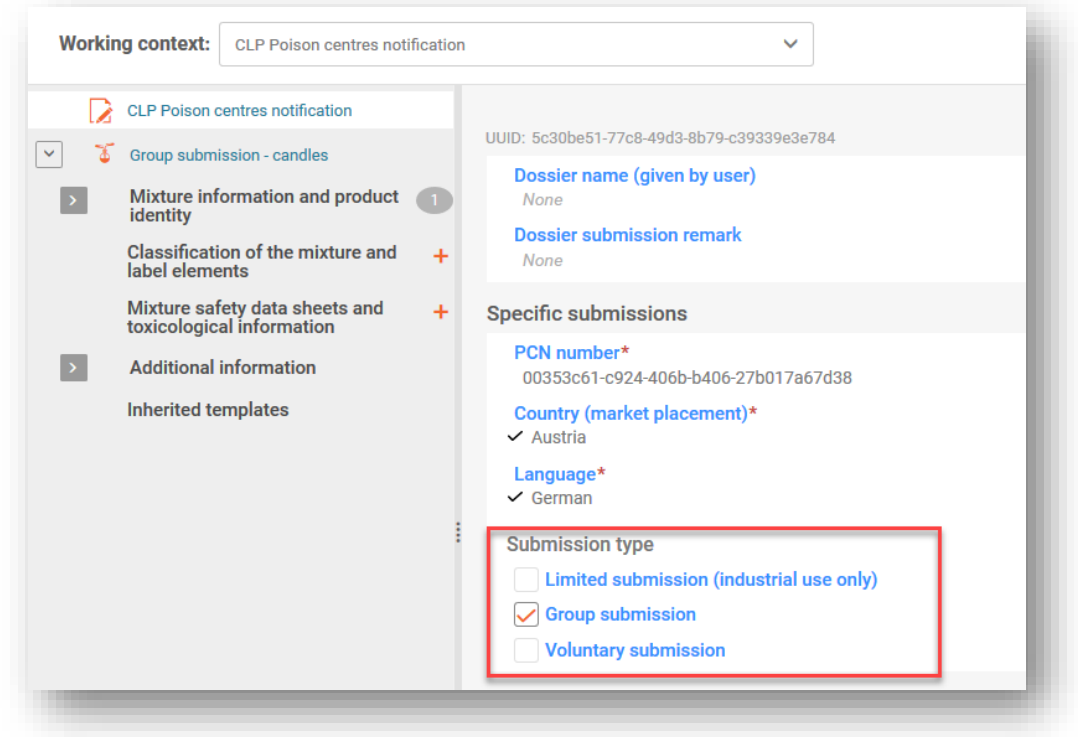

Ένα μόνο μείγμα που διατίθεται στην αγορά με διαφορετικές πληροφορίες μείγματος/προϊόντος, π.χ. εμπορικές ονομασίες, κωδικοί UFI, αποτελεί **τυπική υποβολή**. Επισημαίνεται ότι οι τυπικές κοινοποιήσεις μπορούν να περιλαμβάνουν πολλαπλά έγγραφα πληροφοριών προϊόντος, όπως περιγράφεται στην ενότητα 5.5.

# **8.2 Βήμα 2 — Εισαγωγή μεμονωμένων πληροφοριών σχετικά με τη σύνθεση μείγματος**

Για την ομαδική υποβολή απαιτούνται πολλαπλά έγγραφα σύνθεσης μειγμάτων. Πρέπει να δημιουργηθεί ένα έγγραφο σύνθεσης μείγματος για τη σύνθεση κάθε μείγματος που περιέχεται στην κοινοποίηση.

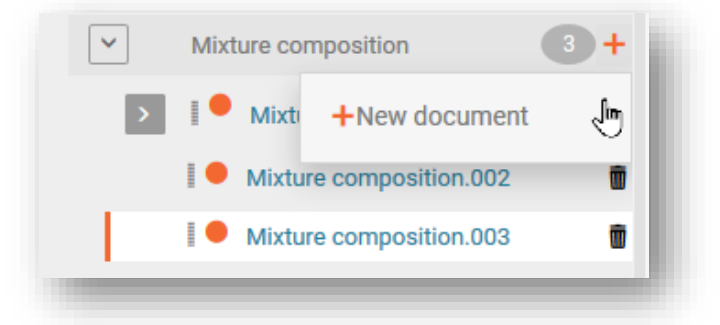

Όλα τα συστατικά (ουσίες ή MiM) προστίθενται σε κάθε έγγραφο σύνθεσης μείγματος επισημαίνεται ότι μπορείτε να χρησιμοποιήσετε τη λειτουργία «Copy data from …» (Αντιγραφή δεδομένων από...) για να αποφύγετε την επανειλημμένη εισαγωγή δεδομένων κοινών συστατικών. Ως εκ τούτου, μπορείτε πρώτα να δημιουργήσετε ένα έγγραφο το οποίο να περιέχει μόνο την κοινή σύνθεση και να το αντιγράψετε όσες φορές αντιστοιχούν στον αριθμό των δειγμάτων που πρέπει να συμπεριληφθούν στην ομάδα (βλ. ενότητα 4.3.4.3). Τα ειδικά, μη κοινά συστατικά μπορούν στη συνέχεια να προστεθούν σε κάθε σχετικό έγγραφο σύνθεσης.

Όλα τα συστατικά ουσιών και τα συστατικά ουσιών MiM πρέπει να συνδέονται με μια ουσία αναφοράς και με τις παρεχόμενες πληροφορίες ταξινόμησης.

Η λειτουργία («Function») του αρώματος πρέπει να προσδιορίζεται ως άρωμα («perfume»). Οι συγκεντρώσεις πρέπει να αναφέρονται είτε ως ακριβής συγκέντρωση (δηλ. ως «Typical concentration») είτε ως εύρος συγκέντρωσης («Concentration range»).

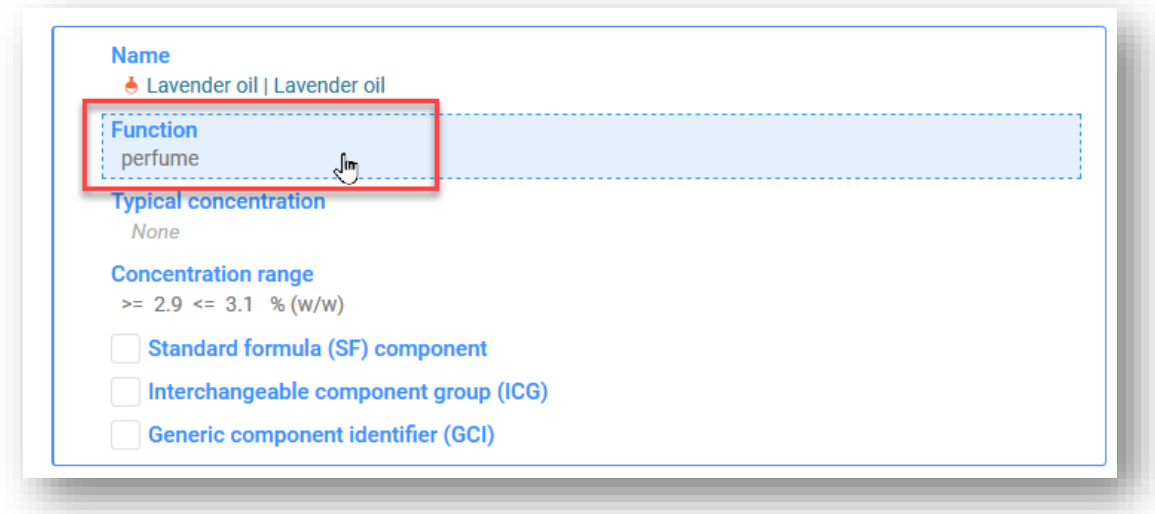

### **8.3 Βήμα 3 — Εισαγωγή και σύνδεση των πληροφοριών προϊόντος για κάθε μείγμα**

Στις ομαδικές υποβολές, πρέπει να δημιουργείται ένα έγγραφο πληροφοριών προϊόντος, το οποίο θα συνδέεται με κάθε σύνθεση μείγματος που αντιπροσωπεύει:

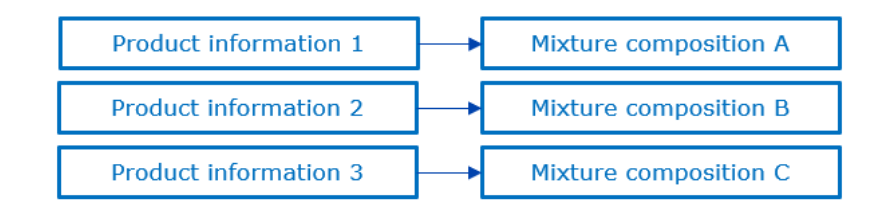

Η επιλογή και η σύνδεση της σύνθεσης του μείγματος με ένα έγγραφο πληροφοριών προϊόντος επιτυγχάνεται στο πεδίο «For a group submission, specify to which mixture it applies» (Για ομαδική υποβολή, προσδιορίστε για ποιο μείγμα ισχύει).

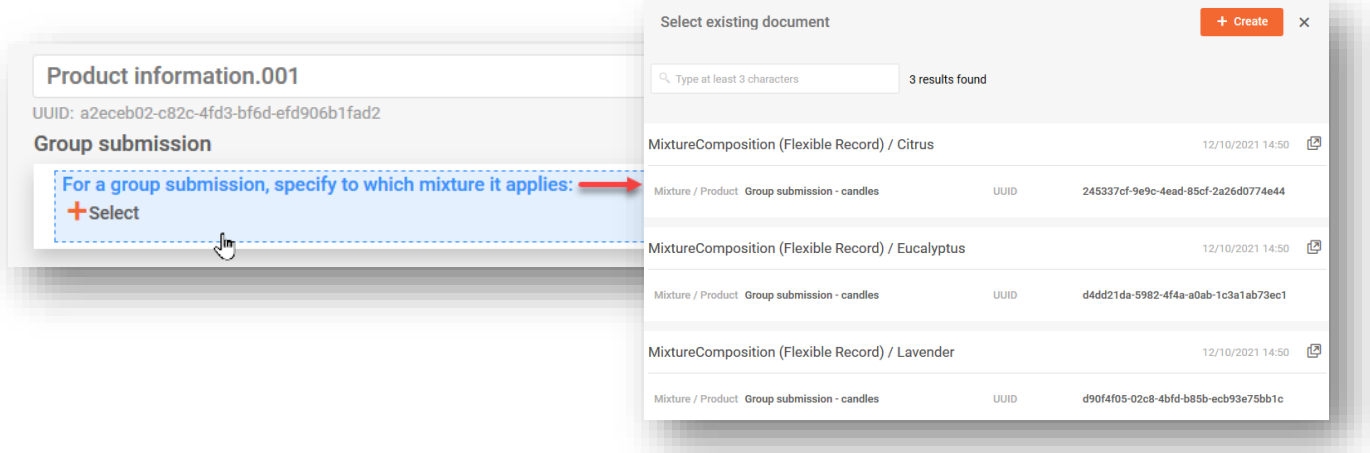

Επισημαίνεται ότι κάθε έγγραφο πληροφοριών προϊόντος μπορεί να συνδεθεί με μία μόνο σύνθεση μείγματος. Ως εκ τούτου, ακόμη και αν οι ίδιες πληροφορίες προϊόντος ισχύουν για διάφορες συνθέσεις μειγμάτων, θα πρέπει να δημιουργηθούν διάφορα έγγραφα.

### **8.4 Βήμα 4 — Συμπερίληψη και σύνδεση μεμονωμένου εγγράφου ή πολλαπλών εγγράφων πληροφοριών**

Επιπλέον, μπορούν να δημιουργηθούν πολλαπλά έγγραφα για:

- i) Ταξινόμηση και επισήμανση
- ii) Τοξικολογικές πληροφορίες
- iii) pH

Είναι πάντα απαραίτητο να αναφέρεται η σύνθεση του μείγματος στην οποία αναφέρεται η συγκεκριμένη εγγραφή, χρησιμοποιώντας το αντίστοιχο πεδίο. Επισημαίνεται ότι σε αυτές τις περιπτώσεις, ένα έγγραφο μπορεί να συνδεθεί με ένα ή περισσότερα μείγματα. Ως εκ τούτου, εάν οι ίδιες πληροφορίες ισχύουν για διάφορες συνθέσεις μειγμάτων, αυτές μπορούν να επιλεγούν στο ίδιο πεδίο.

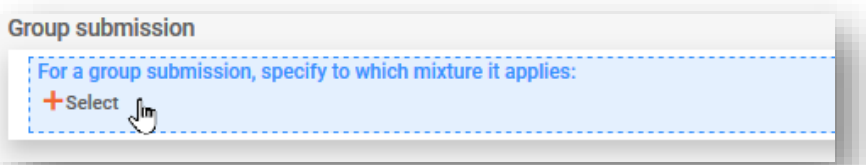

#### **8.4.1 Υποβολή ταξινόμησης και επισήμανσης στην ομαδική υποβολή**

Για τις ομαδικές υποβολές, μπορούν να υποβάλλονται πολλαπλά έγγραφα ταξινόμησης και επισήμανσης (C&L) (για παράδειγμα, εάν η ταξινόμηση ως προς τους κινδύνους για το περιβάλλον διαφέρει μεταξύ των μειγμάτων της ομάδας και ο υποβάλλων αποφασίσει να παράσχει αυτές τις πληροφορίες).

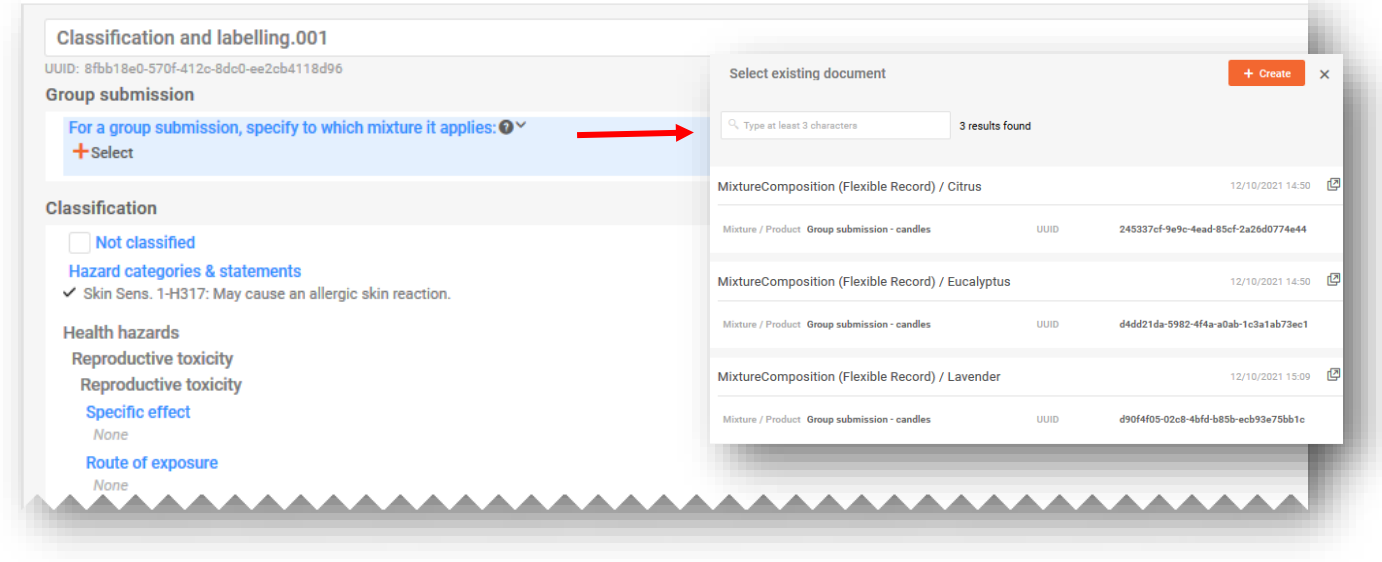

Το ίδιο έγγραφο ταξινόμησης και επισήμανσης μπορεί να συνδεθεί με πολλαπλές  $\bullet$ συνθέσεις της ίδιας ομαδικής υποβολής.

#### **8.4.2 Υποβολή τοξικολογικών πληροφοριών στην ομαδική υποβολή**

Σε περιπτώσεις ομαδικών υποβολών, μπορούν να υποβάλλονται πολλαπλά έγγραφα τοξικολογικών πληροφοριών, κατά περίπτωση. Κάθε έγγραφο πρέπει να συνδέεται με τη σχετική σύνθεση μείγματος. Εναλλακτικά, ένα έγγραφο μπορεί να συνδέεται με πολλαπλές συνθέσεις επιλέγοντάς τις από το σχετικό πεδίο.

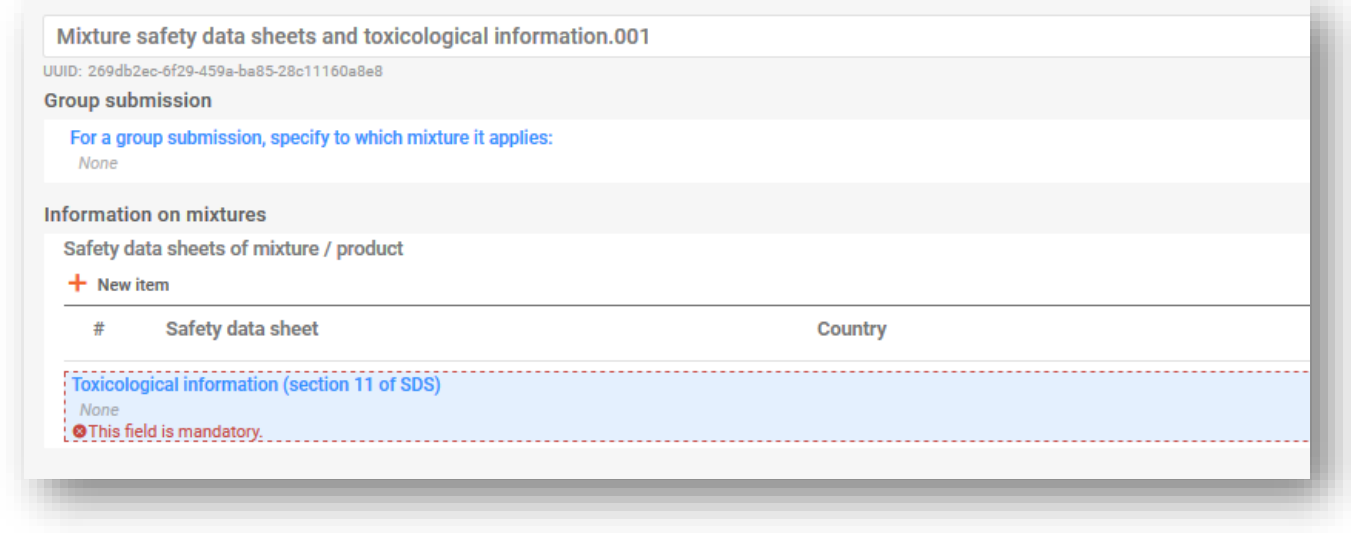

#### **8.4.3 Υποβολή pH στην ομαδική υποβολή**

Μπορούν να υποβάλλονται μεμονωμένα ή πολλαπλά έγγραφα pH. Κάθε έγγραφο πρέπει να συνδέεται με τη σχετική σύνθεση μείγματος. Εναλλακτικά, ένα έγγραφο μπορεί να συνδέεται με πολλαπλές συνθέσεις επιλέγοντάς τις από το σχετικό πεδίο.

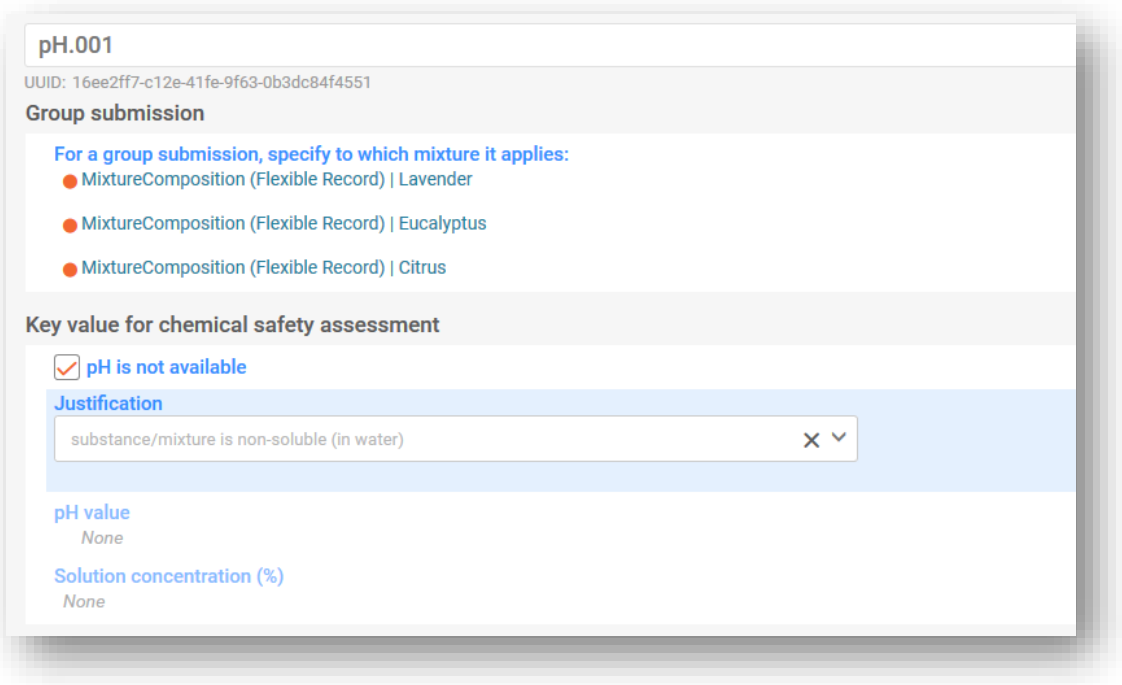

# **9. Επικύρωση και δημιουργία φακέλου PCN**

Πριν από τη δημιουργία φακέλου, συνιστάται να ελέγχεται πρώτα το σύνολο δεδομένων για τυχόν σφάλματα ή ελλείπουσες πληροφορίες χρησιμοποιώντας τη λειτουργία «Validate» (Επικύρωση). Η λειτουργία αυτή διενεργεί ορισμένους ελέγχους σύμφωνα με ένα σύνολο προκαθορισμένων κανόνων για να επαληθευθεί ότι έχετε παράσχει τις πληροφορίες όπως αναμενόταν.

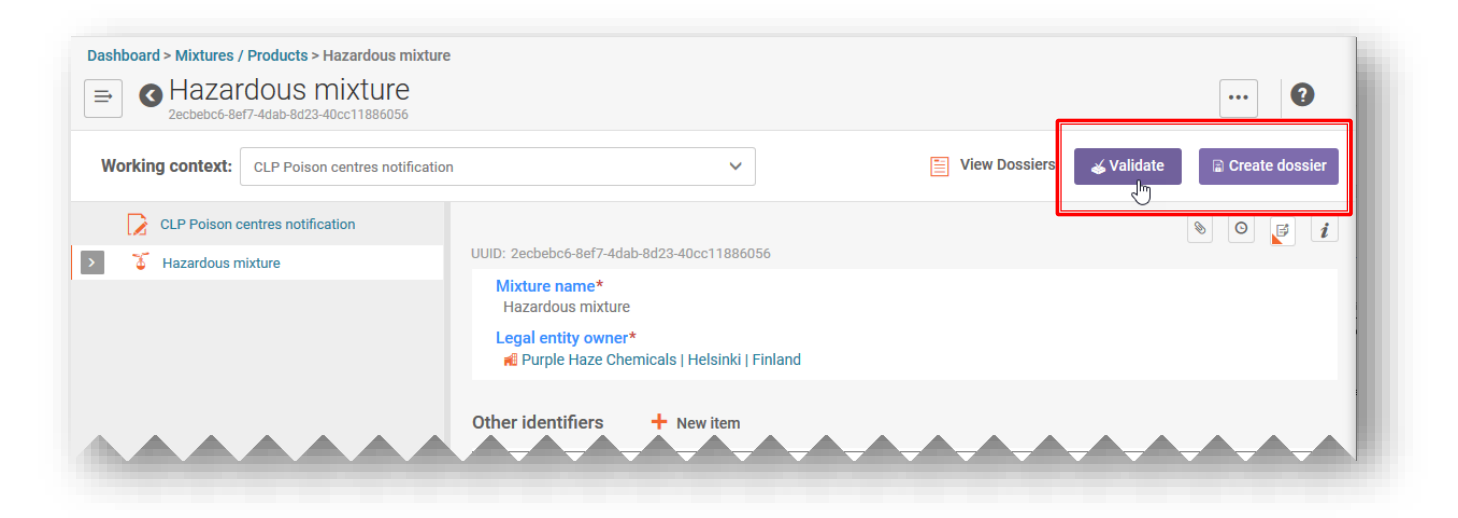

Η λειτουργία επικύρωσης εμφανίζει το αποτέλεσμα του ελέγχου σε αναφορά του βοηθού επικύρωσης («Validation assistant report») με έναν από τους ακόλουθους τρόπους:

- i) **«Succeed»** (Επιτυχής) δεν έχουν ενεργοποιηθεί κανόνες
- ii) **«Succeed with warnings»** (Επιτυχής με προειδοποιήσεις) έχει ενεργοποιηθεί κανόνας ποιότητας, δηλώνεται με πορτοκαλί **!**
- iii) **'Fail'** (Ανεπιτυχές) έχει ενεργοποιηθεί επιχειρησιακός κανόνας, δηλώνεται με κόκκινο **Χ**

Όταν δεν ενεργοποιούνται κανόνες, η αναφορά του βοηθητικού εργαλείου επικύρωσης εμφανίζει μήνυμα που επισημαίνει ότι εκτελούνται πρόσθετοι έλεγχοι στο σύστημα κατά την υποβολή.

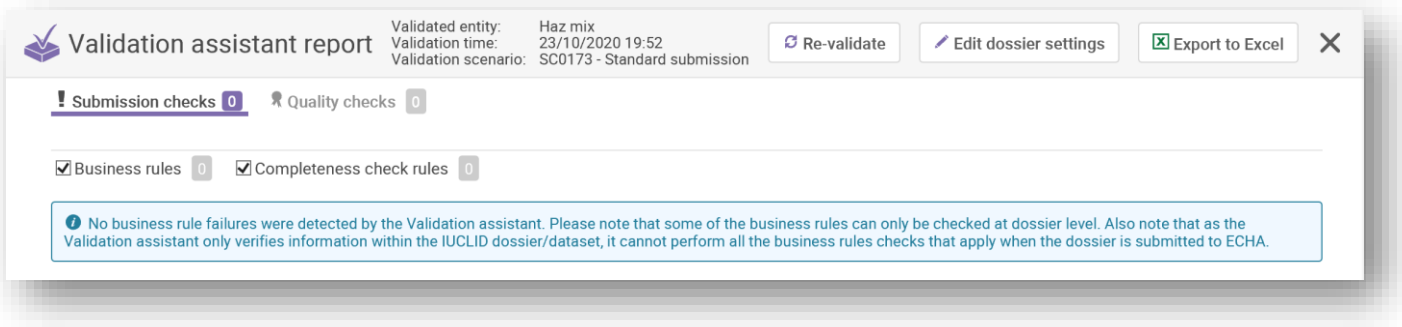

Λόγω των πρόσθετων ελέγχων που διενεργούνται στο ECHA Submission portal, επισημαίνεται ότι υπάρχει πιθανότητα να ενεργοποιηθεί κάποιος κανόνας μετά την υποβολή των πληροφοριών, ακόμη και αν η αναφορά του βοηθητικού εργαλείου επικύρωσης είναι επιτυχής πριν από την υποβολή. Οι εν λόγω κανόνες της πύλης

ελέγχουν τη συνοχή μεταξύ των πληροφοριών που υποβάλλει ο χρήστης και των πληροφοριών που είναι ήδη διαθέσιμες στη βάση δεδομένων (για παράδειγμα, από προηγούμενες υποβολές που πραγματοποιήθηκαν από τον ίδιο χρήστη ή από άλλους χρήστες).

### **9.1 Αναφορά βοηθού επικύρωσης**

Όταν δημιουργείται η αναφορά του βοηθού επικύρωσης υπάρχουν δύο καρτέλες — η μία για τα ανεπιτυχή αποτελέσματα [η οποία επισημαίνεται ως «Submission Checks» (Έλεγχοι υποβολής)] και η άλλη για τις προειδοποιήσεις [που επισημαίνεται ως «Quality checks» (Έλεγχοι ποιότητας)]. Κάθε καρτέλα υποδεικνύει τον αριθμό των κανόνων που έχουν ενεργοποιηθεί και μπορείτε να πάτε και στους δύο καταλόγους για να δείτε τα αποτελέσματα.

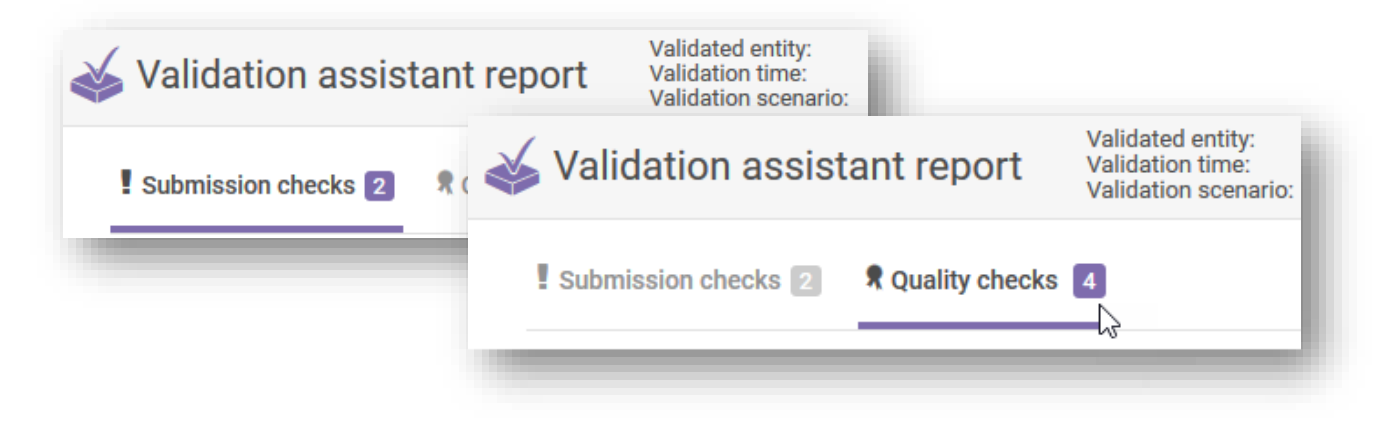

# **9.2 Έλεγχοι υποβολής**

Αν από τον έλεγχο υποβολής προκύπτει ανεπιτυχές αποτέλεσμα, σημαίνει ότι ο φάκελος δεν θα γινόταν δεκτός από το σύστημα ούτε θα διαβιβαζόταν στις αρχές. Συνιστάται να ελέγξετε τα τμήματα του φακέλου για τα οποία απαιτούνται ενέργειες κάνοντας κλικ στον υπερσύνδεσμο με την αστοχία, στην αναφορά του βοηθού επικύρωσης (Validation assistant report), και να πραγματοποιήσετε αλλαγές κατά περίπτωση.

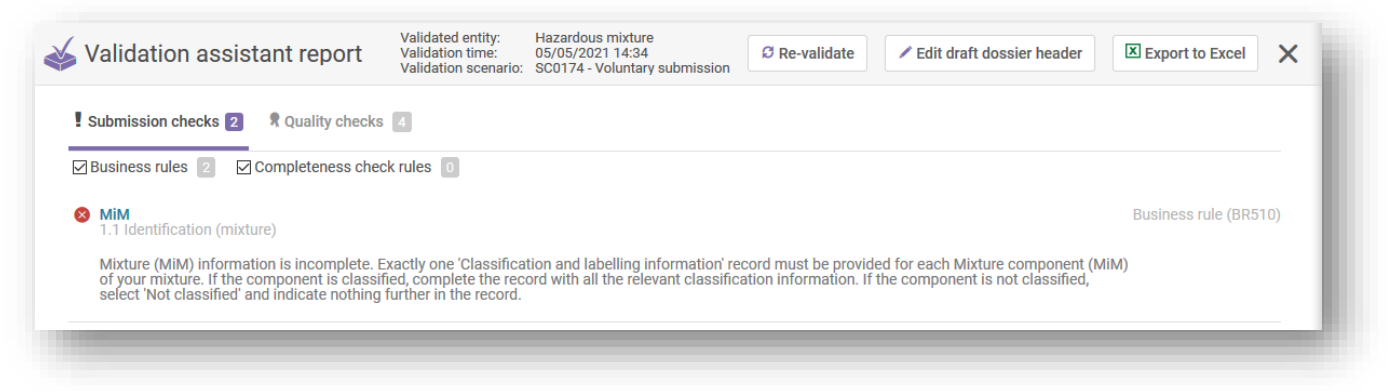

Εάν υποβάλλετε μια αρχική υποβολή η οποία απέτυχε, τότε μετά την πραγματοποίηση των διορθώσεων και τη δημιουργία νέου φακέλου, εξακολουθεί να αποτελεί αρχική υποβολή και όχι επικαιροποίηση.

### **9.3 Έλεγχοι ποιότητας**

Ο έλεγχος ποιότητας χρησιμεύει ως προειδοποίηση ή υπενθύμιση ότι ενδέχεται να υπάρχουν ελλείψεις ή ασυνέπειες. Ωστόσο, αυτό δεν μπορεί να αξιολογηθεί από το σύστημα και εξαρτάται από τη συγκεκριμένη περίπτωση. Οι κανόνες αυτοί δεν εμποδίζουν την επιτυχή υποβολή. Με άλλα λόγια, οι ειδοποιήσεις που είναι *Successful with warnings* (Επιτυχής με προειδοποιήσεις) αποστέλλονται στους αρμόδιους οριζόμενους φορείς μαζί με την αναφορά του βοηθού επικύρωσης, στην οποία αναφέρονται λεπτομερώς οι προειδοποιήσεις.

Ωστόσο, θα πρέπει να εξεταστεί η ανάγκη επανεξέτασης και ενδεχομένως διόρθωσης των πληροφοριών.

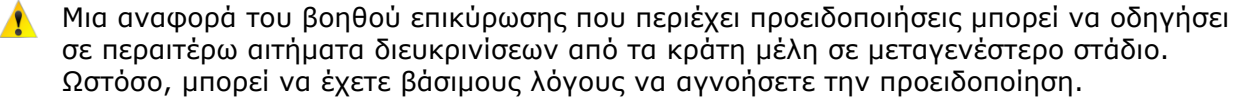

Επισημαίνεται ότι οι προειδοποιήσεις δεν απαιτούν κατ' ανάγκη διορθώσεις. Εναπόκειται στους υποβάλλοντες να αξιολογήσουν κατά πόσον απαιτούνται διορθώσεις.

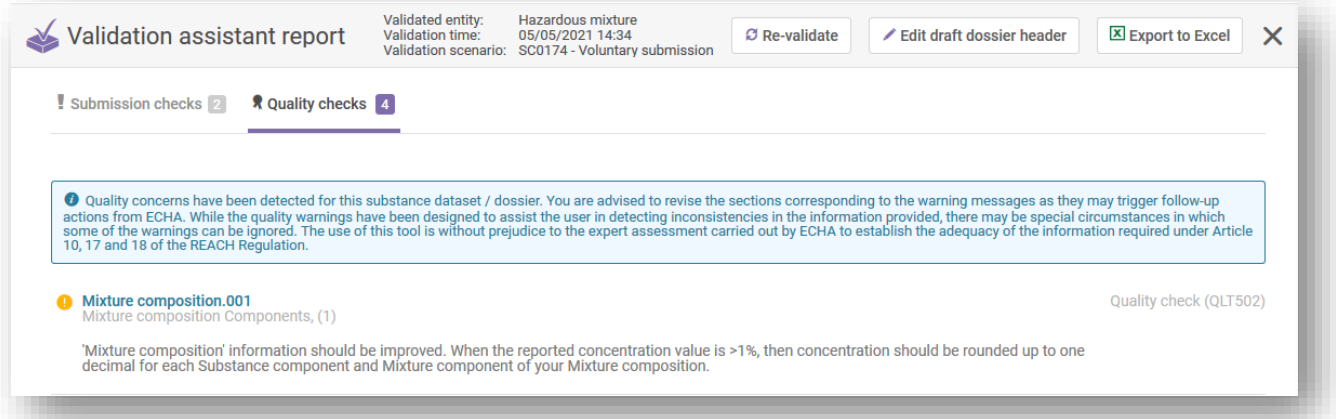

**EECHA** Για πλήρη κατάλογο όλων των κανόνων, π.χ. εκείνων που ελέγχονται στο IUCLID και στην πύλη, μπορείτε να ανατρέξετε στην τελευταία έκδοση του **«Validation rules for poison centre notifications»** (Κανόνες επικύρωσης για κοινοποιήσεις προς τα κέντρα δηλητηριάσεων) [https://poisoncentres.echa.europa.eu/el/poison](https://poisoncentres.echa.europa.eu/el/poison-centres-notification-format)[centres-notification-format](https://poisoncentres.echa.europa.eu/el/poison-centres-notification-format)

### **9.4 Δημιουργία φακέλου**

Η λειτουργία «Create dossier» (Δημιουργία φακέλου) είναι διαθέσιμη από τη σελίδα του μείγματος. Κάνοντας κλικ στην εν λόγω λειτουργία, πηγαίνετε στην κεφαλίδα του σχεδίου φακέλου, τα στοιχεία της οποίας μπορούν να ελεγχθούν.

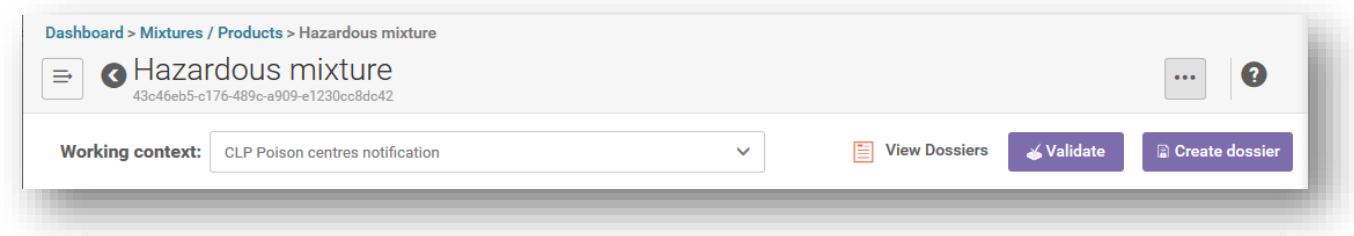

Με κλικ ξανά στη δημιουργία φακέλου, είτε δημιουργείται επιτυχώς ο φάκελος είτε εμφανίζεται μήνυμα ότι υπάρχουν ορισμένοι κανόνες που απαιτούν διόρθωση.

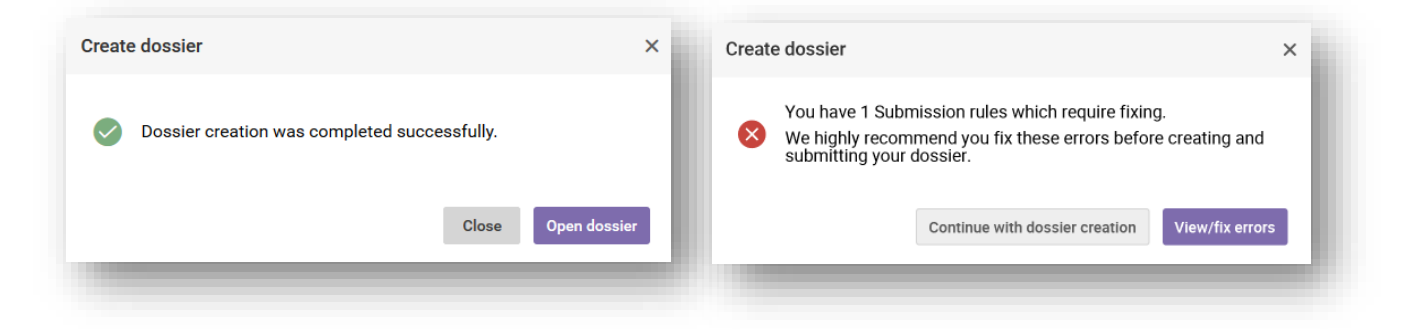

Μόλις δημιουργηθεί ο φάκελος, θα εμφανίζεται με το σύμβολο της μωβ κλειδαριάς.

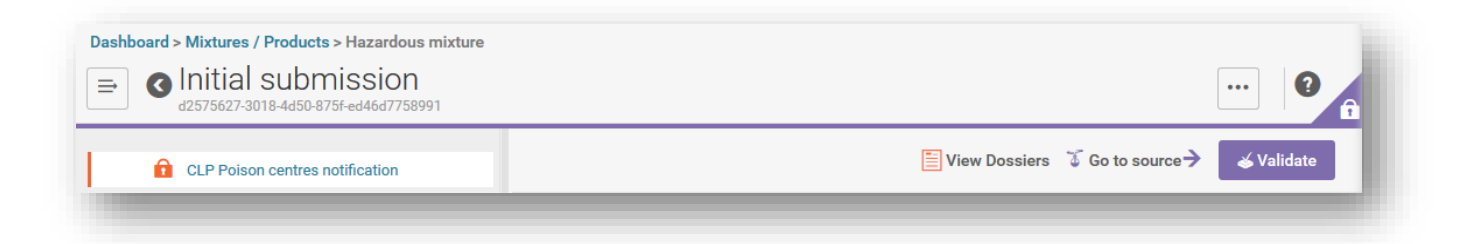

Εάν εργάζεστε στο IUCLID Cloud, θα υπάρχει επίσης η επιλογή «Proceed to submission» (Μετάβαση στην υποβολή).

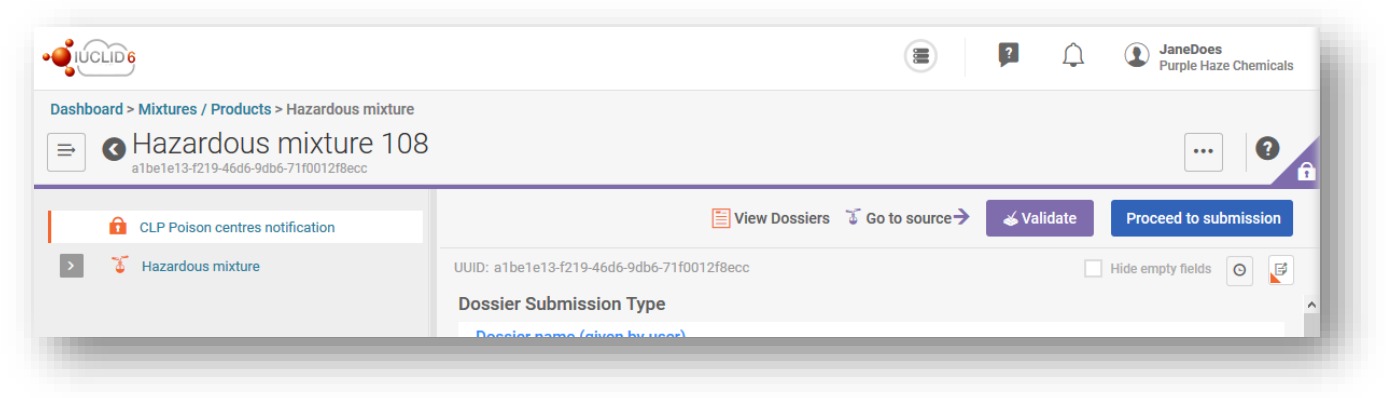

# **10. Αναφορά φακέλου και λειτουργίες εξαγωγής**

Από τον φάκελο, κάνοντας κλικ στις τρεις τελείες «...», ανοίγει ένα παράθυρο όπου υπάρχουν διάφορες λειτουργίες. Μεγαλύτερη σημασία για τις PCN έχουν η λειτουργία «Export to i6z» (Εξαγωγή σε i6z) και η λειτουργία «Generate report» (Δημιουργία αναφοράς).

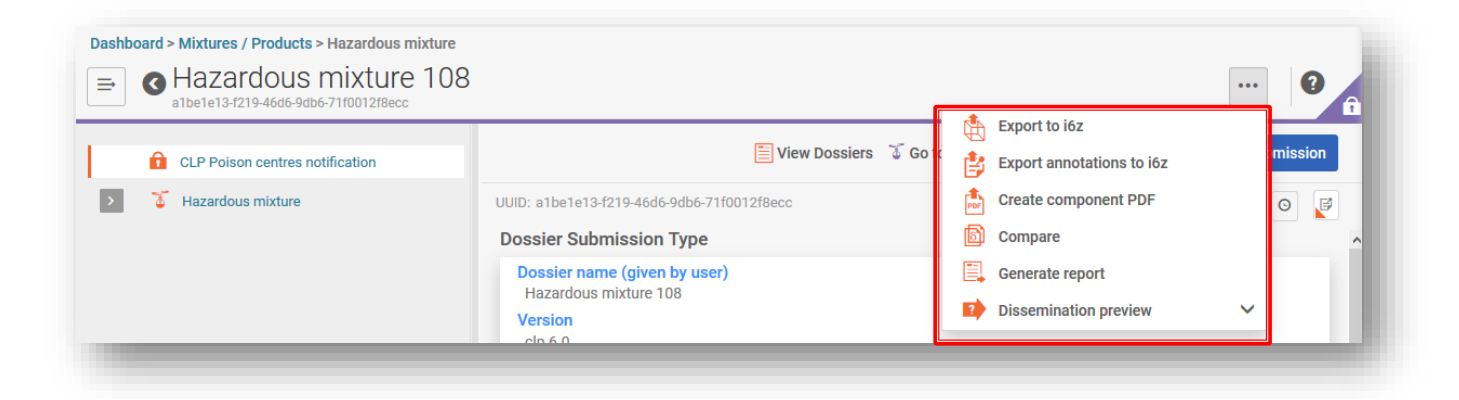

# **10.1 Εξαγωγή φακέλου (ή συνόλου δεδομένων)**

Μπορείτε να εξαγάγετε έναν φάκελο ή ένα σύνολο δεδομένων τοπικά κάνοντας κλικ στις τρεις τελείες «...» στην πάνω αριστερή γωνία και επιλέγοντας την εξαγωγή σε i6z. Καλύτερα να δώσετε στον φάκελο μια χαρακτηριστική ονομασία που θα σας βοηθήσει στη διαχείριση φακέλων.

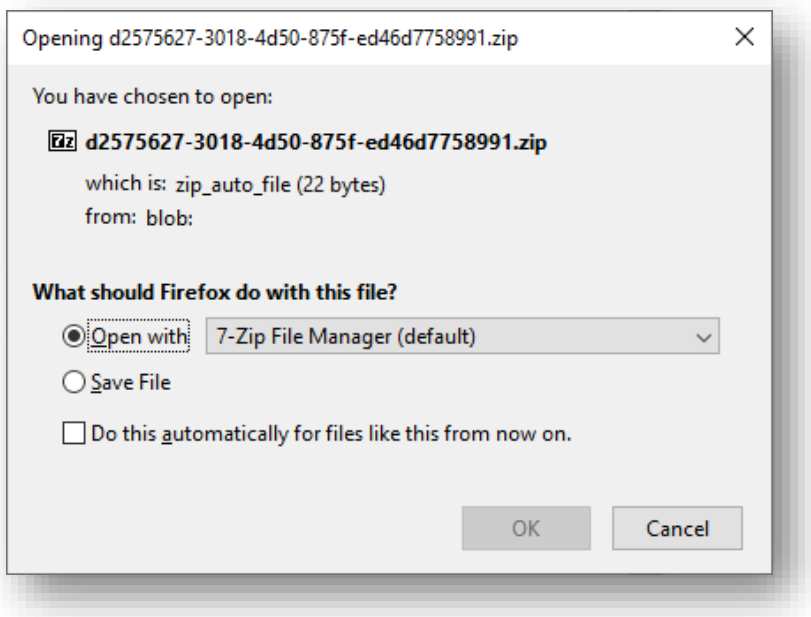

#### **10.1.1 Λειτουργία μαζικής εξαγωγής (σύνολα δεδομένων ή φάκελοι)**

Τα σύνολα δεδομένων ουσίας και μείγματος, καθώς και οι φάκελοι, μπορούν επίσης να εξάγονται είτε μεμονωμένα είτε μαζικά, με επισήμανση του τετραγωνιδίου δίπλα σε κάθε στοιχείο. Επισημαίνεται ότι κάθε στοιχείο πρέπει να επιλέγεται μεμονωμένα, δεν υπάρχει λειτουργία για την επιλογή ή την αποεπιλογή όλων μαζί.

Μόλις επιλέξετε την εξαγωγή («Export»), θα ανοίξει παράθυρο με ρυθμίσεις για την εξαγωγή («Export Settings») (έχετε τη δυνατότητα να αλλάξετε τις εξαγόμενες πληροφορίες) και μπορείτε να εξαγάγετε τα επιλεγμένα στοιχεία σε αρχείο zip.

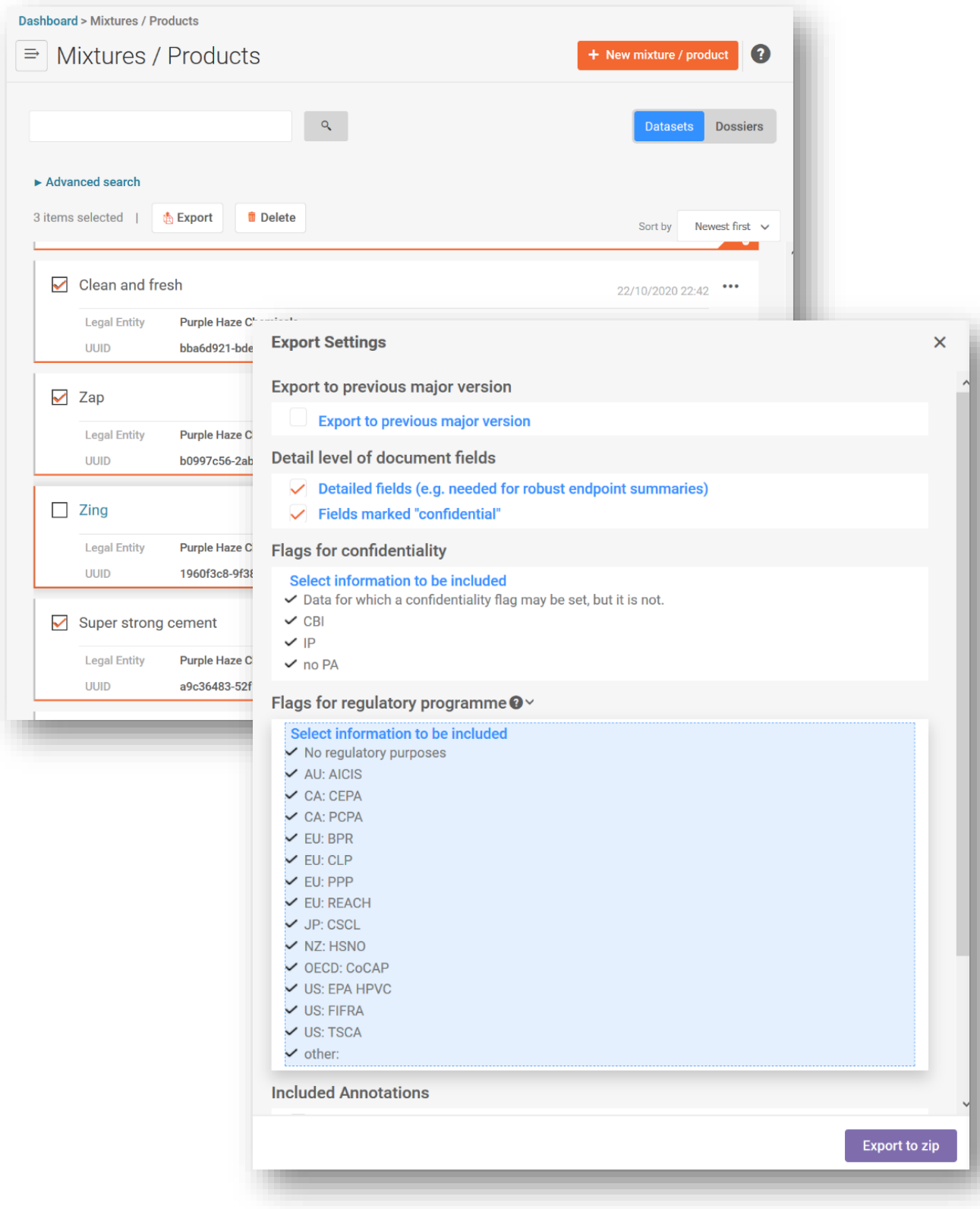

# **10.2 Δημιουργία αναφοράς για PCN**

Κάνοντας κλικ στο «Generate report» (Δημιουργία αναφοράς) από τον φάκελο, ανοίγει κατάλογος των διαθέσιμων ειδών αναφοράς στο IUCLID.

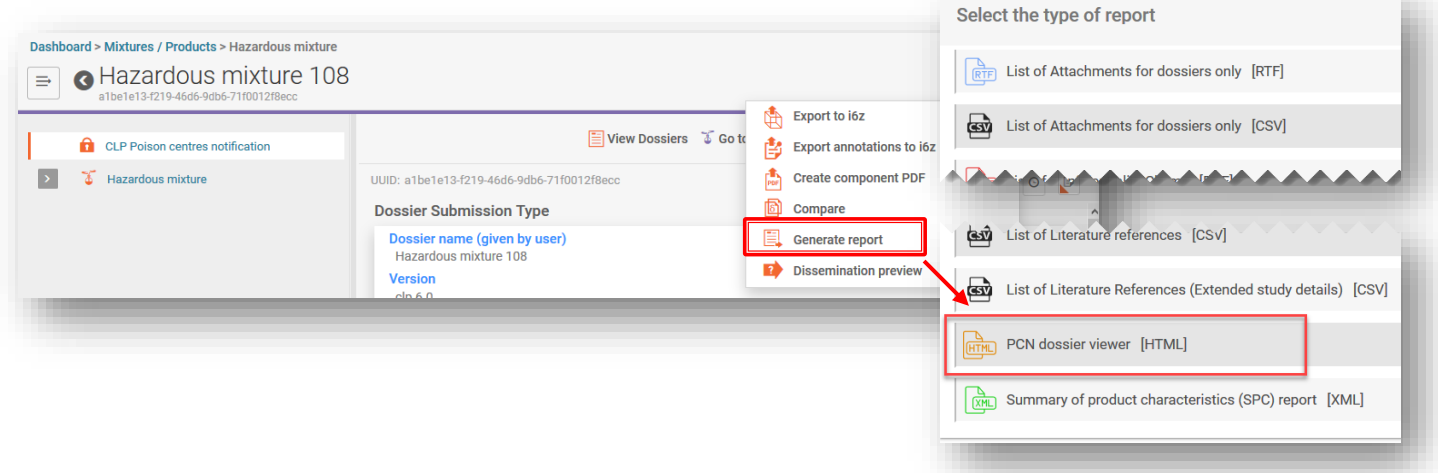

Η επιλογή «**PCN Dossier Viewer**» (Προβολή φακέλου PCN) δημιουργεί μια διαδικτυακή αναφορά με καρτέλες για διάφορα τμήματα του φακέλου.

Επισημαίνεται ότι η αναφορά σε HTML (πλήρης ή επιλεγμένο τμήμα της) μπορεί να εκτυπωθεί ως pdf με τη χρήση των διαθέσιμων ρυθμίσεων του προγράμματος περιήγησης.

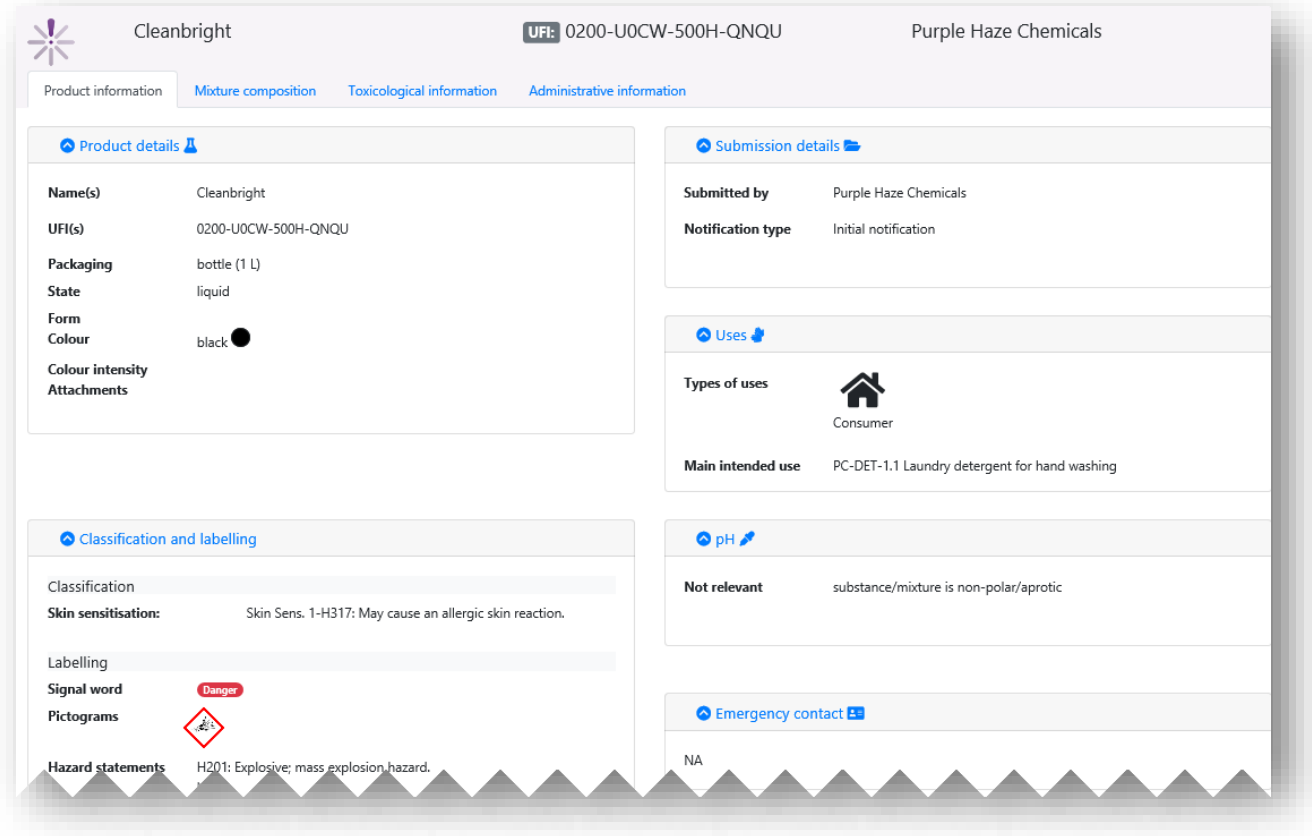

# **11. Επικαιροποιήσεις**

Μόλις δημιουργηθεί ένας φάκελος και γίνει επιτυχής υποβολή, είναι δυνατή η επικαιροποίηση του συνόλου δεδομένων μείγματος/προϊόντος και η δημιουργία επικαιροποιημένου φακέλου.

Για την επικαιροποίηση ενός συνόλου δεδομένων μείγματος/προϊόντος μπορείτε να προβείτε σε:

- i) αντικατάσταση του προϋπάρχοντος συνόλου δεδομένων·
- ii) κλωνοποίηση ήδη καταχωρισμένου συνόλου δεδομένων και ανάλογη επεξεργασία·
- iii) δημιουργία νέου συνόλου δεδομένων μείγματος/προϊόντος και εισαγωγή νέων/αντιγραμμένων πληροφοριών που έχουν ήδη καταχωριστεί, κατά περίπτωση

# **11.1 Όταν η υποβολή αποτελεί επικαιροποίηση**

Από το σχετικό σύνολο δεδομένων μείγματος, ανοίξτε την κεφαλίδα του σχεδίου φακέλου και επιλέξτε το «Update» (Επικαιροποίηση). Εάν έχετε επιλέξει το «Initial notification» (Αρχική κοινοποίηση), τότε αποεπιλέξτε αυτό το πεδίο για να ενεργοποιηθεί πλήρως ο κατάλογος «Notification types» (Είδη κοινοποιήσεων) και επιλέξτε το «The submission is an update» (Η υποβολή αποτελεί επικαιροποίηση). Εάν απαιτείται επικαιροποίηση για κοινοποίηση που δεν ενεργοποιεί την ανάγκη για νέο κωδικό UFI, τότε η υποβολή θεωρείται επικαιροποίηση.

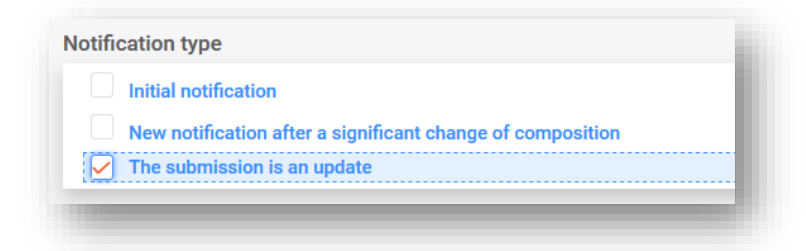

#### **11.1.1 Επικαιροποιήσεις — Πεδίο «Justification» (Αιτιολόγηση)**

Η επικαιροποιημένη υποβολή απαιτεί πάντοτε αιτιολόγηση. Ο διαθέσιμος κατάλογος επιλογής περιέχει συγκεκριμένους λόγους επικαιροποίησης.

Ο υπεύθυνος πρέπει να διασφαλίζει ότι οι αρμόδιοι οριζόμενοι φορείς διαθέτουν ανά πάσα στιγμή έγκυρη και επικαιροποιημένη κοινοποίηση, η οποία αντικατοπτρίζει το μείγμα όπως διατίθεται στην αγορά.

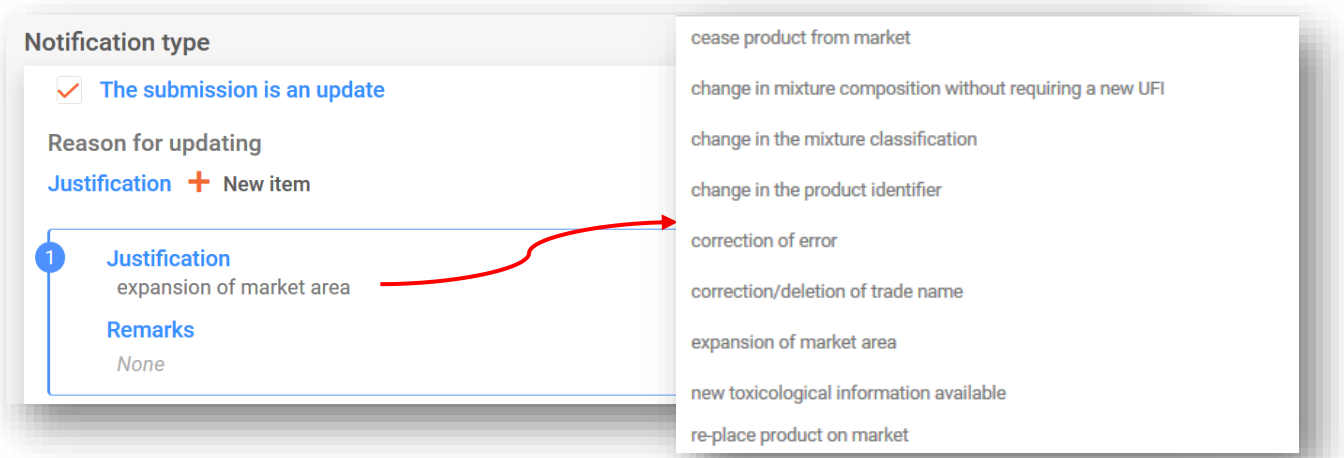

#### **11.1.2 Επικαιροποιήσεις — πεδίο «Remarks» (Παρατηρήσεις)**

Μπορεί να χρειαστεί να εισαγάγετε περισσότερες πληροφορίες σχετικά με την επικαιροποίηση στο πεδίο για τις παρατηρήσεις. Επισημαίνεται ότι το πεδίο ελεύθερου κειμένου είναι διαθέσιμο για όλες τις σχετικές γλώσσες.

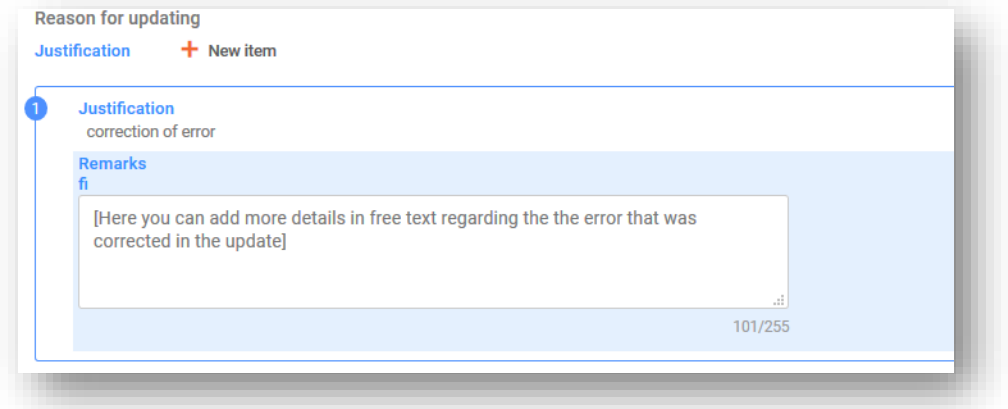

Ακολουθούν παραδείγματα περιπτώσεων στις οποίες το πεδίο των παρατηρήσεων μπορεί να χρησιμοποιηθεί για την παροχή πρόσθετων χρήσιμων πληροφοριών:

- Όταν επιλέγεται η γενική αιτιολόγηση **«Correction of error»** (Διόρθωση σφάλματος). Οι πρόσθετες πληροφορίες θα επιτρέψουν στον αναγνώστη να εντοπίσει εύκολα τις νέες ή διορθωμένες πληροφορίες.
- Όταν επιλέγεται το **«Change in mixture composition without requiring a new UFI»** (Αλλαγή στη σύνθεση του μείγματος χωρίς να απαιτείται νέος κωδικός UFI). Οι πρόσθετες πληροφορίες διευκρινίζουν ότι σημειώθηκε αλλαγή στα συστατικά αρωμάτων σε μείγματα στο πλαίσιο ομαδικής υποβολής.

#### **11.1.3 Επικαιροποιήσεις — «Other update reasons» (Άλλοι λόγοι επικαιροποίησης)**

Μπορεί επίσης κάποιος λόγος επικαιροποίησης να μην περιλαμβάνεται στον κατάλογο επιλογής, για παράδειγμα η αλλαγή των στοιχείων επικοινωνίας έκτακτης ανάγκης ή το νέο είδος συσκευασίας. Για το σκοπό αυτό, εισαγάγετε τον λόγο στο πεδίο ελεύθερου κειμένου για κάθε σχετική γλώσσα (δηλ. όπως αναφέρεται στην κεφαλίδα του σχεδίου φακέλου).

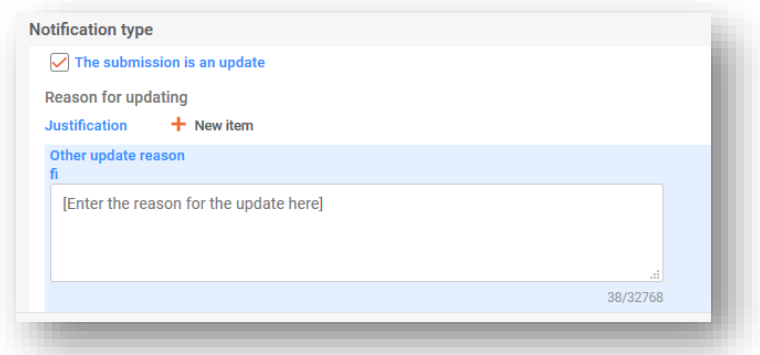

#### **11.1.4 Επεξήγηση των ειδών επικαιροποίησης**

Ορισμένες επικαιροποιήσεις παρατίθενται στο παράρτημα VIII μέρος Β τμήμα 4.1 και απαιτούν εκ μέρους σας να επικαιροποιήσετε την κοινοποίηση προτού διαθέσετε το μείγμα, όπως έχει αλλάξει, στην αγορά. Τα παραπάνω επεξηγούνται στην καθοδήγηση σχετικά το παράρτημα VIII [https://echa.europa.eu/guidance-documents/guidance-on-clp](https://echa.europa.eu/el/guidance-documents/guidance-on-clp)

Οι συγκεκριμένοι λόγοι επικαιροποίησης που αναφέρονται στο παράρτημα VIII μέρος Β τμήμα 4.1 αντικατοπτρίζονται επίσης στον διαθέσιμο κατάλογο επιλογής και περιλαμβάνουν:

- **«Change in the mixture classification» (Αλλαγή της ταξινόμησης του μείγματος)·**
- **«Change in the product identifier» (Αλλαγή του αναγνωριστικού κωδικού προϊόντος)·**
- **«New toxicological information available» (Νέες διαθέσιμες τοξικολογικές πληροφορίες).**

Επιπλέον, ο κατάλογος επιλογής περιλαμβάνει και άλλους λόγους:

- **«Cease product from the market»** (Παύση του προϊόντος από την αγορά) βλ. ενότητα 5.5.2.5 σχετικά με τον τρόπο με τον οποίο δηλώνονται στο τμήμα πληροφοριών προϊόντος αγορές όπου η διάθεση του προϊόντος έχει παυθεί. Επιπλέον, το πεδίο παρατηρήσεων (Remarks) για τις αιτιολογήσεις επικαιροποιήσεων μπορεί να χρησιμοποιηθεί για να προσδιοριστούν οι περιοχές της αγοράς που σχετίζονται με την επικαιροποίηση.
- **«Re-place product on the market»** «Επαναδιάθεση προϊόντος στην αγορά» για παράδειγμα, κατά την επαναδιάθεση προϊόντος του οποίου η διάθεση στην αγορά είχε παυθεί κατά το παρελθόν.
- **«Change in the mixture composition without requiring a new UFI»** (Αλλαγή στη σύνθεση του μείγματος χωρίς να απαιτείται νέος κωδικός UFI) — για παράδειγμα, κατά την επικαιροποίηση τυπικής υποβολής σε ομαδική (και αντιστρόφως).
- **«Correction of error»** (Διόρθωση σφάλματος) Αυτό συμβαίνει όταν έχετε εισαγάγει άκυρες πληροφορίες σε υφιστάμενη κοινοποίηση, π.χ. εσφαλμένο αριθμό τηλεφώνου. Χρησιμοποιήστε το πεδίο των παρατηρήσεων για να αιτιολογήσετε την επικαιροποίηση και να προσδιορίστε ποιο ήταν το σφάλμα.
- **«Correction/deletion of trade name»** (Διόρθωση/διαγραφή της εμπορικής επωνυμίας) — Για παράδειγμα, εάν έχει αναγραφεί λάθος η εμπορική ονομασία ή όταν έχει καταχωριστεί εσφαλμένη εμπορική ονομασία.

• **«Expansion of market area»** (Επέκταση των περιοχών αγοράς) — Σας επιτρέπει να αναφέρετε νέες περιοχές της αγοράς, αλλά δεν είναι δυνατόν να τις αφαιρέσετε από την κοινοποίηση. Επισημαίνεται ότι στην περίπτωση αυτή θα ενεργοποιηθεί κανόνας ποιότητας.

Ορισμένοι έλεγχοι επικύρωσης μπορούν να διενεργηθούν μόνο μετά την έναρξη της διαδικασίας υποβολής, ιδίως σε περιπτώσεις επικαιροποιήσεων.

#### **11.2 Όταν η υποβολή είναι νέα κοινοποίηση μετά από σημαντική αλλαγή της σύνθεσης**

Όταν η σύνθεση του μείγματος μεταβάλλεται πέραν των επιτρεπόμενων ορίων που καθορίζονται στο παράρτημα VIII του κανονισμού CLP, εξ ορισμού, αυτό θα οδηγήσει σε δύο χημικά διαφορετικά μείγματα στην αγορά. Στην περίπτωση αυτή, πρέπει να προβείτε σε κοινοποίηση για τη νέα σύνθεση (που να περιέχει νέο αριθμό PCN), δηλαδή σε «New notification after a significant change in composition» (Νέα κοινοποίηση μετά από σημαντική αλλαγή στη σύνθεση).

Επιπλέον, η κοινοποίηση πρέπει να αναφέρεται στον προηγούμενο αριθμό PCN ως σχετικό αριθμό PCN («Related PCN number») και πρέπει να χορηγήσετε νέο κωδικό UFI, να τον δηλώσετε στην κοινοποίηση και να τον συμπεριλάβετε στο προϊόν. Τα εν λόγω αναγνωριστικά στοιχεία περιλαμβάνονται στο τμήμα που αφορά τον κωδικό UFI και τα άλλα αναγνωριστικά στοιχεία.

Πρέπει επίσης να αναφέρετε τον αριθμό PCN από την προηγούμενη σχετική  $\mathbf{A}$ υποβολή: ο αριθμός αυτός γίνεται ο σχετικός αριθμός PCN.

Μόνο ένας «σχετικός αριθμός PCN» επιτρέπεται σε μια κοινοποίηση και, ως εκ τούτου, σε περίπτωση που το μείγμα υποστεί πολλαπλές σημαντικές αλλαγές στη σύνθεση, μόνο ο τελευταίος προηγούμενος αριθμός PCN θα πρέπει να αναφέρεται ως «Related PCN number» (σχετικός αριθμός PCN).

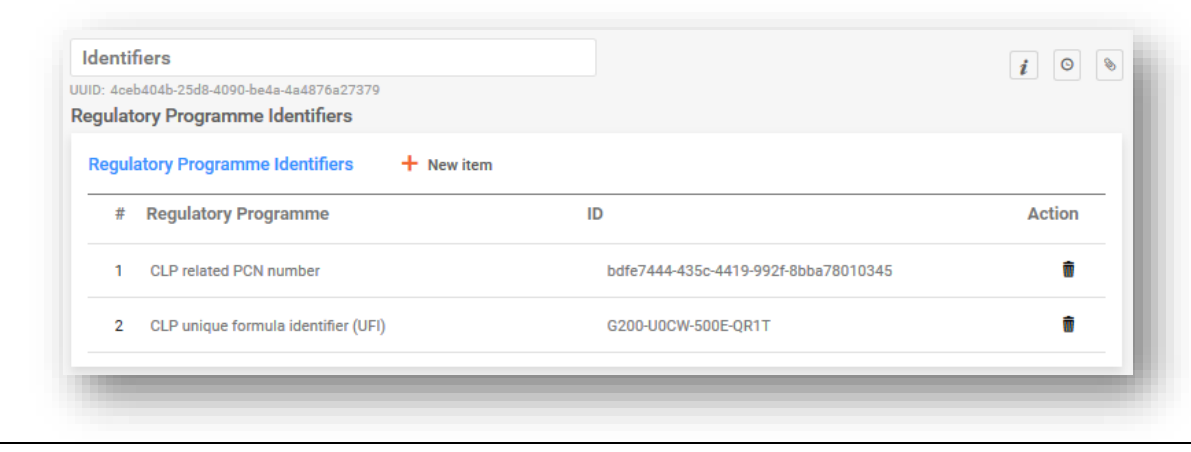

# **12. Εργασία στο ECHA Submission portal**

Το ECHA Submission portal παρέχει στις εταιρείες μια διαδικτυακή πλατφόρμα για την αναφόρτωση / υποβολή και επισκόπηση / διαχείριση κοινοποιήσεων προς τα κέντρα δηλητηριάσεων οι οποίες υποβάλλονται σε οριζόμενους φορείς και στα σχετικά κέντρα δηλητηριάσεων.

### **12.1 Αναφόρτωση φακέλου**

Η αναφόρτωση φακέλου (αρχείο.i6z) μπορεί να γίνει είτε:

- I. απευθείας από το IUCLID Cloud, δηλαδή κάνοντας κλικ στο κουμπί «Proceed to submission» (Μετάβαση στην υποβολή), ή
- II. χειροκίνητα στο ECHA Submission portal μέσω της λειτουργίας «Browse» (Περιήγηση).

#### **12.1.1 Μετάβαση στην υποβολή από το ECHA Cloud**

Κάνοντας κλικ στο κουμπί «Proceed to submission», αναφορτώνετε αυτόματα τον φάκελο στο ECHA Submission portal.

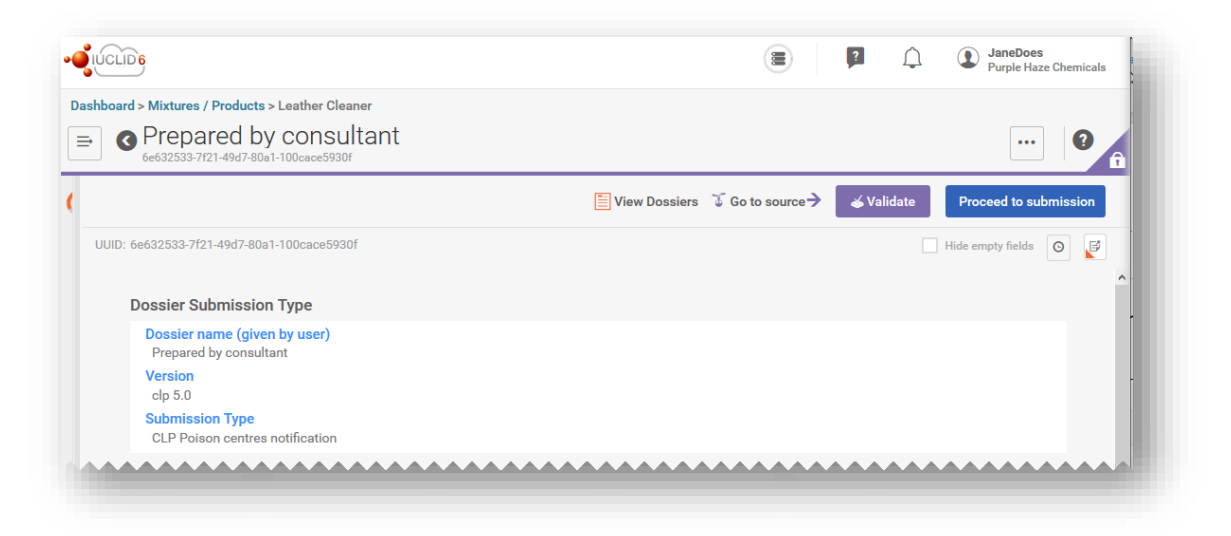

#### **12.1.2 Αναφόρτωση στο ECHA Submission portal**

Επιλέξτε «Submit a IUCLID dossier» (Υποβολή φακέλου IUCLID) από τον χώρο των κοινοποιήσεων προς τα κέντρα δηλητηριάσεων βάσει CLP, για να μεταβείτε στη σελίδα αναφόρτωσης και υποβολής από τον πίνακα εργαλείων της πύλης.
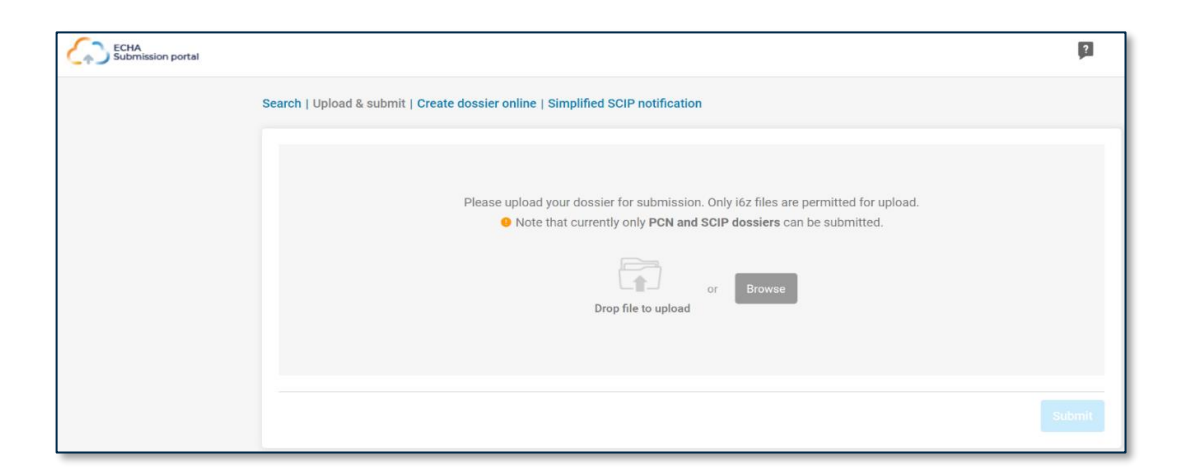

## **12.2 Υποβολή**

Μόλις αναφορτωθεί ο φάκελος, θα πρέπει να τον υποβάλετε κάνοντας κλικ στο κουμπί «Submit» (Υποβολή). Εάν χρειαστεί, ο φάκελος μπορεί να αφαιρεθεί από το τμήμα αναφόρτωσης.

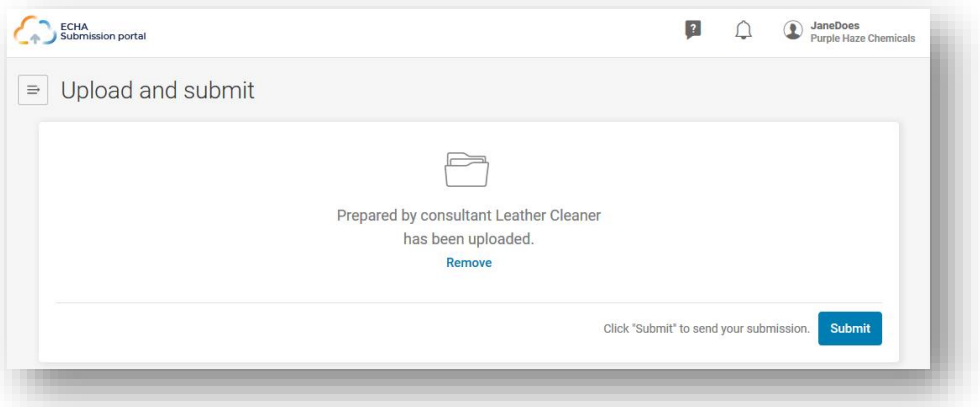

Μετά την επιτυχή υποβολή, το σύστημα υποβολής χορηγεί αυτόματα αριθμό υποβολής («Submission number»). Ο αριθμός αυτός μπορεί να χρησιμοποιηθεί για τον εντοπισμό ή την παρακολούθηση μιας υποβολής σε περίπτωση που προκύψουν ζητήματα κατά τη διαδικασία υποβολής.

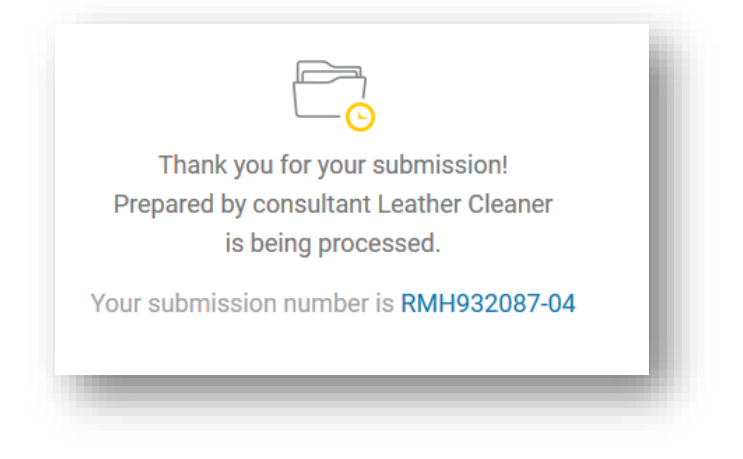

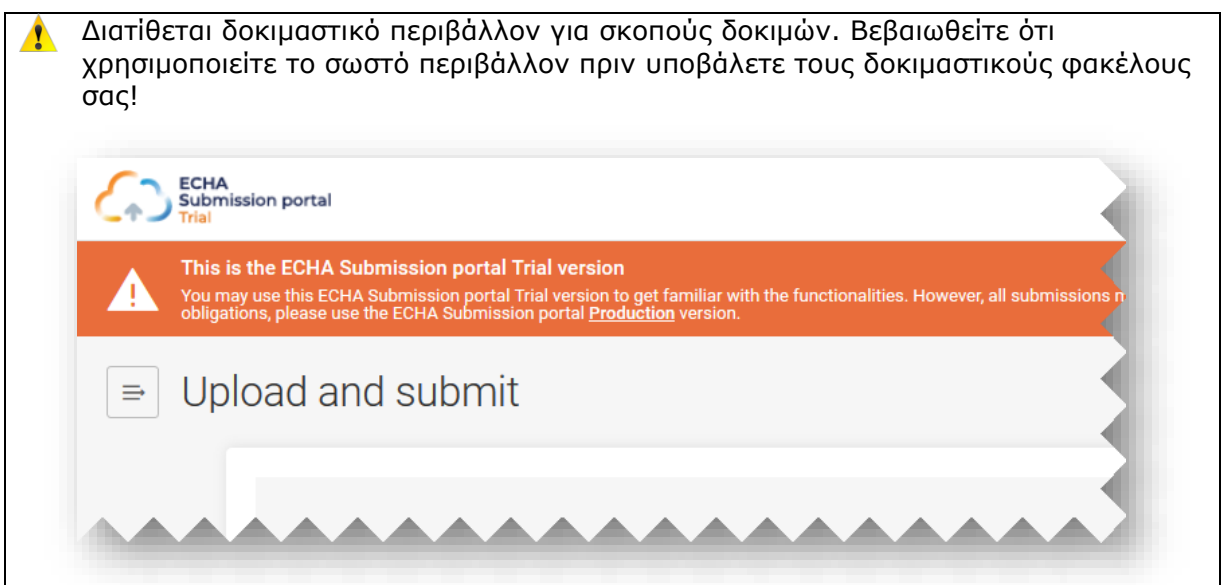

## **12.3 Έλεγχος της αναφοράς υποβολής**

Για κάθε υποβολή δημιουργείται μια αναφορά υποβολής (Submission report), η οποία συνοψίζει την κατάσταση και το πλαίσιο της υποβολής.

8 Το ECHA Submission portal δεν αποστέλλει καμία ανακοίνωση σχετικά με την κοινοποίηση μετά την υποβολή της. Παρακαλείσθε να ελέγχετε την αναφορά υποβολής προκειμένου να ενημερώνεστε για την κατάσταση υποβολής («Submission status») και τα γεγονότα υποβολής (Submission events).

#### Go to search

#### Submission status: Succeeded

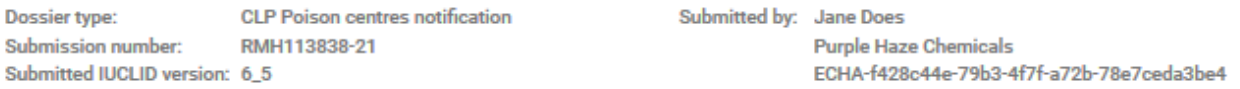

#### **Submission information**

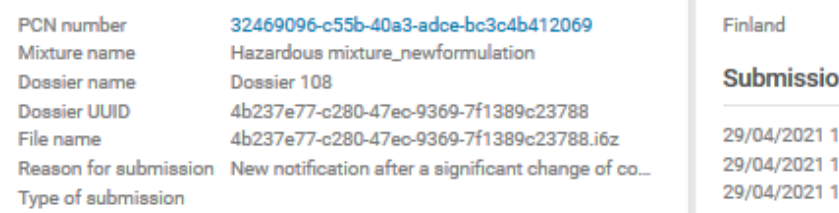

#### **Product information**

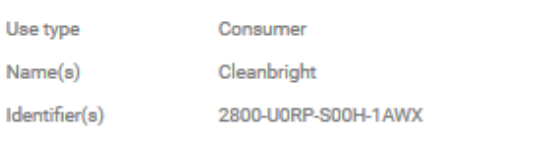

#### **Submission history**

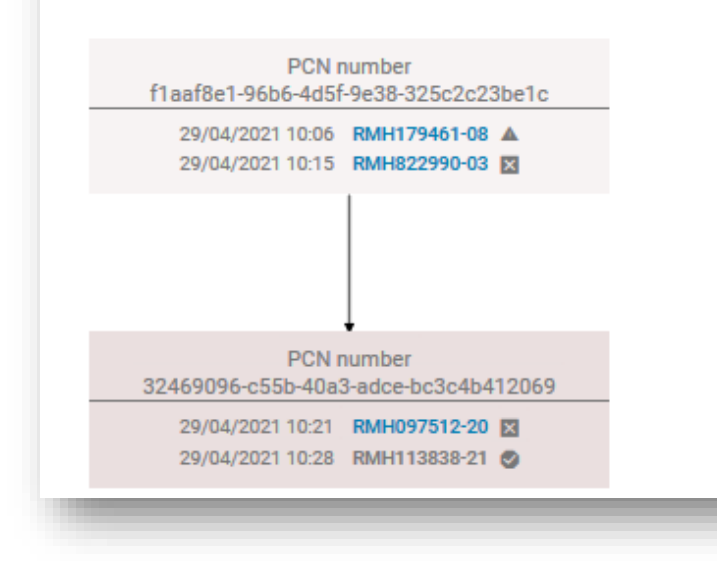

### **12.3.1 Πληροφορίες που περιέχονται στην αναφορά υποβολής**

Η αναφορά υποβολής «Submission report» περιγράφει λεπτομερώς την κατάσταση της υποβολής, τον αριθμό υποβολής («Submission number»), την έκδοση IUCLID του υποβληθέντος φακέλου («Submitted IUCLID version) και τα στοιχεία (όνομα και αριθμό UUID) της νομικής οντότητας που πραγματοποιεί την υποβολή. Η αναφορά υποβολής περιέχει τις ακόλουθες συμπληρωματικές πληροφορίες:

#### Recipients (Member States - market placement)

#### **In events**

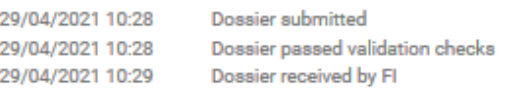

### **Submission status (Κατάσταση υποβολής):**

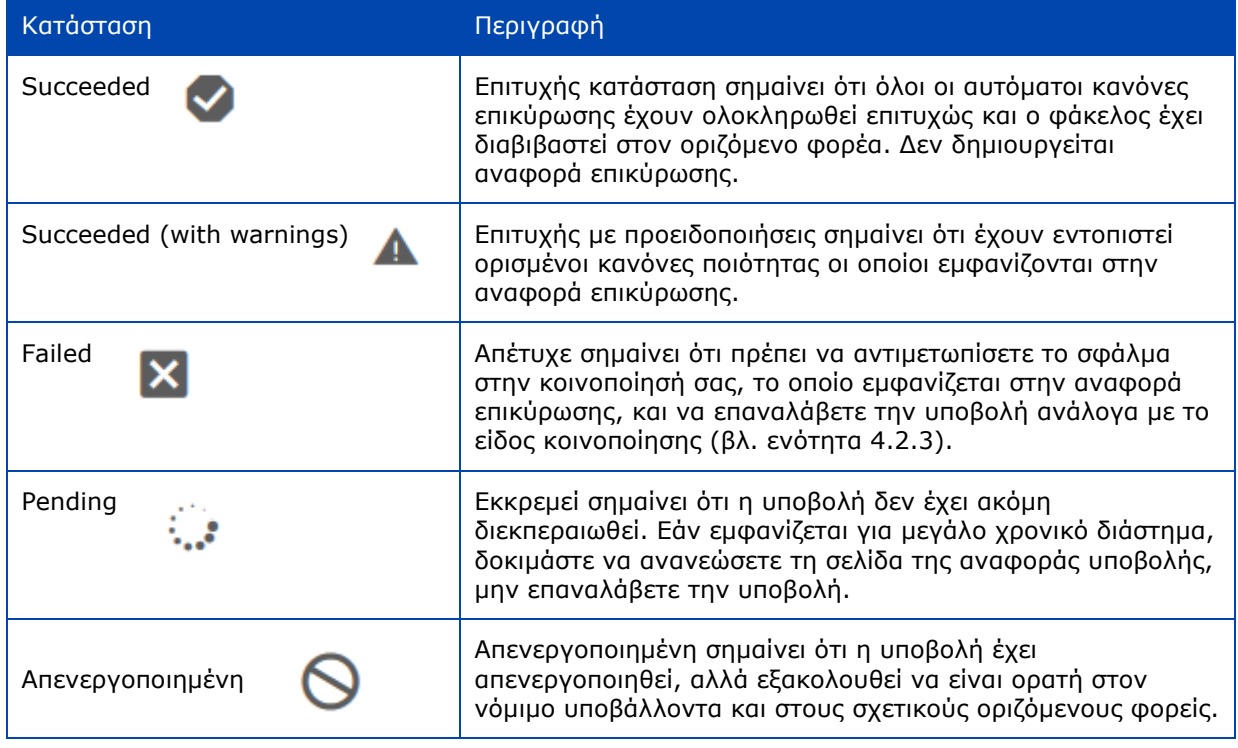

Το τμήμα **Submission information** (Πληροφορίες για την υποβολή) περιλαμβάνει τα δεδομένα και τα μεταδεδομένα της υποβολής που είτε εισάγονται από τον υποβάλλοντα (π.χ. όνομα μείγματος ή φακέλου) είτε παράγονται από το σύστημα (π.χ. UUID φακέλου).

**Product information** (Πληροφορίες προϊόντος) είναι μια σύνοψη των ειδών χρήσης, των εμπορικών ονομασιών και των κωδικών UFI.

Το τμήμα **Recipients** (Αποδέκτες) περιλαμβάνει όλα τα κράτη μέλη που αναφέρονται στις κοινοποιήσεις (τμήμα της κεφαλίδας του σχεδίου φακέλου)

Το τμήμα **Submission events** (Γεγονότα υποβολής) αναφέρει τη λεπτομερή χρονική σήμανση των κύριων γεγονότων, π.χ. πότε υποβλήθηκε ο φάκελος, πότε ολοκληρώθηκαν επιτυχώς/ανεπιτυχώς οι έλεγχοι επικύρωσης της υποβολής και πότε παραλήφθηκε από τους επιλεγμένους αποδέκτες.

Το **Submission history** (Ιστορικό υποβολής) μπορεί να χρησιμοποιηθεί για την παρακολούθηση όλων των υποβολών που σχετίζονται με συγκεκριμένο αριθμό PCN. Αυτό είναι ιδιαίτερα χρήσιμο όταν έχουν πραγματοποιηθεί επικαιροποιήσεις, ακόμη και σε περιπτώσεις όπου έχει γίνει νέα κοινοποίηση μετά από σημαντική αλλαγή στη σύνθεση.

### **12.3.2 Αποθήκευση της αναφοράς υποβολής**

Χρησιμοποιώντας τις τυποποιημένες λειτουργικές δυνατότητες του προγράμματος περιήγησης που χρησιμοποιείτε, μπορείτε να αποθηκεύσετε και να τυπώσετε σε PDF την αναφορά υποβολής εάν, για παράδειγμα, χρειάζεστε **απόδειξη κοινοποίησης**.

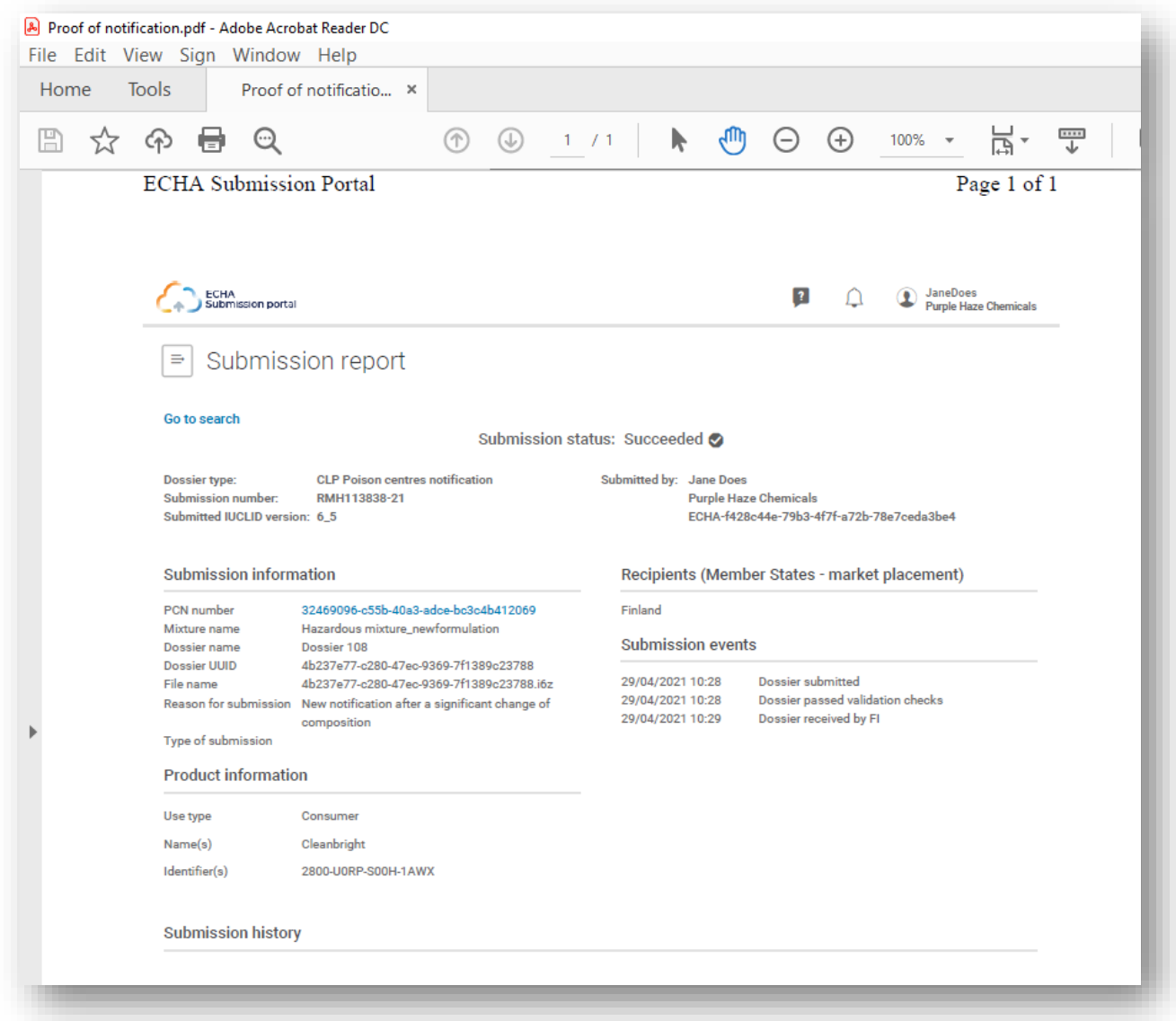

## **12.4 Αναφορά επικύρωσης από την πύλη υποβολής και εκ νέου υποβολή μετά από αποτυχία**

Δεδομένου ότι το σύστημα διενεργεί πρόσθετους ελέγχους κατά την υποβολή, είναι δυνατό να ενεργοποιηθεί κανόνας επικύρωσης («BRXXX») ή κανόνας ποιότητας («QLTXXX»).

Το ECHA Submission portal δημιουργεί μια αναφορά επικύρωσης («Validation report») — ο σχετικός σύνδεσμος είναι διαθέσιμος στην αναφορά υποβολής. Όταν η κατάσταση υποβολής έχει οριστεί σε «Succeeded with warnings» (Επιτυχής με προειδοποιήσεις), η αναφορά επικύρωσης διαβιβάζεται επίσης στον οριζόμενο φορέα.

**EECHA** 

Εάν κάποιος έλεγχος επικύρωσης ή ποιότητας αποτύχει και χρειάζεστε πρόσθετη συνδρομή από το γραφείο υποστήριξης, φροντίστε να συμπεριλάβετε τον αριθμό του συγκεκριμένου κανόνα. Είναι επίσης χρήσιμο να στείλετε στιγμιότυπα οθόνης του σφάλματος που ενεργοποιεί τον κανόνα.

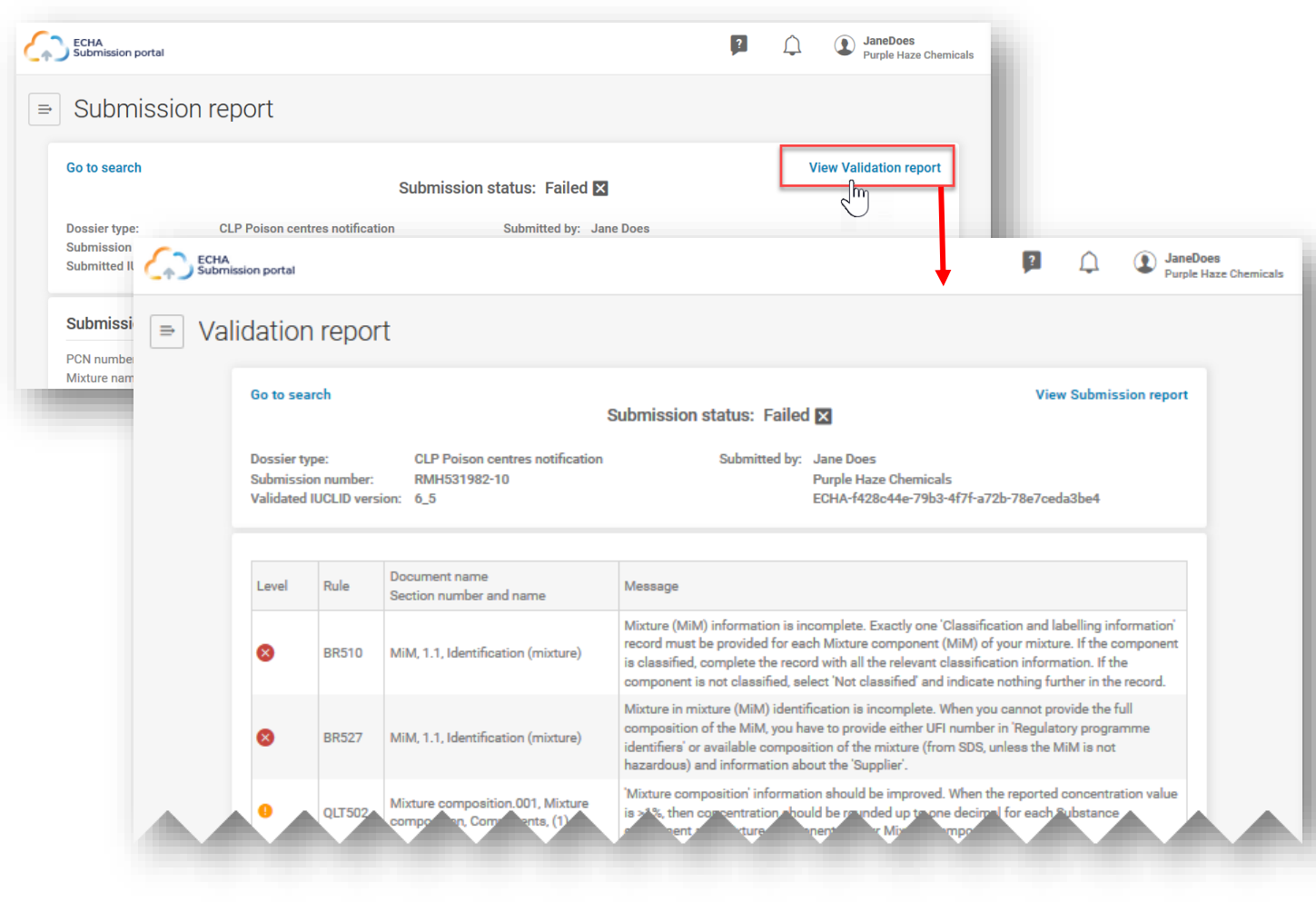

Για πλήρη κατάλογο όλων των κανόνων μπορείτε να ανατρέξετε στην τελευταία έκδοση των **κανόνων επικύρωσης για τις κοινοποιήσεις προς τα κέντρα δηλητηριάσεων** [https://poisoncentres.echa.europa.eu/el/poison-centres-notification-](https://poisoncentres.echa.europa.eu/el/poison-centres-notification-format)

[format](https://poisoncentres.echa.europa.eu/el/poison-centres-notification-format)

## **12.5 Αναζήτηση κοινοποιήσεων προς τα κέντρα δηλητηριάσεων στην πύλη υποβολής**

Όλες οι υποβολές που πραγματοποιούνται από την ενεργή νομική οντότητα θα παρατίθενται στη σελίδα αναζήτησης, ενώ σε κάθε υποβολή αποδίδεται ένας αριθμός υποβολής.

• Τα κριτήρια αναζήτησης («Search criteria») μπορούν να εισαχθούν αναλόγως, π.χ. με βάση τον αριθμό υποβολής («Submission number»), τον αριθμό PCN («PCN number», τον κωδικό UFI («UFI»), την κατάσταση υποβολής («Submission status») κ.λπ.

- Υπάρχει διαθέσιμη λειτουργία ταξινόμησης «Sort by» (ώστε να εμφανίζονται πρώτες είτε οι νεότερες είτε οι παλαιότερες υποβολές)
- Είναι επίσης δυνατή η κύλιση στις σελίδες εάν υπάρχουν περισσότερες σελίδες αποτελεσμάτων αναζήτησης.

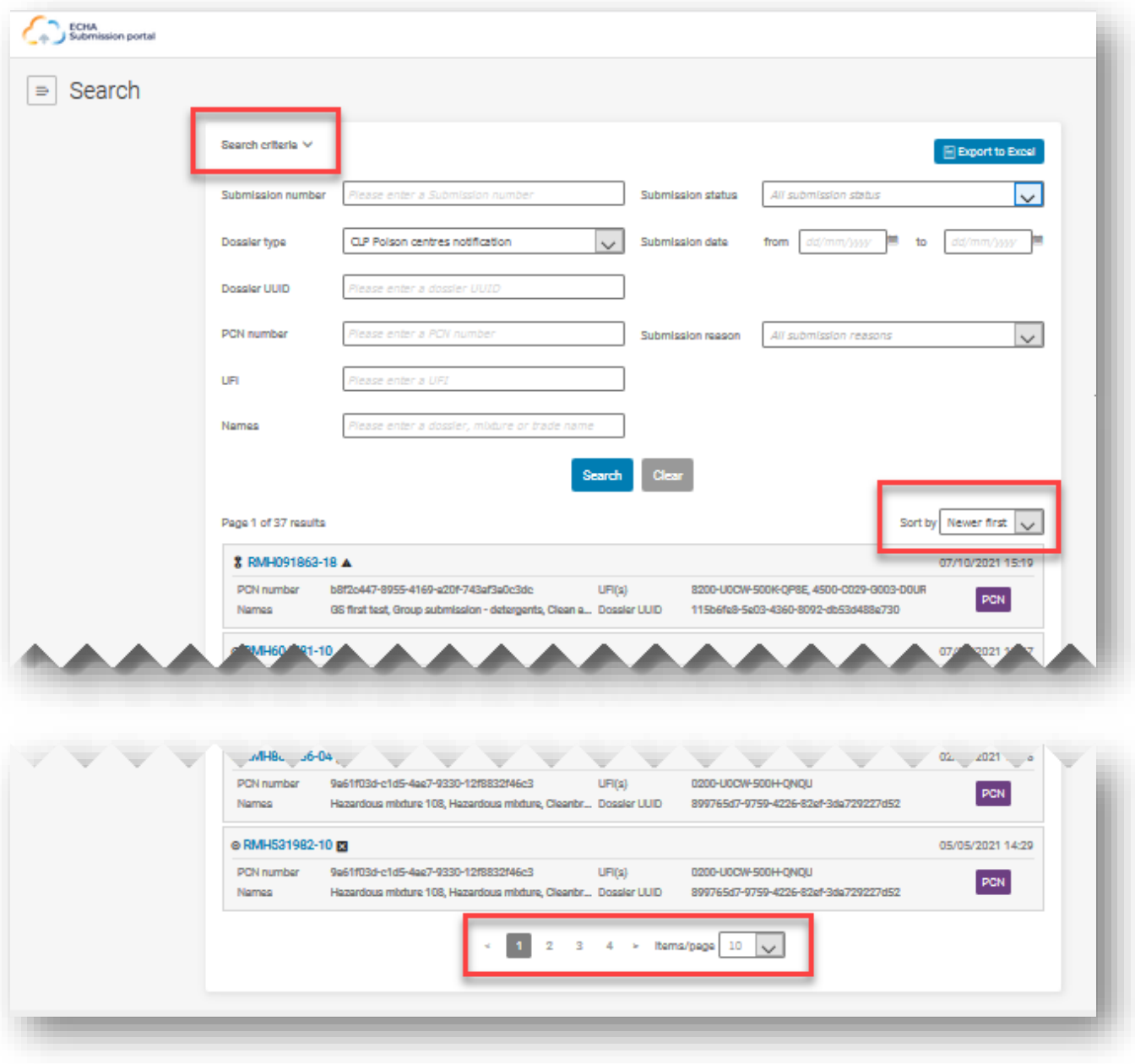

Ο αριθμός υποβολής είναι ένας σύνδεσμος που οδηγεί στην αναφορά για μια συγκεκριμένη υποβολή. Υπάρχουν διάφορα σύμβολα που υποδεικνύουν αν η υποβολή είναι αρχική ή επικαιροποιημένη, ή αν είναι επιτυχής ( $\boxtimes$ ) ή απέτυχε ( $\boxtimes$ ). Τοποθετώντας τον δείκτη του ποντικιού πάνω από το σύμβολο της εφαρμογής θα εμφανιστεί η επεξήγηση του συμβόλου.

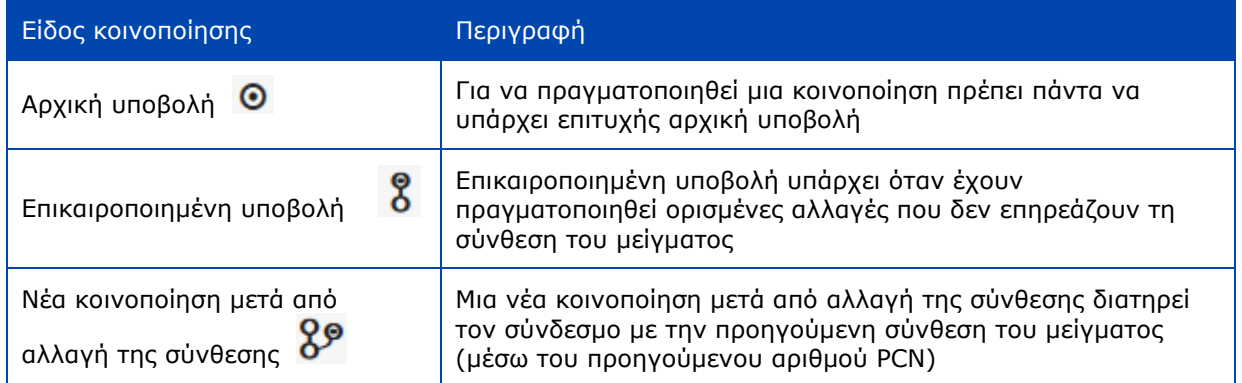

### **12.5.1 Εξαγωγή αποτελεσμάτων αναζήτησης από την πύλη στο Excel**

Η λειτουργία «Export to Excel» (Εξαγωγή σε Excel) είναι διαθέσιμη στην πάνω δεξιά γωνία της σελίδας αναζήτησης και χρησιμοποιείται για την εξαγωγή συγκεκριμένων πληροφορίες σχετικά με τον φάκελο.

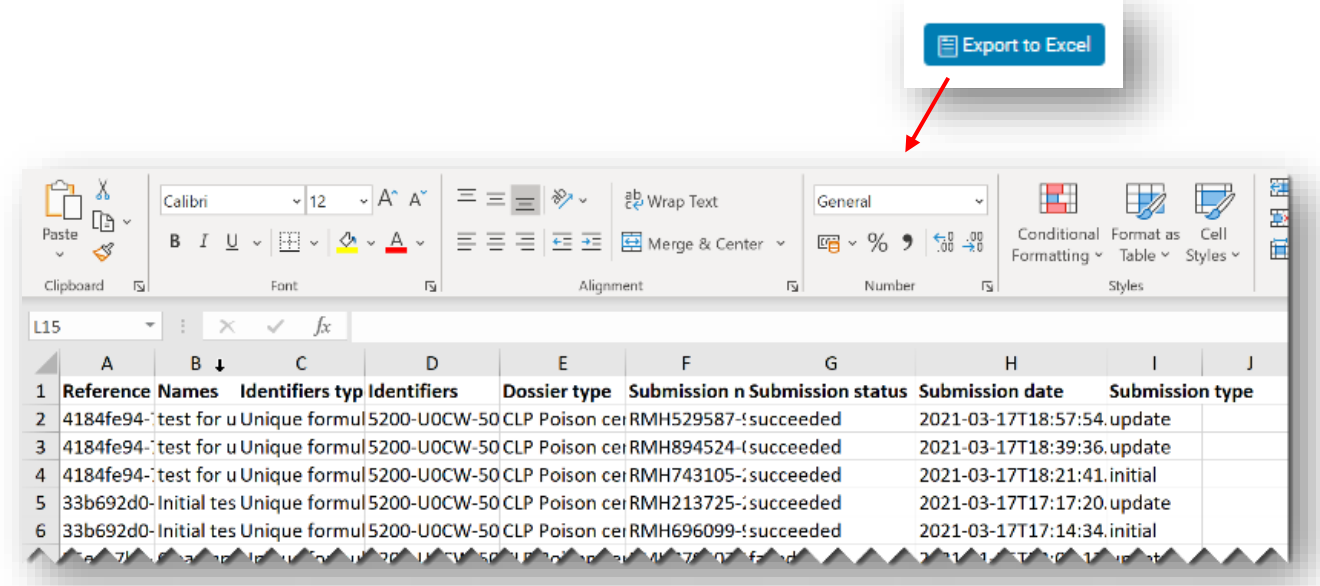

# **12.6 Αίτημα απενεργοποίησης υποβολής στο ECHA Submission portal**

Υπάρχει η δυνατότητα να απενεργοποιηθεί ένας φάκελος που έχει υποβληθεί στο ECHA Submission portal. Η απενεργοποίηση ενός υποβληθέντος φακέλου μπορεί να είναι αναγκαία επειδή μια εταιρεία:

- κοινοποίησε εσφαλμένες πληροφορίες που δεν μπορούν να διαγραφούν ή να αντικατασταθούν πλήρως λόγω των υφιστάμενων κανόνων επικύρωσης των επικαιροποιήσεων
- έχει πραγματοποιήσει εσφαλμένο τύπο υποβολής, π.χ. νέα κοινοποίηση για σημαντική αλλαγή της σύνθεσης αντί για επικαιροποίηση υφιστάμενης κοινοποίησης με την ίδια σύνθεση
- υπέβαλε εκ παραδρομής υποβολή δοκιμαστικό φάκελο στο περιβάλλον παραγωγής
- πραγματοποίησε υποβολή από λανθασμένο λογαριασμό νομικής οντότητας, π.χ. ως σύμβουλος.

Η λειτουργία απενεργοποίησης πρέπει να χρησιμοποιείται μόνο σε ειδικές περιπτώσεις, δηλαδή όταν έχουν υποβληθεί εσφαλμένα δεδομένα τα οποία **δεν μπορούν να διορθωθούν με επικαιροποίηση**.

Οι απενεργοποιημένες υποβολές **δεν πρέπει να συγχέονται** με την παύση ενός προϊόντος από την αγορά.

Η λειτουργία «Disable submission» (Απενεργοποίηση υποβολής) είναι προσβάσιμη από τις τρεις τελείες «...» στην αναφορά υποβολής. Η λειτουργία αυτή παρέχεται μόνο στην τελευταία έγκυρη υποβολή, π.χ. εάν η κοινοποίηση έχει επικαιροποιηθεί.

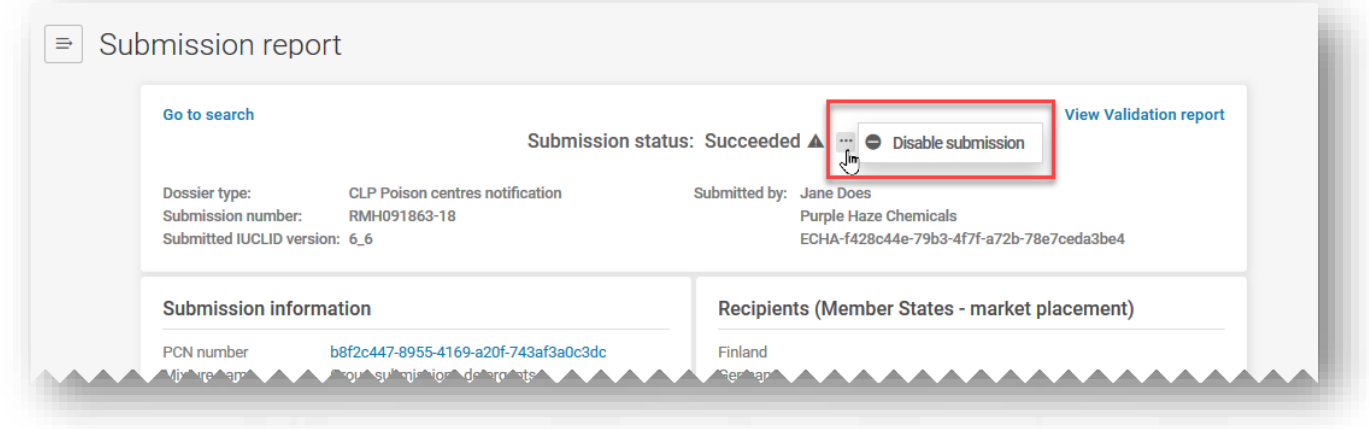

Όταν έχουν πραγματοποιηθεί επικαιροποιημένες υποβολές, μόνο η τελευταία υποβολή μπορεί να απενεργοποιηθεί —συνεπώς, πρέπει επιπλέον να εξετάσετε αν χρειάζεται να απενεργοποιήσετε και την αρχική υποβολή αφού απενεργοποιήσετε την επικαιροποιημένη υποβολή.

Μόλις κάνετε κλικ στο κουμπί «Disable submission», πρέπει να επιλέξετε έναν λόγο από τον παρεχόμενο κατάλογο.

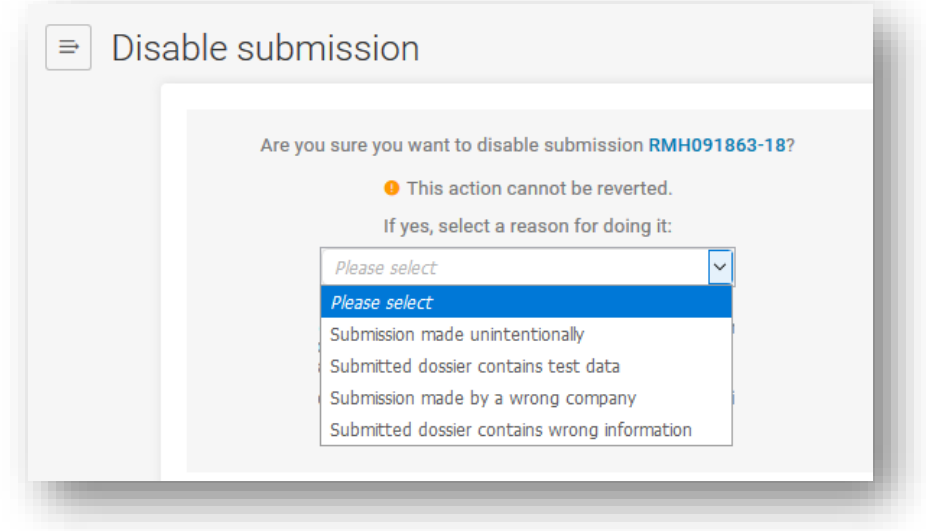

Πρέπει επίσης να δηλώσετε ότι έχετε διαβάσει και κατανοήσει τις πιθανές κανονιστικές συνέπειες πριν ενεργοποιηθεί η λειτουργία «Disable». Οι όροι και οι προϋποθέσεις (Terms and Conditions) για την υπηρεσία και τη χρήση του ECHA Submission portal διατίθενται σε όλες τις γλώσσες της ΕΕ <https://echa.europa.eu/el/support/dossier-submission-tools/echa-cloud-services>

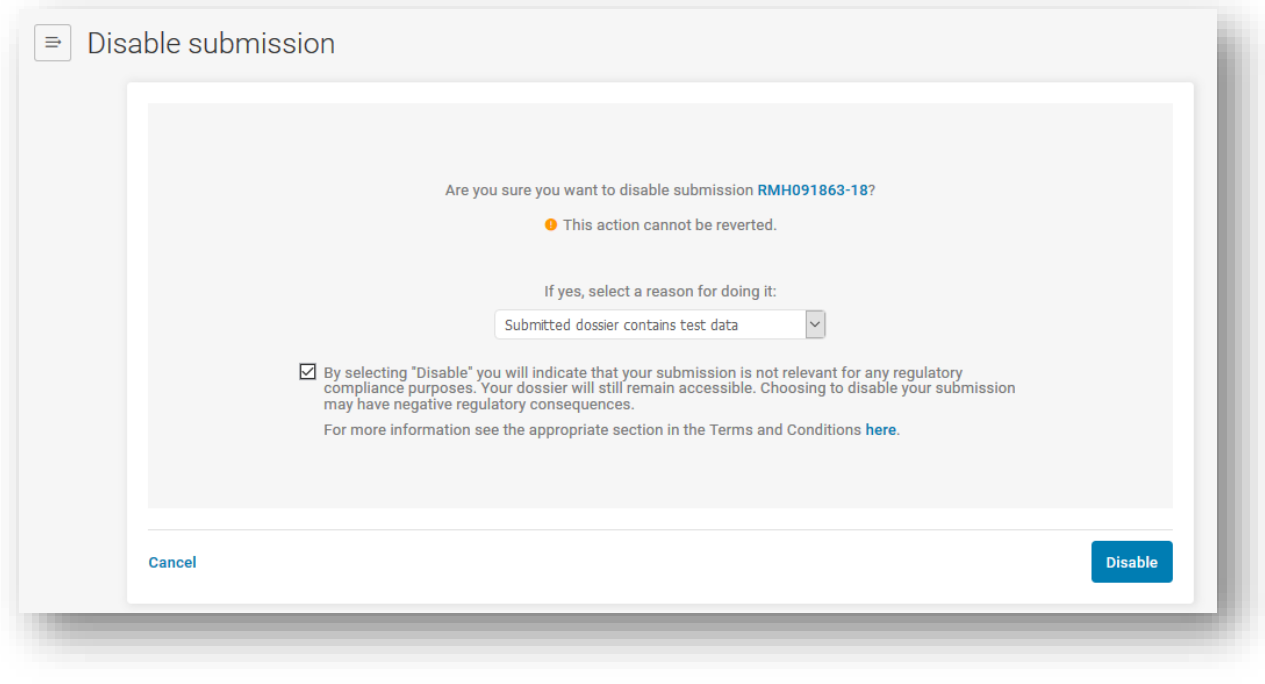

Όταν απενεργοποιείται μια υποβολή, είναι ευθύνη της εταιρείας να ενημερώσει τους μεταγενέστερους πελάτες που ενδέχεται να επηρεαστούν από τη διαδικασία απενεργοποίησης, καθώς δεν υπάρχει ανακοίνωση η οποία να ενημερώνει τις εταιρείες που παραπέμπουν σε τέτοιες υποβολές.

Μόλις ζητηθεί η απενεργοποίηση της υποβολής [αριθμός υποβολής], δημιουργείται επίσης ένας αριθμός υποβολής για την αίτηση.

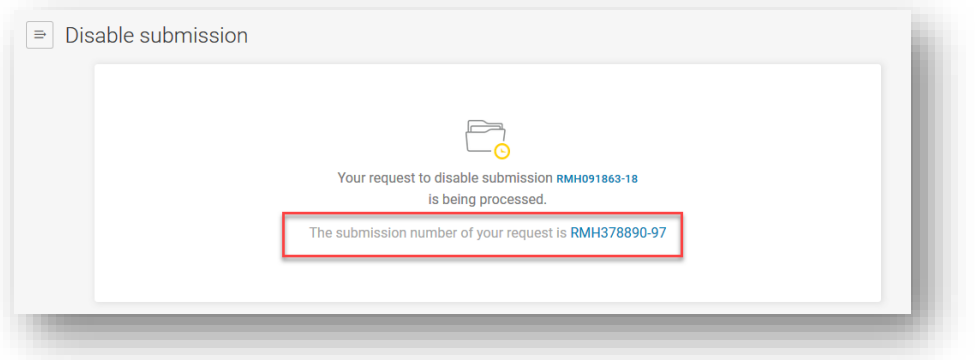

Οι απενεργοποιημένες υποβολές επισημαίνονται με την ένδειξη «Disabled» στην κατάσταση υποβολής (απεικονίζεται με το σύμβολο του κύκλου με ανάστροφη κάθετο), ωστόσο επισημαίνεται ότι θα παραμένουν ορατές και προσβάσιμες από τους οριζόμενους φορείς και τα κέντρα δηλητηριάσεων.

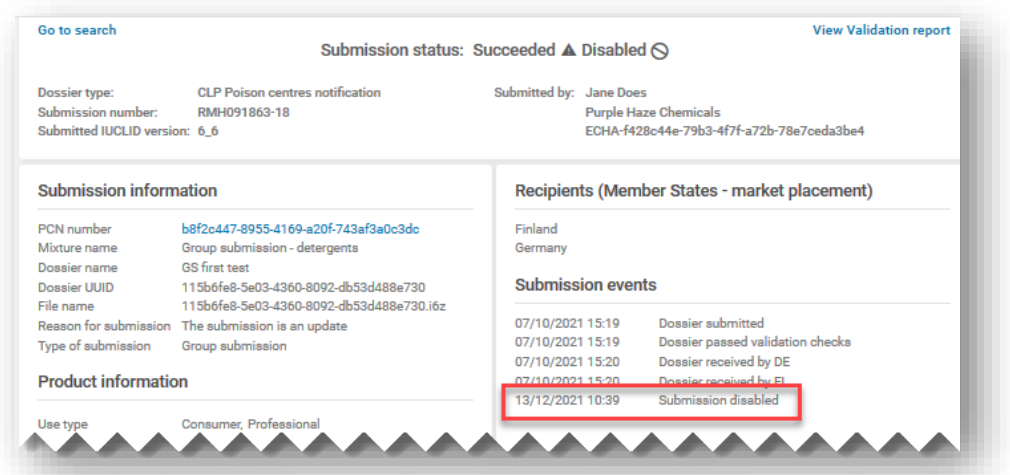

Για να δείτε τις απενεργοποιημένες υποβολές σας στο ECHA Submission portal, μπορείτε να χρησιμοποιήσετε τη λειτουργία αναζήτησης με τα φίλτρα «Disabled submissions» ή με βάση τον αριθμό υποβολής («Submission number») της αίτησης.

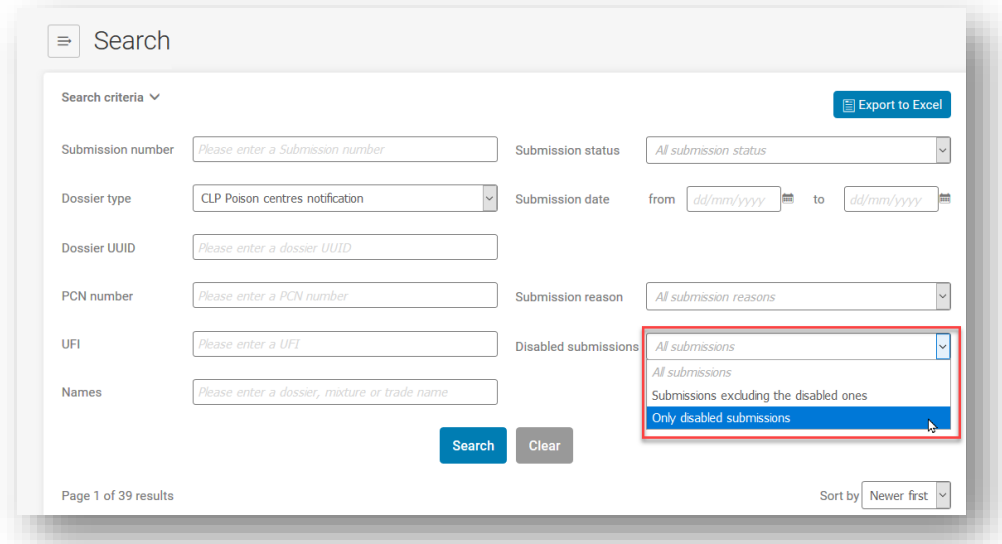

Οι πληροφορίες σχετικά με τις απενεργοποιημένες υποβολές είναι ορατές σε δύο αναφορές υποβολής.

i) **στην αναφορά της υποβολής που απενεργοποιήθηκε επιτυχώς:** η ένδειξη «Disabled» (κείμενο ή σύμβολο) θα εμφανιστεί στα πεδία «Submission status», «Submission events», «Submission graph» και «Submission history».

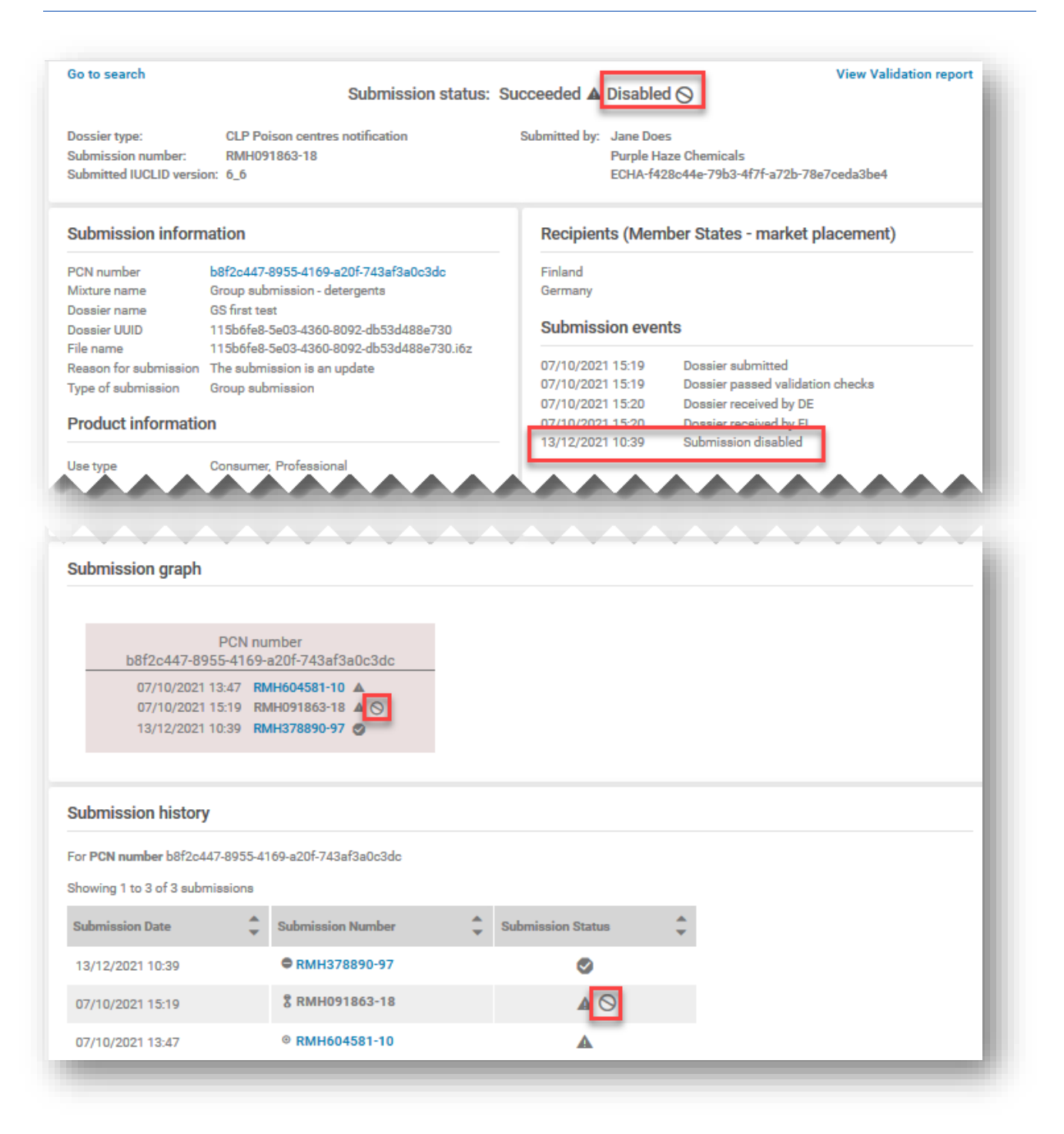

ii) **στην αναφορά υποβολής της αίτησης απενεργοποίησης («Request to disable»):** η εμφανιζόμενη κατάσταση υποβολής («Submission status») θα είναι «Succeeded» (Επιτυχής) εάν η αίτηση απενεργοποίησης έχει διαπεραιωθεί επιτυχώς· στις πληροφορίες της υποβολής («Submission information») θα εμφανίζεται η σχετική υποβολή («Referenced submission») για την απενεργοποίηση και ο λόγος απενεργοποίησης («Reason for disable») (όπως επιλέχθηκε από τον σχετικό κατάλογο)· στα γεγονότα («Submission events»), στο γράφημα («Submission graph») και στο ιστορικό της υποβολής («Submission history») θα αναφέρεται η απενεργοποιημένη υποβολή.

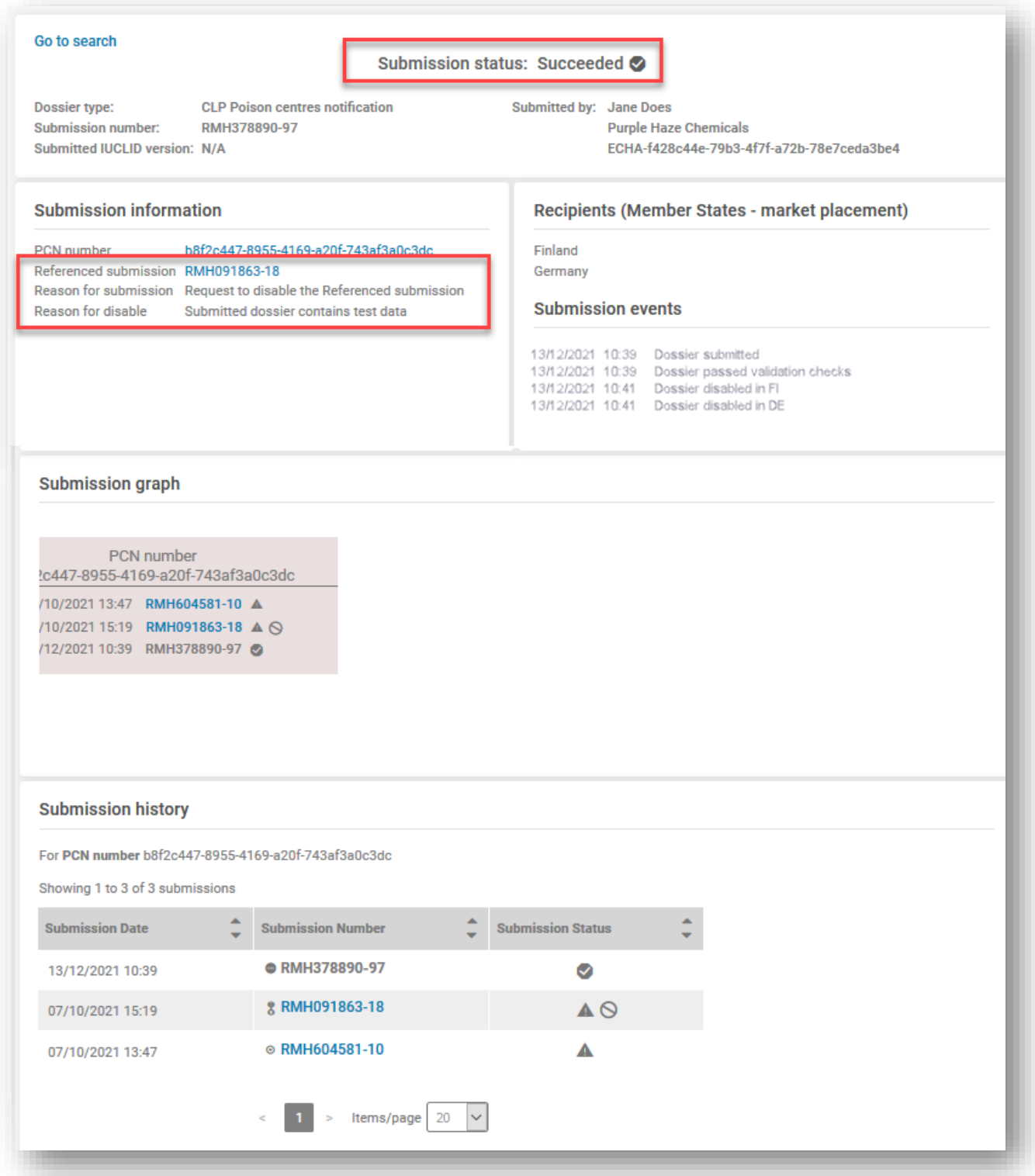

# **Προσάρτημα 1. Οδηγίες: καταχώριση ξένου χρήστη**

<span id="page-122-0"></span>Ακολουθεί παράδειγμα του τρόπου δημιουργίας ξένου χρήστη («Foreign user») στην πύλη ECHA Accounts.

Ο ξένος χρήστης είναι ουσιαστικά εξωτερικός χρήστης (δηλαδή κάποιος τρίτος) που έχει οριστεί από τον διαχειριστή της νομικής οντότητας μιας εταιρείας για να εργάζεται για λογαριασμό του, π.χ. στο IUCLID Cloud και στο ECHA Submission portal.

Στο πλαίσιο του παρόντος εγχειριδίου, ένας ξένος χρήστης μπορεί να προβεί σε ενέργειες για λογαριασμό της εταιρείας, όπως η προετοιμασία και η υποβολή κοινοποιήσεων προς τα κέντρα δηλητηριάσεων.

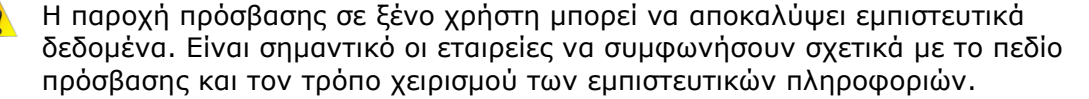

Τα παρακάτω βήματα περιγράφουν ένα παράδειγμα του τρόπου με τον οποίο μπορεί να καταχωριστεί ένας ξένος χρήστης στο ECHA Accounts.

**Βήμα 1.** Μια εταιρεία συμβούλων αποστέλλει το όνομα χρήστη του λογαριασμού ECHA (SafeConsults) και τον αριθμό UUID νομικής οντότητας στον υπεύθυνο, δηλαδή στον νόμιμο υποβάλλοντα, την εταιρεία Purple Haze Chemicals. Η διαδικασία αυτή πραγματοποιείται εκτός του περιβάλλοντος του ECHA Accounts.

**Βήμα 2.** Ο υπεύθυνος Purple Haze Chemicals κάνει κλικ στο κουμπί «Add foreign user» (Προσθήκη ξένου χρήστη) για να ξεκινήσει ο οδηγός 3 βημάτων και να προστεθεί η SafeConsults ως ξένος χρήστης στο προφίλ της νομικής οντότητας του υπευθύνου.

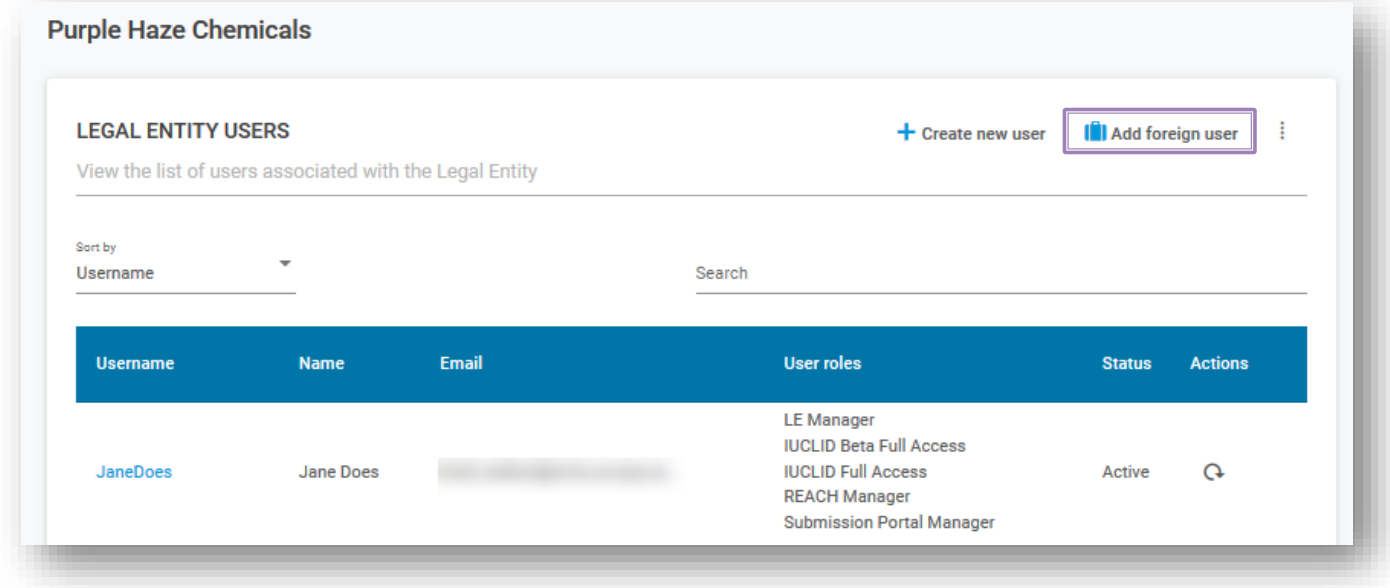

Στο πρώτο βήμα του οδηγού, η Purple Haze Chemicals εισάγει το όνομα χρήστη και το UUID που της παρείχε ο σύμβουλος.

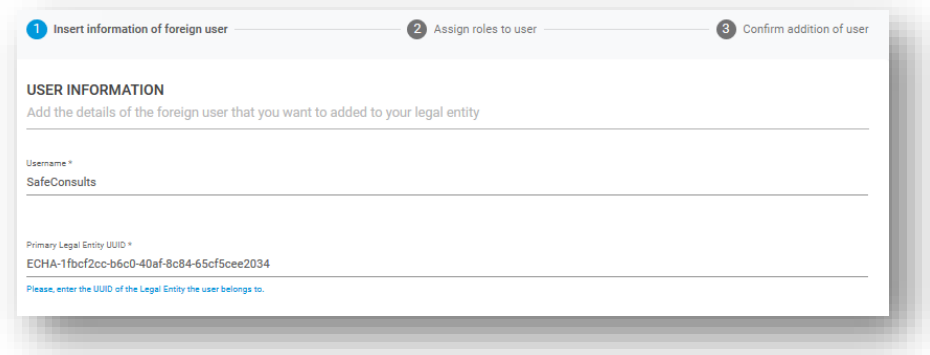

Στο δεύτερο βήμα του οδηγού απαιτείται να οριστεί το προφίλ χρήστη και να συμπληρωθεί με την προσθήκη των ρόλων χρήστη σύμφωνα με τις προτιμήσεις της Purple Haze Chemicals, π.χ. ποια υπηρεσία θα χρησιμοποιεί (υπολογιστικό νέφος ή πύλη) και ποια δικαιώματα (πλήρης πρόσβαση ή μόνο ανάγνωση).

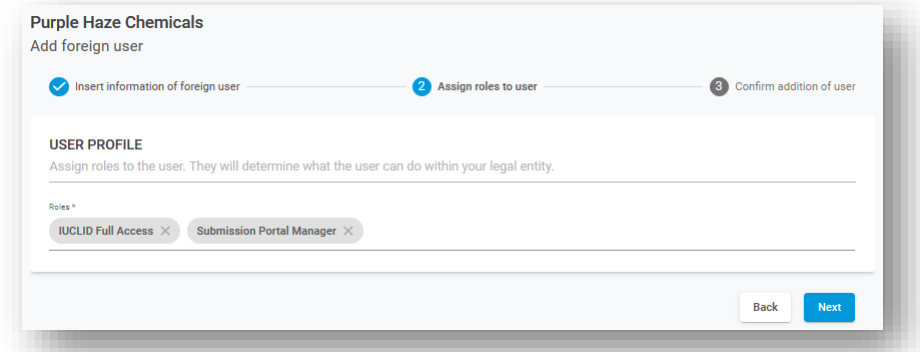

Στο τρίτο και τελευταίο βήμα του οδηγού εμφανίζεται ένα προειδοποιητικό μήνυμα πριν από την ολοκλήρωση της διαδικασίας.

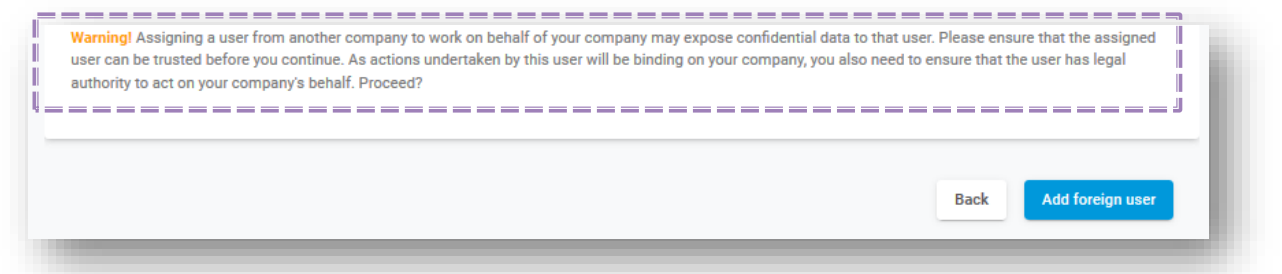

Όταν χρησιμοποιούνται **τοπικές εγκαταστάσεις του IUCLID**, επισημαίνεται ότι, αφού η JaneDoes προσθέσει τα στοιχεία του συμβούλου της ως ξένου χρήστη στο ECHA Account, θα πρέπει στη συνέχεια να εξαγάγει και να του στείλει τις δικές της πληροφορίες νομικής οντότητας σε μορφότυπο IUCLID.

Ο σύμβουλος θα εισαγάγει το αρχείο νομικής οντότητας στο δικό του σύστημα IUCLID, το οποίο θα ξεκινήσει διαδικασία κοινοποίησης και θα την αναθέσει στη νομική οντότητα του υπευθύνου. Όταν ο φάκελος είναι έτοιμος να υποβληθεί, ο σύμβουλος συνδέεται στη νομική οντότητα του υπευθύνου στο ECHA Submission portal.

**Βήμα 3**. Η Purple Haze Chemicals μπορεί τώρα να δει τα στοιχεία του συμβούλου-ξένου χρήστη στον κατάλογο των χρηστών νομικών οντοτήτων. Επισημαίνεται ότι η εταιρεία συμβούλων θα είναι επίσης σε θέση να δει επίσης στο ECHA Accounts τον κατάλογο των νομικών οντοτήτων για τις οποίες εργάζεται.

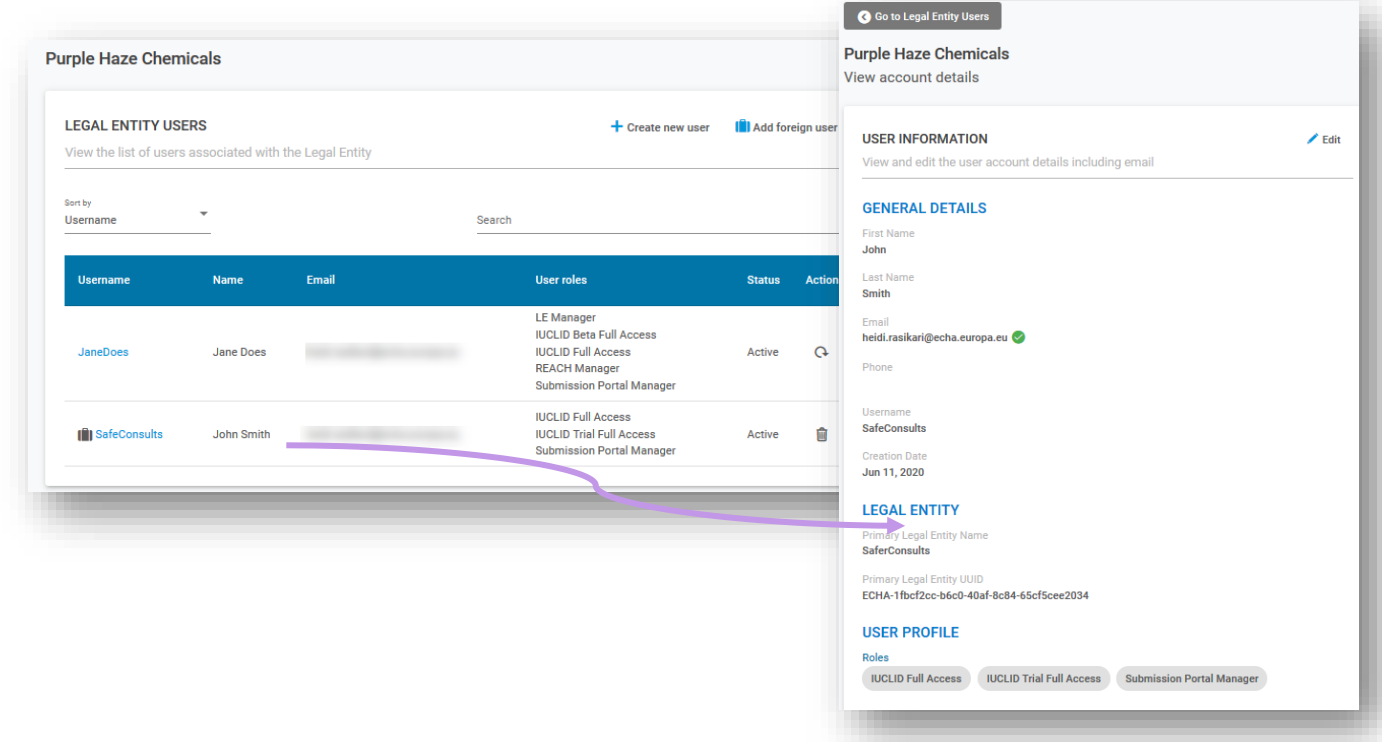

**Βήμα 4.** Οι πύλες ECHA Cloud services και ECHA Submission portal έχουν τις ίδιες επιλογές στην επάνω γραμμή. Από εδώ, ο σύμβουλος μπορεί να επιλέξει τη νομική οντότητα για λογαριασμό της οποίας θα εργαστεί επιλέγοντας «Switch legal entity». Επισημαίνεται ότι ο ξένος χρήστης θα βλέπει μόνο τα δεδομένα που αφορούν την επιλεγμένη νομική οντότητα.

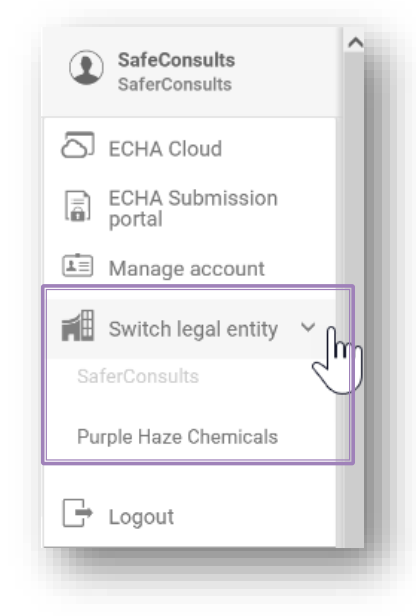

Η αλλαγή νομικής οντότητας είναι μία από τις λειτουργίες που επιτρέπουν στους χρήστες που είναι μέλη περισσότερων της μίας νομικών οντοτήτων να αλλάξουν την ενεργή νομική οντότητα. Η επιλογή της ενεργής νομικής οντότητας σε μια εφαρμογή (π.χ. ECHA Cloud services) μεταφέρεται στην άλλη (π.χ. ECHA Submission portal), οπότε οι χρήστες χρειάζεται να κάνουν την ενέργεια μία φορά.

Εάν ένας σύμβουλος εργάζεται για πολλούς πελάτες, μπορεί να χρησιμοποιήσει αυτή τη λειτουργία για να μετακινηθεί από τα δεδομένα ενός πελάτη στα δεδομένα άλλου χωρίς να χρειάζεται να αποσυνδεθεί και να συνδεθεί ξανά.

**Βήμα 5.** Ο σύμβουλος μπορεί τώρα να καταρτίσει/υποβάλει φάκελο για λογαριασμό της νομικής οντότητας «Purple Haze Chemicals».

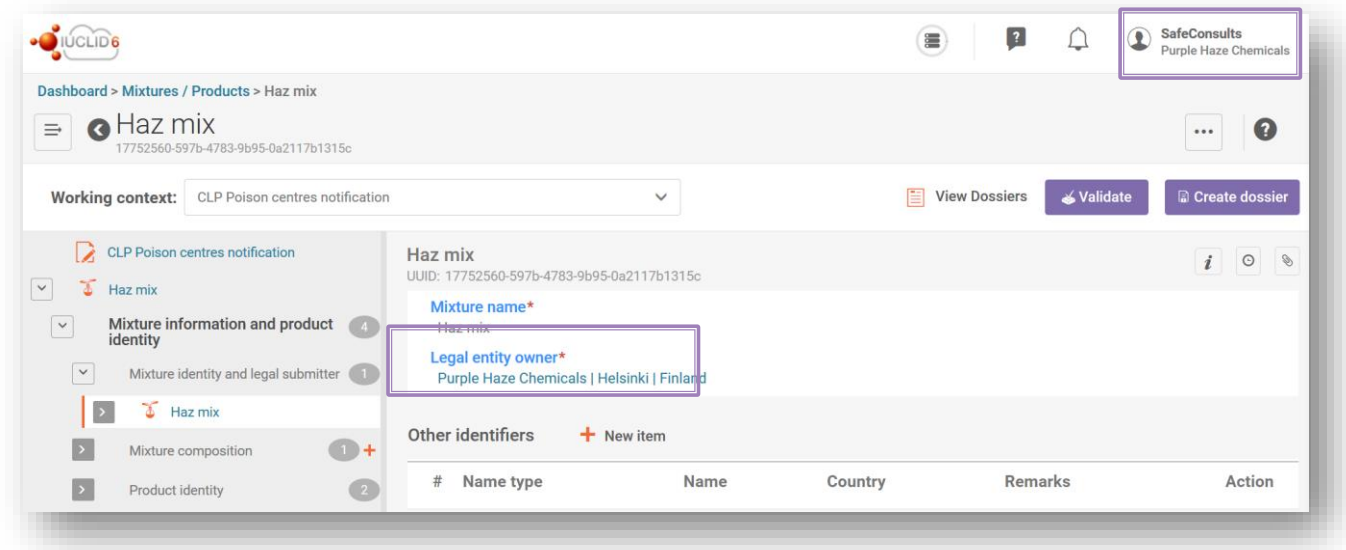

Όταν χρησιμοποιούνται τοπικές εγκαταστάσεις του IUCLID, ο σύμβουλος ξεκινά τη δημιουργία κοινοποίησης και τη συνδέει με τη νομική οντότητα του υπευθύνου. Όταν ο φάκελος είναι έτοιμος να υποβληθεί, ο σύμβουλος συνδέεται στη νομική οντότητα του υπευθύνου στο ECHA Submission portal.

Όταν η νομική οντότητα του υποβάλλοντος δεν αντιστοιχεί στη νομική οντότητα του φακέλου, εμφανίζεται το σφάλμα BR570 στην αναφορά επικύρωσης, με αποτέλεσμα την αποτυχία της υποβολής.

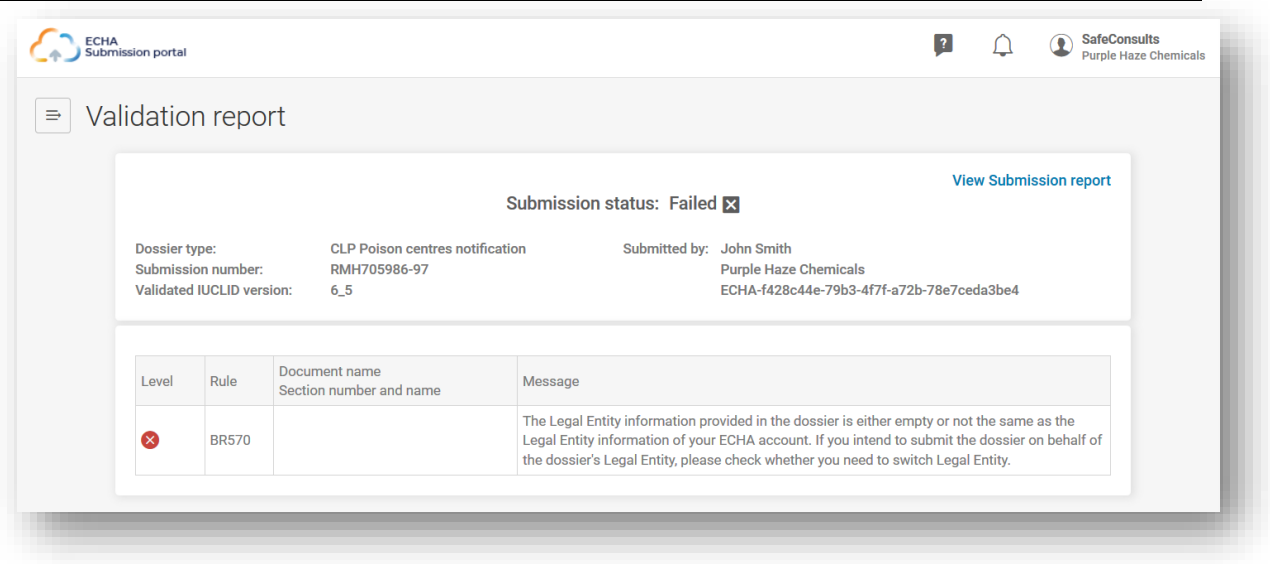

# **Προσάρτημα 2. Αντιμετώπιση του σφάλματος BR570 και αντιστοιχία νομικής οντότητας**

Ο αριθμός UUID νομικής οντότητας στον φάκελο PCN [που αναφέρεται στο τμήμα «Mixture information and legal submitter» (Πληροφορίες μείγματος και νόμιμος υποβάλλων) του IUCLID] πρέπει να αντιστοιχεί στον αριθμό UUID του συνδεδεμένου χρήστη που εργάζεται στο ECHA Submission portal κατά την υποβολή.

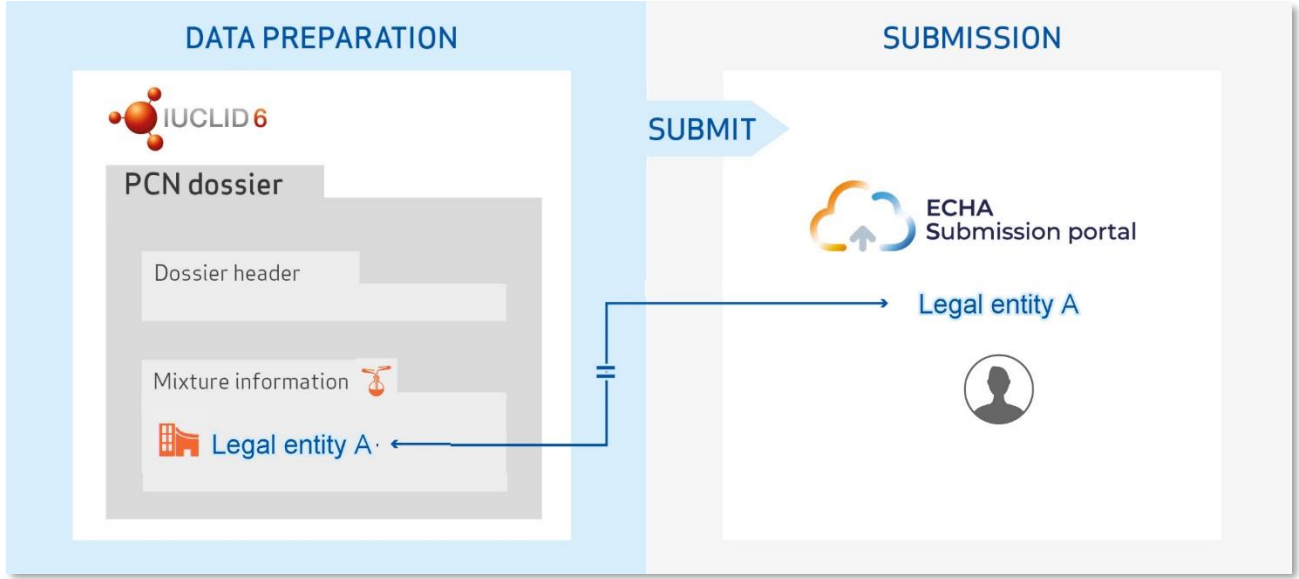

Όταν μια εταιρεία προετοιμάζει και υποβάλλει τις δικές της κοινοποιήσεις, οι νομικές οντότητες που είναι διαθέσιμες στον φάκελο θα πρέπει, θεωρητικά, να είναι ήδη συγχρονισμένες με τη νομική οντότητα στο ECHA Submission portal. Αυτό θα συνέβαινε, για παράδειγμα, στην περίπτωση:

- ενός υπευθύνου (τυποποιητή, τυποποιητή κατ' ανάθεση, ενωσιακό εισαγωγέα) που κοινοποιεί το δικό του μείγμα χωρίς τη συνδρομή τρίτου.
- ενωσιακής εταιρείας που ανήκει στην ίδια νομική οντότητα με τις θυγατρικές της στην ΕΕ και η οποία προετοιμάζει και υποβάλλει κοινοποιήσεις για λογαριασμό τους.

Ωστόσο, υπάρχουν και άλλα σενάρια, όπου ενδέχεται να εμπλέκονται διαφορετικές νομικές οντότητες στη διαδικασία κοινοποίησης, συνεπώς είναι σημαντική η ορθή διαχείριση των στοιχείων των νομικών οντοτήτων από όλα τα μέρη.

Ο αριθμός UUID νομικής οντότητας της εταιρείας του χρήστη που έχει συνδεθεί στο ECHA Submission portal πρέπει να αντιστοιχεί στον αριθμό UUID νομικής οντότητας που δηλώνεται στον φάκελο PCN. Εάν υπάρχει αναντιστοιχία, ο φάκελος θα αποτύχει στον επιχειρησιακό κανόνα BR570.

## **A.2.1 Πώς μπορούν να προκύψουν αναντιστοιχίες νομικής οντότητας στον φάκελο και στην πύλη;**

### **A.2.1.1 Όταν η προετοιμασία/υποβολή της κοινοποίησης πραγματοποιείται από τρίτο μέρος για λογαριασμό υπευθύνου.**

Υπάρχουν περιπτώσεις στις οποίες μια νομική οντότητα που καταρτίζει έναν φάκελο μπορεί να είναι διαφορετική από τη νομική οντότητα που υποχρεούται εκ του νόμου να πραγματοποιήσει την υποβολή και αυτό ενδέχεται να οδηγήσει σε αναντιστοιχία νομικής οντότητας. Αυτό θα μπορούσε να συμβεί, στην πράξη, στα ακόλουθα παραδείγματα:

- ενωσιακή μητρική εταιρεία που υποβάλλει κοινοποίηση για λογαριασμό υπεύθυνης ενωσιακής θυγατρικής εταιρείας (διαφορετικές νομικές οντότητες)
- εταιρεία εκτός ΕΕ που προετοιμάζει κοινοποίηση για λογαριασμό υπεύθυνης ενωσιακής θυγατρικής της εταιρείας
- σύμβουλος που υποβάλλει κοινοποίηση για λογαριασμό υπευθύνου.

Η εξασφάλιση συνέπειας μεταξύ των νομικών οντοτήτων στο ECHA Submission portal και στον φάκελο στις περιπτώσεις αυτές μπορεί να επιτευχθεί με την καταχώριση ξένου χρήστη και τη διασφάλιση της ορθής διαχείρισης των νομικών οντοτήτων στην πύλη ECHA Accounts, όπως παρουσιάζεται στο **[προσάρτημα 1](#page-122-0)**.

Ένας ξένος χρήστης μπορεί να προβεί σε ενέργειες για λογαριασμό της εταιρείας που του χορηγεί άδεια να χρησιμοποιεί τον λογαριασμό της από τον δικό του λογαριασμό ECHA.

## **A.2.1.2 Όταν υπάρχει δεύτερη νομική οντότητα**

Σε ορισμένες περιπτώσεις, μια νομική οντότητα μπορεί να έχει δημιουργήσει εν αγνοία της δύο διαφορετικές εκδόσεις της ίδιας νομικής οντότητας, δηλαδή το όνομα να είναι το ίδιο, αλλά ο αντίστοιχος αριθμός UUID να είναι διαφορετικός. Όταν το σύστημα συγκρίνει αν υπάρχει αντιστοιχία μεταξύ των νομικών οντοτήτων, συγκρίνει τους UUID που συνδέονται με τις νομικές οντότητες.

Αυτό μπορεί να συμβεί εάν μια εταιρεία είχε δημιουργήσει κατά το παρελθόν μια νομική οντότητα στο IUCLID και δεν εισήγαγε στο ECHA Accounts τον φάκελο όταν δημιουργήθηκε, αλλά δημιούργησε μια νέα νομική οντότητα.

Η ύπαρξη δύο νομικών οντοτήτων με την ίδια επωνυμία αλλά με διαφορετικούς UUID μπορεί να οδηγήσει σε αστοχίες των επιχειρησιακών κανόνων λόγω αναντιστοιχίας των UUID.

Η αλλαγή των στοιχείων της νομικής οντότητας είναι δυνατή στο ECHA Submission portal ή στην κοινοποίηση IUCLID.

## **A.2.1.3 Παράλειψη προσθήκης/επικαιροποίησης των στοιχείων νομικής οντότητας στο IUCLID εκτός διαδικτύου**

Στις περιπτώσεις όπου μια εταιρεία έχει εγκαταστήσει το IUCLID Desktop Client στα τοπικά της συστήματα για εργασία εκτός διαδικτύου, τυχόν αλλαγές που πραγματοποιούνται στο ECHA Accounts θα πρέπει να αναπαραχθούν χειροκίνητα στο εργαλείο κατάρτισης φακέλων.

Για την προσθήκη/επικαιροποίηση των στοιχείων μιας νομικής οντότητας στο περιβάλλον εργασίας του IUCLID, απαιτούνται τα ακόλουθα βήματα:

Στο ECHA Submission portal

- 1. Συνδεθείτε στο ECHA Submission portal στον λογαριασμό της νομικής οντότητας για την οποία απαιτείται η αλλαγή
- 2. Από το μενού στην επάνω δεξιά γωνία της καρτέλας χρήστη, επιλέξτε «Manage account» (Διαχείριση λογαριασμού)

Στο ECHA Accounts

- 3. Πηγαίνετε στο «My account» (Ο λογαριασμός μου), επιλέξτε «Legal entity» (Νομική οντότητα) και από τη σελίδα της νομικής οντότητας, επιλέξτε «Export» (Εξαγωγή)
- 4. Αποθηκεύστε τοπικά το αρχείο .i6z της νομικής οντότητας.

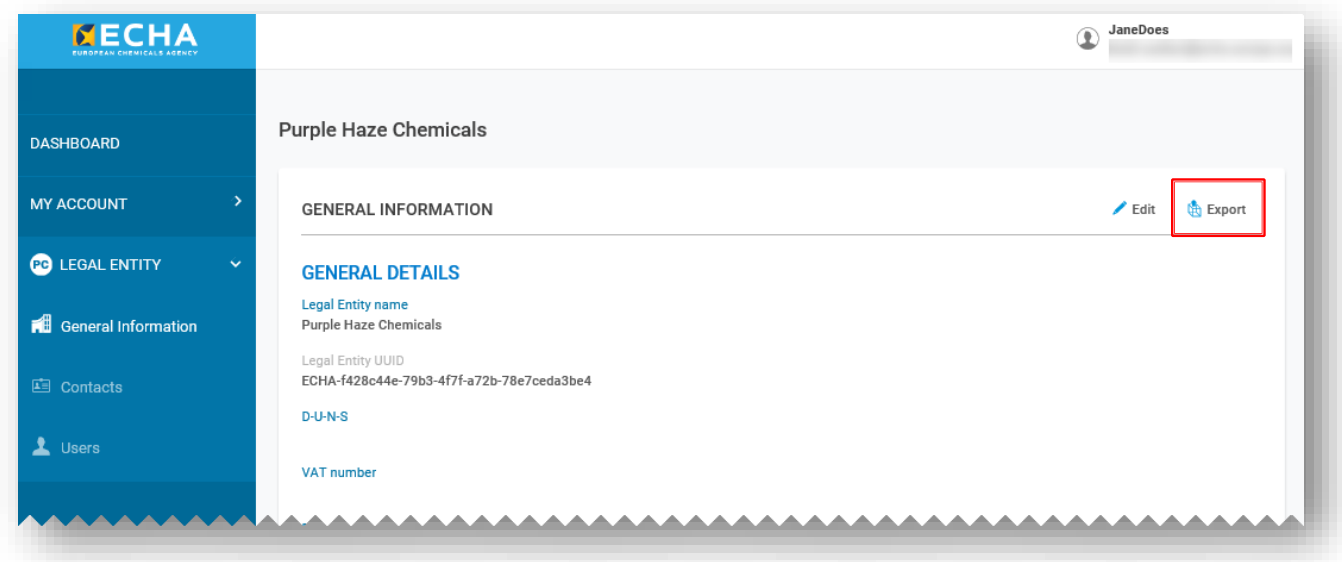

Στον πίνακα εργαλείων της εφαρμογής IUCLID για υπολογιστή

- 5. Ανοίξτε το IUCLID6 Desktop Client. Από τη σελίδα του πίνακα εργαλείων («Dashboard») επιλέξτε «Import» (Εισαγωγή) ή «Browse» (Περιήγηση) και προσθέστε το αρχείο .i6z της νομικής οντότητας που αποθηκεύσατε στο προηγούμενο βήμα.
- 6. Μετά την επιτυχή εισαγωγή της νομικής οντότητας, μπορεί να ανοίξει και να ελέγξετε τον αριθμό UUID της

### **A.2.1.4 Εσφαλμένη διαχείριση των κλειδιών S2S στην υπηρεσία διασυστημικής διασύνδεσης (system-to-system service)**

Στις περιπτώσεις που ένας τρίτος χρήστης, δηλαδή διαφορετική νομική οντότητα, προετοιμάζει και υποβάλλει κοινοποίηση μέσω της υπηρεσίας διασυστημικής διασύνδεσης στο ECHA Submission portal για λογαριασμό του νόμιμου υποβάλλοντος, θα πρέπει να το πράξει χρησιμοποιώντας τα κλειδιά S2S του νόμιμου υποβάλλοντος.

Στην πράξη, θα πρέπει να εμφανίζονται διαφορετικές νομικές οντότητες στα ακόλουθα παραδείγματα:

- Σύμβουλος ή τρίτη εταιρεία για λογαριασμό του πελάτη
- Μητρική εταιρεία εντός ή εκτός ΕΕ για λογαριασμό θυγατρικής εταιρείας (διαφορετικές νομικές οντότητες). Σε περίπτωση που η μητρική εταιρεία υποβάλλει για λογαριασμό περισσότερων της μίας θυγατρικών, η μητρική εταιρεία θα πρέπει να δημιουργήσει/λάβει τα κλειδιά S2S για όλες τις εταιρείες.
- Ο ορισμός πολλαπλών λογαριασμών S2S για την ίδια εταιρεία δεν επιτρέπεται επί του παρόντος. Ως εκ τούτου, εάν τόσο το τρίτο μέρος όσο και ο υπεύθυνος επιθυμούν να υποβάλουν μέσω της υπηρεσίας S2S, πρέπει να χρησιμοποιήσουν το ίδιο κλειδί S2S.

Η αναντιστοιχία μεταξύ των νομικών οντοτήτων μπορεί να αποφευχθεί με την καταχώριση ξένου χρήστη στο ECHA Accounts και με τη διασφάλιση της ορθής χρήσης του κλειδιού S2S. Αυτό επεξηγείται στις οδηγίες εισόδου στις υπηρεσίες διασυστημικής διασύνδεσης, αλλά, γενικά, επιτυγχάνεται ως εξής:

- **1.** Στο ECHA Accounts, ο νόμιμος υποβάλλων προσθέτει έναν τρίτο ως ξένο χρήστη (βλ. **[προσάρτημα 1](#page-122-0)**) και στη συνέχεια είτε αναθέτει στον τρίτο τον ρόλο του διαχειριστή κλειδιών S2S ώστε να μπορεί να δημιουργήσει το κλειδί S2S είτε δημιουργεί ο ίδιος το κλειδί S2S και το αποστέλλει απευθείας στον τρίτο.
- **2.** Στο σύστημα του τρίτου, δημιουργείται φάκελος που περιλαμβάνει τη νομική οντότητα του νόμιμου υποβάλλοντος (σε επίπεδο μείγματος).
- **3.** Ο τρίτος υποβάλλει τον φάκελο στο ECHA Submission portal χρησιμοποιώντας το κλειδί S2S του νόμιμου υποβάλλοντος.

Αποφύγετε την αποτυχία του επιχειρησιακού κανόνα και διασφαλίστε την αντιστοιχία των νομικών οντοτήτων στον φάκελο και στο κλειδί S2S.

**EUROPEAN CHEMICALS AGENCY P.O. BOX 400, FI-00121 HELSINKI, FINLAND ECHA.EUROPA.EU**